# **Dray** Tek

Vigor3900

Multi-WAN Security Appliance

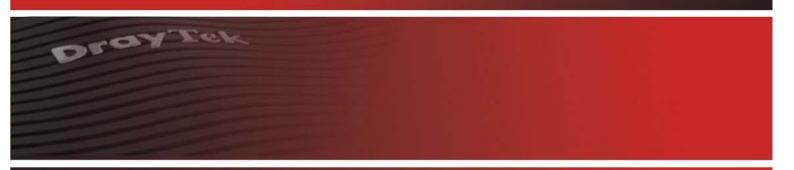

Providing Productivity and Security for Small, Medium and Large Businesses

Your reliable networking solutions partner

# User's Guide

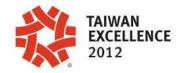

# Vigor3900 Multi-WAN Security Appliance User's Guide

Version: 1.7

Firmware Version: V1.0.7

(For future update, please visit DrayTek website)

Date: 17/09/2013

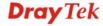

#### **Copyright Information**

## Copyright Declarations

Copyright 2013 All rights reserved. This publication contains information that is protected by copyright. No part may be reproduced, transmitted, transcribed, stored in a retrieval system, or translated into any language without written permission from the copyright holders.

#### **Trademarks**

The following trademarks are used in this document:

- Microsoft is a registered trademark of Microsoft Corp.
- Windows, Windows 95, 98, Me, NT, 2000, XP, Vista and Explorer are trademarks of Microsoft Corp.
- Apple and Mac OS are registered trademarks of Apple Inc.
- Other products may be trademarks or registered trademarks of their respective manufacturers.

#### Safety Instructions and Approval

#### Safety Instructions

- Read the installation guide thoroughly before you set up the router.
- The router is a complicated electronic unit that may be repaired only be authorized and qualified personnel. Do not try to open or repair the router yourself.
- Do not place the router in a damp or humid place, e.g. a bathroom.
- The router should be used in a sheltered area, within a temperature range of +5 to +40 Celsius.
- Do not expose the router to direct sunlight or other heat sources. The housing and electronic components may be damaged by direct sunlight or heat sources.
- Do not deploy the cable for LAN connection outdoor to prevent electronic shock hazards.
- Keep the package out of reach of children.
- When you want to dispose of the router, please follow local regulations on conservation of the environment.

#### Warranty

We warrant to the original end user (purchaser) that the router will be free from any defects in workmanship or materials for a period of two (2) years from the date of purchase from the dealer. Please keep your purchase receipt in a safe place as it serves as proof of date of purchase. During the warranty period, and upon proof of purchase, should the product have indications of failure due to faulty workmanship and/or materials, we will, at our discretion, repair or replace the defective products or components, without charge for either parts or labor, to whatever extent we deem necessary tore-store the product to proper operating condition. Any replacement will consist of a new or re-manufactured functionally equivalent product of equal value, and will be offered solely at our discretion. This warranty will not apply if the product is modified, misused, tampered with, damaged by an act of God, or subjected to abnormal working conditions. The warranty does not cover the bundled or licensed software of other vendors. Defects which do not significantly affect the usability of the product will not be covered by the warranty. We reserve the right to revise the manual and online documentation and to make changes from time to time in the contents hereof without obligation to notify any person of such revision or changes.

#### Be a Registered Owner

Web registration is preferred. You can register your Vigor router via http://www.draytek.com.

## Firmware & Tools Updates

Due to the continuous evolution of DrayTek technology, all routers will be regularly upgraded. Please consult the DrayTek web site for more information on newest firmware, tools and documents.

http://www.draytek.com

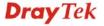

#### **European Community Declarations**

Manufacturer: DrayTek Corp.

Address: No. 26, Fu Shing Road, HuKou Township, HsinChu Industrial Park, Hsin-Chu County, Taiwan

303

Product: Vigor3900

DrayTek Corp. declares that Vigor3900 of routers are in compliance with the following essential requirements and other relevant provisions of EC, Directive 2004/108/EC.

The product conforms to the requirements of Electro-Magnetic Compatibility (EMC) Directive 2004/108/EC by complying with the requirements set forth in EN55022/Class A and EN55024/Class A.

The product conforms to the requirements of Low Voltage (LVD) Directive 2006/95/EC by complying with the requirements set forth in EN60950-1.

#### **Regulatory Information**

Federal Communication Commission Interference Statement

This equipment has been tested and found to comply with the limits for a Class A digital device, pursuant to Part 15 of the FCC Rules. These limits are designed to provide reasonable protection against harmful interference in a residential installation. This equipment generates, uses and can radiate radio frequency energy and, if not installed and used in accordance with the instructions, may cause harmful interference to radio communications. However, there is no guarantee that interference will not occur in a particular installation. If this equipment does cause harmful interference to radio or television reception, which can be determined by turning the equipment off and on, the user is encouraged to try to correct the interference by one of the following measures:

- Reorient or relocate the receiving antenna.
- Increase the separation between the equipment and receiver.
- Connect the equipment into an outlet on a circuit different from that to which the receiver is connected.
- Consult the dealer or an experienced radio/TV technician for help.

This device complies with Part 15 of the FCC Rules. Operation is subject to the following two conditions:

- (1) This device may not cause harmful interference, and
- (2) This device may accept any interference received, including interference that may cause undesired operation.

Please visit http://www.draytek.com/user/SupportDLRTTECE.php

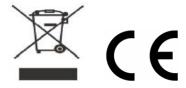

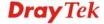

## **Table of Contents**

| Chapter 1: Preface                                                                   | 1      |
|--------------------------------------------------------------------------------------|--------|
| 1.1 Web Configuration Buttons Explanation                                            | 2      |
| 1.2 LED Indicators and Connectors                                                    |        |
| 1.3 Hardware Installation                                                            | 5      |
| 1.3.1 Network Connection                                                             |        |
| Chapter 2: Initialing Settings                                                       | 7      |
| 2.1 Changing Password                                                                | 7      |
| 2.2 Quick Start Wizard                                                               | 9      |
| 2.2.1 Step 1 - Specifying the WAN Profile                                            |        |
| 2.3 Register Vigor Router                                                            | 18     |
| Chapter 3: Application and Tutorial                                                  | 21     |
| 3.1 How to Configure Load Balance with Multi-WAN on Vigor2960, Vigor300B or Vigor390 | 00? 21 |
| 3.2 How to Configure OSPF?                                                           | 27     |
| 3.3 How to Configure LAN to LAN IPSec Tunnel between Vigor3900 and Other Router (M   |        |
| 3.4 How to run RDP service in the browser via logging in 3900's HTTPS Server?        | 36     |
| 3.5 How to Configure VPN Load Balance between Vigor3900 and Other Router             | 41     |
| 3.6 How to Setup 50 WANs on Vigor3900                                                |        |
| 3.7 CVM Application - How to manage the CPE (router) through Vigor3900?              |        |
| 3.8 CVM Application - How to build the VPN between remote devices and Vigor3900?     |        |
| 3.9 CVM Application - How to upgrade CPE firmware through Vigor3900?                 |        |
| 3.10 How to use High Availability for Vigor routers?                                 |        |
|                                                                                      |        |
| Chapter 4: Advanced Web Configuration                                                | 73     |
| 4.1 WAN Setup                                                                        | 73     |
| 4.1.1 General Setup                                                                  |        |
| 4.1.2 Default Route                                                                  |        |
| 4.1.4 Switch                                                                         |        |
| 4.2 LAN                                                                              | 112    |
| 4.2.1 General Setup                                                                  | 112    |
| 4.2.2 PPPoE Server                                                                   |        |
| 4.2.3 IP Routing                                                                     |        |
| 4.2.5 Switch                                                                         | 136    |
| 4.2.6 Bind IP to MAC                                                                 |        |
| 4.2.8 OSPF Configuration                                                             |        |

| 4.3 NAT                                      | 149 |
|----------------------------------------------|-----|
| 4.3.1 Port Redirection                       | 153 |
| 4.3.3 Address Mapping4.3.4 ALG               |     |
| 4.4 Firewall                                 |     |
| 4.4.1 Filter Setup                           |     |
| 4.4.2 DoS Defense<br>4.4.3 MAC Block         | 179 |
| 4.5 Objects Setting                          | 184 |
| 4.5.1 IP Object                              | 185 |
| 4.5.2 IP Group                               |     |
| 4.5.3 Service Type Object                    |     |
| 4.5.4 Service Type Group                     |     |
| 4.5.6 File Extension Object                  |     |
| 4.5.7 IM Object                              |     |
| 4.5.8 P2P Object                             | 203 |
| 4.5.9 Protocol Object                        |     |
| 4.5.10 Web Category Object                   |     |
| 4.5.11 QQ Object                             |     |
| 4.5.12 QQ Group                              |     |
| 4.5.14 Time Group                            |     |
| 4.5.15 SMS Service Object                    |     |
| 4.5.16 Mail Service Object                   |     |
| 4.5.17 Notification Object                   | 228 |
| 4.6 User Management                          | 230 |
| 4.6.1 General Setup                          | 231 |
| 4.6.2 User Profile                           |     |
| 4.6.3 User Group                             |     |
| 4.6.4 RADIUS                                 |     |
| 4.6.5 LDAP/Active Directory                  |     |
| 4.7 Application                              |     |
| 4.7.1 Dynamic DNS                            |     |
| 4.7.2 GVRP                                   |     |
| 4.7.4 UPnP                                   |     |
| 4.7.5 High Availability                      |     |
| 4.7.6 Wake on LAN                            |     |
| 4.7.7 SMS / Mail Alert Service               | 265 |
| 4.8 VPN and Remote Access                    | 270 |
| 4.8.1 VPN Client Wizard                      | 270 |
| 4.8.2 VPN Server Wizard                      |     |
| 4.8.3 Remote Access Control                  |     |
| 4.8.4 PPP General Setup                      |     |
| 4.8.5 IPSec General Setup                    |     |
| 4.8.6 VPN Profiles4.8.7 VPN Trunk Management |     |
| 4.8.8 Connection Management                  |     |
| 4.9 Certificate Management                   |     |
|                                              |     |
| 4.9.1 Local Certificate                      |     |

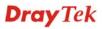

| 4.9.3 Remote Certificate                                                      | 311 |
|-------------------------------------------------------------------------------|-----|
| 4.10 SSL VPN                                                                  | 312 |
| 4.10.1 SSL Tunnel (OpenVPN)                                                   |     |
| 4.10.2 SSL Web Proxy                                                          |     |
| 4.10.3 SSL Application                                                        |     |
| 4.10.4 Online User Status                                                     |     |
| 4.11 Central VPN Management                                                   |     |
| 4.11.1 General Setup                                                          |     |
| 4.11.2 CPE Management                                                         |     |
| 4.12 Bandwidth Management                                                     |     |
| 4.12.1 Quality of Service                                                     |     |
| 4.12.1 Quality of Service                                                     |     |
| 4.12.3 Sessions Limit.                                                        |     |
| 4.12.4 Bandwidth Limit                                                        |     |
| 4.13 USB Application                                                          | 350 |
| 4.13.1 Temperature Sensor                                                     | 350 |
| 4.14 System Maintenance                                                       | 352 |
| 4.14.1 TR-069                                                                 | 352 |
| 4.14.2 Administrator Password                                                 | 353 |
| 4.14.3 Configuration Backup                                                   |     |
| 4.14.4 Syslog / Mail Alert                                                    |     |
| 4.14.5 Time and Date                                                          |     |
| 4.14.7 SNMP Setup                                                             |     |
| 4.14.8 Reboot System                                                          |     |
| 4.14.9 Firmware Upgrade                                                       |     |
| 4.15 Diagnostics                                                              | 365 |
| 4.15.1 Routing Table                                                          | 365 |
| 4.15.2 ARP Cache Table                                                        |     |
| 4.15.3 DHCP Table                                                             |     |
| 4.15.4 NAT Session Table                                                      |     |
| 4.15.6 Web Console                                                            |     |
| 4.15.7 Ping/Trace Route                                                       |     |
| 4.15.8 Data Flow Monitor                                                      |     |
| 4.16 External Devices                                                         | 379 |
| 4.17 Product Registration                                                     | 380 |
|                                                                               |     |
| Chapter 5: Trouble Shooting                                                   | 381 |
| 5.1 Checking If the Hardware Status Is OK or Not                              | 381 |
| 5.2 Checking If the Network Connection Settings on Your Computer Is OK or Not | 382 |
| 5.3 Pinging the Router from Your Computer                                     | 384 |
| 5.4 Checking If the ISP Settings are OK or Not                                | 385 |
| 5.5 Backing to Factory Default Setting If Necessary                           | 386 |
| 5.6 Contacting Your Dealer                                                    | 387 |

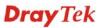

# **Chapter 1: Preface**

The Vigor3900 Series integrates a rich suite of functions, including NAT, firewall, VPN, load balance, and bandwidth management capability. These products are very suitable for providing multi-integrated solutions to SME markets.

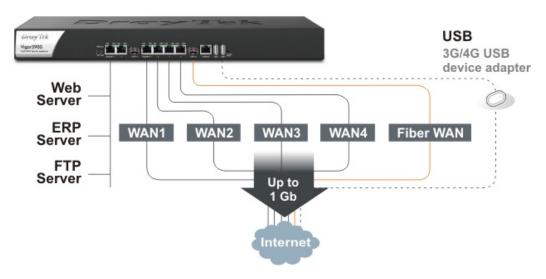

A Virtual Private Network (VPN) is an extension of a private network that encompasses links across shared or public networks like an Intranet. A VPN enables you to send data between two computers across a shared public Internet network in a manner that emulates the properties of a point-to-point private link. The DrayTek Vigor3900 Series VPN router supports Internet-industry standards technology to provide customers with open, interoperable VPN solutions such as X.509, DHCP over Internet Protocol Security (IPSec) **up to 500** tunnels, and Point-to-Point Tunneling Protocol (PPTP).

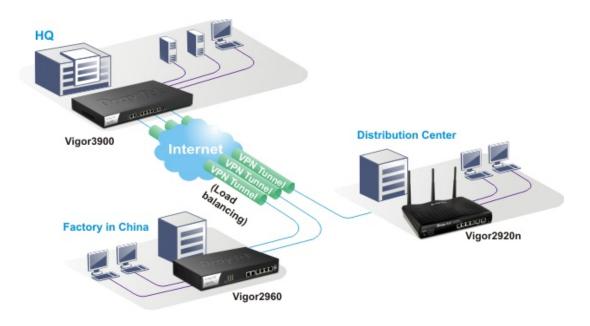

1

#### 1.1 Web Configuration Buttons Explanation

Several main buttons appeared on the web pages are defined as the following:

Cancel
Cancel
Cancel current settings and recover to the previous saved settings.

Clear
Clear
Clear all the selections and parameters settings, including selection from drop-down list. All the values must be reset with factory default settings.

Add Add new settings for specified item.

Edit
Edit the settings for the selected item.

Delete
Delete the selected item with the corresponding settings.

**Note:** For the other buttons shown on the web pages, please refer to Chapter 4 for detailed explanation.

#### 1.2 LED Indicators and Connectors

Before you use the Vigor router, please get acquainted with the LED indicators and connectors first. The displays of LED indicators and connectors for the routers are different slightly.

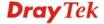

## **Description for LED**

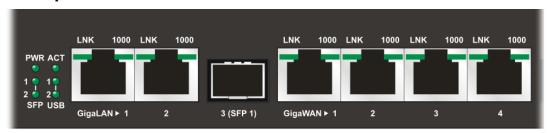

| LED                |                              | Status   | Explanation                                                                      |
|--------------------|------------------------------|----------|----------------------------------------------------------------------------------|
| PWR                | On The router is powered on. |          | The router is powered on.                                                        |
|                    |                              | Off      | The router is powered off.                                                       |
| ACT                |                              | Blinking | The system is active.                                                            |
|                    |                              | On/Off   | The system is hanged.                                                            |
| SFP 1/2            |                              | On       | The fiber connection is established.                                             |
|                    |                              | Off      | No fiber connection is established.                                              |
| USB 1/2            |                              | On       | The USB device is installed and ready.                                           |
|                    |                              | Off      | No USB device is installed.                                                      |
|                    | LNK                          | On       | The Ethernet link is established on corresponding port.                          |
| GigaLAN1           |                              | Blinking | The data transmission is done through the corresponding port.                    |
| /LAN 2)            |                              | Off      | No Ethernet link is established.                                                 |
|                    | 1000                         | On       | It means that a normal 1000 Mbps connection is through its corresponding port.   |
|                    |                              | Off      | It means that a normal 10/100 Mbps connection is through its corresponding port. |
|                    | LNK                          | On       | The Ethernet link is established.                                                |
| Giga<br>WAN1/2/3/4 |                              | Blinking | The data transmission is done through the corresponding port.                    |
| V/11/1/2/3/1       |                              | Off      | No Ethernet link is established.                                                 |
|                    | 1000                         | On       | It means that a normal 1000Mbps connection is through its corresponding port.    |
|                    |                              | Off      | It means that a normal 10/100Mbps connection is through its corresponding port.  |

#### Connectors

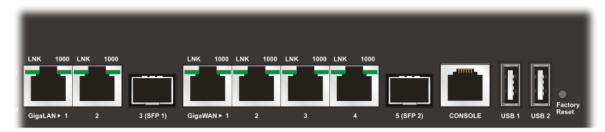

| Interface      | Description                                                                                                    |
|----------------|----------------------------------------------------------------------------------------------------|
| GigaLAN1 / 2   | Connecter for local network devices.                                                                                                    |
| 3(SFP)         | Connecter for fiber cable.                                                                                                    |
| GigaWAN1/2/3/4 | Connecter for remote network devices.                                                                                                    |
| 5(SFP)         | Connecter for fiber cable.                                                                                                    |
| Console        | Provided for technician use.                                                                                                    |
| USB1 / USB2    | Connecter for the USB device.                                                                                                    |
| Factory Reset  | Used to restore the default settings. Press it and keep for more than 5 seconds. When you see the <b>ACT</b> LED begins to blink, release the button. Then the router will restart with the factory default configuration. |
|                | Connecter for a power cord. ON/OFF - Power switch.                                                                                                    |

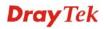

#### 1.3 Hardware Installation

#### 1.3.1 Network Connection

Before starting to configure the router, you have to connect your devices correctly.

- 1. Connect one end of an Ethernet cable (RJ-45) to one of the **LAN** ports of Vigor3900s.
- 2. Connect the other end of the cable (RJ-45) to the Ethernet port on your computer (that device also can connect to other computers to form a small area network). The **LAN** LED for that port on the front panel will light up.
- 3. Connect a server/modem/router (depends on your requirement) to any WAN port of Vigor3900 with Ethernet cable (RJ-45). The **WAN1** (to WAN4) LED will light up.
- 4. Connect the power cord to Vigor3900's power port on the rear panel, and the other side into a wall outlet.
- 5. Power on the device by pressing down the power switch on the rear panel. The **PWR** LED should be **ON**.
- 6. The system starts to initiate. After completing the system test, the **ACT** LED will light up and start blinking.

Below shows an outline of the hardware installation for your reference.

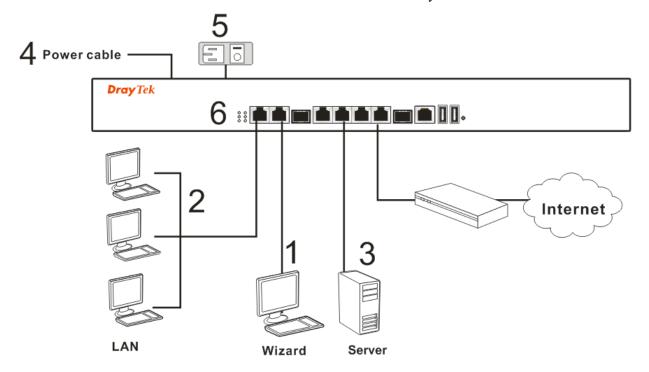

#### 1.3.2 Rack-Mounted Installation

The Vigor3900 Series can be mounted on a rack by using standard brackets in a 19-inch rack or optional larger brackets on 23-inch rack (not included). The bracket for 19- and 23-inch racks are shown below.

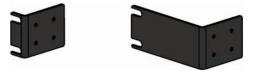

Attach the brackets to the chassis of a 19- or a 23-inch rack. The second bracket attaches the other side of the chassis as above procedure.

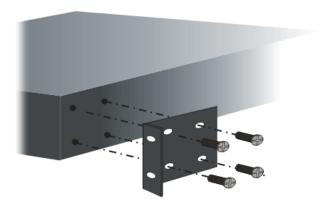

After the bracket installation, the Vigor3900 Series chassis can be installed in a rack by using four screws for each side of the rack.

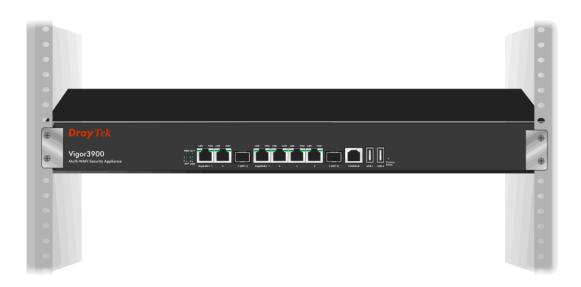

#### **Desktop Type Installation**

Rubber pads are included with the Vigor3900 Series. These rubber pads improve the air circulation and decrease unnecessary rubbing on the desktop.

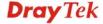

## **Chapter 2: Initialing Settings**

For use the router properly, it is necessary for you to change the password of web configuration for security and adjust primary basic settings.

This chapter explains how to setup a password for an administrator and how to adjust basic settings for accessing Internet successfully. Be aware that only the administrator can change the router configuration.

#### 2.1 Changing Password

To change the password for this device, you have to access into the web browse with default password first.

1. Make sure your computer connects to the router correctly.

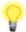

**Notice:** You may either simply set up your computer to get IP dynamically from the router or set up the IP address of the computer to be the same subnet as **the default IP address of Vigor router 192.168.1.1**. For the detailed information, please refer to the later section - Trouble Shooting of this guide.

Open a web browser on your PC and type http://192.168.1.1. A pop-up window will
open to ask for username and password. Please type default values on the window for
the first time accessing. The default value for user name is admin and the password is
admin. Next, click Login.

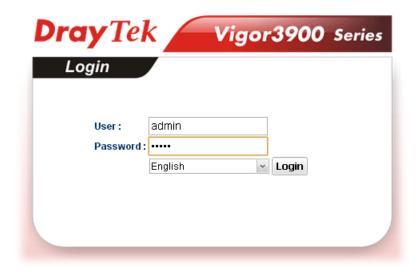

3. Now, the **Main Screen** will pop up.

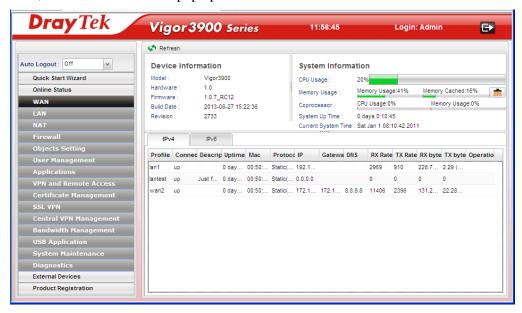

4. Go to **System Maintenance** page and choose **Administrator Password**.

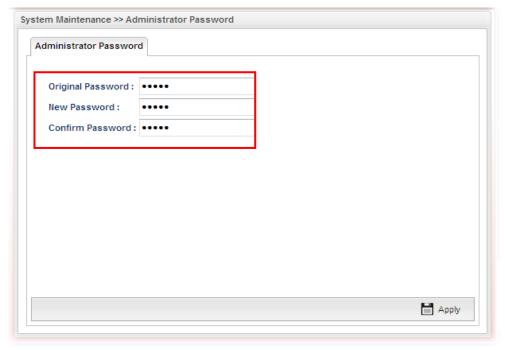

- 5. Enter the login password (admin) on the field of **Original Password.** Type a new one in the field of **New Password** and retype it on the field of **Confirm Password**. Then click **Apply** to continue.
- 6. Now, the password has been changed. Next time, use the new password to access the Web User Interface for this router.

#### 2.2 Quick Start Wizard

**Quick Start Wizard** is a wizard which is designed for configuring your router accessing Internet with simply steps. In the **Quick Start Wizard** group, you can configure the router to access the Internet with different modes such as Static, DHCP, PPPoE, or PPTP modes.

For most users, Internet access is the primary application. The router supports the Ethernet WAN interface for Internet access.

Click **Quick Start Wizard** from the home page. Quick Start Wizard will guide the user to establish LAN interface profile, WAN interface profile and select proper protocol for connection. The following will explain in more detail for the various broadband access configurations.

#### 2.2.1 Step 1 - Specifying the WAN Profile

In the first page of Quick Start Wizard, please create a WAN profile.

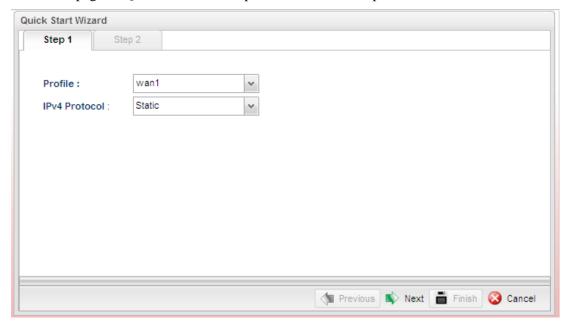

Available settings are explained as follows:

| Item                                                     | Description                                                             |    |
|----------------------------------------------------------|-------------------------------------------------------------------------|----|
| Profile Use the drop down list to choose one WAN profile |                                                                         |    |
|                                                          | wan1                                                                    |    |
|                                                          | wan1                                                                    |    |
|                                                          | wan2                                                                    |    |
|                                                          | wan3                                                                    |    |
|                                                          | wan4                                                                    |    |
|                                                          | wan5                                                                    |    |
|                                                          | usb1                                                                    |    |
|                                                          | usb2                                                                    |    |
| IPv4 Protocol                                            | Use the drop down list to choose a connection mode for suc WAN profile. | ch |

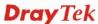

| Item | Description                                                                                  |                                                                                                    |                                                                                                    |
|------|----------------------------------------------------------------------------------------------|----------------------------------------------------------------------------------------------------|----------------------------------------------------------------------------------------------------|
|      | IPv4 Protocol:                                                                               | Static                                                                                                    | ¥                                                                                                    |
|      |                                                                                              | Static                                                                                                    |                                                                                                    |
|      |                                                                                              | DHCP                                                                                                    |                                                                                                    |
|      |                                                                                              | PPPOE                                                                                                    |                                                                                                    |
|      |                                                                                              | PPTP                                                                                                    |                                                                                                    |
|      | IP addre                                                                                     |                                                                                                    | n manually assign a static rface and complete the ne settings.                                                                                               |
|      | <b>DHCP</b> - It allow                                                                       | s a user to obtain a                                                                                                    | n IP address automatically                                                                                                    |
|      | DHCP rassign a automation any setti                                                          | mode, the DHCP set<br>dynamic IP address<br>ically. It is not nece                                                                                                    | Internet. If you choose<br>rver of your ISP will<br>s for Vigor3900<br>ssary for you to assign<br>d Domain Name are                                          |
|      | DSL mo<br>service p<br>and auth<br>PPTP as<br>that you<br>If your I<br>Tunnelin<br>this rout | odem with PPTP ser<br>provider will give you<br>entication mode for<br>s the protocol. Type<br>r ISP provides for the<br>SP offers you <b>PPT</b><br>and Protocol) mode,<br>er. Next, enter the r | P (Point-to-Point please select PPTP for equired information                                                                                                 |
|      | PPPoE - PPPoE Etherne PPP and Ethernet medium or cable                                       | et. It relies on two was Ethernet. It connect to the Internet with a such as a single Da                                                                                                    | r-Point Protocol over<br>yidely accepted standards:<br>its users through an<br>a a common broadband<br>SL line, wireless device<br>ers over the Ethernet can |
|      | local use<br>accessin<br>provide                                                             | ers can share one PF<br>g the Internet. Your                                                                                                    | OSL modem users. All<br>PPoE connection for<br>service provider will<br>out user name, password,                                                             |
|      | Protocol PPPoE: Enter the                                                                    | over Ethernet) con for this router to get                                                                                                    | e <b>PPPoE</b> (Point-to-Point nection, please select the following page.  ssword provided by your                                                           |

**Note**: After you creating the WAN profile(s) by using Quick Start Wizard, you can select the existing WAN profiles for next time. Simply use the drop down list to choose the WAN profile available for modifying.

When you finish the above settings, please click Next to go to next page.

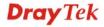

#### 2.2.2 Step 2 - Configuring the Selected Protocol

This page will be changed according to the **IPv4 Protocol Type** selected on last page.

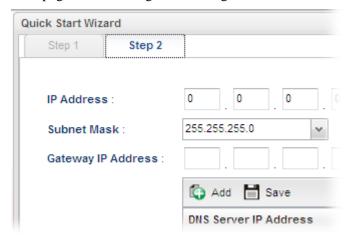

#### If Static is selected

If **Static** is selected, the following screen will appear. You can manually assign a static IP address to the WAN interface and complete the configuration by applying the settings.

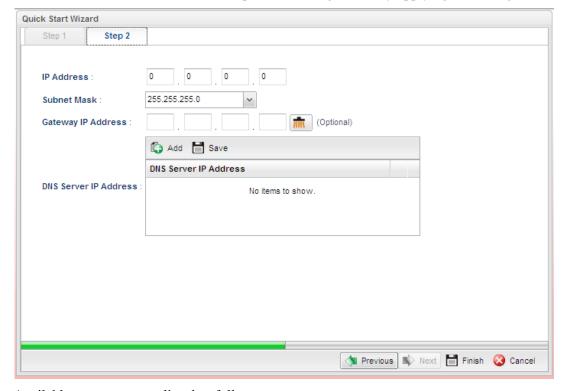

Available parameters are listed as follows:

| Item               | Description                                                                                                    |  |
|--------------------|----------------------------------------------------------------------------------------------------|--|
| IP Address         | Type a public IP address for such WAN profile.                                                                             |  |
| Subnet Mask        | Choose the static mask from the drop down list.                                                                            |  |
| Gateway IP Address | Type a public gateway address for such WAN profile.  - click it to remove the IP address if you are not satisfied with it. |  |

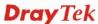

## **Add** – Click this button to display the IP address field for **DNS Server IP** adding a new IP address. Type the IP address on the tiny boxes Address one by one. 🖒 Add 🛗 Save DNS Server IP Address 168 95 1 1 Save – After finished the IP address configuration, click Save to save the setting onto the router. 🖒 Add 🛗 Save DNS Server IP Address — Click the icon to remove the selected entry. **Previous** Click it to return to previous setting page. **Finish** Click it to finish the configuration.

Click it to discard the settings configured in this page.

When you finished the above settings, please click **Finish**.

Cancel

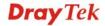

#### If DHCP is selected

DHCP allows a user to obtain an IP address automatically from a DHCP server on the Internet. If you choose **DHCP** mode, the DHCP server of your ISP will assign a dynamic IP address for Vigor2960 automatically. It is not necessary for you to assign any setting. (Host Name is required for some ISPs).

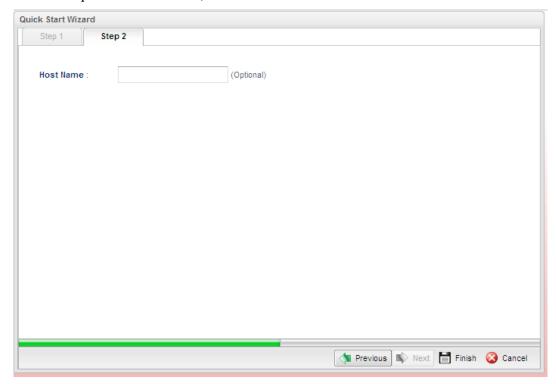

Available parameters are listed as follows:

| Item                        | Description                                               |
|-----------------------------|-----------------------------------------------------------|
| <b>Host Name (Optional)</b> | Type a name as the host name for identification.          |
| Previous                    | Click it to return to previous setting page.              |
| Finish                      | Click it to finish the configuration.                     |
| Cancel                      | Click it to discard the settings configured in this page. |

When you finished the above settings, please click **Finish**.

#### If PPPoE is selected

PPPoE stands for **Point-to-Point Protocol over Ethernet**. It relies on two widely accepted standards: PPP and Ethernet. It connects users through an Ethernet to the Internet with a common broadband medium, such as a single DSL line, wireless device or cable modem. All the users over the Ethernet can share a common connection.

PPPoE is used for most of DSL modem users. All local users can share one PPPoE connection for accessing the Internet. Your service provider will provide you information about user name, password, and authentication mode.

If your ISP provides you the **PPPoE** (Point-to-Point Protocol over Ethernet) connection, please select **PPPoE** for this router to get the following page. Enter the **username** and **password** provided by your ISP on the web page.

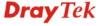

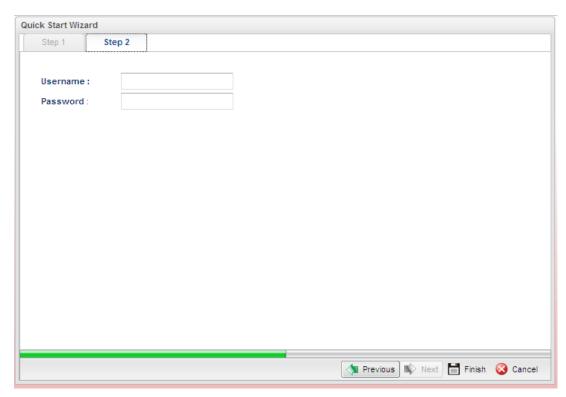

Available parameters are listed as follows:

| Item     | Description                                               |
|----------|-----------------------------------------------------------|
| Username | Type in the username provided by ISP in this field.       |
| Password | Type in the password provided by ISP in this field.       |
| Previous | Click it to return to previous setting page.              |
| Finish   | Click it to finish the configuration.                     |
| Cancel   | Click it to discard the settings configured in this page. |

When you finished the above settings, please click Finish.

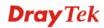

#### If PPTP is selected

This mode lets user get the IP group information by a DSL modem with PPTP service from ISP. Your service provider will give you user name, password, and authentication mode for a PPTP setting. Click **PPTP** as the protocol. Type in all the information that your ISP provides for this protocol.

If your ISP offers you **PPTP** (Point-to-Point Tunneling Protocol) mode, please select **PPTP** for this router. Next, enter the settings provided by your ISP on the web page.

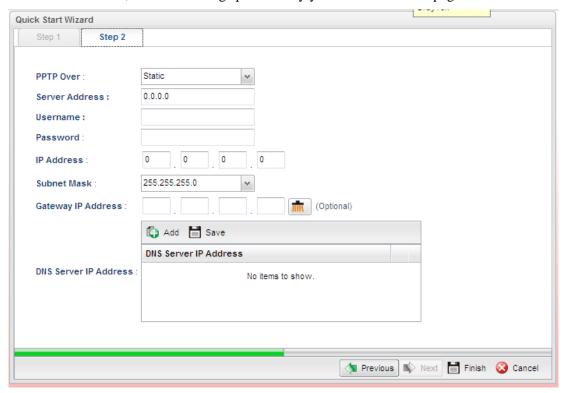

Available parameters are listed as follows:

| Item      | Description                                                                                                    |
|-----------|----------------------------------------------------------------------------------------------------|
| PPTP Over | Usually ISP dynamically assigns IP address to you each time you connect to it and request. In some case, your ISP provides service to always assign you the same IP address whenever you request. In this case, you can fill in this IP address in the Fixed IP field. Please contact your ISP before you want to use this function. |
|           | Static Static DHCP Static – specify the IP address. DHCP - obtain the IP address automatically.                                                                                                    |

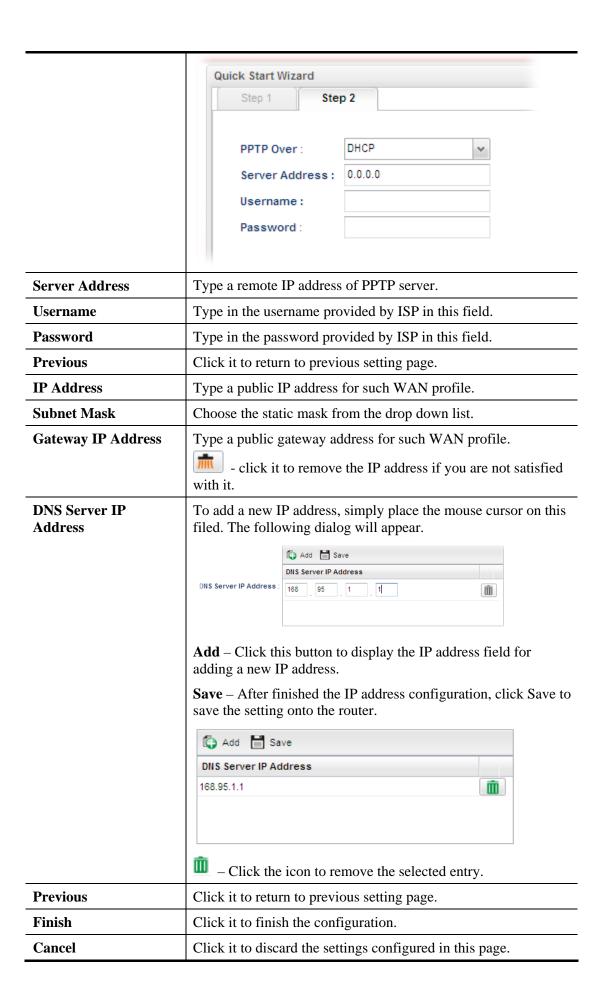

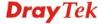

When you finished the above settings, please click **Finish**. Later, you can surf the Internet at any time.

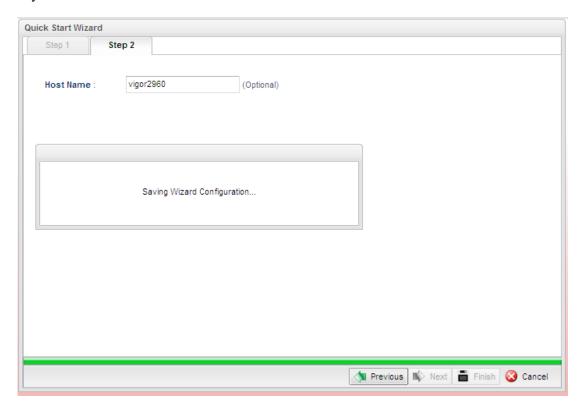

When the following screen appears, it means you have finished the Quick Start Wizard configuration.

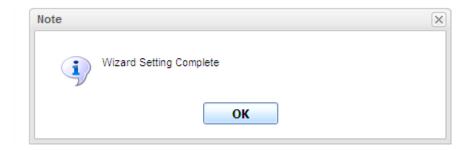

#### 2.3 Register Vigor Router

Please follow the steps below to register the router.

Before using such function, please register your router online first. Log into the Web User Interface of Vigor3900 and click **Product Registration**.

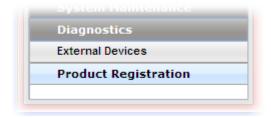

A **Login** page will be shown on the screen. Please type the account and password that you created previously. And click **Login**.

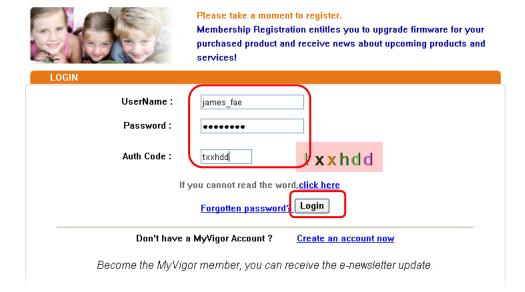

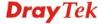

3 The following page will be displayed after you logging in MyVigor. From this page, please click **Add**.

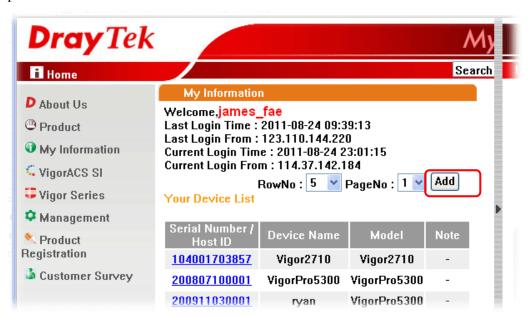

**Note:** Below the field of **Your Device List**, all the Vigor routers that you have registered to MyVigor website will be displayed in sequence.

When the following page appears, please type in Nick Name (for the router) and choose the right registration date from the popup calendar (it appears when you click on the box of Registration Date). After adding the basic information for the router, please click **Submit**.

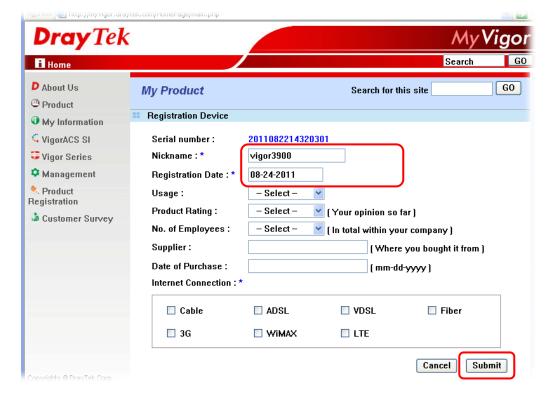

Now, your router information has been added to the database. Click **OK** to leave this web page and return to **My Information** web page.

Your device has been successfully added to the database.

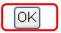

Take a look at the page of My Information, the new added Vigor3900 is listed under **Your Device List**.

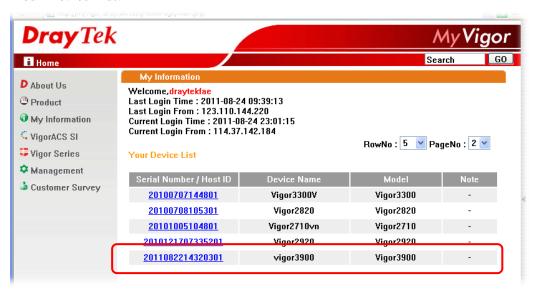

# Chapter 3: Application and Tutorial

# 3.1 How to Configure Load Balance with Multi-WAN on Vigor2960, Vigor300B or Vigor3900?

There are two different LANs configured in the following figure. One is for Sale (192.168.1.1/24) and the other is for FAE (192.168.2.1/24). Sale's LAN will be configured to go Internet always via WAN1. When WAN1 is down, Sale's LAN will automatically failover to WAN2. FAE's LAN will be configured to go Internet always via WAN2, but when WAN2 is down Sale's LAN will automatically failover to WAN1.

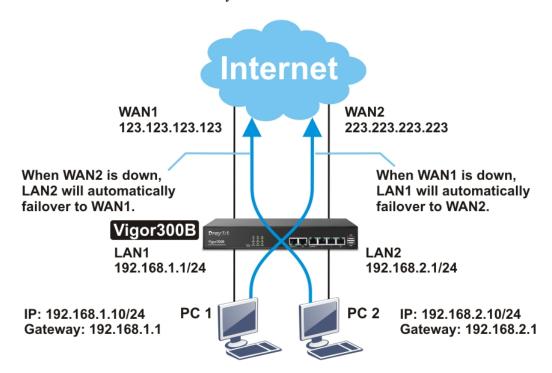

- 1. Access into the Web User Interface page of Vigor router (here, we take Vigor300B as an example).
- 2. Go to **LAN>>General Setup** to create a profile for LAN1 (192.168.1.1/24).

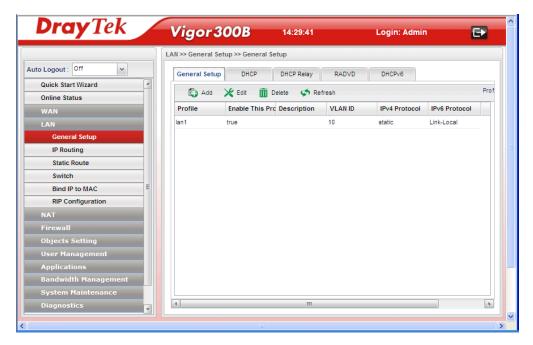

3. Click **Add** to open the following page.

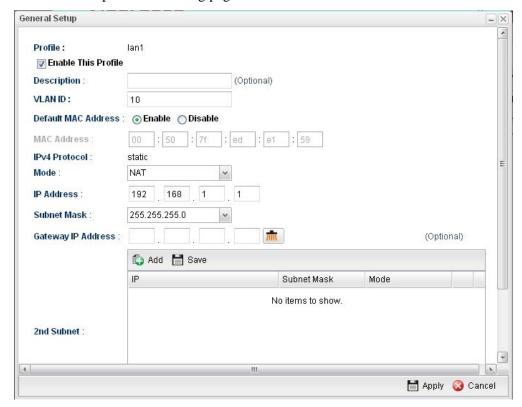

Type the information specified for LAN1 profile, then click **Apply** to save the settings and exit the screen.

4. Click **Add** again to create a profile for LAN2 (192.168.2.1/24).

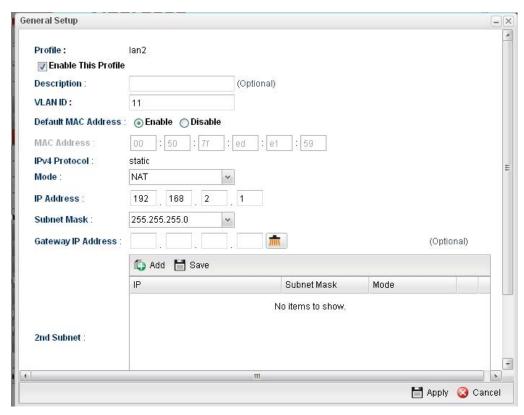

Type the information specified for LAN2 profile, then click **Apply** to save the settings and exit the screen.

5. Open **WAN** >> **Load Balance** and click the **Pool** tab.

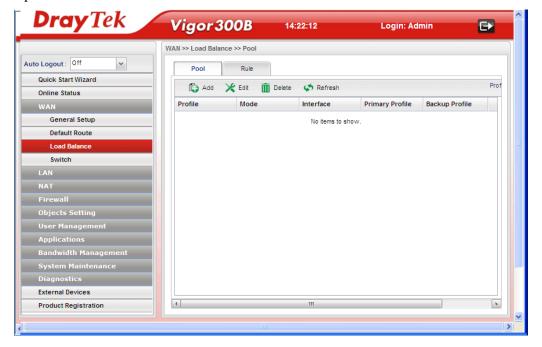

6. Click **Add** under the **Pool** tab to create a profile (e.g., WAN1WAN2) for automatic Load Balance between WAN1 and WAN2. Choose **Load\_Balance** as the **Mode** option.

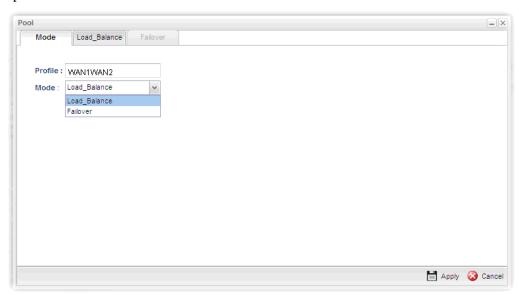

7. Click the **Load\_Balance** tab to open the following page.

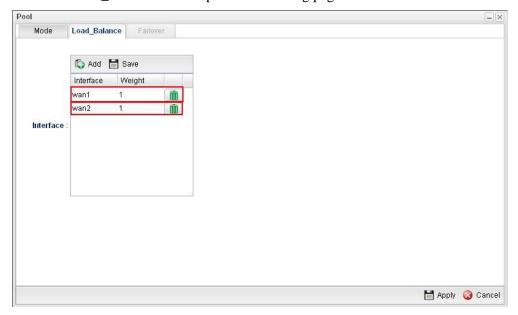

Setup the Weights (e.g, "1") of WAN1 and WAN2 as you want. In this case ratio of WAN1 and WAN2 is 1:1. Also, you can type 2 and 1 for WAN1 and WAN2, then the ratio of line speed of WAN 1 and line speed of WAN 2 will be 2:1.

8. After clicking **Apply**, the created profile will be shown on the screen.

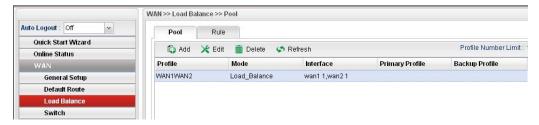

9. Open **WAN** >> **Load-Balance** and click the **Rule** tab.

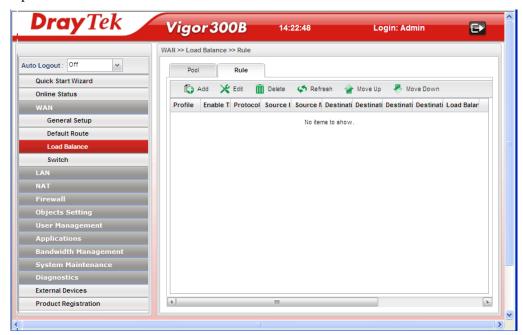

10. Click Add to create a profile for Rule1 accepting the data coming from 192.168.1.0/24 which always goes Internet via WAN1 when WAN1 is up. Type the information specified for such rule. (e.g., Rule1 for Profile; 192.168.1.0 for Source IP Address; wan1 for Load Balance Pool/WAN Profile and so on). Next, click Apply to save and exit.

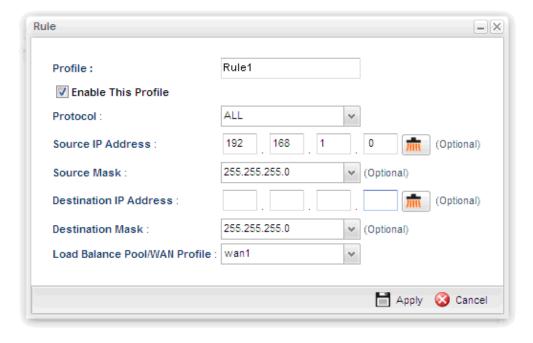

11. Click **Add** again to create a profile for Rule2 accepting 192.168.2.0/24 which always goes Internet via WAN2 when WAN2 is up.

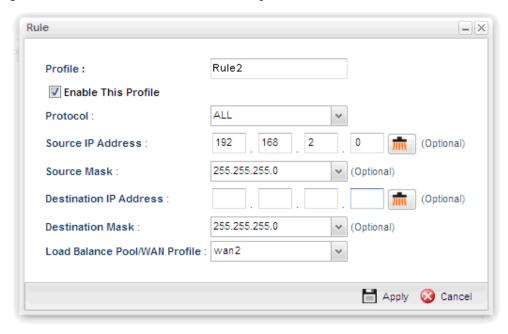

12. After clicking **Apply**, the created profiles will be shown on the screen.

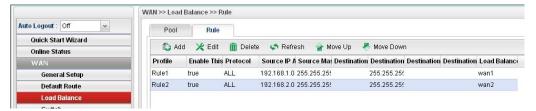

13. Next, open **WAN** >> **Default Route.** Choose the profile of "WAN1WAN2" as **WAN Profile/Loadbalance Pool Name**.

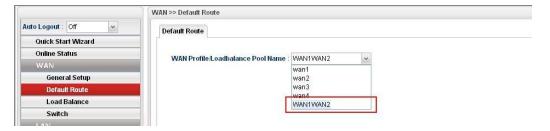

**Note**: The priority of **WAN** >> **Load Balance**>>**Rule** is higher than **WAN** >> **Default Route.** 

Now, you have completed the configuration. Next time, when WAN1 is down, the connection for PCs behind Sale's LAN (192.168.1.1/24) will automatically failover to WAN2.

#### 3.2 How to Configure OSPF?

OSPF (Open Shortest Path First) uses the algorithm of SPF (Shortest Path First) to calculate the route metric. It is suitable for large network and complicated data exchange. Both Vigor2960 and Vigor3900 support up to OSPF version 2(only for IPv4).

The Autonomous System (AS) used in OSPF indicates the largest entity and can be divided into several **areas**. Usually, Area 0 will be used as OSPF backbone which distributing the routing information among areas.

When you need faster convergence than distance vector, want to support much larger networks or want to have less susceptible to bad routing information, you can enable OSPF feature to fit your request. Note that both routers must support OSPF function at the same time to build the OSPF connection.

In the following example, a PC can go 192.168.2.0/24 and 192.168.4.0/24 without setting any Static Route. Refer to the OSPF topology diagram listed below.

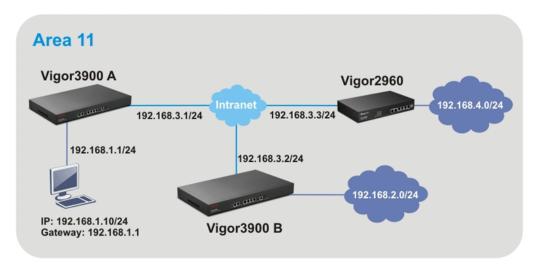

OSPF can place each router (e.g., Vigor3900A, Vigor3900B and Vigor2960 shown above) at the root of a tree and calculate the shortest path to each destination according to the cumulative cost to reach the destination.

Each router has its own view of the topology and calculates its own SPF tree, even though all the routers build a shortest-path tree using the same link-state database.

#### Configuration for Vigor3900 A,

1. Open **LAN** >> **General Setup** to create a LAN (192.168.1.1/24) profile named lan1 with the settings shown below.

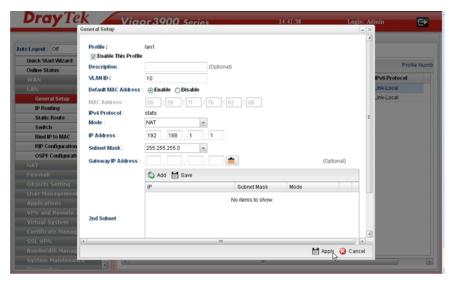

2. Next, continue to create a LAN (192.168.3.1/24) profile named lan2 with the settings shown below.

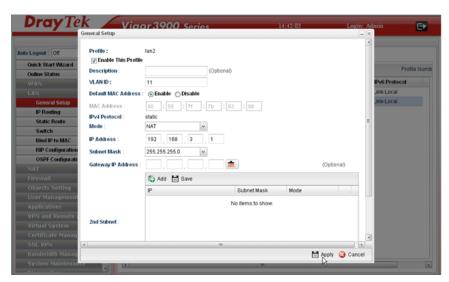

3. Open LAN >> Static Route and click the Inter-LAN Route tab to enable this profile.

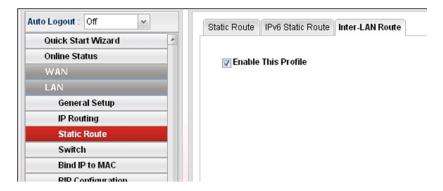

4. Open **LAN** >> **OSPF Configuration** to enable this profile. Click **Ad**d to make the LAN Profiles lan2 area setting as 11 and lan1 area as 11. (As shown in the topology diagram.)

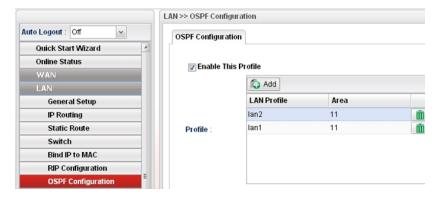

#### Configuration for Vigor3900 B,

1. Open **LAN** >> **General Setup** to create a LAN (192.168.2.1/24) profile named lan1 with the settings shown below.

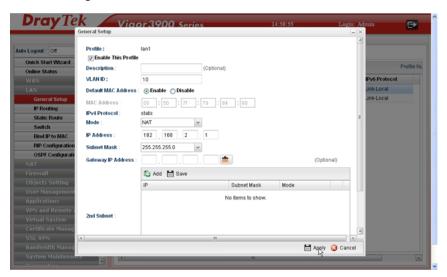

2. Next, continue to create a LAN (192.168.3.2/24) profile named lan2 with the settings shown below.

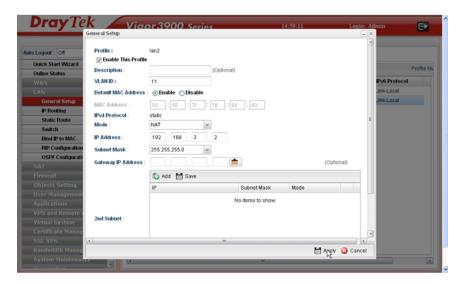

3. Open LAN >> Static Route and click the Inter-LAN Route tab to enable this profile.

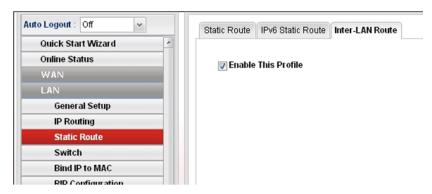

4. Open **LAN** >> **OSPF Configuration** to enable this profile. Click **Ad**d to make the LAN Profiles lan2 area setting as 11 and lan1 area as 11. (As shown in the topology diagram.)

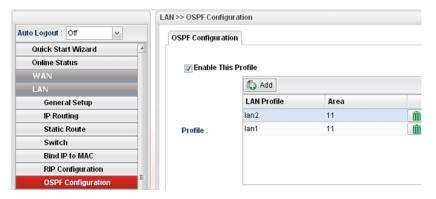

#### Configuration for Vigor2960,

1. Open **LAN** >> **General Setup** to create a LAN (192.168.4.1/24) profile named lan1 with the settings shown below.

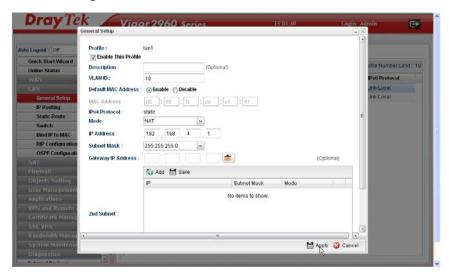

2. Next, continue to create a LAN (192.168.3.3/24) profile named lan2 with the settings shown below.

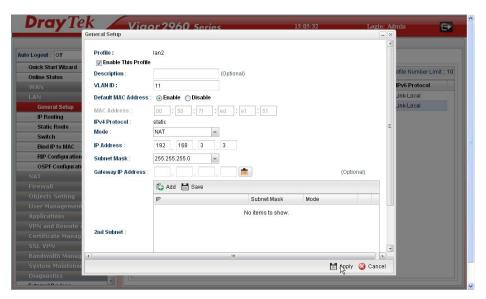

3. Open LAN >> Static Route and click the Inter-LAN Route tab to enable this profile.

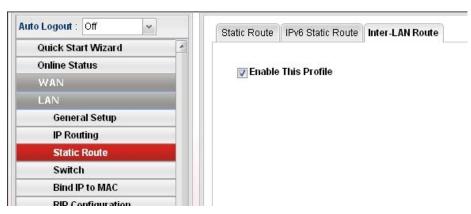

4. Open **LAN** >> **OSPF Configuration** to enable this profile. Click **Ad**d to make the LAN Profiles lan2 area setting as 11 and lan1 area as 11. (As shown in the topology diagram.)

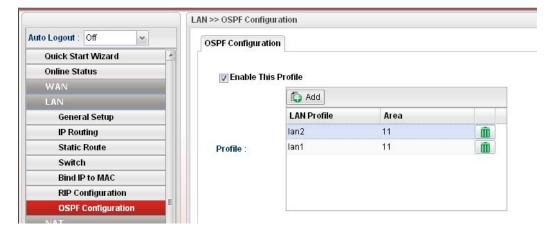

5. After setting, check the routing information (marked with red line) which is created by OSPF.

#### Routing information for Vigor3900 A

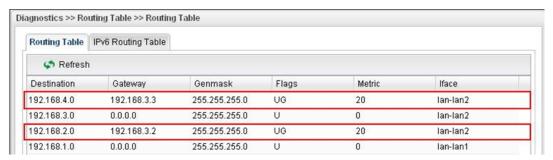

#### Routing information for Vigor3900 B

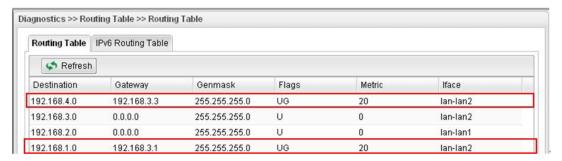

#### Routing information for Vigor2960

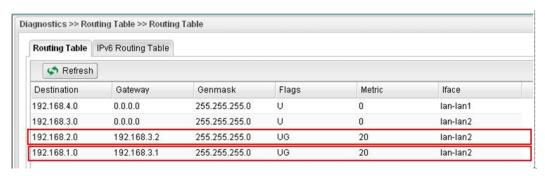

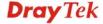

# 3.3 How to Configure LAN to LAN IPSec Tunnel between Vigor3900 and Other Router (Main Mode)

Here provides an example about LAN to LAN IPSec tunnel established between Vigor3900 and Vigor2710.

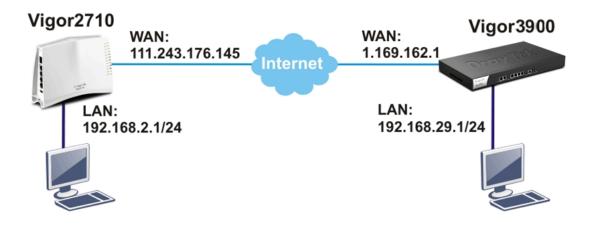

#### **Configuring Vigor3900**

1. Access into the Web User Interface of Vigor3900 and open **VPN and Remote Access** >> **LAN to LAN Profiles** to add a new VPN configuration.

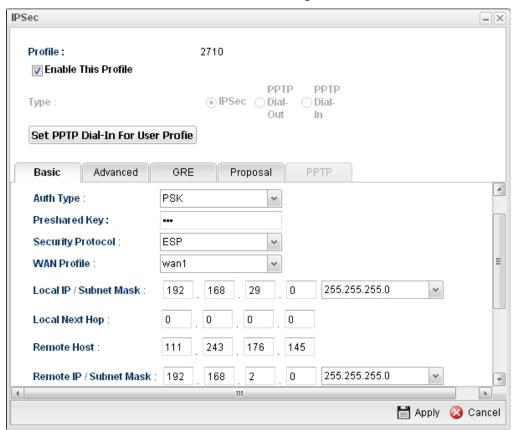

Type the Pre-shared key and choose a WAN Profile. Specify Local IP/Subnet Mask with 192.168.29.0/24. The Remote Host should be Vigor 2710's WAN IP address; and the Remote IP/Subnet Mask should be 192.168.2.0/24.

2. Click **Apply** to save the settings and return to previous page.

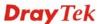

#### **Configuring Vigor2710**

 In Vigor2710, it is necessary to build two VPN connections (for two WANs) to connect with Vigor3900. Please open the Web User Interface of Vigor2710 and open VPN and Remote Access >> LAN to LAN.

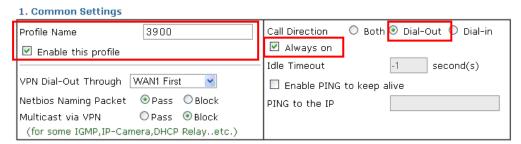

- First, please type the name of such VPN connection in the field of Profile Name (e.g., 3900).
- Check the box of **Enable this profile**.
- Choose **Dial-Out** as **Call Direction** and check the box of **Always on**.
- 2. For **Dial-Out Settings**, please choose **IPSec Tunnel** and type WAN IP address of Vigor3900 in the field of **Server IP/Host Name for VPN** (e.g., 1.169.162.1). Type the same IKE Pre-Shared Key configured in Vigor3900.

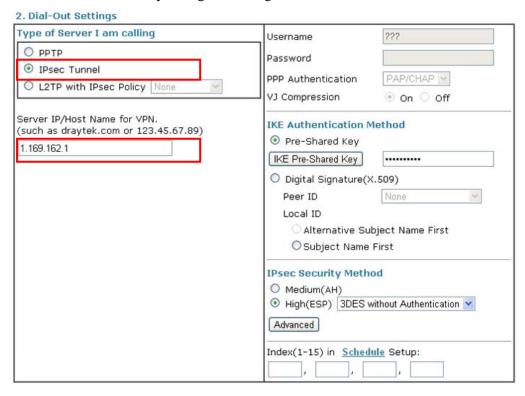

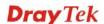

3. For the role of Vigor2710 is dialing-out, please skip Dial-In setting. Type the **Remote Network IP** and **Remote Network Mask** of Vigor3900 to complete configuration.

#### 4. TCP/IP Network Settings My WAN IP 0.0.0.0 RIP Direction Disable From first subnet to remote network, you have to Remote Gateway IP 0.0.0.0 Remote Network IP 192.168.29.0 Route 💌 Remote Network Mask 255.255.255.0 Change default route to this VPN tunnel ( Only Local Network IP 192.168.2.0 single WAN supports this ) 255.255.255.0 Local Network Mask More

 Please check if the VPN connection is built successfully in both devices respectively. For Vigor3900, open VPN and Remote Access>>IPSec>>Status for viewing the result.

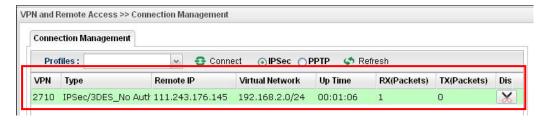

As to Vigor2710, please open **VPN and Remote Access>>Connection Management** to confirm the result.

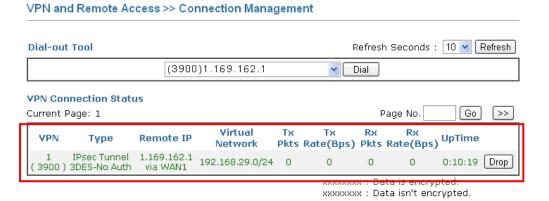

### 3.4 How to run RDP service in the browser via logging in 3900's HTTPS Server?

Remote Desktop Protocol (RDP) is a protocol designed for secure communications in networks using Microsoft Terminal Services. An easy way is provided to establish connection between the router and the RDP Server via any browser.

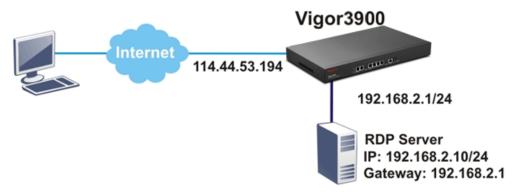

- 1. Open the Web User Interface of Vigor3900.
- 2. Enable the HTTPS service from **System Maintenance** >> **Access Control** by clicking **Enable** for **HTTPS Allow** and type **443** as the value of **HTTPS Port.**

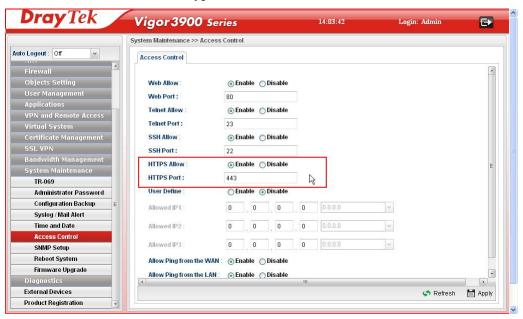

3. Open **SSL VPN** >> **SSL Application** and click the **RDP** tab to create a profile named "Win7". Type IP address, Port number, and Screen Size as you want, then click **Apply** to save the settings.

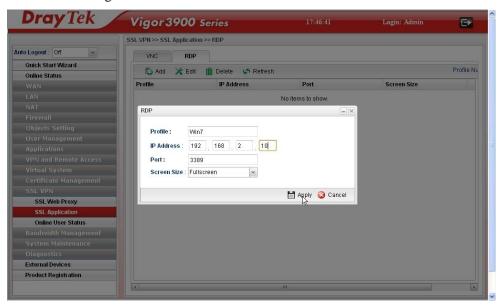

4. Open **User Management** >> **User Profile** to create a new profile named "7788". Set the **Password** as 7788 and choose the profile of **Win7** as **SSL Application** (**RDP**). Click **Apply**.

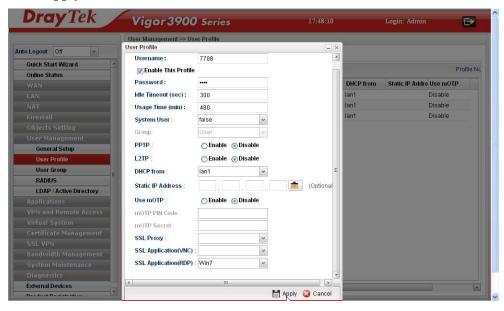

5. Logout Vigor3900.

6. Login Vigor3900 HTTPS Server with 7788 for both Username and Password.

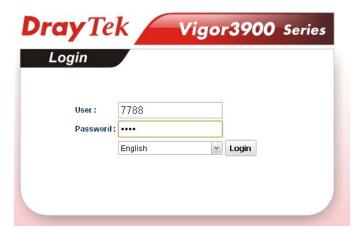

7. A screen like the following figure will appear. Simply click the **SSL Applicatio**n link.

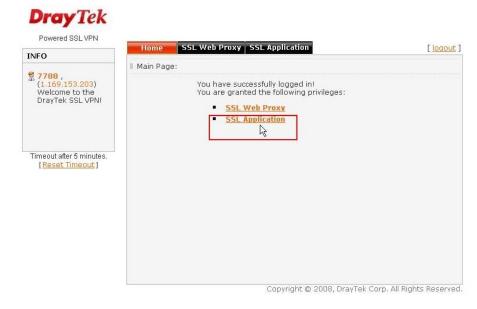

8. In the following screen, click **Connect** for connecting to Win7, the RDP server.

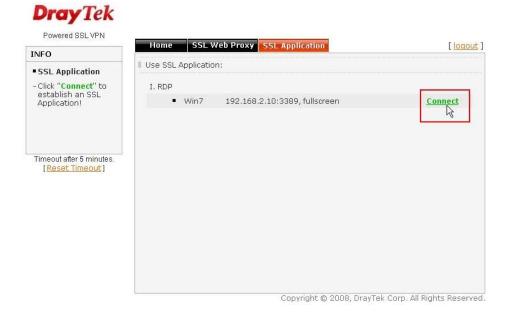

9. After that, you can access into Windows 7 via a browser. Note the message below the window. In which, TLS means Transport Layer Security.

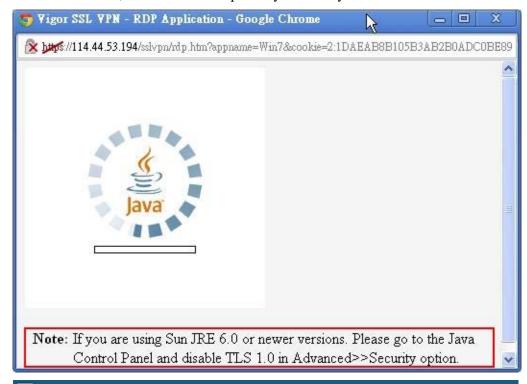

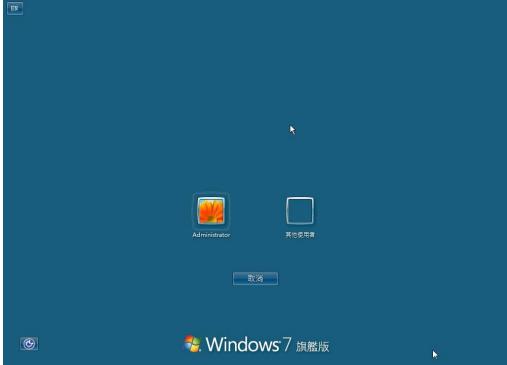

### **Troubleshooting**

If you have installed Java Runtime Environment edition 6 but still cannot establish the connection, please make sure you have disabled "Use TLS 1.0" in the Java Control Panel as figure shown below. Then, try to connect again.

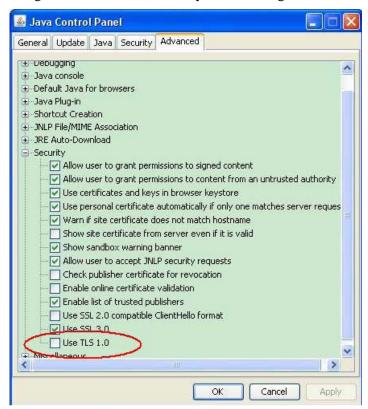

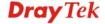

### 3.5 How to Configure VPN Load Balance between Vigor3900 and Other Router

The staff in branch office can access into mail server/FTP server installed in the headquarters via VPN Load Balance tunnels. Refer to the following figure.

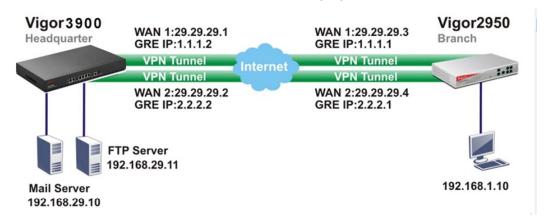

Vigor3900 allows users to build VPN load balance connection between Vigor3900 and other router. Take Vigor2950 for an example. There are two WANs on Vigor2950 and two WANs on Vigor3900. We will build VPN connection with load balance between Vigor3900 and two WANs of Vigor2950 respectively.

#### **Configuring Vigor3900**

1. Access into the Web User Interface of Vigor3900 and open **VPN and Remote Access** >> **VPN Profiles** to add new VPN profiles. Click **Add**.

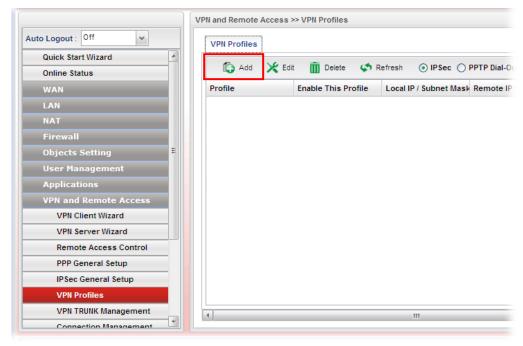

2. Create a profile for WAN 1 (named 2950WAN1). Type the settings as shown below:

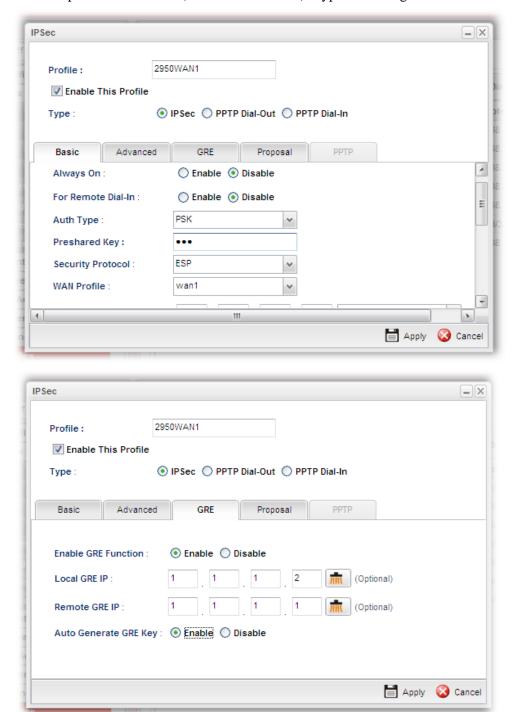

- 3. Click **Apply** to save the settings and exit the dialog.
- 4. Create a profile for WAN 2 (named 2950WAN2).

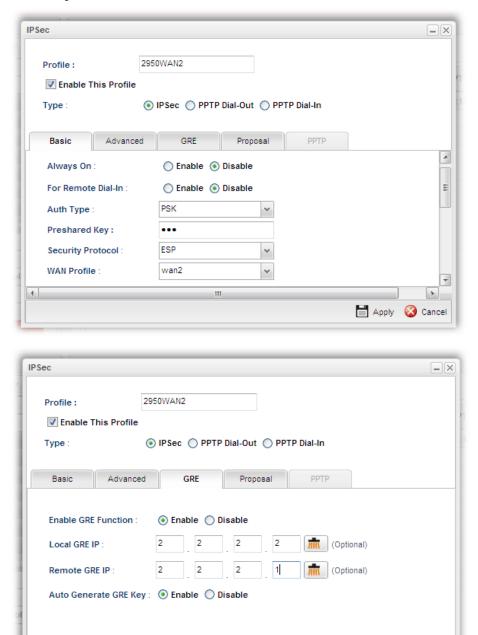

Apply 🐼 Cancel

- 5. Click **Apply** to save the settings and exit the dialog.
- 6. Open **VPN and Remove Access>>VPN Trunk Management** and click the **Load Balance Pool** tab. Click **Add** to add a Load Balance Pool profile.

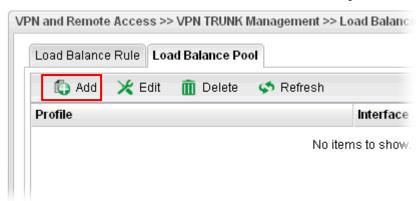

7. The following window will pop up. Give a name for the profile.

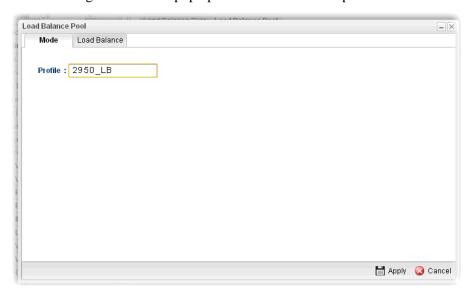

8. Click the **Load Balance** tab. Select the IPSec GRE profiles (e.g., 2950WAN1) set for Vigor2950 then click **Apply**.

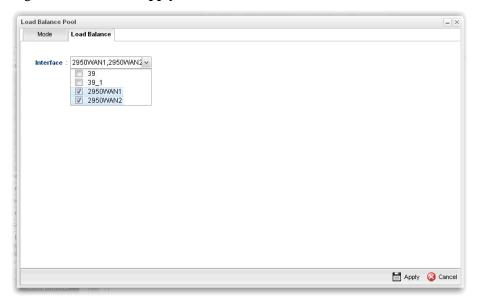

9. Click the **Load Balance Rule** tab and click **Add** to add a Load Balance rule profile.

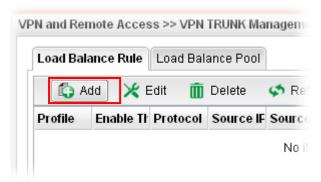

10. Enable this profile and input the following settings then click **Apply**.

Type the local network IP address and Mask of Vigor3900 as Source IP Address and Source Mask; type the network IP and Mask of Vigor2950 as Destination IP Address & Destination Mask. Select the Load Balance Pool profile (e.g., 2950\_LB) set for Vigor2950.

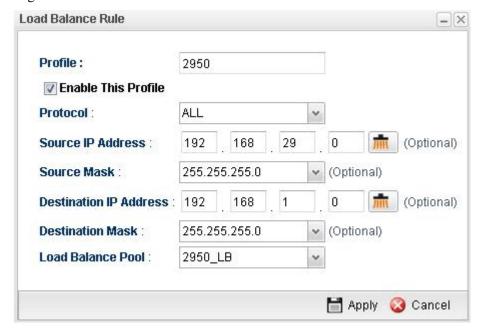

#### **Configuring Vigor2950**

 In Vigor2950, it is necessary to build two VPN connections (for two WANs) to connect with Vigor3900. Please open the Web User Interface of Vigor2950 and open VPN and Remote Access >> LAN to LAN.

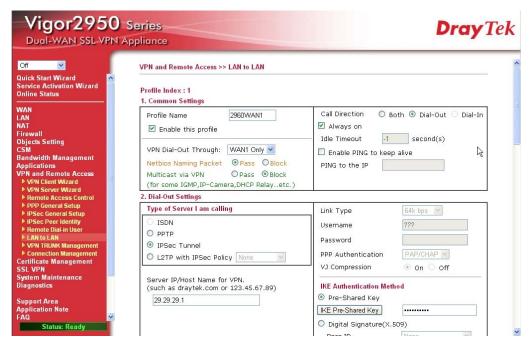

- First, please type the name of such VPN connection in the field of Profile Name (e.g., 3900WAN1).
- Choose **WAN1 Only** as **VPN Dial-Out Through** setting to specify which WAN interface will be used for building VPN connection.
- Choose **Dial-Out** as **Call Direction** and check the box of **Always on**.
- For **Dial-Out Settings**, please choose **IPSec Tunnel** and type WAN IP address of Vigor3900 in the field of **Server IP/Host Name for VPN** (e.g., 29.29.29.1). Type the same IKE Pre-Shared Key configured in Vigor3900.
- For the role of Vigor2950 is dialing-out, please skip Dial-In setting. In this example, please type the 1.1.1.1 in the field of **My GRE IP**; and type the GRE IP address 1.1.1.2 in the field of **Peer GRE IP**.

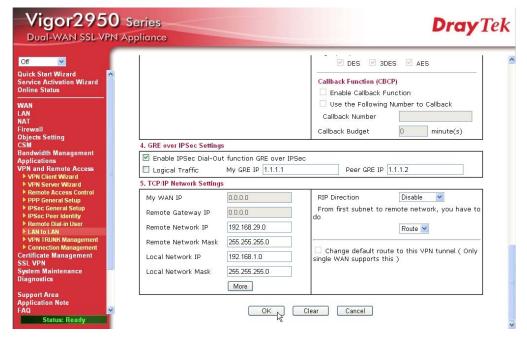

- Please type the network IP address and subnet of Vigor3900 in the field of Remote Network IP and Remote Network Mask. Type the network IP address and subnet of Vigor2950 in the field of Local Network IP and Local Network Mask.
- 2. Continue to set the second VPN connection (profile name is 3900WAN2). The first VPN tunnel will be used by WAN1 of Vigor2950. The second VPN tunnel will be configured for the WAN2 of Vigor2950. Therefore, please choose **WAN2 Only** for **VPN Dial-Out Through**.

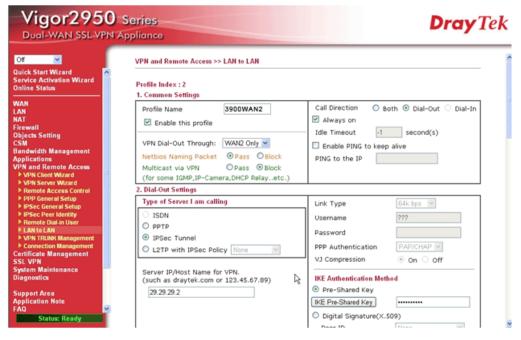

- Choose IPSec Tunnel and type the Server IP and Pre-shared Key as shown below.
- In the field of GRE over IPSec, please type the corresponding settings for Vigor3900. Refer to the following figure. In this example, please type the 2.2.2.1 in the field of **My GRE IP**; and type the GRE IP address 2.2.2.2 in the field of **Peer GRE IP**.

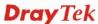

 Next, type the Network IP and Network Mask for both remote and local ends to complete the second VPN connection.

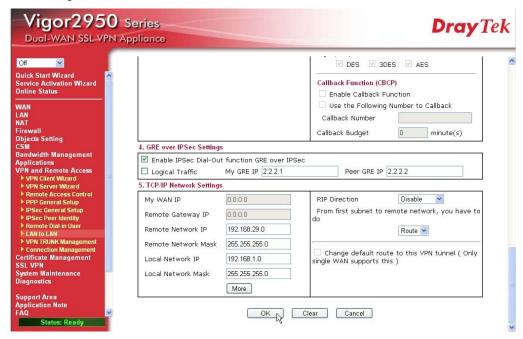

- After finished the settings on both VPN connections, please access the Web User Interface of Vigor2950 and open VPN and Remote Access > VPN Trunk Management to make these two VPN connections into one Load Balance group.
- 4. Type the name (e.g., 3900) of the **Load Balance** in the field of **Profile Name**. Specify the VPN profiles in Member 1 and Member 2 respectively. Then, choose **Load Balance** as the **Active Mode**.

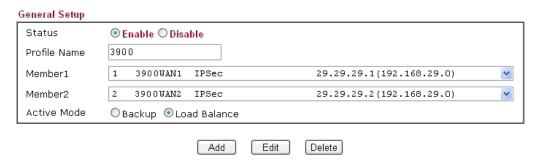

 Click Add. After finished the settings for Vigor3900 and Vigor2950, please check if the VPN connection is built successfully in both devices respectively. Take Vigor3900 for an example, open VPN and Remote Access>> Connection Management for viewing the result.

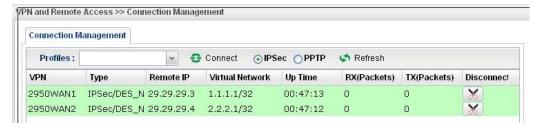

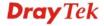

### As to Vigor2950, please open **VPN and Remote Access>>Connection Management** to confirm the result.

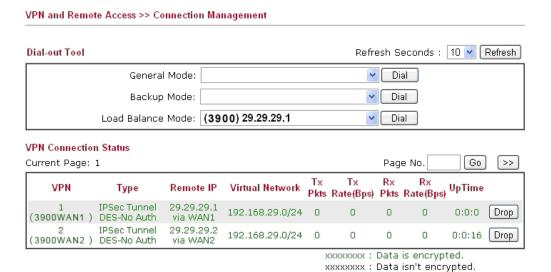

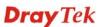

### 3.6 How to Setup 50 WANs on Vigor3900

Vigor3900 has 5 physical WANs; however, it can be extended to 50 WANs at most by using VLAN Tagging technology.

Below will show how to achieve **50** WANs setup by one Vigor3900 and two VigorSwitch2260s. Refer to the following application illustration:

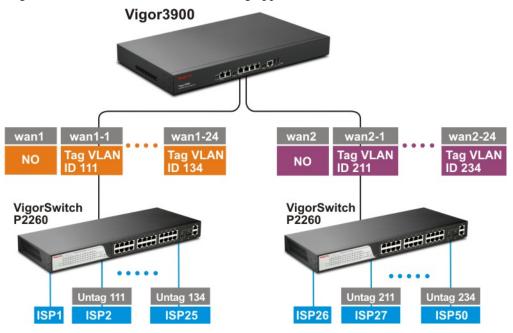

#### Configuring 50 WAN profiles on Vigor3900

1. Change mode from **Basic** to **Advance** via **WAN>>General Setup** page.

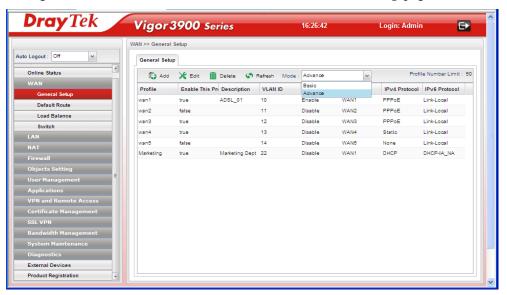

2. Click **OK**. Vigor3900 will ask you to re-login.

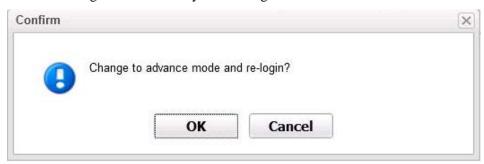

3. Delete default wan profiles for wan3, wan4 and wan5 by selecting the wan profile then click **Delete**.

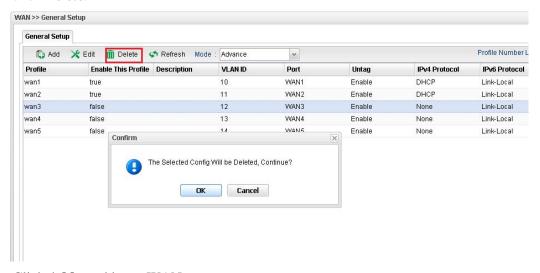

4. Click **Add** to add new WANs.

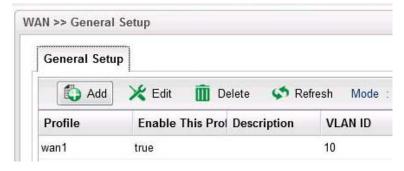

5. Create a new WAN profile named with **wan1\_1**, and set VLAN ID named with **111** based on WAN Port 1(WAN1). Note that **Untag** must be set with **Disable**. It means wan1\_1 can accept the packets tagged with VLAN ID 111. Next, click **Apply** to save the settings.

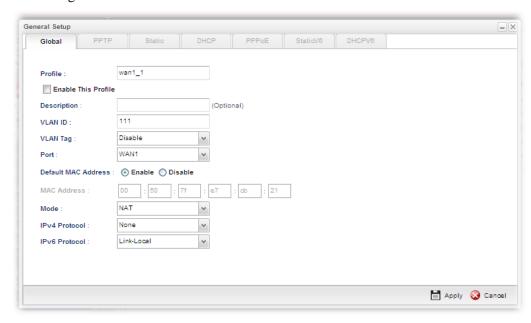

6. Create other WAN profiles named with wan1\_2 ~ wan1\_24 (referring to the settings on the left side of the application illustration) and wan2\_1~ wan2\_24 (referring to the settings on the right side of the application illustration) and set them with VLAN ID (112~134 and 211~234) by repeating step 4 ~ step 5.

#### Configuration on VigorSwitch2260

- 1. Setup **VLAN** mode as **Tag VLAN**.
- 2. Click **Add** to create a New VLAN GROUP via **VLAN>>TAG-based Group** page.

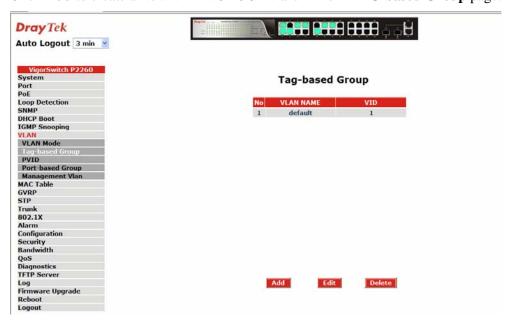

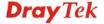

3. Type VLAN name and VID with **111**.

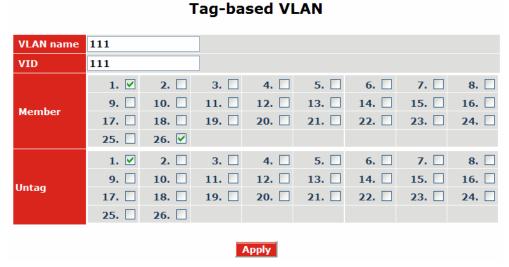

- Suppose the physical WAN1 of Vigor3900 connects to Port 26 of VigorSwitch. Port 26 will receive untagged packets (based on profile wan1) and packets tagged with 111 to 134 (based on profiles wan1\_1 to wan1\_24). Therefore VigorSwitch Port 26 must be the member of VLAN Group ID 111 to 134.
- In **Member** field, select Port 1 and Port 26 as members of VLAN Group 111. Member setting means only the selected port number (e.g., Port 1 and Port 26) will receive packets with VLAN TAG 111 coming from Vigor3900.
- In **Untag** field, select Port 1 as Untag. Untag setting means VigorSwitch will untag the packets while sending it to Port 1. Because general PC or normal network devices do not accept VLAN packets, therefore in this example, Vigor3900 WAN1 must be connected to VigorSwitch Port 26 for receiving packets with tagged VLAN ID.
- Since ISP modem usually doesn't accept tagged packets, we have to set Untag for the Port (e.g, Port 1) used for ISP modem. Connect ISP modem for **wan1\_1** to VigorSwitch Port 1.
- 4. Create the rest VLAN Groups (total is 24) by referring to the following figure. Please notice that Port 26 must be selected as the member for each group, for it is the channel for any packets coming from Vigor3900. As to Untag, when you check Port 2 and Port 26, you have to untag Port 2; when you check Port 3 and Port 26, you have to untag Port 3; and so forth.

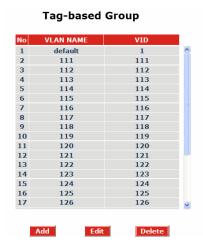

5. Go to **VLAN>>PVID** page to set up PVID for each port.

#### **PVID**

| Port No | PVID | <b>Default Priority</b> | Drop Untag |
|---------|------|-------------------------|------------|
| 1       | 111  | 0                       | Disable 💌  |
| 2       | 112  | 0                       | Disable v  |
| 3       | 113  | 0                       | Disable 🔻  |
| 4       | 114  | 0 💌                     | Disable 🔻  |
| 5       | 115  | 0                       | Disable 🔻  |
| 6       | 116  | 0                       | Disable 🔻  |
| 7       | 117  | 0                       | Disable 🔻  |
| 8       | 118  | 0                       | Disable 🛂  |
| 9       | 119  | 0                       | Disable V  |
| 10      | 120  | 0 💌                     | Disable 🔻  |
| 11      | 121  | 0                       | Disable v  |
| 12      | 122  | 0                       | Disable 💌  |
| 13      | 123  | 0                       | Disable 💌  |

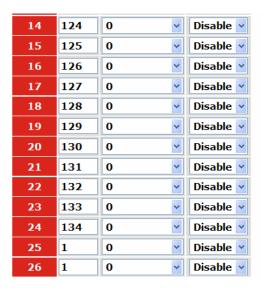

- PVID means VigorSwitch2260 will check and add VLAN tags while receiving packets from Ports.
- ISP modem 1 which connects to Port 1 doesn't support VLAN Tag.
- While the switch receives packets from Port 1, it will add VLAN Tag 111 to the packets Then Vigor3900 wan1\_1 will receive the packets.
- 6. After finishing the configuration for one VigorSwitch, please set for another VigorSwitch with the same procedure. The file names shall be wan2\_1~ wan2\_24 and the VLAN ID shall be set as 211~ 234.

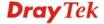

# 3.7 CVM Application - How to manage the CPE (router) through Vigor3900?

To manage CPEs through Vigor3900, you have to set URL on CPE first and set username and password for Vigor3900. For this section, we use Vigor2830 series as the example. The firmware upgrade for the CPE can be done through Vigor2830 series.

#### 3.7.1 Configure Settings on Vigor3900

- 1. Access into the web user interface of Vigor3900.
- 2. Open **System Maintenance>>Access Control**. Check **Enable** for **Web Allow** and type the value for **Web Port**. Then click **Apply** to save the settings.

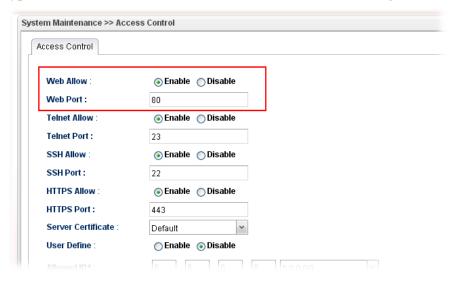

3. Open **Central VPN Management>>CPE Management**. On the page of **CPE Maintenance**, there is no CPE managed by Vigor3900.

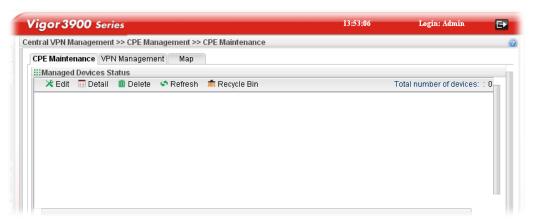

4. Open Central VPN Management>>General Setup.

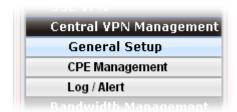

5. Click the **General Setup** tab. Check the **Enable** box. Specify the WAN interface from the WAN Profile drop down list. Type the values for **Port, Username**, and **Password** respectively. Remember the values configured in this page.

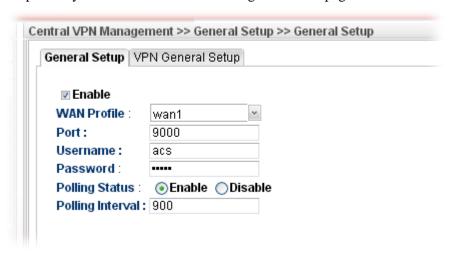

6. Click **Apply** to save the settings.

#### 3.7.2 Configure Settings on CPE

To manage CPEs through Vigor3900, you have to set ACS URL on CPE first and set username and password for Vigor3900.

- 1. Connect one CPE (e.g., Vigor2830 series) and get ready to access into the web user interface of the CPE.
- 2. Open a web browser (for example, **IE**, **Mozilla Firefox** or **Netscape**) on your computer and type **http://192.168.1.1.**
- 3. Please type username and password on the window. If you don't know the correct username and password, please consult our dealer to get them.
- 4. Open System Maintenance >> TR-069.

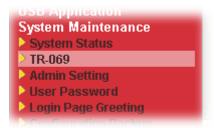

5. In the field of ACS Server, type the URL (IP address with port number) of Vigor3900: "http://{IP address of Vigor3900}:{CVM port}/ACSServer/services/ACSServlet" and type the same Username and Password defined on the page of Central VPN Management>>General Setup in Vigor3900. Then, click Enable for CPE Client and then click OK to save the settings.

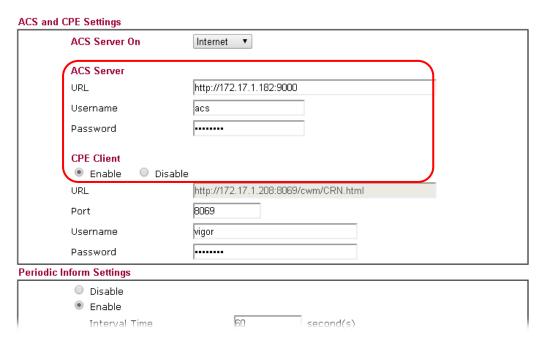

#### 3.7.3 Invoke Remote Management for CPE

- 1. Login the web user interface of the CPE.
- 2. Open System Maintenance>>Management Setup.
- 3. Check **Allow management from the Internet** to set management access control.

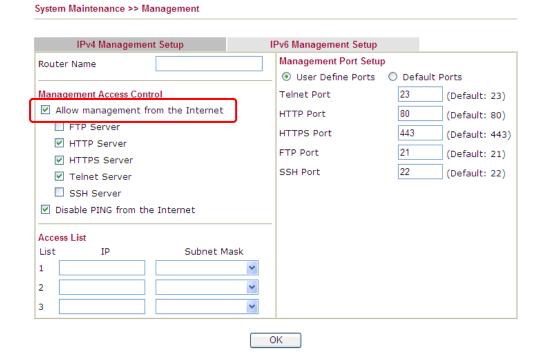

#### 3.7.4 Enable WAN Connection on CPE

- 1. Login the web user interface of the CPE.
- 2. Open **WAN>>Internet Access.** Use the drop down list of **Access Mode** on WAN1 to select **MPoA** (RFC1483/2684). Then, click **Details Page**.
- 3. Click **Specify an IP address**. Type correct WAN IP address, subnet mask and gateway IP address for your CPE. Then click **OK**.

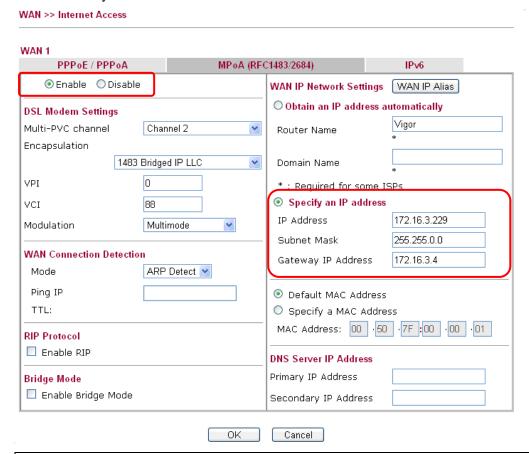

**Note:** Reboot the CPE device and re-log into Vigor3900. CPE which has registered to Vigor3900 will be captured and displayed on the page of **Central VPN Management>>CPE Management**.

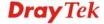

### 3.7.5 Check CPE Maintenance Page

- 1. Return to the web user interface of Vigor3900.
- 2. Open Central VPN Management>>CPE Management.
- 3. Now there is one CPE managed (Vigor2830) by Vigor3900 on the page of **CPE Maintenance**.

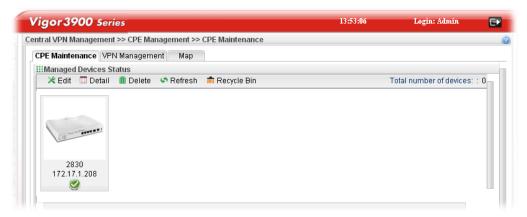

# 3.8 CVM Application - How to build the VPN between remote devices and Vigor3900?

When a remote device is managed by Vigor3900 series, it is easy to build VPN between these two devices.

- 1. Access into the web user interface of Vigor3900 series.
- 2. Open **Central VPN Management>>CPE Management**. The icons displayed on the screen means the remote devices are ready for building VPN with Vigor3900.

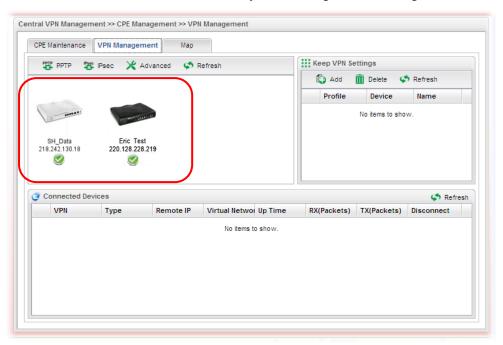

3. Click the device icon (marked with ) and click the **PPTP** or **IPsec** button.

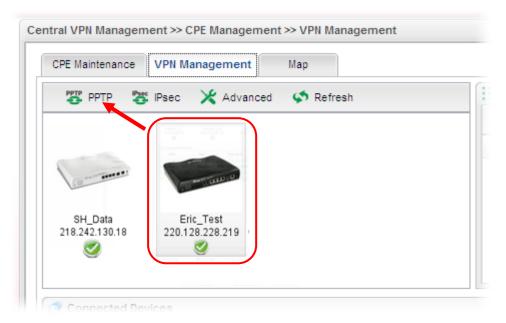

Or click **Advanced** to open the following page for specified the CPE you want. Click **Connect** after finished the settings.

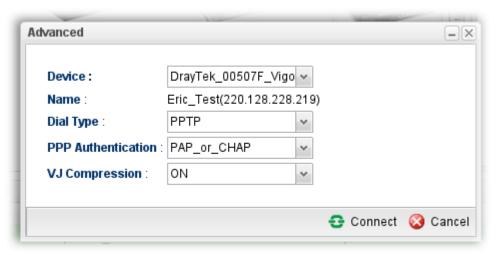

4. A confirmation dialog will appear. Click **OK** and wait for a moment.

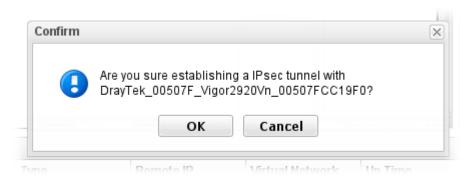

5. If VPN is built successfully, related information will be displayed on **Connected Devices.** 

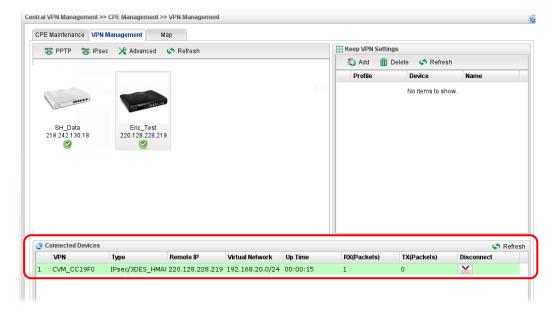

6. A LAN to LAN profile for such VPN will be generated automatically. You can access into **VPN and Remote Access>>LAN to LAN** of the remote device for viewing the detailed information.

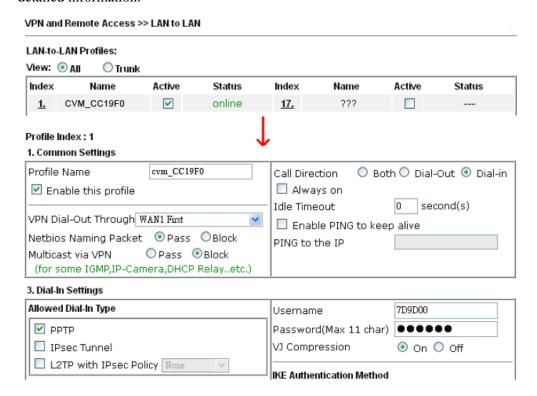

**Note:** The profile name is created automatically by the system. Do not modify any value in such page to avoid VPN error.

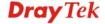

# 3.9 CVM Application - How to upgrade CPE firmware through Vigor3900?

#### 3.9.1 Import firmware file from your PC to Vigor3900

- 1. Suppose the newest firmware file is located on your PC. You can upload it from your PC to Vigor3900.
- 2. Log into the web user interface of Vigor3900.
- 3. Open **System Maintenance>>Access Control**. Check **Enable** for **Web Allow** and type the value for **Web Port**. Then click **Apply** to save the settings.

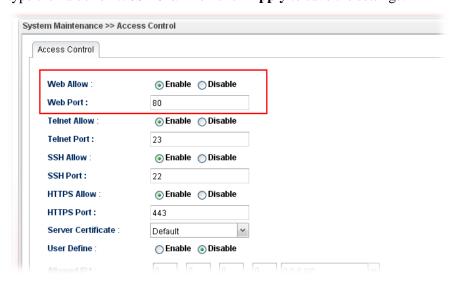

4. Open **Central VPN Management>>CPE Management.** Click **CPE Maintenance**. In the **Maintenance** area, click **File Explorer.** 

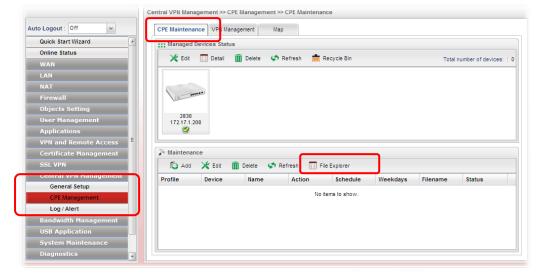

5. In the File Explorer dialog, click **Upload**.

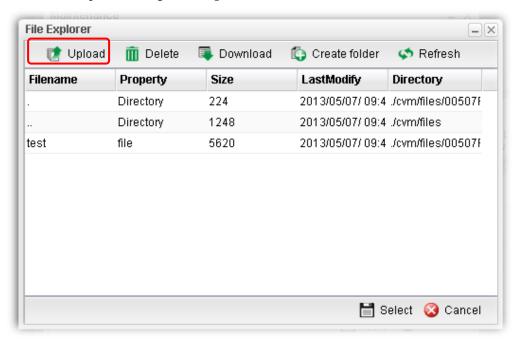

6. In the Upload dialog, click the **Browse.** button to find out the firmware (e.g., 2830\_0508 in this case) you want to upload **from PC to Vigor3900**. Then, click **Upload**.

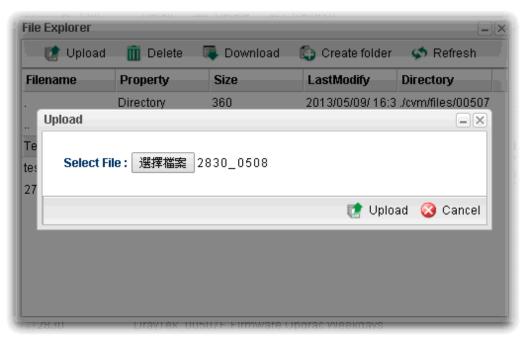

7. When the file is uploaded successfully, later you will find the one in the File Explorer dialog.

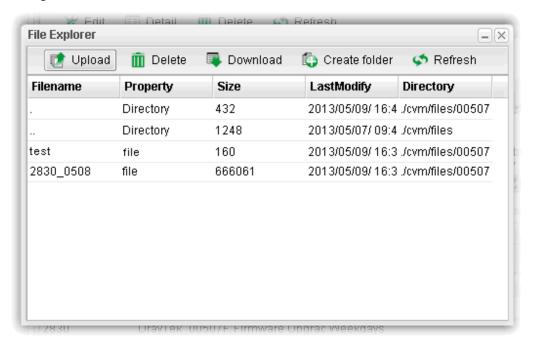

### 3.9.2 Set a new firmware upgrade profile

To create a new firmware upgrade profile, one CPE (e.g., 2830 in this case) must be managed by Vigor3900 at least. Otherwise, the profile cannot be created successfully.

1. Open Central **VPN Management>>CPE Management.** Click **CPE Maintenance**. In the **Maintenance** area, click **Add.** 

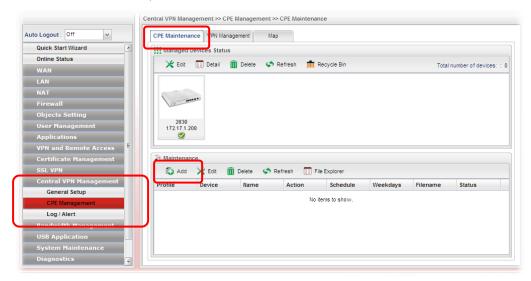

2. In the following dialog, type the name for the new profile; specify the vigor router the file will be applied to; choose **Firmware Upgrade** as the **Action**, choose **Now** as the Schedule (it means the firmware upgrade will be performed after clicking **Apply**); and type the string of the firmware filename or click to choose a correct one.

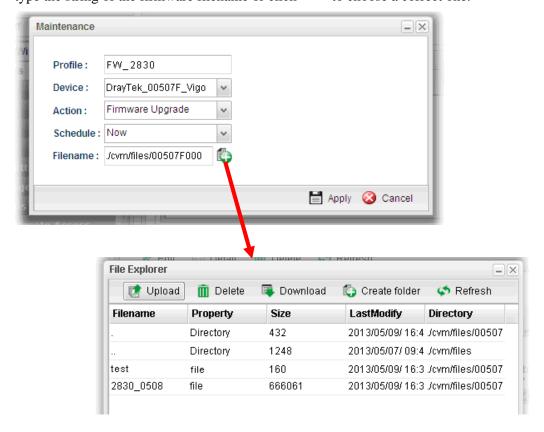

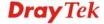

3. When you finished the above settings, click **Apply** to save them. The new maintenance profile has been created and displayed on the Maintenance area.

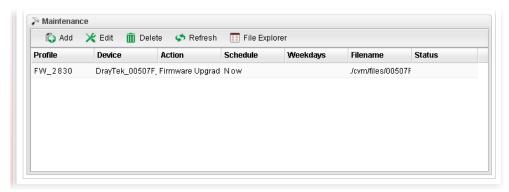

4. Now, the new firmware will be loaded into the CPE immediately (based on the schedule setting – now).

Note that a red icon, will appear during the period of firmware upgrading.

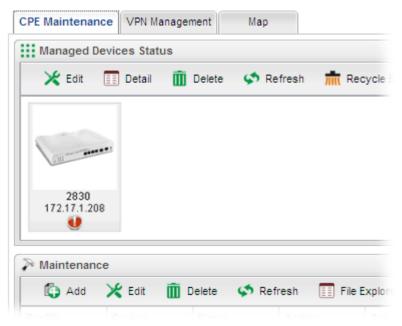

And, in the web user interface of client's CPE, the system will show you that firmware upgrade is on going.

# fw upgrade on going

Firmware upgrade on going, please wait for a moment. Upgrade last for 19 seconds. 5. Please wait for a moment. Later, open **Central VPN Management>>Log/Alert>>Log** page to check the result. If [Finished] is displayed, it means the firmware upgrade of specified CPE has completed.

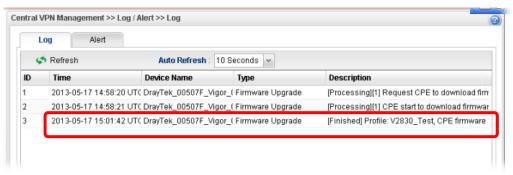

### 3.9.3 Check the Device Information

- 1. Open Central **VPN Management>>CPE Management.** In the **Managed Devices Status** area, choose the router (representing Vigor2830) and click **Detail**.
- 2. Check the software version field.

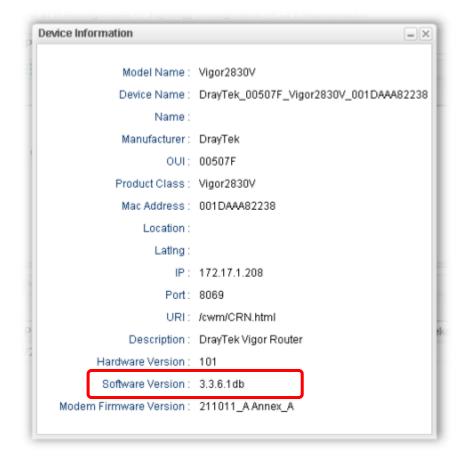

# 3.10 How to use High Availability for Vigor routers?

The High Availability (HA) feature in Vigor3900 can ensure the business continuity for your organization. IT staff can use HA as a simple solution for the disaster recovery. Vigor3900 utilizes the Common Address Redundancy Protocol (CARP) to avoid the system crashing which could stop the normal operation and then cause considerable lost of the entire organization.

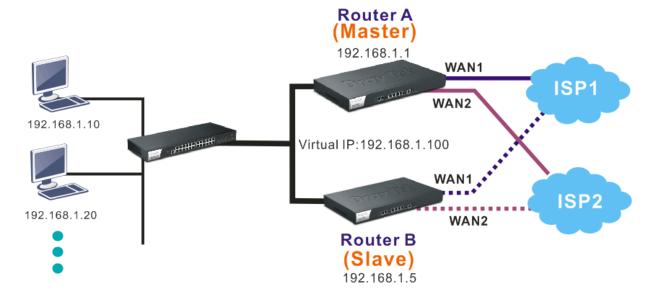

When the HA feature is enabled, the network administrator can set another Vigor3900(s) as the backup device(s) to deliver full routing services during the shutdown of the main Vigor3900. The network administrator can use a Virtual IP (e.g. 192.168.1.100) for both master device and backup device. During the system uptime, the master device (e.g. 192.168.1.1) can offer services and act as the Virtual IP. Once the master device is temporarily out-of-service, the backup device(s) (e.g. 192.168.1.5) will take over the service that the Virtual IP does and deliver all routing functions.

**Note:** Make sure the WAN interfaces for both Router A and Router B are well connected. Both routers can be used to access into Internet.

**Note:** For advanced applications, please refer to FAQ/Application Notes on www.draytek.com.

### For router A

- 1. Access into the web user interface of Vigor3900.
- 2. Open Applications >> High Availability.

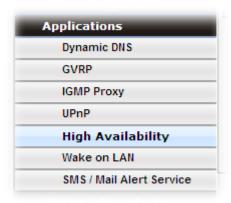

3. In the tab of **High Availability Global Setup**, choose **Hot-Standby** as Redundant Method; choose **Primary** as Config Synchronization Rule; type **draytek** as Authentication Key; choose **Automatic** as Advance Preemption Mode. Click **Apply** to save the settings.

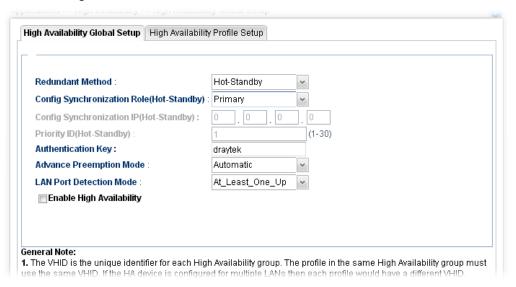

4. Click the **High Availability Profile Setup** tab to create HA profile(s). Click **Add**.

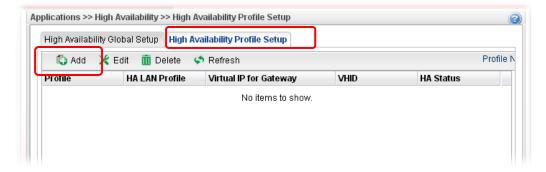

5. Create an HA profile. Refer to the following figures.

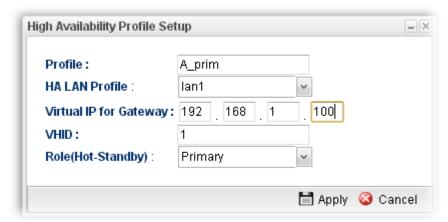

6. Now, the configuration for router A has been finished.

### For router B

- 1. Access into the web user interface of Vigor3900.
- 2. Open Applications >> High Availability.

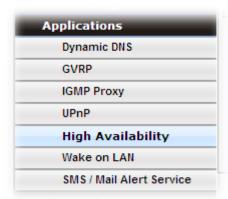

3. In the tab of **High Availability Global Setup**, choose **Hot-Standby** as Redundant Method; choose **Secondary** as Config Synchronization Rule; type the lan1 IP address configured in router A; type **draytek** as Authentication Key; choose **Automatic** as Advance Preemption Mode. Click **Apply** to save the settings.

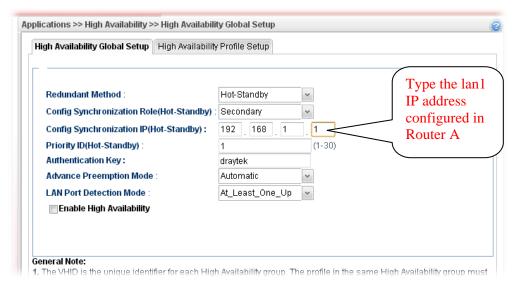

4. Click the **High Availability Profile Setup** tab to create HA profile(s). Click **Add**.

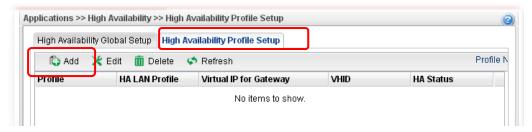

5. Create an HA profile. Refer to the following figures.

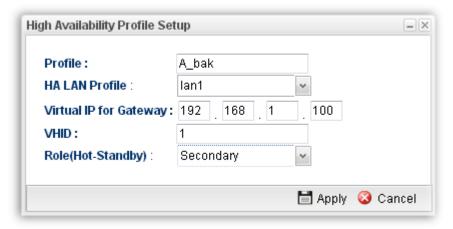

6. Now, the configuration for router B has been finished.

After finished the above settings, it is the time to activate HA function for both router A and router B. It is recommended to activate the HA for router A (Primary) before router B (Secondary).

• Simply open Applications>>High Availability and click the High Availability Global Setup. Locate Enable High Availability. Check the box and click Apply to save the settings.

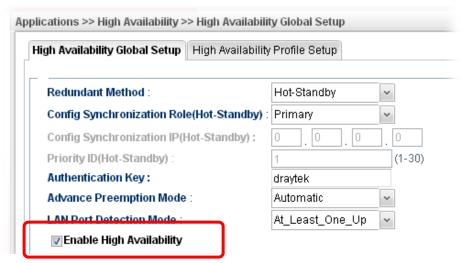

Under such construction, when Router A (defined as Master device) is powered off, Router B (defined as Slave device) will be up and take over all the jobs that Router A performs. Later, when Router A is powered on again, all the jobs will return to Router A.

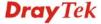

# Chapter 4: Advanced Web Configuration

After finished basic configuration of the router, you can access Internet with ease. For the people who want to adjust more setting for suiting his/her request, please refer to this chapter for getting detailed information about the advanced configuration of this router. As for other examples of application, please refer to chapter 3.

### 4.1 WAN Setup

**Quick Start Wizard** offers user an easy method to quick setup the connection mode for the router. Moreover, if you want to adjust more settings for different WAN modes, please go to **WAN** group and click the **General Setup** link.

### **Basics of Internet Protocol (IP) Network**

IP means Internet Protocol. Every device in an IP-based Network including routers, print server, and host PCs, needs an IP address to identify its location on the network. To avoid address conflicts, IP addresses are publicly registered with the Network Information Centre (NIC). Having a unique IP address is mandatory for those devices participated in the public network but not in the private TCP/IP local area networks (LANs), such as host PCs under the management of a router since they do not need to be accessed by the public. Hence, the NIC has reserved certain addresses that will never be registered publicly. These are known as *private* IP addresses, and are listed in the following ranges:

From 10.0.0.0 to 10.255.255.255 From 172.16.0.0 to 172.31.255.255 From 192.168.0.0 to 192.168.255.255

### What are Public IP Address and Private IP Address

As the router plays a role to manage and further protect its LAN, it interconnects groups of host PCs. Each of them has a private IP address assigned by the built-in DHCP server of the Vigor router. The router itself will also use the default **private IP** address: 192.168.1.1 to communicate with the local hosts. Meanwhile, Vigor router will communicate with other network devices through a **public IP** address. When the data flow passing through, the Network Address Translation (NAT) function of the router will dedicate to translate public/private addresses, and the packets will be delivered to the correct host PC in the local area network. Thus, all the host PCs can share a common Internet connection.

### **Get Your Public IP Address from ISP**

In ADSL deployment, the PPP (Point to Point)-style authentication and authorization is required for bridging customer premises equipment (CPE). Point to Point Protocol over Ethernet (PPPoE) connects a network of hosts via an access device to a remote access concentrator or aggregation concentrator. This implementation provides users with significant ease of use. Meanwhile it provides access control, billing, and type of service according to user requirement.

When a router begins to connect to your ISP, a serial of discovery process will occur to ask for a connection. Then a session will be created. Your user ID and password is authenticated

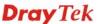

via **PAP** or **CHAP** with **RADIUS** authentication system. And your IP address, DNS server, and other related information will usually be assigned by your ISP.

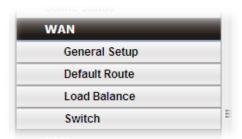

### 4.1.1 General Setup

This section will introduce some general settings of Internet and explain the connection modes for WAN profiles in details.

This router supports multi-WAN function. It allows users to access Internet and combine the bandwidth of the WAN profiles to speed up the transmission through the network. Each WAN port can connect to different ISPs, even if the ISPs use different technology to provide telecommunication service (such as DSL, Cable modem, etc.). If any connection problem occurred on one of the ISP connections, all the traffic will be guided and switched to the normal communication port for proper operation.

There are two modes for you to choose for setting a WAN profile. **Basic** mode allows you to view and edit the existing WAN profile. However, **Advance** mode allows you to **define** new WAN profile.

When you switch the Mode setting from Advance to Basic or from Basic to Advance, the system will ask you to re-login web configuration interface to activate some parameters.

### Web Page in Basic Mode

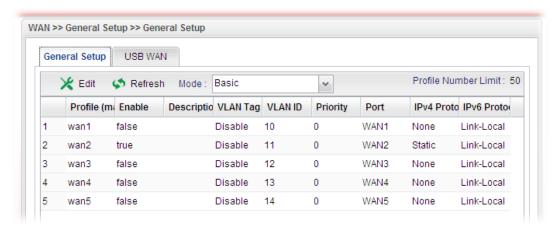

Web Page in Advance Mode

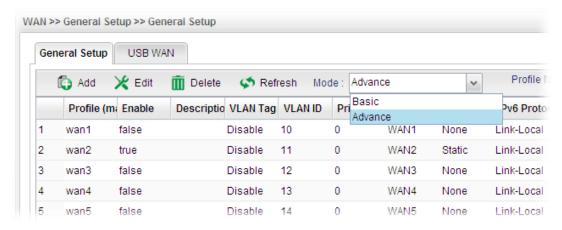

Each item will be explained as follows:

| Item                      | Description                                                                                                    |
|---------------------------|----------------------------------------------------------------------------------------------------|
| Add                       | Add a new WAN profile. Such function is available in Advance mode only.                                                                                                    |
| Edit                      | Modify the selected WAN profile.                                                                                                    |
|                           | To edit a profile, simply select the one you want to modify and click the <b>Edit</b> button. The edit window will appear for you to modify the corresponding settings for the selected rule. |
| Delete                    | Remove the selected WAN profile. Such function is available in Advance mode only.                                                                                                    |
|                           | To delete a profile, simply select the one you want to delete and click the Delete button.                                                                                                    |
| Refresh                   | Renew current web page.                                                                                                    |
| Profile                   | Display the profile name.                                                                                                    |
| Enable                    | Display the status of the profile. False means disabled; True means enabled.                                                                                                    |
| Description               | Display a brief explanation for such profile.                                                                                                    |
| VLAN Tag                  | Display if the function is enabled or not.                                                                                                    |
|                           | If the data transmitted with tag, <b>Enable</b> will be displayed in this field. Otherwise, <b>Disable</b> will be shown instead.                                                             |
| VLAN ID                   | Display the VLAN ID of the profile.                                                                                                    |
| Priority                  | Display the level of the priority for such profile.                                                                                                    |
| Port                      | Display the physical WAN interface for such profile.                                                                                                    |
| <b>IPv4 Protocol Type</b> | Display the IPv4 protocol selected by the profile.                                                                                                    |
| IPv6 Protocol Type        | Display the IPv6 protocol selected by the profile.                                                                                                    |

### 4.1.1.1 Ethernet WAN Profiles

How to add a new WAN profile:

1. If the router is under **Basic** mode, you have to switch into **Advance** mode. If the router is under **Advance** mode, go to Step 4 directly.

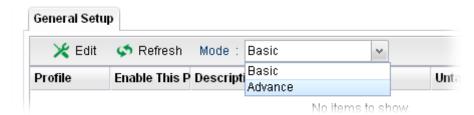

2. A confirmation dialog will appear. Click **OK** to apply the related settings for **Advance** mode.

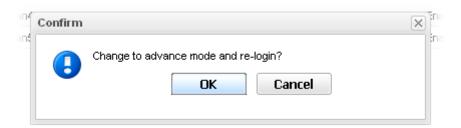

- 3. Re-login the system.
- 4. Open **WAN>>General Setup**. Click the **Add** button to open the following dialog. Different protocol type selected will bring up different configuration web page.

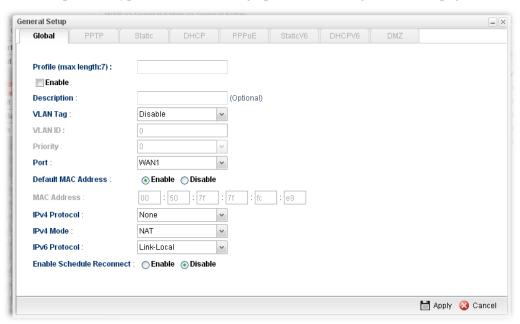

| Item                   | Description                                            |
|------------------------|--------------------------------------------------------|
| Profile (max length:7) | Type a name (less than 7 characters) for such profile. |

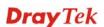

| Enable        | Check this box to enable such profile.                                                                                                    |
|---------------|----------------------------------------------------------------------------------------------------|
| Description   | Give the brief description for such profile.                                                                                                    |
| VLAN Tag      | Choose <b>Enable</b> to tag the packets passing through the port specified below.                                                                                                    |
| VLAN ID       | Type the VLAN ID number for such profile.                                                                                                    |
| Priority      | Type the packet priority number for such VLAN. The range is from 0 to 7.                                                                                                    |
| Port          | Choose the physical WAN interface for such profile.  WAN1 WAN1 WAN2 WAN3 WAN4 WAN5                                                                                                    |
| Default MAC   | Enable – Click it to enable the default MAC address for                                                                                                    |
| Address       | such profile. <b>Disable</b> – Click it to type the MAC address manually for such profile.                                                                                                    |
| MAC Address   | Specify the MAC address for such profile. In default, the system will determine it automatically.                                                                                                    |
| IPv4 Protocol | There are several connection modes for you to specify for IPv4 protocol type. Each mode will bring up different web page.  None None Static DHCP PPP0E PPTP DMZ  The DMZ protocol is available for WAN4 profile only. |
| IPv4 Mode     | Determine such profile will be used for.  ROUTING  NAT  ROUTING                                                                                                    |

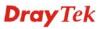

| IPv6 Protocol                | There are four connection modes for you to specify for IPv6 protocol type. Each mode will bring up different web page.  Link-Local Link-Local Static PPP DHCP-IA_NA DHCP-IA_PD |  |
|------------------------------|----------------------------------------------------------------------------------------------------|--|
| Enable Schedule<br>Reconnect | Enable – Click it to enable the function of reconnecting the network automatically within the time schedule.  Disable – Click it to disable the schedule reconnect function.   |  |
| Schedule Time<br>Object      | Choose the time object profile to be applied by such WAN.                                                                                                    |  |

General Settings allows you to enable the profile, give a brief explanation for such profile, specify the VLAN ID, specify MAC address, choose IPv4 and IPv6 protocol, and specify the mode of the data transmission (**NAT** or **Routing**).

**Note**: The DMZ tab is available for WAN4 profile only.

Different IPv4 and IPv6 protocol types specified will bring up different configuration web page.

• If you choose Static as IPv4 protocol type, click the Static Tab to open the following page:

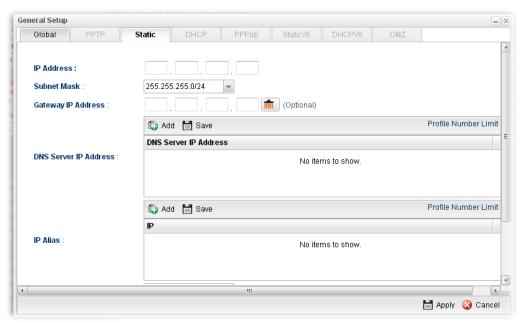

| Item        | Description                                                        |
|-------------|--------------------------------------------------------------------|
| IP Address  | Type the IP address specified for such profile.                    |
| Subnet Mask | Use the drop down list to choose the subnet mask for such profile. |

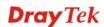

| Gateway IP<br>Address        | Type the gateway address for such profile.                                                                                                    |                                                                                                    |                                  |
|------------------------------|----------------------------------------------------------------------------------------------------|----------------------------------------------------------------------------------------------------|----------------------------------|
| DNS Server IP<br>Address     | Type a public IP address as the primary DNS (Domain Nam Server). To add a new IP address, simply place the mouse cursor on this filed. The following dialog will appear.                                                                                                    |                                                                                                    | ce the mouse                     |
|                              |                                                                                                    | Add 🛗 Save                                                                                              |                                  |
|                              |                                                                                                    | DNS Server IP Address                                                                                   |                                  |
|                              |                                                                                                    | 168.95.1.1                                                                                              |                                  |
|                              | DNS Server IP Address :                                                                                                    |                                                                                                    |                                  |
|                              | Add – click this but address.                                                                                                    | ton to have a field for add                                                                             | ding a new IP                    |
|                              | Save – click this bu                                                                                                    | tton to save the setting.                                                                               |                                  |
|                              | i – click the icon                                                                                                    | to remove the selected er                                                                               | ntry.                            |
| IP Alias                     | Type other IP addresses to be bound to this interface. This setting is optional. If you have typed addresses here, you can see and choose it in later web page settings (e.g., NAT>>Port Redirection/DMZ Host).  To add a new IP address, simply type the IP address on the box near to the Add button. Next, click Add. The new one will be added and displayed on the field under the box. |                                                                                                    | es here, you can                 |
|                              |                                                                                                    |                                                                                                    | The new one                      |
|                              |                                                                                                    | 🖒 Add 🛗 Save                                                                                            |                                  |
|                              |                                                                                                    |                                                                                                    | et Mask<br>55.255.0              |
|                              | IP Alias :                                                                                                    |                                                                                                    |                                  |
|                              | <b>Add</b> – click this button to have a field for adding a new IP address.                                                                                                    |                                                                                                    |                                  |
|                              | Save – Click this bu                                                                                                    | Save – Click this button to save the setting.                                                           |                                  |
|                              | — click the icon to remove the selected entry.                                                                                                    |                                                                                                    |                                  |
| MTU/MRU                      | Type the value of N                                                                                                    | Type the value of MTU/MRU. The default value is 1500.                                                   |                                  |
| Connection<br>Detection Mode | Select a detecting mode for this WAN interface. There are three ways <b>ARP</b> , <b>PING</b> and <b>HTTP</b> supported in Vigor router for you to choose to send the request out.  PING  None  ARP  PING  HTTP                                                                                                    |                                                                                                    |                                  |
| Connection<br>Detection Host | detected whether the router) or not. If no                                                                                                    | ss or Domain name as a dele host is active (sending let, the connection of WAN king down. This function | reply to the<br>I interface will |

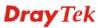

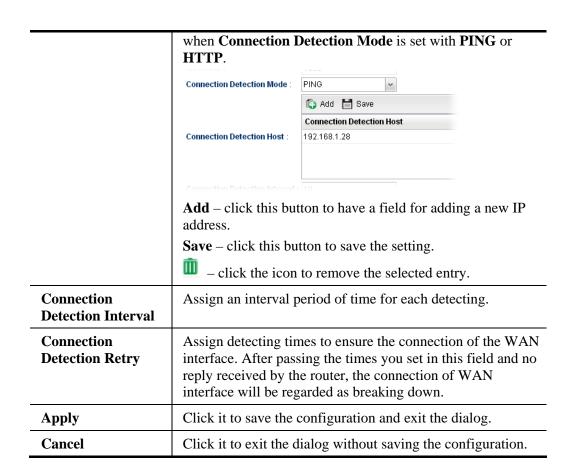

• If you choose DHCP as IPv4 protocol type, click the DHCP Tab to open the following page:

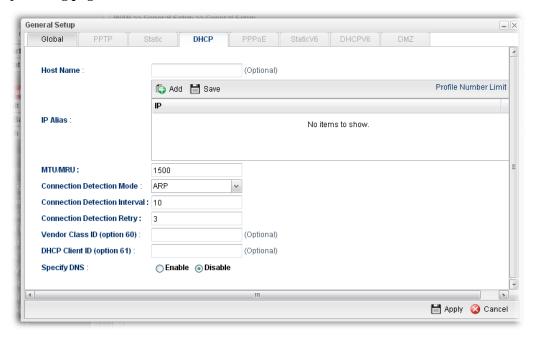

| Item                    | Description                                      |
|-------------------------|--------------------------------------------------|
| Host Name<br>(Optional) | Type a name as the host name for identification. |

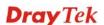

# **IP Alias** Type other IP addresses to be bound to this interface. This setting is optional. If you have typed addresses here, you can see and choose it in later web page settings (e.g., NAT>>Port Redirection/DMZ Host). To add a new IP address, click Add. Type the IP address and use the drop down list to specify the subnet mask. Next, click **Save**. The new one will be added and displayed on the field under the box. 👣 Add 🛗 Save Subnet Mask 192.168.1.86 255.255.255.0 Add – click this button to have a field for adding a new IP address. **Save** – click this button to save the setting. – click the icon to remove the selected entry. MTU/MRU It means Max Transmit Unit for packet. The default setting is 1500. Connection Select a detecting mode for this WAN interface. There are **Detection Mode** three ways ARP, PING and HTTP supported in Vigor router for you to choose to send the request out. PING None ARP PING HTTP Connection Assign an IP address or Domain name as a destination to be **Detection Host** detected whether the host is active (sending reply to the router) or not. If not, the connection of WAN interface will be regarded as breaking down. This function is available when Connection Detection Mode is set with PING or HTTP. Connection Detection Mode : ち Add 🛗 Save **Connection Detection Host** Connection Detection Host : 192.168.1.28 **Add** – click this button to have a field for adding a new IP

|                                  | address.                                                                                                    |  |
|----------------------------------|----------------------------------------------------------------------------------------------------|--|
|                                  | Save – click this button to save the setting.                                                                                                    |  |
|                                  | ■ – click the icon to remove the selected entry.                                                                                                    |  |
| Connection<br>Detection Interval | Assign an interval period of time for each detecting.                                                                                                    |  |
| Connection Detection Retry       | Assign detecting times to ensure the connection of the WAN interface. After passing the times you set in this field and no reply received by the router, the connection of WAN interface will be regarded as breaking down.          |  |
| Vendor Class ID<br>(option 60)   | It is used to identify the vendor type and the configuration of a DHCP client.                                                                                                    |  |
| DHCP Client ID (option 61)       | It used to specify a DHCP client identifier in a host declaration, so that DHCP can find the host record by matching against the client identifier.                                                                                  |  |
| Specify DNS                      | Enable – Click it to enable the function of DNS specified.  It is used for local service (e.g., NTP, ping diagnostic) or used for forwarding packets to PC on LAN/VPN.  Disable – Click it to disable the function of DNS specified. |  |
| DNS                              | Add – click this button to have a field for adding a new IP address.  Save – click this button to save the setting.  — click the icon to remove the selected entry.                                                                  |  |
| Apply                            | Click it to save the configuration and exit the dialog.                                                                                                    |  |
| Cancel                           | Click it to exit the dialog without saving the configuration.                                                                                                    |  |

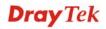

# • If you choose PPPoE as IPv4 protocol type, click the PPPoE Tab to open the following page:

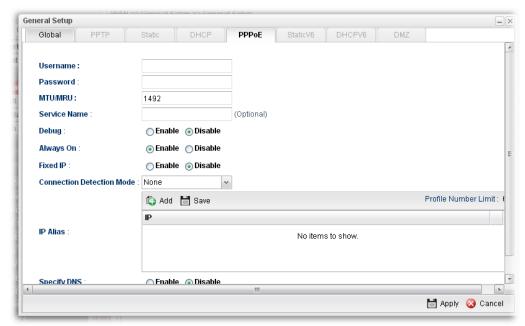

| Item                         | Description                                                                                                    |
|------------------------------|----------------------------------------------------------------------------------------------------|
| Username                     | Type the user name offered by your ISP.                                                                                                    |
| Password                     | Type the password offered by your ISP.                                                                                                    |
| MTU/MRU                      | Type the value of MTU/MRU. The default value is 1492.                                                                                                    |
| Service Name                 | This is an optional setting. Some ISP will offer such information and ask you to type the same data on this field.                                                         |
| Debug                        | Click <b>Enable</b> to display the PPPoE debug message in Syslog. The default setting is <b>Disable</b> .                                                                  |
| Always On                    | Enable – Click it to enable the function of Always On. The router will keep network connection all the time.  Disable – Click it to disable the function of Always On.     |
| Fixed IP                     | Enable – Click it to enable the function of fixed IP.  Disable – Click it to disable the function of fixed IP.                                                             |
| Fixed IP Address             | Type the IP address in the boxes.                                                                                                    |
| Connection Detection Mode    | Select a detecting mode for this WAN interface. There are two ways PING and HTTP supported in Vigor router for you to choose to send the request out.  PING None PING HTTP |
| Connection<br>Detection Host | If you choose PING/HTTP as Connection Detection Mode, you have to specify the detection <b>host address</b> in this field. Use the default setting.                        |

|                                  | Connection Detection Mode :                                                                                                    | PING 😽                                    |  |
|----------------------------------|----------------------------------------------------------------------------------------------------|-------------------------------------------|--|
|                                  |                                                                                                    | 🖒 Add 🛗 Save                              |  |
|                                  |                                                                                                    | Connection Detection Host                 |  |
|                                  | Connection Detection Host :                                                                                                    | 192.168.1.28                              |  |
|                                  |                                                                                                    |                                           |  |
|                                  |                                                                                                    |                                           |  |
|                                  | Add – click this but address.                                                                                                    | tton to have a field for adding a new IP  |  |
|                                  | Save – click this bu                                                                                                    | atton to save the setting.                |  |
|                                  | _ click the icor                                                                                                    | n to remove the selected entry.           |  |
| Connection<br>Detection Interval | Assign an interval                                                                                                    | period of time for each detecting.        |  |
| Connection<br>Detection Retry    | Assign detecting times to ensure the connection of the WAN interface. After passing the times you set in this field and no reply received by the router, the connection of WAN interface will be regarded as breaking down.                                                                                                    |                                           |  |
| IP Alias                         | Type other IP addresses to be bound to this interface. This setting is optional. If you have typed addresses here, you can see and choose it in later web page settings (e.g., NAT>>Port Redirection/DMZ Host).  To add a new IP address, click Add. Type the IP address and use the drop down list to specify the subnet mask. Next, click Save. The new one will be added and displayed on the field under the box. |                                           |  |
|                                  |                                                                                                    | Cultural March                            |  |
|                                  | IP<br>192.168.1.86                                                                                                    | Subnet Mask<br>255.255.255.0              |  |
|                                  |                                                                                                    |                                           |  |
|                                  | <b>Add</b> – click this button to have a field for adding a new IP address.                                                                                                    |                                           |  |
|                                  | Save –click this but                                                                                                    | tton to save the setting.                 |  |
|                                  | i – click the icon                                                                                                    | to remove the selected entry.             |  |
| Specify DNS                      | Enable – Click it to enable the function of DNS specified.                                                                                                    |                                           |  |
|                                  | It is used for local service (e.g., NTP, ping diagnostic) or used for forwarding packets to PC on LAN/VPN.  Disable – Click it to disable the function of DNS specified.                                                                                                    |                                           |  |
|                                  | Add – click this button to have a field for adding a new IP                                                                                                    |                                           |  |
| DNS                              | Add alials this been                                                                                                    | tton to have a field for adding a nav. ID |  |

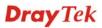

|        | address.                                                      |
|--------|---------------------------------------------------------------|
|        | <b>Save</b> – click this button to save the setting.          |
|        | — click the icon to remove the selected entry.                |
| Apply  | Click it to save the configuration and exit the dialog.       |
| Cancel | Click it to exit the dialog without saving the configuration. |

• If you choose PPTP as IPv4 protocol type, click the PPTP Tab to open the following page:

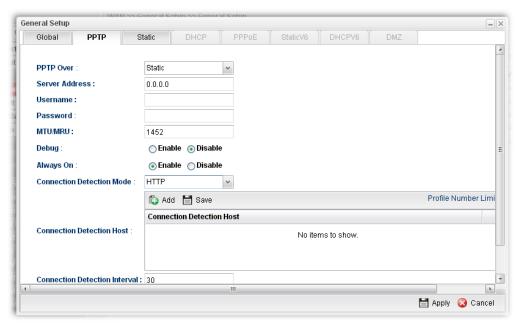

| Item           | Description                                                                                                    |
|----------------|----------------------------------------------------------------------------------------------------|
| PPTP Over      | Usually ISP dynamically assigns IP address to you each time you connect to it and request. In some case, your ISP provides service to always assign you the same IP address whenever you request. In this case, you can fill in this IP address in the Fixed IP field. Please contact your ISP before you want to use this function.  Choose a proper protocol, Static or DHCP. |
| Server Address | Type the IP address of PPTP server offered by your ISP.                                                                                                    |
| Username       | Type the user name offered by your ISP.                                                                                                    |
| Password       | Type the password offered by your ISP.                                                                                                    |
| MTU/MRU        | Type the value of MTU/MRU. The default value is 1452.                                                                                                    |
| Debug          | Click <b>Enable</b> to display the PPTP debug message in syslog. The default setting is <b>Disable</b> .                                                                                                    |
| Always On      | Enable – Click it to enable the function of Always On. The router will keep network connection all the time.  Disable – Click it to disable the function of Always On.                                                                                                    |
| Connection     | Select a detecting mode for this WAN interface. There are                                                                                                    |

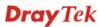

| Connection Detection Host     | two ways PING and HTTP supported in Vigor router for you to choose to send the request out.  PING None PING HTTP  If you choose PING/HTTP as Connection Detection Mode, you have to specify the detection host address in this field. Use the default setting.  Connection Detection Mode:  PING Add Save Connection Detection Host 192.168.1.28 |                                                                                                    |
|-------------------------------|----------------------------------------------------------------------------------------------------|----------------------------------------------------------------------------------------------------|
|                               | address.  Save – click this be                                                                                                    | atton to have a field for adding a new IP utton to save the setting.  In to remove the selected entry. |
| Connection Detection Interval | Assign an interval period of time for each detecting.                                                                                                    |                                                                                                    |
| Connection Detection Retry    | Assign detecting times to ensure the connection of the WAN interface. After passing the times you set in this field and no reply received by the router, the connection of WAN interface will be regarded as breaking down.                                                                                                    |                                                                                                    |
| Apply                         | After finished the PPTP configuration, please click <b>Static</b> or <b>DHCP</b> (according to the PPTP Over Protocol setting) to modify the Static/DHCP configuration for such profile. Click it to save the configuration and exit the dialog.                                                                                                 |                                                                                                    |
| Cancel                        | Click it to exit the dialog without saving the configuration.                                                                                                    |                                                                                                    |

### • If you choose Link-Local as IPv6 protocol type

Link-Local address is used for communicating with neighbouring nodes on the same link. It is defined by the address prefix **fe80::/64**. You don't need to setup Link-Local address manually for it is generated automatically according to your MAC Address.

### • If you choose PPP as IPv6 protocol type

Simply refer to the section of "If you choose PPPoE as IPv4 protocol type, click the PPPoE Tab to open the following page" for detailed information.

• If you choose Static as IPv6 protocol type, click the Static V6 tab to open the following page:

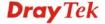

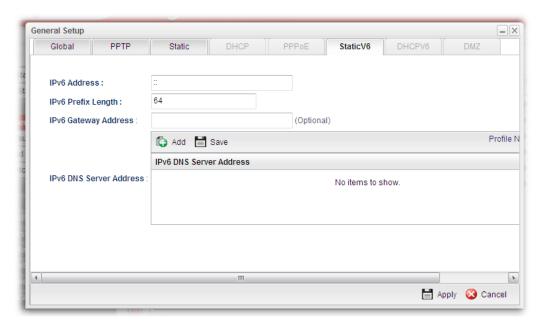

| Item                       | Description                                                                 |  |
|----------------------------|-----------------------------------------------------------------------------|--|
| IPv6 Address               | Type the IP address for such protocol.                                      |  |
| IPv6 Prefix Length         | Type your IPv6 address prefix length.                                       |  |
| IPv6 Gateway<br>Address    | Type your IPv6 gateway address.                                             |  |
| IPv6 DNS Server<br>Address | Type your IPv6 primary DNS Server address.                                  |  |
| Address                    | IPv6 Gateway Address : (Optional)                                           |  |
|                            | Add Save                                                                    |  |
|                            | IPv6 DNS Server Address                                                     |  |
|                            | IPv6 DNS Server Address : 2001::10af                                        |  |
|                            |                                                                             |  |
|                            |                                                                             |  |
|                            | <b>Add</b> – click this button to have a field for adding a new IP address. |  |
|                            | <b>Save</b> – click this button to save the setting.                        |  |
|                            | — click the icon to remove the selected entry.                              |  |
| Apply                      | Click it to save the configuration and exit the dialog.                     |  |
| Cancel                     | Click it to exit the dialog without saving the configuration.               |  |

• If you choose DHCP-IA\_NA as IPv6 protocol type, click the DHCPV6 Tab to open the following page:

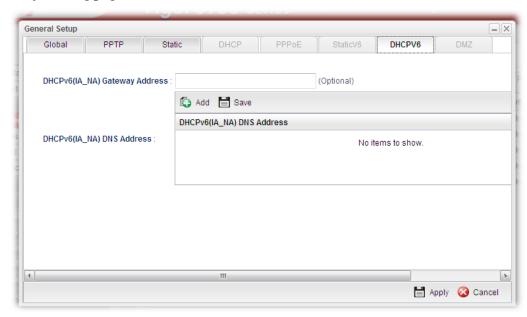

Available parameters are listed as follows:

| Item                            | Description                                                                                                    |
|---------------------------------|----------------------------------------------------------------------------------------------------|
| DHCP (IA_NA)<br>Gateway Address | Type the gateway IP address for IPv6 DHCP IA_NA mode.                                                                  |
| DHCP (IA_NA)<br>DNS Address     | Type your IPv6 primary DNS Server address. <b>Add</b> – click this button to have a field for adding a new IP address. |
|                                 | Save – click this button to save the setting.  — click the icon to remove the selected entry.                          |
| Apply                           | Click it to save the configuration and exit the dialog.                                                                |
| Cancel                          | Click it to exit the dialog without saving the configuration.                                                          |

### • If you choose DHCP-IA\_PD as IPv6 protocol type

It is not necessary for you to configure any web page.

5. Enter all the settings and click **Apply**. The new added profile will be shown as below.

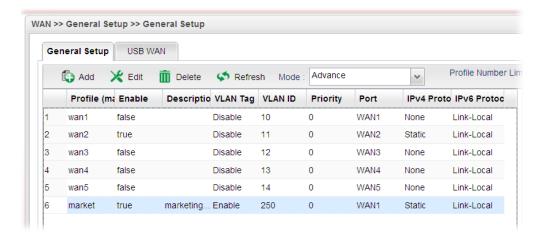

### 4.1.1.2 USB WAN Profiles

Open WAN>>General Setup and click the USB WAN tab.

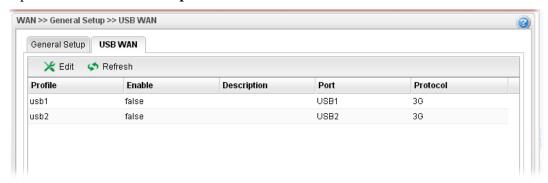

Each item will be explained as follows:

| Item        | Description                                                                                                    |  |
|-------------|----------------------------------------------------------------------------------------------------|--|
| Edit        | Modify the selected USB WAN profile.                                                                                                    |  |
|             | To edit a profile, simply select the one you want to modify and click the <b>Edit</b> button. The edit window will appear for you to modify the corresponding settings for the selected rule. |  |
| Refresh     | Renew current web page.                                                                                                    |  |
| Profile     | Display the profile name.                                                                                                    |  |
| Enable      | Display the status of the profile. False means disabled; True means enabled.                                                                                                    |  |
| Description | Display a brief explanation for such profile.                                                                                                    |  |
| Port        | Display the physical WAN interface for such profile.                                                                                                    |  |
| Protocol    | Display the protocol selected by the profile.                                                                                                    |  |

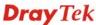

# How to edit a new USB WAN profile

1. Choose one of the USB WAN profiles and click **Edit**.

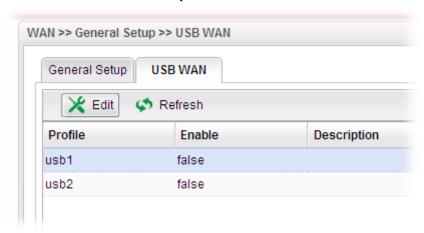

2. The settings under **Global** tab are listed as below:

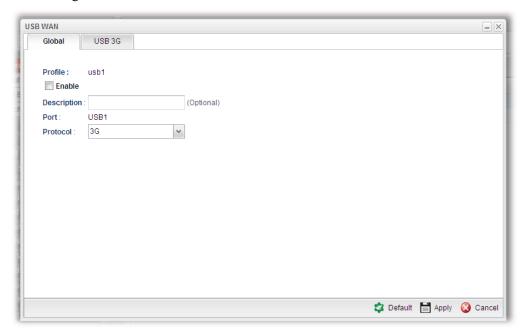

| Item        | Description                                          |
|-------------|------------------------------------------------------|
| Profile     | Display the name of the USB WAN profile.             |
| Enable      | Check it to enable the USB WAN profile.              |
| Description | Give the brief description for such profile.         |
| Port        | Display the physical WAN interface for such profile. |
| Protocol    | Choose the connection mode (e.g., 3G) for USB WAN.   |
| Default     | Click it to restore the default settings.            |
| Apply       | Click it to save and exit the dialog.                |
| Cancel      | Click it to exit the dialog without saving anything. |

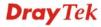

3. After finished the settings above, click the USB 3G tab to display the following page:

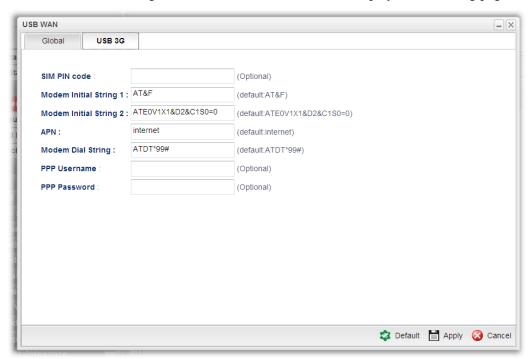

| Item                     | Description                                                                                                    |
|--------------------------|----------------------------------------------------------------------------------------------------|
| SIM PIN code             | Type PIN code of the SIM card that will be used to access Internet.                                                                              |
| Modem Initial<br>String  | Such value is used to initialize USB modem. Please use the default value. If you have any question, please contact to your ISP.                  |
| Modem Initial<br>String2 | The initial string 1 is shared with APN. In some cases, user may need another initial AT command to restrict 3G band or do any special settings. |
| APN                      | APN means Access Point Name which is provided and required by some ISPs. Type the name.                                                          |
| <b>Modem Dial String</b> | Such value is used to dial through USB mode. Please use the default value. If you have any question, please contact to your ISP.                 |
| PPP Username             | Type the PPP username (optional).                                                                                                    |
| PPP Password             | Type the PPP password (optional).                                                                                                    |
| Default                  | Click it to restore the default settings.                                                                                                    |
| Apply                    | Click it to save and exit the dialog.                                                                                                    |
| Cancel                   | Click it to exit the dialog without saving anything.                                                                                             |

4. Enter all the settings and click **Apply**. The modified profile will be shown as below.

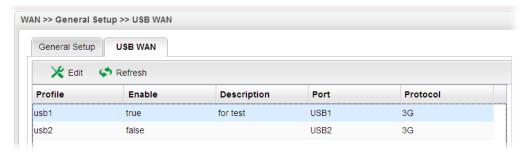

### 4.1.2 Default Route

This page allows you to assign a WAN profile or a Load Balance profile as the default route.

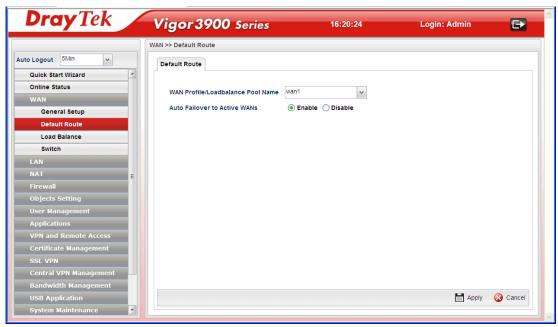

| Item                              | Description                                                                                                |
|-----------------------------------|----------------------------------------------------------------------------------------------------|
| WAN Profile<br>/Load Balance Pool | Display the WAN profiles for user to choose as a default route.                                            |
| Name                              | In which, wan1 to wan5 are factory default settings.                                                       |
| Auto Failover to Active<br>WANs   | <b>Enable</b> – Check it to let the network connection being established through any active WAN interface. |
|                                   | <b>Disable</b> – Check it to disable the function.                                                         |
| Apply                             | Click it to save the configuration.                                                                        |
| Cancel                            | Discard current page modification.                                                                         |

### 4.1.3 Load Balance

Vigor3900 supports a load balancing function. It can assign traffic with protocol type, IP address for specific host, a subnet of hosts, and port range to be allocated in WAN interface. User can assign traffic category and force it to go to dedicate network interface based on the following web page setup.

In the WAN group, click the Load Balance option.

### 4.1.3.1 Rule

This page will make the packets be transmitted with user defined profiles with IP address, protocol and WAN profile that is different with default route. Simply click the **Rule** tab to open the following page:

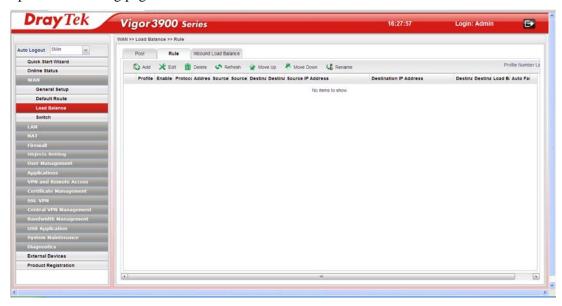

Each item will be explained as follows:

| Item      | Description                                                                                                    |
|-----------|----------------------------------------------------------------------------------------------------|
| Add       | Add a new rule profile.                                                                                                    |
| Edit      | Modify the selected rule profile.                                                                                                    |
|           | To edit a profile, simply select the one you want to modify and click the <b>Edit</b> button. The edit window will appear for you to modify the corresponding settings for the selected rule. |
| Delete    | Remove the selected rule profile.                                                                                                    |
|           | To delete a rule, simply select the one you want to delete and click the <b>Delete</b> button.                                                                                                |
| Refresh   | Renew current web page.                                                                                                    |
| Move Up   | Change the order of selected profile by moving it up.                                                                                                    |
| Move Down | Change the order of selected profile by moving it down.                                                                                                    |
| Rename    | Allow to modify the selected profile name.                                                                                                    |
| Profile   | Display the name of the rule.                                                                                                    |
| Enable    | Display the status of the profile. False means disabled; True                                                                                                    |

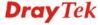

|                                  | means enabled.                                            |
|----------------------------------|-----------------------------------------------------------|
| Protocol                         | Display the protocol of such rule.                        |
| Source IP Object                 | Display the name of the source object.                    |
| Source IP Group                  | Display the name of the source group.                     |
| <b>Destination IP Object</b>     | Display the name of the destination object.               |
| <b>Destination IP Group</b>      | Display the name of the destination group.                |
| Source IP Address                | Display the source WAN IP address for such rule.          |
| <b>Destination IP Address</b>    | Display the destination WAN IP address for such rule.     |
| <b>Destination Port Start</b>    | Display the starting port value for the destination.      |
| <b>Destination Port End</b>      | Display the ending port value for the destination.        |
| Load Balance<br>Pool/WAN Profile | Display the WAN profile used by such rule.                |
| Failover Status                  | Display the status (enabled or disabled) of the function. |
| Failback                         | Display the status (enabled or disabled) of the function. |

### How to add a new rule for Load Balance

- 1. Open **WAN>>Load Balance** and click the tab of **Rule**.
- 2. Simply click the **Add** button.

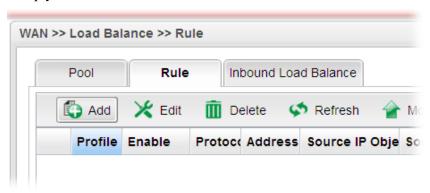

3. The following dialog will appear.

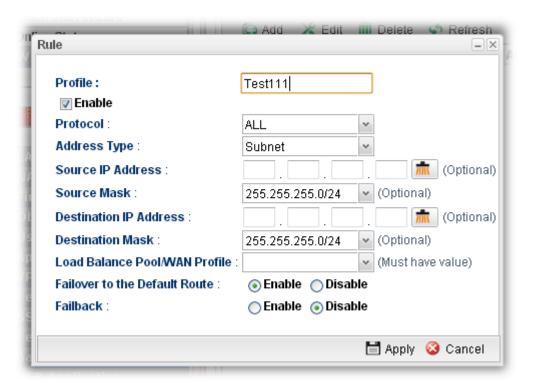

| Item         | Description                                                                                                    |                                                                                                    |  |
|--------------|----------------------------------------------------------------------------------------------------|----------------------------------------------------------------------------------------------------|--|
| Profile      | Type the name of the rule.                                                                                                    |                                                                                                    |  |
| Enable       | Check this box to enable s                                                                                                    | Check this box to enable such profile.                                                                                                    |  |
| Protocol     | HTTP, SMTP, POP3, TCI                                                                                                    | Choose a protocol (ALL, TCP, UDP, ICMP, FTP, TFTP, HTTP, SMTP, POP3, TCP/UDP) for such rule applied to load balance. <b>All</b> is the default setting.                                                                        |  |
| Address Type |                                                                                                    | Choose the address type (Subnet or Object) for such rule.<br>Each type will bring different settings for configuration.                                                                                                    |  |
| Subnet       | source IP address for such  - click the icon to c  Source Mask - Use the dr                                                                                                    | Source IP Address - Type a WAN IP address here as the source IP address for such rule.  - click the icon to clear the IP setting.  Source Mask - Use the drop down list on the right to choose a suitable mask for the source. |  |
|              | Source Mask :                                                                                                    | 255.255.255.0                                                                                                    |  |
|              | Destination IP Address:                                                                                                    | 255.255.255.0<br>255.255.254.0<br>255.255.0.0<br>255.254.0.0<br>0.0.0.0                                                                                                    |  |
|              | Destination Mask :                                                                                                    | 128.0.0.0                                                                                                    |  |
|              | Destination IP Address - Type a WAN IP address here the destination IP address for such rule.  — click the icon to clear the IP setting.  Destination Mask- Use the drop down list on the right to |                                                                                                    |  |

|                                  | choose a suitable mask for the des                                                                                                    | tination.                                                                                                    |
|----------------------------------|----------------------------------------------------------------------------------------------------|----------------------------------------------------------------------------------------------------|
| 014                              |                                                                                                    |                                                                                                    |
| Object                           | Source IP Object – Use the drop the source IP objects for such rule                                                                                                    |                                                                                                    |
|                                  | Source IP Group –Use the drop of the source IP group for such rule p                                                                                                    |                                                                                                    |
|                                  | <b>Destination IP Object</b> – Use the one of the destination IP objects for                                                                                                    | 1                                                                                                    |
|                                  | <b>Destination IP Group -</b> Use the cone of the destination IP group for                                                                                                    | drop down list to choose                                                                                                    |
|                                  |                                                                                                    |                                                                                                    |
|                                  | Address Type : Object                                                                                                    |                                                                                                    |
|                                  | Source IP Object :                                                                                                    | ✓ X (Optional)                                                                                                    |
|                                  | Source IP Group :                                                                                                    | ▼ × (Optional)                                                                                                    |
|                                  | Destination IP Object :                                                                                                    | ✓ X (Optional)                                                                                                    |
|                                  | Destination IP Group :                                                                                                    | (Optional)                                                                                                    |
|                                  | profiles configured in WAN>>Load Balance Policy>> Pool page also will be displayed here.  To have user-defined WAN profile, please refer to WAN< <general detailed="" for="" information.<="" setup="" th=""></general>                                                                                                    |                                                                                                    |
|                                  | page also will be displayed here.  To have user-defined WAN profil                                                                                                    | _                                                                                                    |
|                                  | page also will be displayed here.  To have user-defined WAN profil                                                                                                    | ed information.                                                                                                    |
|                                  | page also will be displayed here. To have user-defined WAN profil WAN< <general detail<="" for="" setup="" th=""><th>ed information.</th></general>                                                                                                    | ed information.                                                                                                    |
|                                  | page also will be displayed here. To have user-defined WAN profil WAN< <general detail<="" for="" setup="" th=""><th>ed information.  : wan1  wan1  wan2</th></general>                                                                                                    | ed information.  : wan1  wan1  wan2                                                                                                    |
|                                  | page also will be displayed here. To have user-defined WAN profil WAN< <general detail<="" for="" setup="" th=""><th>wan1 wan2 wan3</th></general>                                                                                                    | wan1 wan2 wan3                                                                                                    |
|                                  | page also will be displayed here. To have user-defined WAN profil WAN< <general detail<="" for="" setup="" th=""><th>ed information.  : wan1     wan1     wan2     wan3     wan4</th></general>                                                                                                    | ed information.  : wan1     wan1     wan2     wan3     wan4                                                                                                    |
|                                  | page also will be displayed here. To have user-defined WAN profil WAN< <general detail<="" for="" setup="" th=""><th>wan1 wan2 wan3</th></general>                                                                                                    | wan1 wan2 wan3                                                                                                    |
|                                  | page also will be displayed here. To have user-defined WAN profil WAN< <general detail<="" for="" setup="" th=""><th>wan1 wan2 wan3 wan4 wan5</th></general>                                                                                                    | wan1 wan2 wan3 wan4 wan5                                                                                                    |
| Failover to the<br>Default Route | page also will be displayed here. To have user-defined WAN profil WAN< <general detail<="" for="" setup="" th=""><th>wan1 wan2 wan3 wan4 wan5 usb3g1 usb3g2  onnects due to some reason, e to perform data</th></general>                                                                                                    | wan1 wan2 wan3 wan4 wan5 usb3g1 usb3g2  onnects due to some reason, e to perform data                                                                                                    |
| Default Route                    | page also will be displayed here. To have user-defined WAN profil WAN< <general balance="" can="" click="" default="" detail="" disable="" disce="" enable="" f="" for="" interface="" it="" load="" poolawan="" profile="" route="" router="" setup="" specified="" such="" such<="" th="" the="" to="" transmission.="" use="" when="" –=""><th>wan1 wan2 wan3 wan4 wan5 usb3g1 usb3g2  onnects due to some reason, e to perform data unction. function.</th></general>                                                                                                    | wan1 wan2 wan3 wan4 wan5 usb3g1 usb3g2  onnects due to some reason, e to perform data unction. function.                                                                                           |
|                                  | page also will be displayed here. To have user-defined WAN profil WAN< <general balance="" can="" click="" default="" detail="" disce="" enable="" f<="" for="" interface="" it="" load="" poolawan="" profile="" route="" router="" setup="" specified="" such="" th="" the="" to="" transmission.="" use="" when="" –=""><th>wan1 wan2 wan3 wan4 wan5 usb3g1 usb3g2  onnects due to some reason, e to perform data  function. function. onnects, the traffic via other diately. The router will use</th></general>                                                                                                    | wan1 wan2 wan3 wan4 wan5 usb3g1 usb3g2  onnects due to some reason, e to perform data  function. function. onnects, the traffic via other diately. The router will use                             |
| Default Route                    | page also will be displayed here. To have user-defined WAN profil WAN< <general balance="" be="" can="" click="" default="" detail="" disable="" disce="" enable="" f="" for="" imme<="" interface="" interrupted="" it="" load="" poolwan="" profile="" re-conterface="" route="" router="" setup="" specified="" such="" th="" the="" to="" transmission.="" use="" when="" will="" –=""><th>wan1 wan2 wan3 wan4 wan5 usb3g1 usb3g2  onnects due to some reason, e to perform data  function. function. function. onnects, the traffic via other diately. The router will use insmission again.</th></general>               | wan1 wan2 wan3 wan4 wan5 usb3g1 usb3g2  onnects due to some reason, e to perform data  function. function. function. onnects, the traffic via other diately. The router will use insmission again. |
| Default Route                    | page also will be displayed here. To have user-defined WAN profile WAN <th>wan1 wan2 wan3 wan4 wan5 usb3g1 usb3g2  onnects due to some reason, e to perform data  unction. function. onnects, the traffic via other diately. The router will use insmission again. unction.</th>                                                                                                    | wan1 wan2 wan3 wan4 wan5 usb3g1 usb3g2  onnects due to some reason, e to perform data  unction. function. onnects, the traffic via other diately. The router will use insmission again. unction.   |
| Default Route                    | page also will be displayed here. To have user-defined WAN profil WAN< <general balance="" be="" can="" click="" data="" default="" detail="" disable="" disce="" enable="" f="" f<="" for="" immethe="" interface="" interrupted="" it="" load="" poolwan="" profile="" re-conterface="" route="" router="" setup="" specified="" such="" th="" the="" to="" transmission.="" use="" when="" will="" –=""><th>wan1 wan2 wan3 wan4 wan5 usb3g1 usb3g2  onnects due to some reason, e to perform data  unction. function. onnects, the traffic via other diately. The router will use insmission again. unction.</th></general> | wan1 wan2 wan3 wan4 wan5 usb3g1 usb3g2  onnects due to some reason, e to perform data  unction. function. onnects, the traffic via other diately. The router will use insmission again. unction.   |

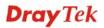

4. Enter all the settings and click **Apply**. The new rule profile will be added on the screen.

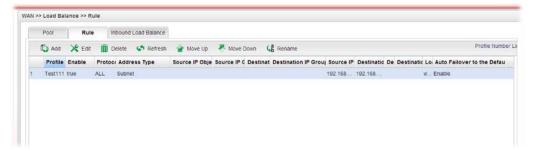

### 4.1.3.2 Pool

This page allows the user to integrate **several** WAN profiles as a pool profile specified with the function of load balance or failover. The profiles configured here will be selected in the field of **WAN>>Default Route** page.

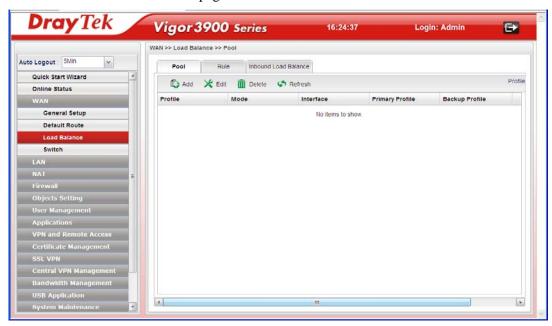

Each item will be explained as follows:

| Item            | Description                                                                                                    |
|-----------------|----------------------------------------------------------------------------------------------------|
| Add             | Add a new pool profile.                                                                                                    |
| Edit            | Modify the selected pool profile.                                                                                                    |
|                 | To edit a profile, simply select the one you want to modify and click the <b>Edit</b> button. The edit window will appear for you to modify the corresponding settings for the selected rule. |
| Delete          | Remove the selected rule profile.                                                                                                    |
|                 | To delete a rule, simply select the one you want to delete and click the <b>Delete</b> button.                                                                                                |
| Refresh         | Renew current web page.                                                                                                    |
| Profile         | Display the name of the load balance profile.                                                                                                    |
| Mode            | Display the mode (failover or load balance) used by the pool profile.                                                                                                    |
| Interface       | Display the name of the WAN profiles for Load Balance rule.                                                                                                    |
| Primary Profile | Display the primary profile configured in Failover page for such profile.                                                                                                    |
| Backup Profile  | Display the backup profile configured in Failover page for such profile.                                                                                                    |

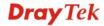

There are two modes, **Load\_Balance** and **Failover**, for you to choose as the **Pool** configuration. If you choose **Load\_Balance**, the tab of **Load\_Balance** will be shown which allows you to configure for different WAN interfaces. If you choose **Failover**, the tab of **Failover** will be displayed which allows you to specify the primary profile and backup profile for such **Pool** setting.

### How to add a Pool profile for Load Balance

1. Open **WAN>>Load Balance** and click the tab of **Pool**.

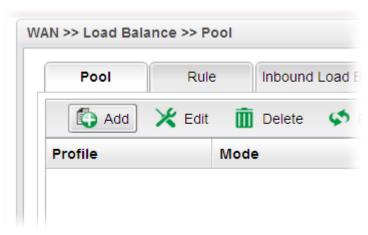

2. Simply click the **Add** button to open the following dialog. Type a name (e.g., LB\_1) for such profile.

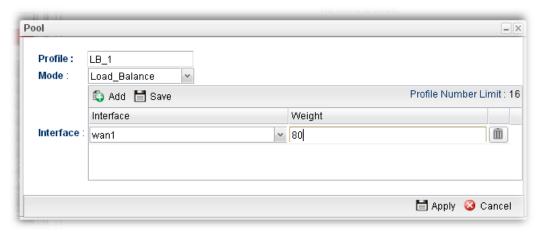

| Item      | Description                                                                                                    |
|-----------|----------------------------------------------------------------------------------------------------|
| Profile   | Type the name of the profile.                                                                                                    |
| Mode      | Choose <b>Load_Balance</b> as the <b>Mode</b> selection.                                                                                                    |
| Interface | Click <b>Add</b> . A new line for adding new entry will appear. Use the drop down list of <b>Interface</b> to choose the WAN profiles that will be in the Load Balance Pool. Type the value for <b>Weight</b> . |

3. Click **Apply**. A new profile will be added on the page.

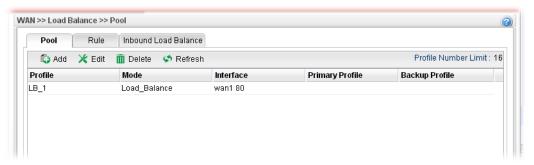

### How to add a Pool profile for Failover

Such page allows you to set a backup profile which will be activated when the primary profile is invalid by any reason.

1. Open **WAN>>Load Balance** and click the tab of **Pool**.

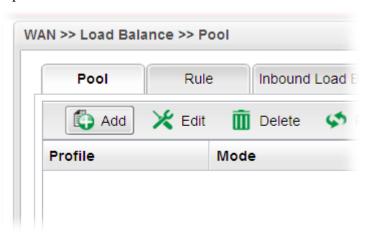

2. Simply click the **Add** button to open the following dialog. Type a name (e.g., FL\_1) for such profile. Choose **Failover** as the **Mode** selection.

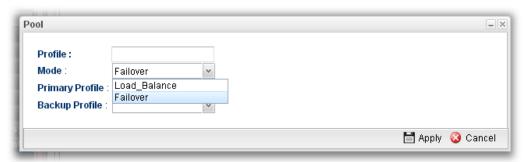

| Item            | Description                                                                                                    |
|-----------------|----------------------------------------------------------------------------------------------------|
| Profile         | Type the name of the profile.                                                                                                    |
| Mode            | Choose <b>Failover</b> as the <b>Mode</b> selection.                                                                                                    |
| Primary Profile | In default, the system will apply Primary Profile. If Primary Profile cannot be used any more, the Backup Profile will be used instead. Use the drop down list to choose the one you need. |

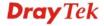

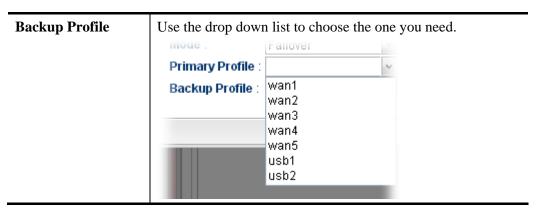

3. Click **Apply**. A new profile will be added on the page.

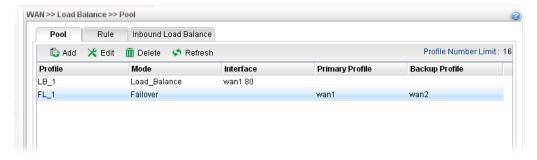

### 4.1.3.3 Inbound Load Balance

Vigor3900 can offer the mapped IP address to respond the DNS query coming from the remote end through the designate domain to reduce the loading of the network traffic.

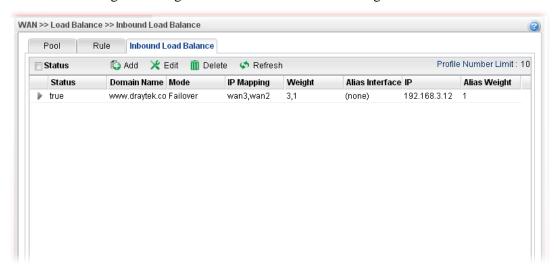

| Item   | Description                                                                                                    |
|--------|----------------------------------------------------------------------------------------------------|
| Status | Check the box the enable inbound load balance function.                                                                                                    |
| Add    | Add a new WAN profile for inbound load balance.                                                                                                    |
| Edit   | Modify the selected WAN profile.  To edit a profile, simply select the one you want to modify and click the <b>Edit</b> button. The edit window will appear for you to modify the corresponding settings for the selected rule. |

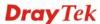

| Delete          | Remove the selected WAN profile.  To delete a profile, simply select the one you want to delete and click the Delete button. |
|-----------------|----------------------------------------------------------------------------------------------------|
| Refresh         | Renew current web page.                                                                                                    |
| Status          | Display the status of the profile. False means disabled; True means enabled.                                                 |
| Domain Name     | Display the domain name used by the profile.                                                                                 |
| Mode            | Display the mode (failover or load balance) applied by the profile.                                                          |
| IP Mapping      | Display the WAN interfaces used by the profile.                                                                              |
| Weight          | Display the weight(s) that WAN interface(s) used.                                                                            |
| Alias Interface | Display the WAN interfaces used by the IP alias.                                                                             |
| IP              | Display the alias IP settings used by the profile.                                                                           |
| Alias Weight    | Display the weight that the above IP address used.                                                                           |

## How to create a new Inbound Load Balance profile

Such page allows you to create a new WAN profile for inbound load balance.

1. Open **WAN>>Load Balance** and click the tab of **Inbound Load Balance**.

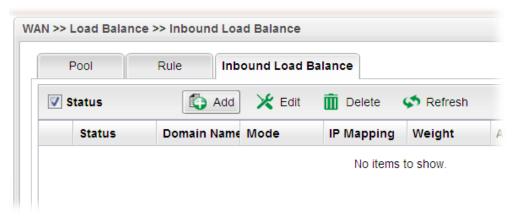

2. Simply click the **Add** button to open the following dialog.

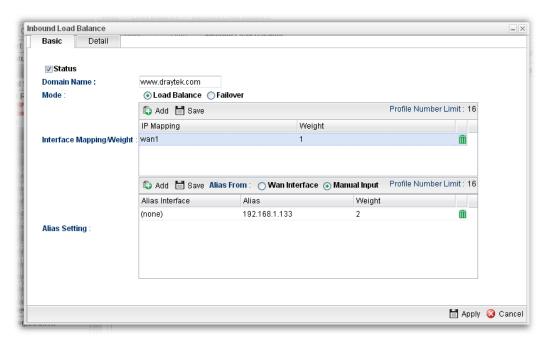

| Item                        | Description                                                                                                    |                                                                                                    |
|-----------------------------|----------------------------------------------------------------------------------------------------|----------------------------------------------------------------------------------------------------|
| Status                      | Check this box to enable such profile.                                                                                                    |                                                                                                    |
| <b>Domain Name</b>          | Type an available domain name to serve the inbound load balance.                                                                                                    |                                                                                                    |
| Mode                        | Specify the type (Load Balance or Failover) of the WAN profile for inbound load balance                                                                                                    |                                                                                                    |
| Priority Setting            | There are five levels (T                                                                                                    | r Failover is selected as the Mode. op, 2, 3, 4 and 5) which can be files (including default WAN profiles profiles). |
| Interface<br>Mapping/Weight | The domain name will inform the remote end with the IP address for DNS query asked by the remote end.  The incoming query from the WAN interfaces specified in IP Mapping will be processed according to the weight value.  Add – Click it to choose a WAN interface and weight.  Save – Click it to save the settings.  IP Mapping – Use the drop down list to choose a WAN interface profile which will be used by the domain.  Weight – Use the drop down list to choose the one you want. |                                                                                                    |

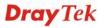

|               | — click the icon to remove the selected entry.                                                                                                    |
|---------------|----------------------------------------------------------------------------------------------------|
| Alias Setting | The purpose of such setting is to specify a WAN IP address from the WAN interface or by typing it manually to respond DNS query.                          |
|               | Add – Click it to add a new IP address.                                                                                                    |
|               | <b>Save</b> – Click it to save the settings.                                                                                                    |
|               | <b>Alias From Wan Interface</b> – The alias IP setting can be specified from existed WAN IP alias.                                                        |
|               | Alias From Manual Input – The alias IP setting can be specified manually. The Alias Interface is not necessary for such method.                           |
|               | <b>Alias Interface</b> –Use the drop down list to choose a WAN interface profile for the alias IP setting.                                                |
|               | Alias – Use the drop down list to choose an alias IP setting (for Alias From Wan Interface) or type an IP address manually (for Alias From Manual Input). |
|               | Weight –Use the drop down list to choose the one you want.                                                                                                |
|               | _ click the icon to remove the selected entry.                                                                                                    |

3. After finished the settings on the **Basic** page, click the **Detail** Tab to open the following dialog.

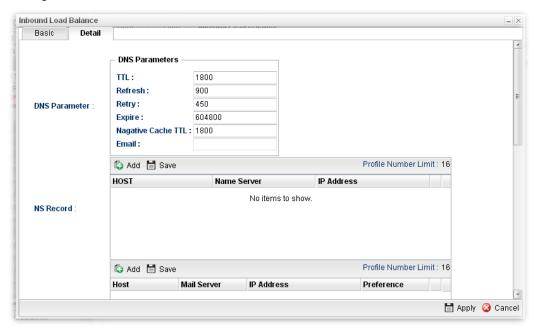

| Item          | Description                                                                                               |
|---------------|----------------------------------------------------------------------------------------------------|
| DNS Parameter | To configure Vigor router as a DNS server, type the related information for applying the function of DNS. |
|               | <b>TTL</b> – It means Time to live of a DNS response. Available setting range is from 0 to 2147483647.    |
|               | <b>Refresh</b> – Set the time for the PC in LAN to refresh the data.                                      |
|               | <b>Retry</b> – Set the times of retry if the PC fails to contact with                                     |

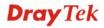

|              | Vigor router before the refreshing expired.                                                                                                    |
|--------------|----------------------------------------------------------------------------------------------------|
|              | <b>Expire</b> – PC stops responding to the query from Vigor router when such time setting has expired.                                                                              |
|              | <b>Nagative Cache TTL</b> – Set the negative caching time (name error).                                                                                                    |
|              | Email – Type the e-mail address of the administrator.                                                                                                    |
| NS Record    | This page is used to specify name server which will be used as DNS server.                                                                                                    |
|              | <b>Add</b> – Click it to add a new server with specified name and IP address.                                                                                                    |
|              | Save – Click it to save the settings.                                                                                                    |
|              | <b>HOST</b> – Type the domain name of the server. This is optional. If no information added here, the router will use the DNS server configured in Domain Name under the Basic tab. |
|              | Name Server –Type the URL for the name server which will be used to receive the DNS query forwarded by HOST.                                                                        |
|              | <b>IP</b> Address – This is optional. If required, simply type the IP address of the NS record server.                                                                              |
|              | — click the icon to remove the selected entry.                                                                                                    |
| MX Record    | This is used to specify the mail server with IP address.                                                                                                    |
|              | Add –Click it to add a new server with specified name and IP address.                                                                                                    |
|              | Save – Click it to save the settings.                                                                                                    |
|              | <b>Host</b> –Type the name (URL) of the mail server.                                                                                                    |
|              | <b>Mail Server</b> – Type the name (URL) of the mail server.                                                                                                    |
|              | <b>IP Address</b> – Type the IP address of the mail server.                                                                                                    |
|              | _ click the icon to remove the selected entry.                                                                                                    |
| Additional A | It is used to record the DNS query by IPv4 address.                                                                                                    |
| Record       | Add –Click it to add a new host with specified IP address.                                                                                                    |
|              | Save – Click it to save the settings.                                                                                                    |
|              | <b>Host</b> –Set a domain name.                                                                                                    |
|              | <b>IP Address</b> – Type the IP address of the mail server.                                                                                                    |
|              | — Click the icon to remove the selected entry.                                                                                                    |
| AAAA Record  | It is used to record the DNS query by IPv6 address.                                                                                                    |
|              | Add –Click it to add a new host with specified IPv6 address.                                                                                                    |
|              | Save – Click it to save the settings.                                                                                                    |
|              | <b>Host</b> – Set a domain name.                                                                                                    |
|              | IPv6 Address – Type the IPv6 address of the host.                                                                                                    |
|              | Any query concerning of Host will be forwarded to the server selected in Reference for advanced process.                                                                            |
|              | — Click the icon to remove the selected entry.                                                                                                    |
| CNAME Record | It is used to record the DNS query for CNAME.                                                                                                    |
|              | Add – Click it to add a new host with specified reference.                                                                                                    |
|              |                                                                                                    |

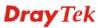

**Save** – Click it to save the settings.

**Host** – Set a domain name.

**Reference** – Choose a sub domain name from the drop down list.

Any query concerning of Host will be forwarded to the server selected in Reference for advanced process.

Click the icon to remove the selected entry.

4. Click **Apply**. A new profile will be added on the page.

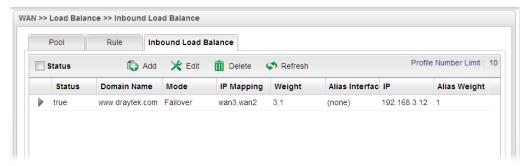

You can create sub-domain by clicking on the left side of the selected inbound load balance profile. A **sub-domain** setting page will appear for you to add new profile.

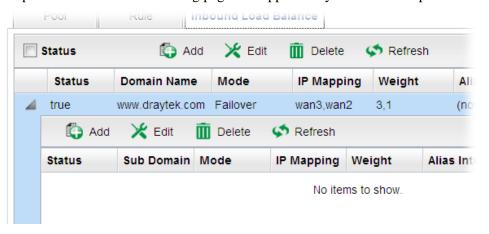

Note that the configuration is similar to the way stated on the above steps.

#### 4.1.4 Switch

This page allows you to configure Mirroring Port, Mirrored Port, enable/disable WAN interface, and configure 802.1Q VLAN ID for different WAN interfaces, and so on.

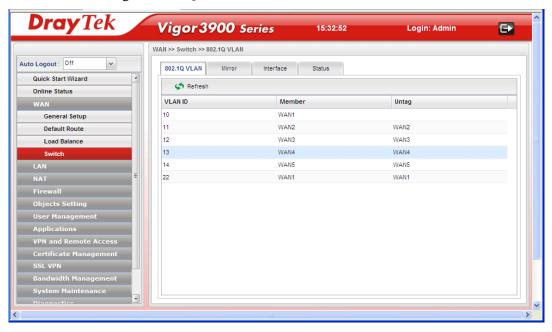

#### 802.1Q VLAN

Packets passing through the WAN interface might be tagged or untagged with VLAN ID number. It depends on the setting configured in this page for VLAN ID configured in **WAN** >>**General Setup>>Profile** relates to the VLAN ID setting configured here.

This page simply displays current status of 802.1Q VALN setting profiles.

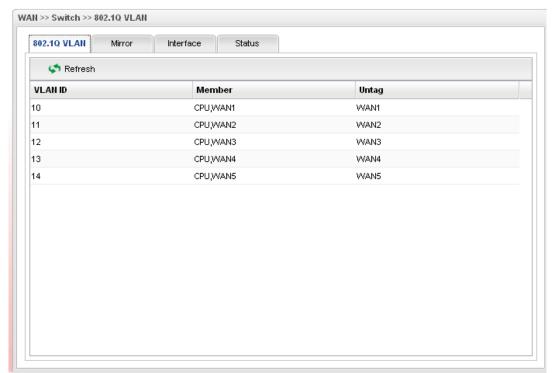

| Item    | Description                                                                                                    |
|---------|----------------------------------------------------------------------------------------------------|
| Refresh | Click it to reload this page.                                                                                                    |
| VLAN ID | Display the VLAN ID number.                                                                                                    |
| Member  | Display <b>number</b> of the WAN interface for the packets tagged with such VLAN ID number to pass through.                         |
| Untag   | Display <b>number</b> of the WAN interface for the VLAN ID will be untagged for packets passing through the WAN interface selected. |

# **Mirror Configuration**

The administrator can monitor all the packets passing through mirrored port with the mirroring port. It is useful for the administrator to analyze the troubles on Network.

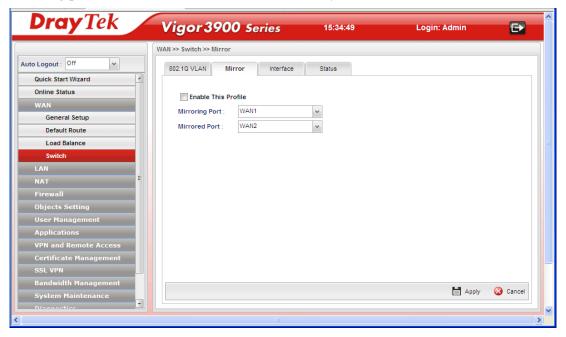

| Item                       | Description                                                                                                    |  |
|----------------------------|----------------------------------------------------------------------------------------------------|--|
| <b>Enable This Profile</b> | Check the box to enable the Mirror function for the switch.                                                                                  |  |
| Mirroring Port             | Select a port for the administrator to use for viewing traffic sent from mirrored ports.                                                     |  |
| Mirrored Port              | Select a port to make the packets passing through it monitored by the administrator.  Mirroring Port: WAN1 WAN2 WAN1 WAN2 WAN3 WAN4 WAN5 CPU |  |

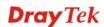

| Apply  | Click it to save the configuration.                       |
|--------|-----------------------------------------------------------|
| Cancel | Click it to discard the settings configured in this page. |

## **Interface Configuration**

This page allows you to modify the status (enable / disable), speed(Auto,10M,100M,1000M) and duplex (Half/Full) for the WAN ports respectively.

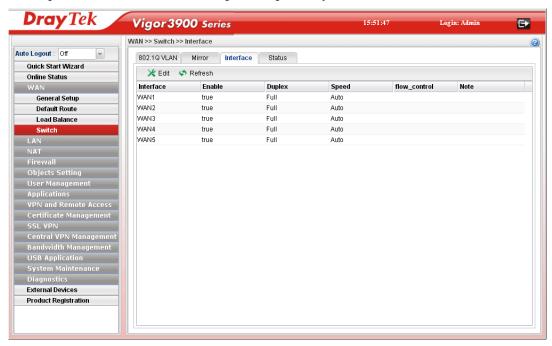

| Item | Description                                                                                                    |
|------|----------------------------------------------------------------------------------------------------|
| Edit | Choose the interface listed below and click the <b>Edit</b> button to modify the settings. A pop up window will appear for you to change the settings.                                                                                                    |
|      | Interface                                                                                                    |
|      | Interface: WAN2    Enable     Duplex:   Full         Speed:   Auto         flow_control:   Enable   Disable     Note:   Auto to fixed mode connection may result in duplex mismatch and become very slow. Please always connect auto to auto and fixed to fixed mode. |
|      | di Apply 			 ☐ Apply 			 ☐ Cancel                                                                                                    |
|      |                                                                                                    |
|      | <b>Interface</b> – Display the name of WAN interface.                                                                                                    |
|      | <b>Enable This Profile</b> – Check it to enable such interface.                                                                                                    |
|      | <b>Speed</b> – Use the drop down list to specify the transmission rate ( <b>Auto</b> , <b>10M</b> , <b>100M</b> or <b>1000M</b> ) for such interface.                                                                                                    |
|      | <b>flow_control</b> – Click <b>Enable</b> to enable such function. When the data cache is approaching to full load, Vigor router will pause transmitting the packets till the system is able to accept new data again. It can avoid the network traffic congestion.   |

|              | Apply – Click it to save and exit the dialog.  Cancel – Click it to exit the dialog without saving anything. |
|--------------|----------------------------------------------------------------------------------------------------|
| Refresh      | Renew current web page.                                                                                      |
| Interface    | Display the name of the WAN port on the router.                                                              |
| Enable       | Display the status of the profile. False means disabled; True means enabled.                                 |
| Duplex       | Display the duplex used (full or half) by such profile.                                                      |
| Speed        | Display the transmission rate (10M, 100M, 1000M or Auto) of the date for such profile.                       |
| flow_control | Display the status (enable or disable) of such function.                                                     |
| Note         | Display addition information for such interface.                                                             |

## Status of the Switch

This page provides information about speed, duplex, port connection (UP or Down) for the WAN ports.

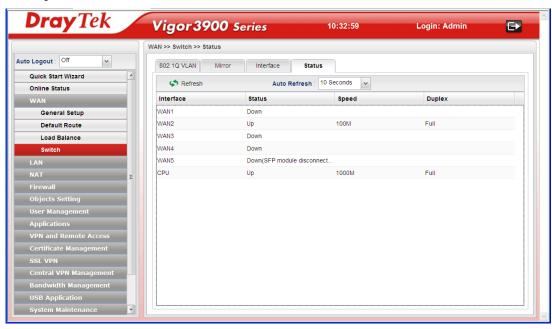

| Item         | Description                                                                                                    |
|--------------|----------------------------------------------------------------------------------------------------|
| Refresh      | Renew current web page.                                                                                                    |
| Auto Refresh | Specify the interval of refresh time to obtain the latest status. The information will update immediately when the Refresh button is clicked.                |
| Interface    | Display the physical port of the WAN interface.                                                                                                    |
| Status       | Display if the port connection for WAN interface is linked or not. <b>Up</b> means the network is connected; <b>Down</b> means the network is not connected. |
| Speed        | Display the transmission rate (10M, 100M, 1000M or Auto)                                                                                                    |

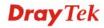

|        | of the date for such WAN interface.                           |
|--------|---------------------------------------------------------------|
| Duplex | Display the duplex used (full or half) by such WAN interface. |

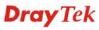

## **4.2 LAN**

Local Area Network (LAN) is a group of subnets regulated and ruled by router. The design of network structure is related to what type of public IP addresses coming from your ISP.

The most generic function of Vigor router is NAT. It creates a private subnet of your own. As mentioned previously, the router will talk to other public hosts on the Internet by using public IP address and talking to local hosts by using its private IP address. What NAT does is to translate the packets from private IP address to public IP address to forward the right packets to the right host and vice versa. Besides, Vigor router has a built-in DHCP server that assigns private IP address to each local host.

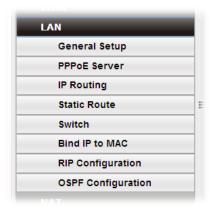

## 4.2.1 General Setup

This page allows you to configure general settings for PCs in LAN.

#### 4.2.1.1 General Setup

This page allows you to enable the profile, give a brief explanation for such profile, specify the VLAN ID, specify MAC address, and choose protocol type for such profile.

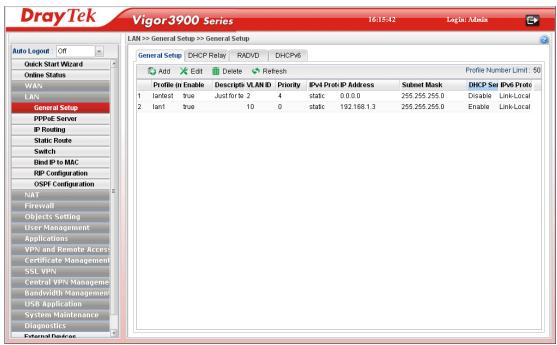

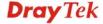

| Item                   | Description                                                                                                    |
|------------------------|----------------------------------------------------------------------------------------------------|
| Add                    | Add a new LAN profile.                                                                                                    |
| Edit                   | Modify the selected LAN profile.                                                                                                    |
|                        | To edit a profile, simply select the one you want to modify and click the <b>Edit</b> button. The edit window will appear for you to modify the corresponding settings for the selected rule. |
| Delete                 | Remove the selected LAN profile.                                                                                                    |
|                        | To delete a rule, simply select the one you want to delete and click the <b>Delete</b> button.                                                                                                |
| Refresh                | Renew current web page                                                                                                    |
| Profile (max length:7) | Display the name of the LAN profile.                                                                                                    |
| Enable                 | Display the status of the profile. False means disabled; True means enabled.                                                                                                    |
| Description            | Display the brief explanation for the LAN profile.                                                                                                    |
| VLAN ID                | Display the VLAN ID configured for the LAN profile.                                                                                                    |
| Priority               | Display the level of the priority for such profile.                                                                                                    |
| IPv4 Protocol          | Display the IPv4 protocol type for the LAN profile.                                                                                                    |
| IP Address             | Display the IP address for such LAN profile.                                                                                                    |
| Subnet Mask            | Display the subnet mask for such LAN profile.                                                                                                    |
| DHCP Server            | Display the status (Enable/Disable) of the DHCP server.                                                                                                    |
| IPv6 Protocol          | Display the IPv6 protocol type for the LAN profile.                                                                                                    |

## How to add a new LAN profile

1. Open LAN>>General Setup and click the General Setup tab.

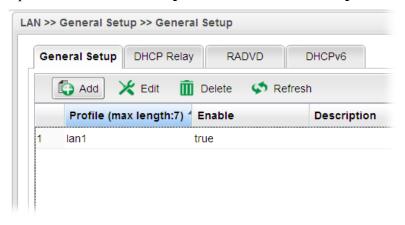

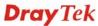

2. Click the **Add** button to open the following dialog. Different protocol type selected will bring up different configuration web page.

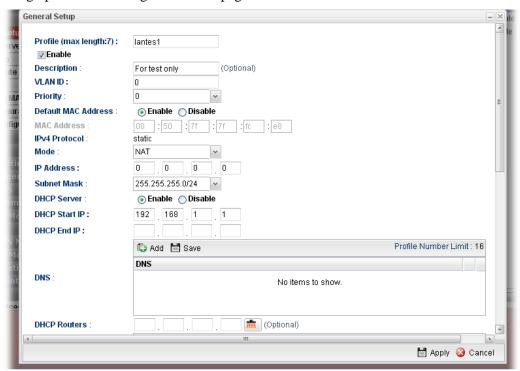

| Item                   | Description                                                                                                    |
|------------------------|----------------------------------------------------------------------------------------------------|
| Profile (max length:7) | Type the name of the LAN profile.                                                                                                    |
| Enable                 | Check this box to enable such profile.                                                                                                    |
| Description            | Type the description for the new LAN profile.                                                                                                    |
| VLAN ID                | Type a number as the VLAN ID to make the data be identified while performing data transmission.                                                                          |
| Priority               | Type the packet priority number for such profile. The range is from 0 to 7.                                                                                              |
| Default MAC<br>Address | <ul> <li>Enable – Click it to enable the default MAC address for such profile.</li> <li>Disable – Click it to type the MAC address manually for such profile.</li> </ul> |
| MAC Address            | If Default MAC address is disabled, please specify a MAC                                                                                                    |

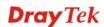

|               | address from the drop down list for such profile.                                                                                                    |
|---------------|----------------------------------------------------------------------------------------------------|
| IPv4 Protocol | Display the type for the IPv4 protocol for such profile.                                                                                                    |
| Mode          | Choose <b>NAT</b> or <b>ROUTING</b> as the operation mode for such profile.                                                                                                    |
| IP Address    | Type the IP address of the router for the LAN profile.                                                                                                    |
| Subnet Mask   | Use the drop down list to choose a suitable mask for the LAN profile.                                                                                                    |
| DHCP Server   | Enable – Click it to enable the DHCP server. The DHCP server will assign the IP address randomly for the LAN user. The range of the IP addresses must be defined in DHCP Start IP and DHCP End IP.  Disable – Click it to disable the DHCP server.                                                                          |
| DHCP Start IP | Type an IP address as the starting point for DHCP server.                                                                                                    |
| DHCP End IP   | Type an IP address as the ending point for DHCO server.                                                                                                    |
| DNS           | Set the private IP address for DNS server. If this field is                                                                                                    |
|               | blank, users on LAN will treat Vigor3900 as the DNS server.  Add Save  DNS  Add - Click it to add a new IP address for DNS server.  Save - Click it to save the setting.  - click the icon to remove the selected entry.                                                                                                    |
| DHCP Routers  | In general, this box will be blank. It means Vigor3900 will be regarded as the gateway for the user.  However, if you want to use other gateway, please assign the IP address in this field.  — click the icon to clear the IP setting.                                                                                     |
| DHCP Options  | DHCP packets can be processed by adding option number and data information when such function is enabled.  Each DHCP option is composed by an option number with data. For example,  Option number:100  Data: abcd  When such function is enabled, the specified values for DHCP option will be seen in DHCP reply packets. |

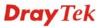

|                                  | Add Save                                                                                                    | Profile Number Limit                                              |
|----------------------------------|----------------------------------------------------------------------------------------------------|-------------------------------------------------------------------|
|                                  | DHCP Option                                                                                                    | Value                                                             |
|                                  | option 56 (Message)  option 15 (Domain Name) option 31 (Perform Router Discovery) option 42 (NTP servers) option 43 (Vendor Specific Information) option 44 (NetBIOS over TCP/IP name server option 46 (NetBIOS over TCP/IP Node Type) option 47 (NetBIOS over TCP/IP Scope) option 50 (Requested IP Address) option 54 (Server Identifier) | STRING                                                            |
|                                  | Add – Click it to add a new I<br>Save – Click it to save the set                                                                                                    | • •                                                               |
|                                  | <b>DHCP Option</b> – Use the dropyou want.                                                                                                    |                                                                   |
|                                  | Value – Type the content of t function of DHCP option.                                                                                                    | he data to be processed by the                                    |
|                                  | Click the icon to remov                                                                                                    | e the selected entry.                                             |
| Lease Time                       | Set a lease time for the DHCF                                                                                                    | server. The time unit is minut                                    |
| Specify Remote<br>Dial-in IP     | Enable – Check the box to enclients within the range specific Vigor3900 WUI.                                                                                                    |                                                                   |
| Gateway IP<br>Address (optional) | Such IP address is ready for r<br>Virtual System.  — click the icon to clear                                                                                                    | · ·                                                               |
| More Subnet                      | Specify other subnets which i                                                                                                    | might be needed in the future.                                    |
|                                  | 7                                                                                                    |                                                                   |
|                                  | Add 🛗 Save                                                                                                    | AMarti Mada                                                       |
|                                  |                                                                                                    | t Mask Mode<br>5.255.0 NAT                                        |
|                                  |                                                                                                    | 55.255.0 V NAT V                                                  |
|                                  | Add – Click it to add a new s specified mode.                                                                                                    | ubnet mask with IP address and                                    |
|                                  | <b>Save</b> – Click it to save the set                                                                                                    | tings.                                                            |
|                                  | <b>IP</b> – Type the IP address if you entry.                                                                                                    | ou click Add for adding a new                                     |
|                                  | <b>Subnet Mask</b> – Use the drop want.                                                                                                    | down list to choose the one yo                                    |
|                                  | <b>Mode</b> – Specify NAT or Rou                                                                                                    | ting as the mode.                                                 |
|                                  | — click the icon to remove                                                                                                    | e the selected entry.                                             |
| IPv6 Protocol                    | It defines the IPv6 connection<br>Possible types contain Link-L<br>Except Link-Local, each type<br>settings.                                                                                                    | Local, Static and DHCP-SLA.                                       |
|                                  | Link-Local Link-Local addr                                                                                                    | ress is used for communicating he same link. It is defined by the |

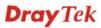

|                             | address manually for it is generated automatically according to your MAC Address.                                                  |
|-----------------------------|----------------------------------------------------------------------------------------------------|
|                             | <b>Static</b> –This type allows you to setup static IPv6 address for LAN.                                                          |
|                             | <b>DHCP-SLA-</b> DHCPv6 client mode would use IA_NA option of DHCPv6 protocol to obtain IPv6 address from server.                  |
| IPv6 Address                | If <b>Static</b> is chosen as IPv6 Protocol, please type the IPv6 address in this field.                                           |
| IPv6 Prefix Length          | Display the IPv6 prefix length.                                                                                                    |
| DHCPv6 SLA<br>WAN Interface | If <b>DHCP-SLA</b> is chosen as IPv6 Protocol, please choose one of the WAN profiles in this field.                                |
| DHCPv6 SLA ID               | The ID number set here is used by an individual organization to create its own local addressing hierarchy and to identify subnets. |
| Apply                       | Click it to save and exit the dialog.                                                                                              |
| Cancel                      | Click it to exit the dialog without saving anything.                                                                               |

3. When you finish the above settings, please click **Appl**y to save the configuration and exit the dialog.

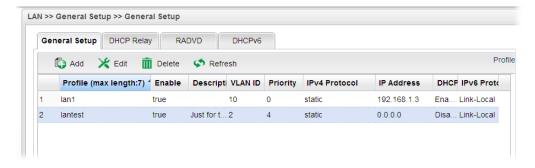

## 4.2.1.2 DHCP Relay

This page allows users to specify which subnet that DHCP server is located that the relay agent should redirect the DHCP request to.

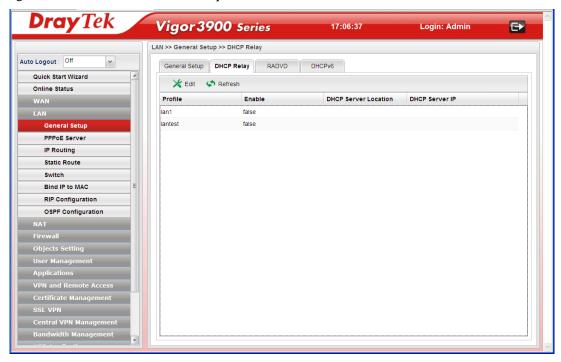

Each item will be explained as follows:

| Item                        | Description                                                                                                    |
|-----------------------------|----------------------------------------------------------------------------------------------------|
| Edit                        | Modify the selected LAN profile.                                                                                                    |
|                             | To edit a profile, simply select the one you want to modify and click the <b>Edit</b> button. The edit window will appear for you to modify the corresponding settings for the selected rule. |
| Refresh                     | Renew current web page.                                                                                                    |
| Profile                     | Display the name of the LAN profile.                                                                                                    |
| Enable                      | Display the status of the profile. False means disabled; True means enabled.                                                                                                    |
| <b>DHCP Server Location</b> | Display the LAN or WAN profile for the DHCP server.                                                                                                    |
| DHCP Server IP              | Display the IP address of DHCP server.                                                                                                    |

## How to edit a LAN profile for DHCP Relay

1. Open LAN>>General Setup and click the DHCP Relay tab.

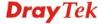

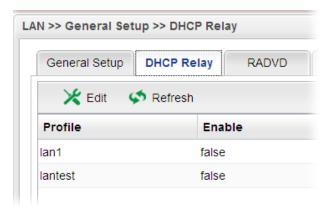

2. Choose one of the LAN profiles by clicking on it and click the **Edit** button to open the following dialog.

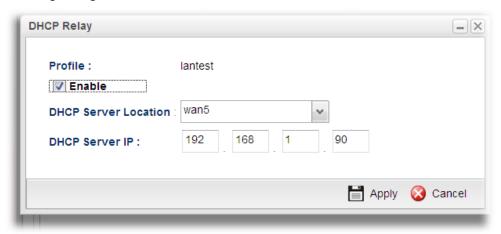

Available parameters are listed as follows:

| Item                    | Description                                          |
|-------------------------|------------------------------------------------------|
| Profile                 | Display the name of the LAN profile.                 |
| Enable                  | Check this box to enable this profile.               |
| DHCP Server<br>Location | Choose the interface for the DHCP server.            |
| DHCP Server IP          | Type the IP address of DHCP Server.                  |
| Apply                   | Click it to save and exit the dialog.                |
| Cancel                  | Click it to exit the dialog without saving anything. |

3. When you finish the above settings, please click **Apply** to save the configuration and exit the dialog.

4. The LAN profile has been edited.

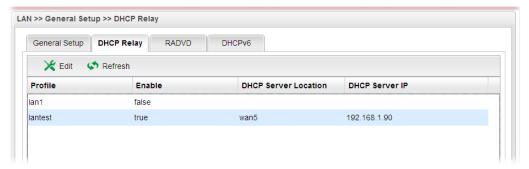

## 4.2.1.3 RADVD

The router advertisement daemon (radvd) sends Router Advertisement messages, specified by RFC 2461, to a local Ethernet LAN periodically and when requested by a node sending a Router Solicitation message. These messages are required for IPv6 stateless auto-configuration.

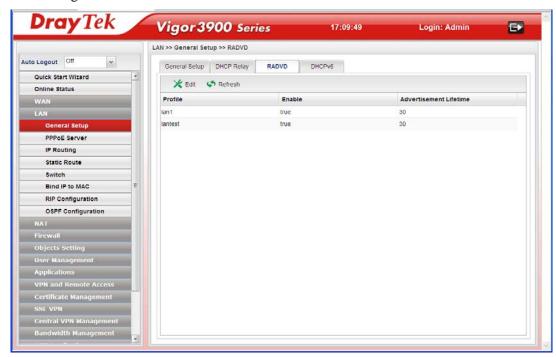

| Item                   | Description                                                                                                    |
|------------------------|----------------------------------------------------------------------------------------------------|
| Edit                   | Modify the selected LAN profile.                                                                                                    |
|                        | To edit a profile, simply select the one you want to modify and click the <b>Edit</b> button. The edit window will appear for you to modify the corresponding settings for the selected rule. |
| Refresh                | Renew current web page.                                                                                                    |
| Profile                | Display the name of the LAN profile.                                                                                                    |
| Enable                 | Display the status of the profile. False means disabled; True means enabled.                                                                                                    |
| Advertisement Lifetime | Display the lifetime value.                                                                                                    |

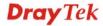

The lifetime associated with the default router in units of minutes, ranging from  $10 \sim 150$ . It is used to control the lifetime of the prefix. A lifetime of 0 indicates that the router is not a default router and should not appear on the default router list.

## How to edit a LAN profile for RADVD

1. Open **LAN>>General Setup** and click the **RADVD** tab.

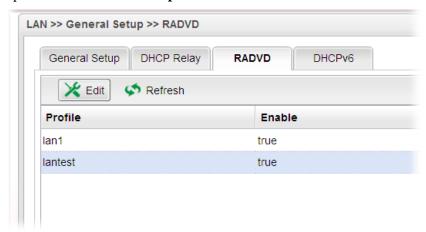

2. Choose one of the LAN profiles by clicking on it and click the **Edit** button to open the following dialog.

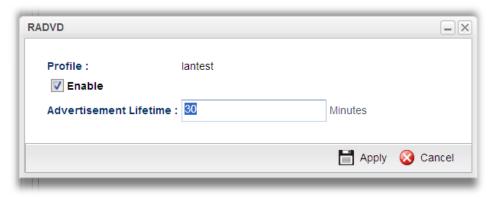

| Item                      | Description                                                                                                    |
|---------------------------|----------------------------------------------------------------------------------------------------|
| Profile                   | Display the name of the LAN profile.                                                                                                    |
| Enable                    | Check this box to enable this profile.                                                                                                    |
| Advertisement<br>Lifetime | Type a value for advertisement lifetime.  The lifetime associated with the default router in units of minutes, ranging from 10 ~ 150. It is used to control the lifetime of the prefix. A lifetime of 0 indicates that the router is not a default router and should not appear on the default router list. |
| Apply                     | Click it to save and exit the dialog.                                                                                                    |
| Cancel                    | Click it to exit the dialog without saving anything.                                                                                                    |

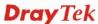

- 3. When you finish the above settings, please click **Appl**y to save the configuration and exit the dialog.
- 4. The LAN profile has been edited.

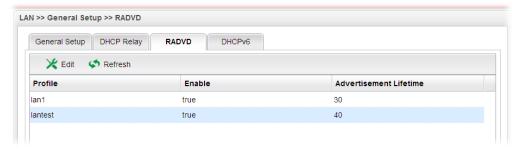

#### 4.2.1.4 DHCP6

DHCP6 Server could assign IPv6 address to PC according to the Start/End IPv6 address configuration.

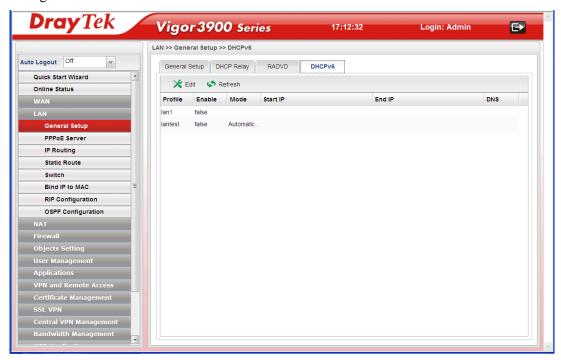

| Item    | Description                                                                                                    |
|---------|----------------------------------------------------------------------------------------------------|
| Edit    | Modify the selected LAN profile.  To edit a profile, simply select the one you want to modify and click the <b>Edit</b> button. The edit window will appear for |
|         | you to modify the corresponding settings for the selected rule.                                                                                                 |
| Refresh | Renew current web page.                                                                                                    |
| Profile | Display the name of the LAN profile.                                                                                                    |
| Enable  | Display the status of the profile. False means disabled; True means enabled.                                                                                    |
| Mode    | Display the mode (automatic setting or manual setting)                                                                                                    |

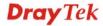

|          | specified for such profile.                                             |
|----------|-------------------------------------------------------------------------|
| Start IP | Display the starting IP address of the IP address pool for DHCP server. |
| End IP   | Display the ending IP address of the IP address pool for DHCP server.   |
| DNS      | Display the private IP address for DNS server.                          |

## How to edit a LAN profile for DHCPv6

1. Open **LAN>>General Setup** and click the **DHCPv6** tab.

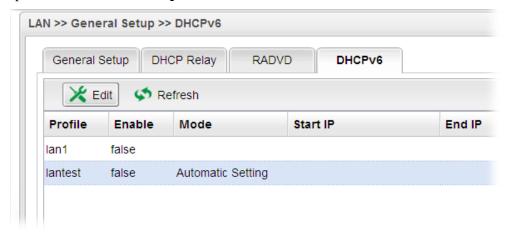

2. Choose one of the LAN profiles by clicking on it and click the **Edit** button to open the following dialog.

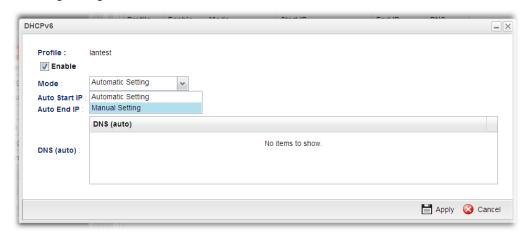

| Item    | Description                                 |
|---------|---------------------------------------------|
| Profile | Display the name of the LAN profile.        |
| Enable  | Check this box to enable this profile.      |
| Mode    | Choose Automatic Setting or Manual Setting. |

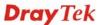

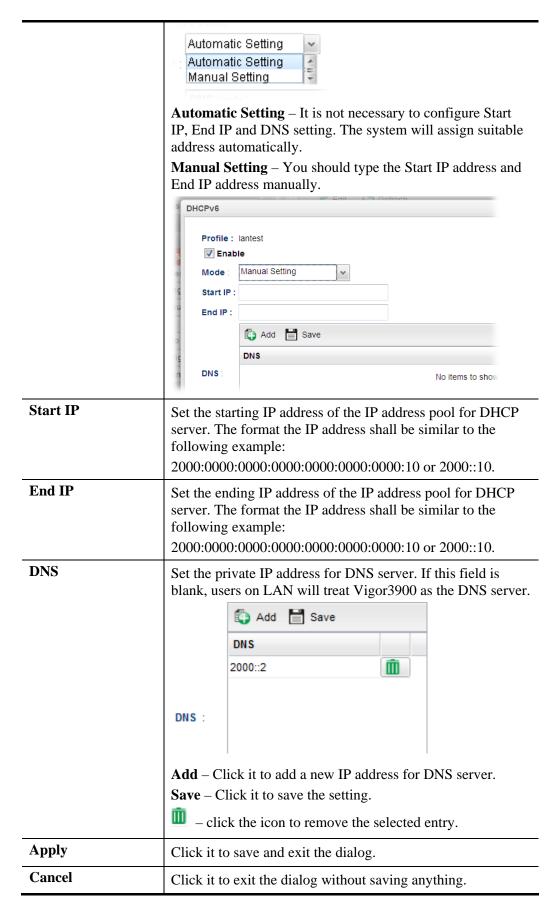

3. When you finish the above settings, please click **Appl**y to save the configuration and exit the dialog.

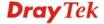

#### 4. The LAN profile has been edited.

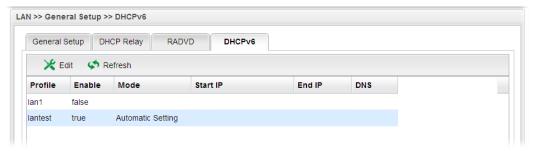

#### 4.2.2 PPPoE Server

This feature makes the router working like an ISP, providing PPPoE connections to LAN PCs. The only difference is that local PCs don't need an ADSL modem.

There are several advantages of using PPPoE connections on the LAN. Firstly, the PPPoE server can secure the LAN PC connections with username/password authentication. Secondly, it can prevent ARP attack by nature. Thirdly, the system administrator can configure quota (time/traffic based) for each user as ISP does.

## 4.2.2.1 General Setting

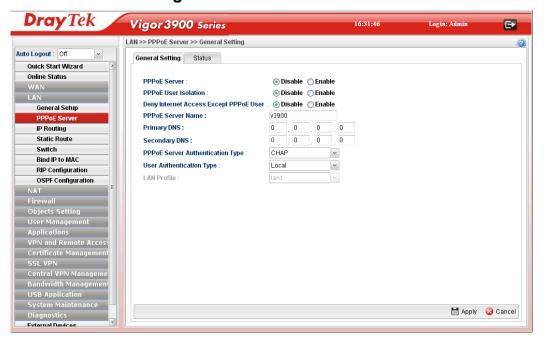

| Item                                      | Description                                                                                                    |
|-------------------------------------------|----------------------------------------------------------------------------------------------------|
| PPPoE Server                              | Disable – Click it to disable this function.  Enable – Click it to enable the function of PPPoE server.                              |
| PPPoE User Isolation                      | Disable – Click it to disable this function.  Enable – Click it to isolate the PPPoE users who access into Internet via Vigor router |
| Deny Internet Access<br>Except PPPoE User | Disable –Click it to disable this function.  Enable – If you click Enable, only the PPPoE user can access into Internet.             |

| PPPoE Server Name                   | The default name is "v3900". You can modify it if required.                                                                                                    |
|-------------------------------------|----------------------------------------------------------------------------------------------------|
| Primary DNS                         | Type an IP address as primary DNS.                                                                                                    |
| Secondary DNS                       | Type another IP address as secondary DNS.                                                                                                    |
| PPPoE Server<br>Authentication Type | Choose the authentication type for PPPoE server.  PAP PAP CHAP  Any PPPoE user shall pass the authentication of PPPoE server and access into Internet.                        |
| User Authentication<br>Type         | Users in LAN can access into Internet through Vigor router with RADIUS, LDAP or local authentication. Specify the type for the users.  Local RADIUS LDAP                      |
| LDAP Profile                        | It is available when <b>LDAP</b> is selected as User Authentication Type.  If you choose LDAP as the authentication type, use the drop down list to specify the LDAP profile. |
| LAN Profile                         | It is available when <b>RADIUS</b> or <b>LDAP</b> is selected as User Authentication Type.  Use the drop down list to specify LAN profile for authentication.                 |
| Apply                               | Click it to save and exit the dialog.                                                                                                    |
| Cancel                              | Click it to discard current page modification.                                                                                                    |

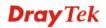

#### 4.2.2.2 Status

This page displays general information for PPPoE server; allows you to disconnect the network connection to PPoE server.

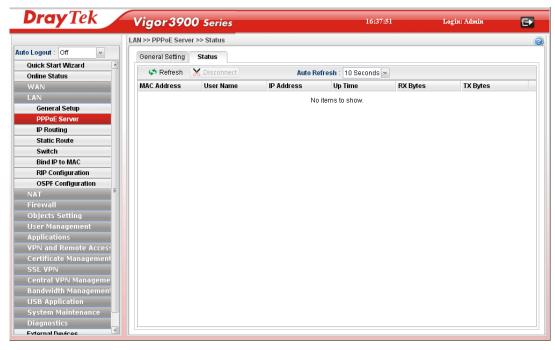

| Item           | Description                                                                                                    |
|----------------|----------------------------------------------------------------------------------------------------|
| Refresh        | Renew current web page.                                                                                                    |
| Auto Refresh   | Specify the interval of refresh time to obtain the latest status. The information will update immediately when the Refresh button is clicked. |
| Disconnect     | Click it to disconnect the profile connection.                                                                                                |
| MAC Address    | Display the MAC address of the client's host.                                                                                                 |
| User Name      | Display the user name used to access into the PPPoE server.                                                                                   |
| IP Address     | Display the IP address of the client's host.                                                                                                  |
| <b>Up Time</b> | Display the time that the PPPoE connection built.                                                                                             |
| RX Bytes       | Display the total amount of received packets.                                                                                                 |
| TX Bytes       | Display the total amount of transmitted packets.                                                                                              |

## 4.2.3 IP Routing

To make local device in LAN accessing into external network without passing NAT or let the remote device access into the local device without passing NAT behind the router, please use IP routing function to complete the work.

Usually, the local device might be assigned with a public IP address or an IP address with the same subnet as certain WAN. When the local device tries to transmit the data packets out, Vigor3900 will send it out through that certain WAN interface without passing through NAT. Meanwhile, remote device also can access the local device directly without any difficulty.

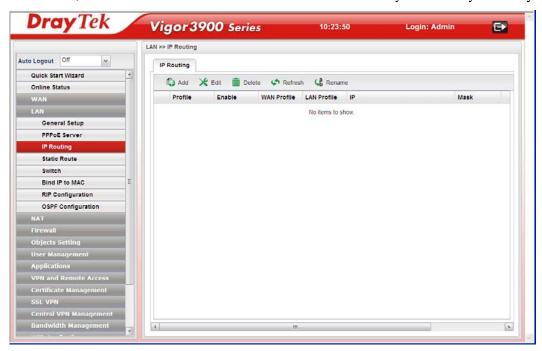

| Item        | Description                                                                                                    |
|-------------|----------------------------------------------------------------------------------------------------|
| Add         | Add a new IP Routing profile.                                                                                                    |
| Edit        | Modify the selected IP routing setting.  To edit the IP routing setting, simply select the one you want to modify and click the <b>Edit</b> button. The edit window will appear for you to modify the corresponding settings for the selected profile. |
| Delete      | Remove the selected route setting.  To delete a static route setting, simply select the one you want to delete and click the <b>Delete</b> button.                                                                                                    |
| Refresh     | Renew current web page.                                                                                                    |
| Rename      | Allow to modify the selected profile name.                                                                                                    |
| Profile     | Display the name of such IP route profile.                                                                                                    |
| Enable      | Display the status of the profile. False means disabled; True means enabled.                                                                                                    |
| WAN Profile | Display which WAN profile used for sending out the data packets.                                                                                                    |

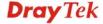

| LAN Profile | Display which LAN profile used for the local device. |
|-------------|------------------------------------------------------|
| IP          | Display the private IP address for such profile.     |
| Mask        | Display the subnet mask for such profile.            |

## How to add a new IP Routing profile

- 1. Open **LAN>>IP Routing**.
- 2. Click the **Add** button.

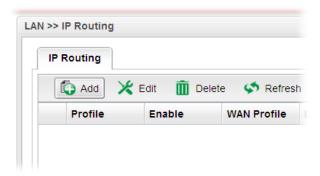

3. The following dialog will appear.

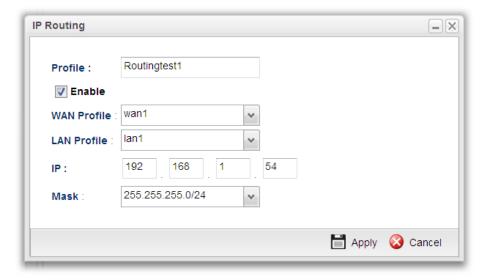

| Item                       | Description                                              |
|----------------------------|----------------------------------------------------------|
| Profile                    | Type the name of the IP routing profile.                 |
| <b>Enable This Profile</b> | Check this box to enable such IP routing profile.        |
| WAN Profile                | Choose one of WAN profiles for sending data out.         |
| LAN Profile                | Choose one of LAN profiles for the local device.         |
| IP                         | Type the private IP address for such IP routing profile. |
| Mask                       | Type the subnet mask for such IP routing profile.        |

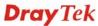

4. Enter all the settings and click **Apply**. The new profile will be added on the screen.

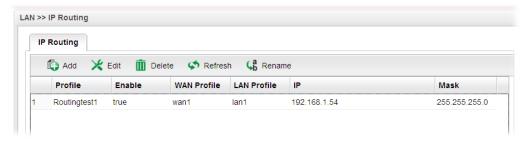

#### 4.2.4 Static Route

When there are several subnets in LAN or WAN, a more effective and quicker way for connection is static route rather than other methods. Simply set rules to forward data to specified subnet through the specific gateway.

#### 4.2.4.1 Static Route

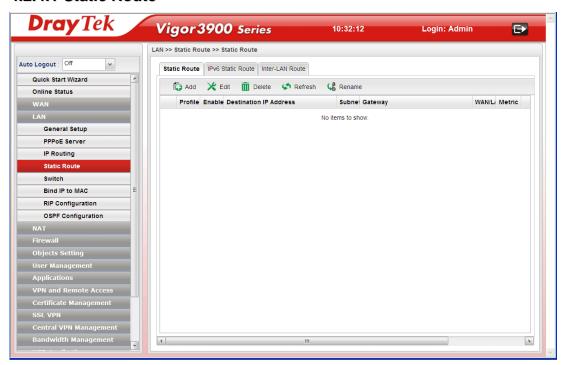

| Item    | Description                                                                                                    |
|---------|----------------------------------------------------------------------------------------------------|
| Add     | Add a new static route setting.                                                                                                    |
| Edit    | Modify the selected static route setting.  To edit static route setting, simply select the one you want to modify and click the <b>Edit</b> button. The edit window will appear for you to modify the corresponding settings for the selected rule. |
| Delete  | Remove the selected static route setting.  To delete a static route setting, simply select the one you want to delete and click the <b>Delete</b> button.                                                                                           |
| Refresh | Renew current web page.                                                                                                    |

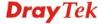

| Rename                        | Allow to modify the selected profile name.                                   |
|-------------------------------|------------------------------------------------------------------------------|
| Profile                       | Display the name of such static route.                                       |
| Enable                        | Display the status of the profile. False means disabled; True means enabled. |
| <b>Destination IP Address</b> | Display the IP address for such static route profile.                        |
| Subnet Mask                   | Display the subnet mask for such static route profile.                       |
| Gateway                       | Display the gateway address for such static route profile.                   |
| WAN/LAN Profile               | Display the subnet / LAN or WAN profile of the gateway.                      |
| Metric                        | Display the distance to the target.                                          |

## How to add a new Static Route profile

- 1. Open LAN>>Static Routing and click the Static Route tab.
- 2. Click the **Add** button.

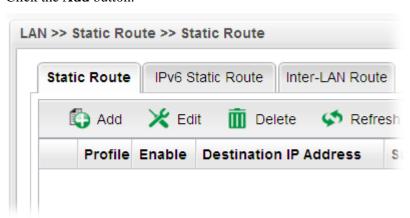

3. The following dialog will appear.

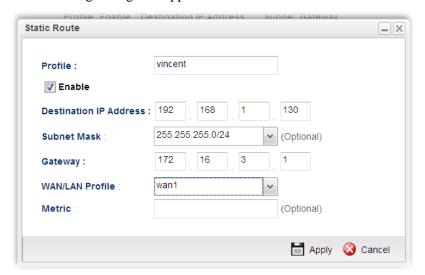

| Item    | Description                                |
|---------|--------------------------------------------|
| Profile | Type the name of the static route profile. |

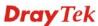

| <b>Enable This Profile</b> | Check this box to enable such profile.                                          |
|----------------------------|---------------------------------------------------------------------------------|
| Destination IP<br>Address  | Type the IP address for such static route profile.                              |
| Subnet Mask                | Use the drop down list to choose the subnet mask for such static route profile. |
| Gateway                    | Type the gateway address for such static route profile.                         |
| WAN/LAN Profile            | Choose one of the LAN/WAN profiles of the gateway for such static route.        |
| Metric                     | Type the distance to the target (usually counted in hops).                      |
| Apply                      | Click it to save and exit the dialog.                                           |
| Cancel                     | Click it to exit the dialog without saving anything.                            |

5. Enter all the settings and click **Apply**. The new profile will be added on the screen.

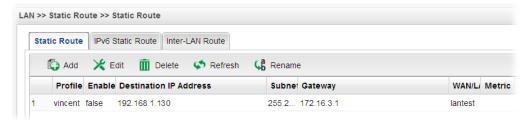

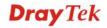

## 4.2.4.2 IPv6 Static Route

For IPv6 protocol, click the IPv6 Static Route tab to configure detailed settings.

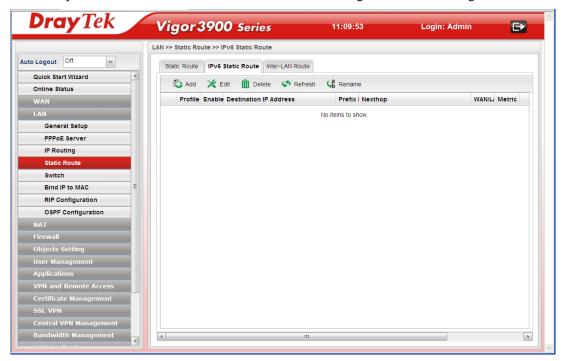

| Item                          | Description                                                                                                    |
|-------------------------------|----------------------------------------------------------------------------------------------------|
| Add                           | Add a new static route setting.                                                                                                    |
| Edit                          | Modify the selected static route setting.                                                                                                    |
|                               | To edit static route setting, simply select the one you want to modify and click the <b>Edit</b> button. The edit window will appear for you to modify the corresponding settings for the selected rule. |
| Delete                        | Remove the selected static route setting.                                                                                                    |
|                               | To delete a static route setting, simply select the one you want to delete and click the <b>Delete</b> button.                                                                                           |
| Refresh                       | Renew current web page.                                                                                                    |
| Rename                        | Allow to modify the selected profile name.                                                                                                    |
| Profile                       | Display the name of such static route.                                                                                                    |
| Enable                        | Display the status of the profile. False means disabled; True means enabled.                                                                                                    |
| <b>Destination IP Address</b> | Display the IP address for such static route profile.                                                                                                    |
| Prefix Length                 | Display the prefix length of the profile.                                                                                                    |
| Nexthop                       | Display the nexthop address for such static route profile.                                                                                                    |
| WAN / LAN Profile             | Display the subnet LAN or WAN profile of the gateway.                                                                                                    |
| Metric                        | Display the distance to the target.                                                                                                    |

## How to add a new IPv6 Static Route profile

- 1. Open LAN>>Static Route and click the IPv6 Static Route tab.
- 2. Click the **Add** button.

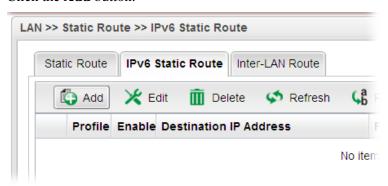

3. The following dialog will appear.

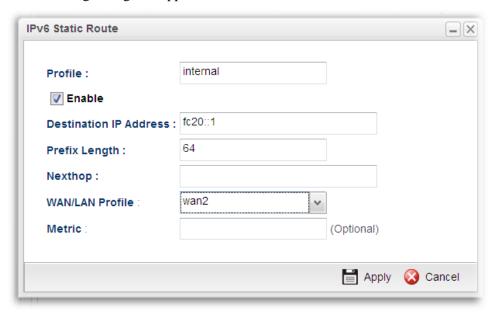

| Item                       | Description                                                              |
|----------------------------|--------------------------------------------------------------------------|
| <b>Profile Name</b>        | Type the name of the static route profile.                               |
| <b>Enable This Profile</b> | Check this box to enable such profile.                                   |
| Destination IP<br>Address  | Type the IP address for such static route profile.                       |
| <b>Prefix Length</b>       | Type the prefix length for such profile.                                 |
| Nexthop                    | Type the nexthop address for such static route profile.                  |
| WAN/LAN Profile            | Choose one of the LAN/WAN profiles of the gateway for such static route. |
| Metric                     | Type the distance to the target (usually counted in hops).               |
| Apply                      | Click it to save and exit the dialog.                                    |
| Cancel                     | Click it to exit the dialog without saving anything.                     |

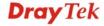

4. Enter all the settings and click **Apply**. The new profile will be added on the screen.

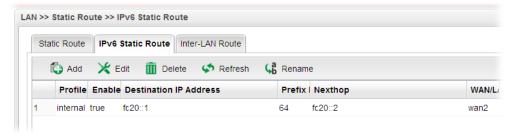

#### 4.2.4.3 Inter-LAN Route

To make the users in different LAN communicating with each other, please check the box to enable Inter-LAN route function.

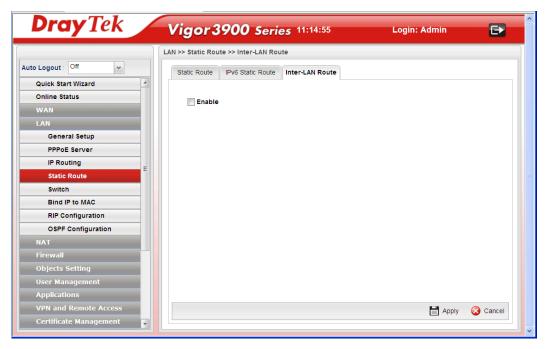

#### 4.2.5 Switch

This page allows you to configure Mirroring Port, Mirrored Port, enable/disable LAN interface, and configure 802.1Q VLAN ID for different LAN interfaces, and so on.

#### **802.1Q VLAN**

Virtual LANs (VLANs) are logical, independent workgroups within a network. These workgroups communicate as if they had a physical connection to the network. However, VLANs are not limited by the hardware constraints that physically connect traditional LAN segments to a network. As a result, VLANs allow the network manager to segment the network with a logical, hierarchical structure. VLANs can define a network by application or department. For instance, in the enterprise, a company might create one VLAN for multimedia users and another for e-mail users; or a company might have one VLAN for its Engineering Department, another for its Marketing Department, and another for its guest who can only use Internet not Intranet. VLANs can also be set up according to the organization structure within a company. For example, the company president might have his own VLAN, his executive staff might have a different VLAN, and the remaining employees might have yet a different VLAN. VLANs can also set up according to different company in the same building to save the money and reduce the device establishment.

User can select some ports to add into a VLAN group. In one VLAN group, the port number can be single one or more.

The purpose of VLAN is to isolate traffic between different users and it can provide better security application.

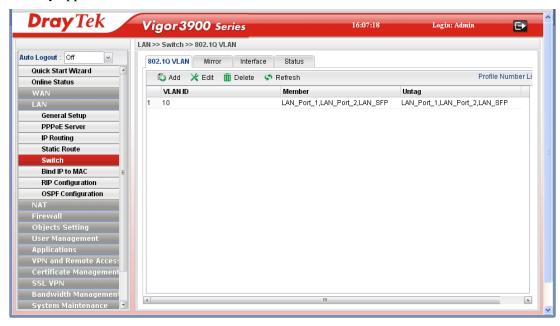

| Item | Description                                                                                                    |
|------|----------------------------------------------------------------------------------------------------|
| Add  | Add a new VLAN ID setting.                                                                                                    |
| Edit | Modify the selected VLAN ID setting.                                                                                                    |
|      | To edit VALN ID setting, simply select the one you want to modify and click the <b>Edit</b> button. The edit window will appear for you to modify the corresponding settings for the selected rule. |

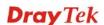

| Delete  | Remove the selected VLAN ID setting.                                                                                                   |
|---------|----------------------------------------------------------------------------------------------------|
|         | To delete a VLAN ID setting, simply select the one you want to delete and click the <b>Delete</b> button.                              |
| Refresh | Renew current web page.                                                                                                    |
| VLAN ID | Display the VLAN ID number.                                                                                                    |
| Member  | Display the LAN interface that is used to access into Internet for such LAN profile with the VLAN ID number.                           |
| Untag   | Display the LAN interface that packets transmitted to Internet through such LAN profile with the VLAN ID number is tagged or untagged. |

## How to add a new 802.1Q VLAN profile

- 1. Open LAN>>Switch and click the 802.1Q VLAN tab.
- 2. Click the **Add** button.

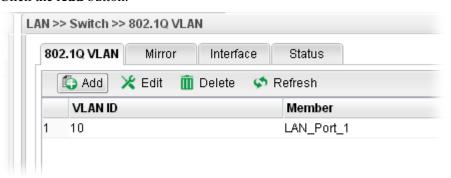

3. The following dialog will appear.

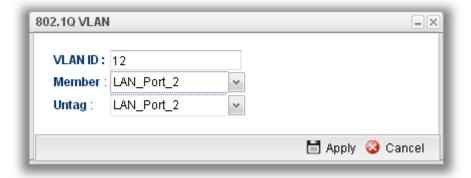

| Item    | Description                                                                                                    |
|---------|----------------------------------------------------------------------------------------------------|
| VLAN ID | Type the number as the VLAN ID. Type a number used for identification on VLAN for your computer. Later, you have to type the same ID number for each PC which wants to be grouped within the same VLAN group. |
| Member  | Determine which LAN interface can be used to access into Internet for such LAN profile with the VLAN ID number.  If the icon appears in front of the drop down list, it means                                 |

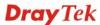

|       | one of the selections has been chosen by other profile. You cannot choose it. If you want to specify that one for such profile, please exit this dialog to release that selection from its original VLAN profile, than return this page and make the selection again.  ULAN_Port_1, LAN_VLAN_Port_1  LAN_Port_2  LAN_SFP                                                                                                    |  |  |
|-------|----------------------------------------------------------------------------------------------------|--|--|
| Untag | Determine if the packets transmitted to Internet through such LAN profile with the VLAN ID number is tagged or not.  If the icon papears in front of the drop down list, it means one of the selections has been chosen by other profile. You cannot choose it. If you want to specify that one for such profile, please exit this dialog to release that selection from its original VLAN profile, than return this page and make the selection again. |  |  |
| Apply | Click it to save and exit the dialog.                                                                                                    |  |  |
| ~ •   |                                                                                                    |  |  |

4. Enter all the settings and click **Apply**. The new profile will be added on the screen.

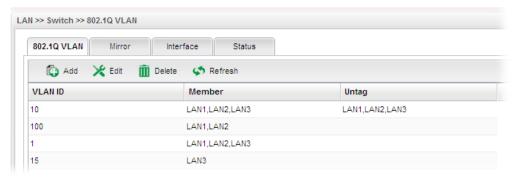

Click it to exit the dialog without saving anything.

#### Mirror

Cancel

Vigor3900 supports port mirroring function in LAN interfaces. This mechanism helps manager track the network errors or abnormal packets transmission without interrupting the flow of data access the network. By the way, user can apply this function to monitor all traffics which user needs to check.

There are some advantages supported in this feature. Firstly, it is more economical without other detecting equipments to be set up. Secondly, it may be able to view traffic on one or more ports within a VLAN at the same time. Thirdly, it can transfer all data traffics to be mirrored to one analyzer connect to the mirroring port. Last, it is more convenient and easy to configure in user's interface.

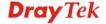

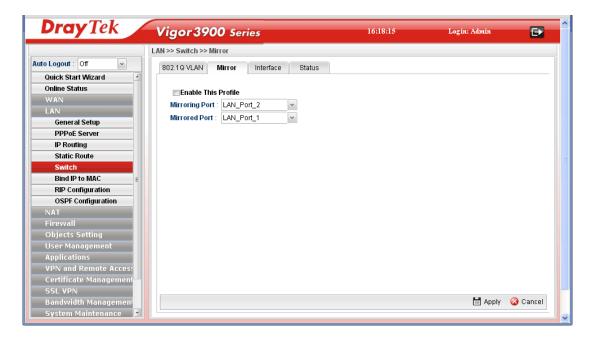

| Item                       | Description                                                                                       |  |  |  |
|----------------------------|---------------------------------------------------------------------------------------------------|--|--|--|
| <b>Enable This Profile</b> | Check the box to enable the Mirror function for the switch.                                       |  |  |  |
| Mirroring Port             | Select a port to view traffic sent from mirrored ports.  LAN_Port_2 LAN_Port_1 LAN_Port_2 LAN_SFP |  |  |  |
| Mirrored Port              | Select which port is necessary to be mirrored.  LAN_Port_2 LAN_Port_1 LAN_Port_2 LAN_SFP          |  |  |  |
| Refresh                    | Renew current web page.                                                                           |  |  |  |
| Apply                      | Click it to save the settings.                                                                    |  |  |  |

### Interface

This page allows you to modify the status (enable / disable), speed(Auto,10M,100M,1000M) and duplex (Half/Full) for the LAN ports respectively.

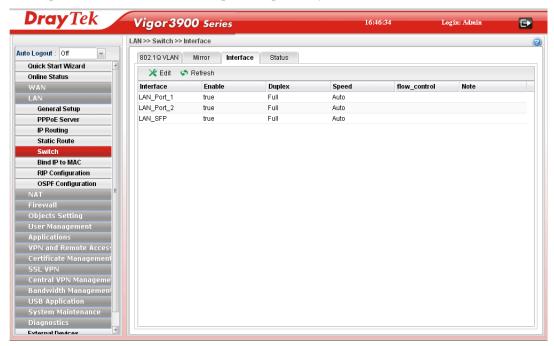

| Item         | Description                                                                                                    |  |  |  |
|--------------|----------------------------------------------------------------------------------------------------|--|--|--|
| Edit         | Choose the interface listed below and click the <b>Edit</b> button to modify the settings. A pop up window will appear for you to change the settings. |  |  |  |
| Refresh      | Renew current web page.                                                                                                    |  |  |  |
| Interface    | Display the profile name of the interface.                                                                                                    |  |  |  |
| Enable       | Display the status of the profile. False means disabled; True means enabled.                                                                           |  |  |  |
| Duplex       | Display the duplex used (full or half) by such profile.                                                                                                |  |  |  |
| Speed        | Display the transmission rate (10M, 100M, 1000M or Auto) of the date for such profile.                                                                 |  |  |  |
| flow_control | Display the status (enable or disable) of such function.                                                                                               |  |  |  |
| Note         | Display additional information.                                                                                                    |  |  |  |

## How to edit an Interface profile

- 1. Open **LAN>>Switch** and click the **Interface** tab.
- 2. Please select a profile and click the **Edit** button.

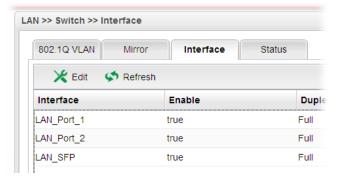

3. The following dialog will appear.

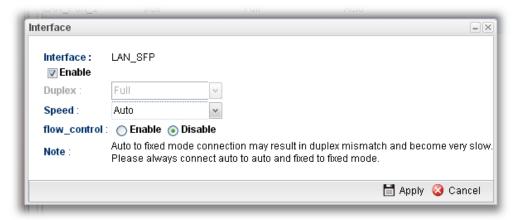

Available parameters are listed as follows:

| Item         | Description                                                                                                    |  |  |  |
|--------------|----------------------------------------------------------------------------------------------------|--|--|--|
| Interface    | Display the name of LAN interface profile.                                                                                                    |  |  |  |
| Enable       | Check the box to enable the Mirror function for the switch.                                                                                                    |  |  |  |
| Speed        | Use the drop down list to specify the transmission rate for such profile.                                                                                                    |  |  |  |
| flow_control | Click <b>Enable</b> to enable such function. When the data cache is approaching to full load, Vigor router will pause transmitting the packets till the system is able to accept new data again. It can avoid the network traffic congestion. |  |  |  |
| Note         | Display addition information for such interface.                                                                                                    |  |  |  |
| Apply        | Click it to save and exit the dialog.                                                                                                    |  |  |  |
| Cancel       | Click it to exit the dialog without saving anything.                                                                                                    |  |  |  |

4. Enter all the settings and click **Apply**. The profile has been edited.

#### Status

This page displays the status the status (enable / disable), speed(Auto,10M,100M,1000M) and duplex (Half/Full) of the LAN ports respectively.

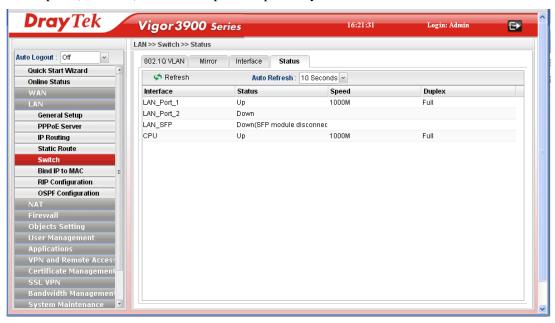

| Item         | Description                                                                                                    |  |  |  |
|--------------|----------------------------------------------------------------------------------------------------|--|--|--|
| Refresh      | Renew current web page.                                                                                                    |  |  |  |
| Auto Refresh | Specify the interval of refresh time to obtain the latest status. The information will update immediately when the Refresh button is clicked. |  |  |  |
| Interface    | Display the profile name of the interface.                                                                                                    |  |  |  |
| Status       | Display the status (up or down) for the interface.                                                                                            |  |  |  |
| Speed        | Display the transmission rate (10M, 100M, 1000M or Auto) of the date for such profile.                                                        |  |  |  |
| Duplex       | Display the duplex used (full or half) by such profile.                                                                                       |  |  |  |

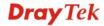

### 4.2.6 Bind IP to MAC

This function is used to bind the IP and MAC address in LAN to have a strengthen control in network. When this function is enabled, all the assigned IP and MAC address binding together cannot be changed. If you modified the binding IP or MAC address, it might cause you not access into the Internet.

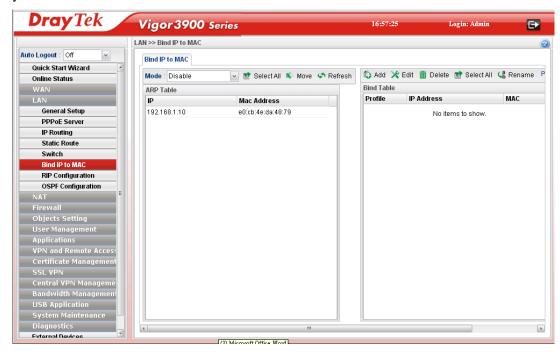

| Item       | Description                                                                                                    |  |  |  |  |
|------------|----------------------------------------------------------------------------------------------------|--|--|--|--|
| Mode       | <b>Enable -</b> Choose it to invoke this function. However, IP/MAC which is not listed in IP Bind List also can connect to Internet.                                                                                                    |  |  |  |  |
|            | <b>Disable -</b> Choose it to disable this function. All the settings on this page will be invalid.                                                                                                    |  |  |  |  |
|            | Strict Bind - Choose it to lock the connection of the IP/MAC which is not listed in IP Bind List.                                                                                                    |  |  |  |  |
| Select All | Allow you to choose all the items listed in ARP Table.                                                                                                    |  |  |  |  |
| Move       | Move the selected item to IP Bind List.                                                                                                    |  |  |  |  |
| Refresh    | It is used to refresh the ARP table. When there is one new PC added to the LAN, you can click this link to obtain the newly ARP table information.                                                                                                    |  |  |  |  |
| ARP Table  | This table is the LAN ARP table of this router. The information for IP and MAC will be displayed in this field. Each pair of IP and MAC address listed in ARP table can be selected and added to IP Bind List by clicking <b>Move</b> on IP Bind List. |  |  |  |  |
|            | <b>IP Address</b> - Display the IP address of one device.                                                                                                    |  |  |  |  |
|            | MAC Address - Display the MAC address of the device.                                                                                                    |  |  |  |  |

| Add        | It allows you to add one pair of IP/MAC address and display on the table of <b>IP Bind List</b> .                                                                                   |  |  |  |
|------------|----------------------------------------------------------------------------------------------------|--|--|--|
| Edit       | It allows you to edit and modify the selected IP address and MAC address that you create before.                                                                                    |  |  |  |
| Delete     | You can remove any item listed in <b>IP Bind List</b> . Simply click and select the one, and click <b>Delete</b> . The selected item will be removed from the <b>IP Bind List</b> . |  |  |  |
| Select All | Choose all of the selections at one time.                                                                                                    |  |  |  |
| Rename     | Allow to modify the selected profile name.                                                                                                    |  |  |  |
| Bind Table | It displays a list for the IP bind to MAC information.                                                                                                    |  |  |  |
|            | <b>Profile -</b> Display the name of the profile.                                                                                                    |  |  |  |
|            | <b>IP Address</b> - Display the IP address specified for the profile.                                                                                                    |  |  |  |
|            | MAC - Display the MAC address specified for the profile.                                                                                                    |  |  |  |

## How to configure Bind IP to MAC

- 1. Open LAN>>Bind IP to MAC.
- 2. Use the drop down menu to specify a suitable mode.

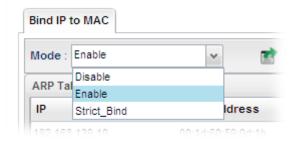

There are three modes offered for you to choose.

**Disable** – The function of Bind IP to MAC is disabled.

**Enable** – Specified IP addresses on the Bind Table will be reserved for the device with bind MAC address. Other devices which are not listed on the Bind Table shall still get the IP address from DHCP server.

**Strict\_Bind** – Only specified IP addresses will be assigned to the device with bind MAC address. Other devices which are not listed on the Bind Table shall still **NOT** get the IP address from DHCP server.

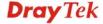

### 3. Click **Add**.

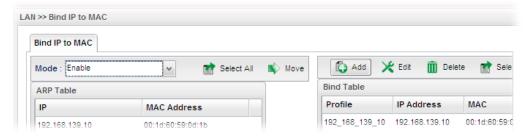

4. The following dialog appears.

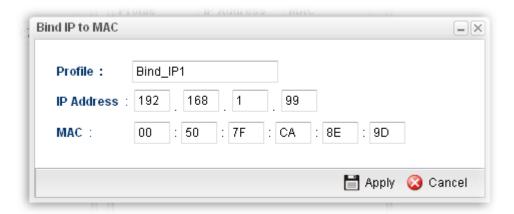

| Item       | Description                                                             |  |  |
|------------|-------------------------------------------------------------------------|--|--|
| Profile    | Type the name of the profile.                                           |  |  |
| IP Address | Type the IP address that will be used for the specified MAC address.    |  |  |
| MAC        | Type the MAC address that is used to bind with the assigned IP address. |  |  |
| Apply      | Click it to save and exit the dialog.                                   |  |  |
| Cancel     | Click it to exit the dialog without saving anything.                    |  |  |

- 5. Enter all the settings and click **Apply**.
- 6. A new profile has been added onto **Bind Table**.

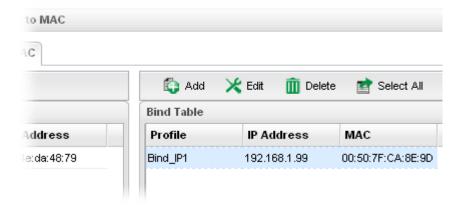

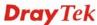

## 4.2.7 RIP Configuration

The Routing Information Protocol (RIP) is a dynamic routing protocol used in local and wide area networks. The routing information packet will be sent out by web server or router periodically, and can be used to communicate with other routers. It will calculate the number of network nodes on the route to ensure there is no obstruction on the network routine. In addition, it will choose a correct route based on the method of Distance Vector Routing and use the Bellman-Ford algorithm to calculate the routing table.

RIP can update the routing table automatically and find a route to send packet. See the following figure as an example: a unique

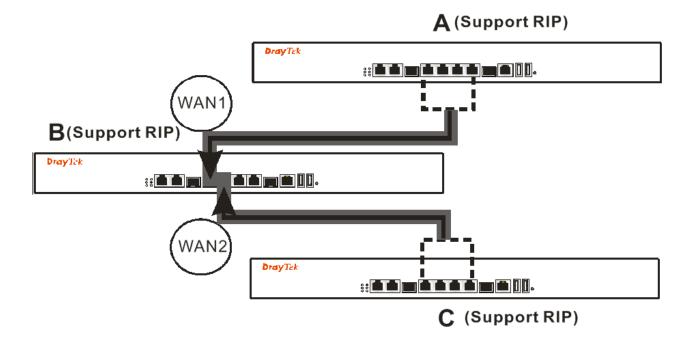

Suppose A supports RIP on WAN1/WAN2/WAN3/WAN4, B supports RIP on WAN1 and WAN2, and C supports RIP on WAN1/WAN2/WAN3/WAN4.

B will tell A "if you want to send packets to C, please send it to me first", then A will create a routing rule to forward packet that destination is C to B.

In another direction, C will do the same thing.

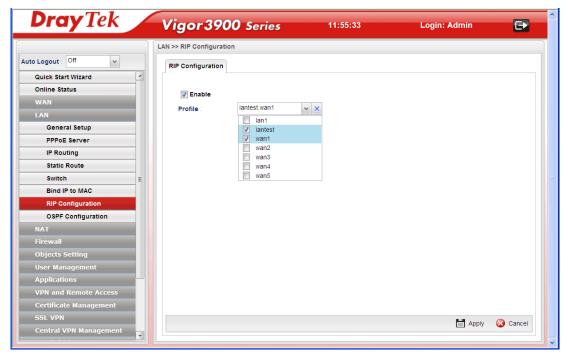

Available parameters are listed as follows:

| Item                       | Description                                               |  |  |
|----------------------------|-----------------------------------------------------------|--|--|
| <b>Enable This Profile</b> | Check the box to enable such function.                    |  |  |
| Profile                    | Choose the LAN/WAN profile(s).                            |  |  |
| Apply                      | Click it to save the settings.                            |  |  |
| Cancel                     | Click it to discard the settings configured in this page. |  |  |

After finished the settings, click **Apply** to save them.

# 4.2.8 OSPF Configuration

OSPF uses the algorithm of SPF (Shortest Path First) to calculate the route metric. It is suitable for large network and complicated data exchange.

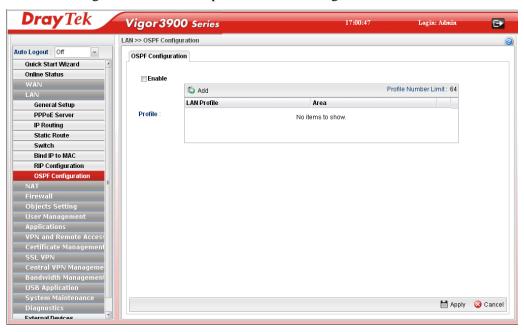

| Item                       | Description                                                               |             |      |   |
|----------------------------|---------------------------------------------------------------------------|-------------|------|---|
| <b>Enable This Profile</b> | Check the box to enable such function.                                    |             |      |   |
| Profile                    | Choose a LAN profile from the drop down list to apply such configuration. |             |      |   |
|                            |                                                                           | € Add       |      |   |
|                            |                                                                           | LAN Profile | Area |   |
|                            | Profile :                                                                 | lan1        |      |   |
|                            |                                                                           | € Add       |      |   |
|                            |                                                                           | LAN Profile | Area |   |
|                            |                                                                           | lantest     | 35   | Ô |
|                            | Profile :                                                                 |             |      |   |
| Apply                      | Click it to save the settings.                                            |             |      |   |
| Cancel                     | Click it to cancel the settings configuration.                            |             |      |   |

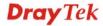

### **4.3 NAT**

NAT (Network Address Translation) is a method of mapping one or more IP addresses and/or service ports into different specified services. It allows the internal IP addresses of many computers on a LAN to be translated to one public address to save costs and resources of multiple public IP addresses. It also plays a security role by obscuring the true IP addresses of important machines from potential hackers on the Internet. The Vigor 3900 Series is NAT-enabled by default and gets one globally routable IP addresses from the ISP by Static, PPPoE, or DHCP mechanism. The Vigor3900 Series assigns private network IP addresses according to RFC-1918 protocol and translates the private network addresses to a globally routable IP address so that local hosts can communicate with the router and access the Internet.

There are several functions that NAT provides – **Port Redirection**, **DMZ Host** and **Address Mapping**,.

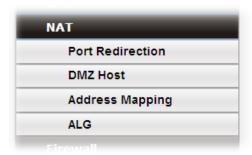

### 4.3.1 Port Redirection

**Port Redirection** means port forwarding. It may be used to expose internal servers to the public domain or open a specific port to internal hosts. Internet hosts can use the WAN IP address to access internal network services, such as FTP, WWW and etc. The internal FTP server is running on the local host addressed as 192.168.1.2. When other users send this type of request to your network through the Internet, the router will direct these requests to an appropriate host inside. A user can also translate the port to another port by configuration. For example, port number with 1024 can be transferred into IP address of 192.168.1.100 of LAN. The packet is forwarded to a specific local host if the port number matches that defined in the table.

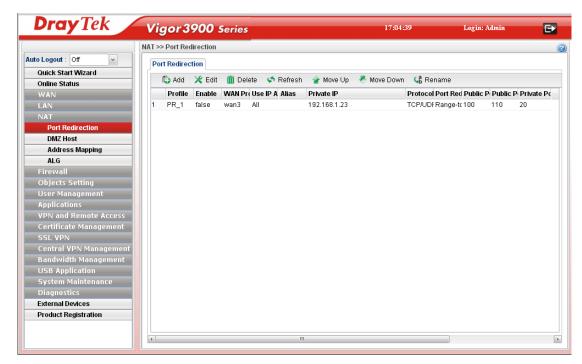

| Item        | Description                                                                                                    |  |
|-------------|----------------------------------------------------------------------------------------------------|--|
| Add         | Add a new port redirect profile.                                                                                                    |  |
| Edit        | Modify the selected profile.  To edit a profile, simply select the one you want to modify and click the <b>Edit</b> button. The edit window will appear for you to modify the corresponding settings for the selected rule. |  |
| Delete      | Remove the selected profile.  To delete a profile, simply select the one you want to delete and click the <b>Delete</b> button.                                                                                             |  |
| Refresh     | Renew current web page.                                                                                                    |  |
| Move Up     | Change the order of selected profile by moving it up.                                                                                                    |  |
| Move Down   | Change the order of selected profile by moving it down.                                                                                                    |  |
| Rename      | Allow to modify the selected profile name.  Profile  Profile: PR_1  Rename as: PR_TEST  Apply & Cancel                                                                                                    |  |
| Profile     | Display the name of the profile.                                                                                                    |  |
| Enable      | Display the status of the profile. False means disabled; True means enabled.                                                                                                    |  |
| WAN Profile | Display the WAN interface of this profile.                                                                                                    |  |

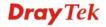

| Use IP Alias                 | Display the type (no, Single_Alias, All) the IP Alias used. |  |
|------------------------------|-------------------------------------------------------------|--|
| Alias                        | Display the selected WAN IP address.                        |  |
| Private IP                   | Display the private IP used for this entry.                 |  |
| Protocol                     | Display the protocol used for the entry.                    |  |
| <b>Port Redirection Mode</b> | Display the direction for the port to be redirected.        |  |
| Public Port Start            | Display the starting number of the public port.             |  |
| <b>Public Port End</b>       | Display the ending number of the public port.               |  |
| Private Port                 | Display the number of the private port.                     |  |

## How to add a new Port Redirection profile

- 1. Open **NAT>> Port Redirection**.
- 2. Simply click the **Add** button.

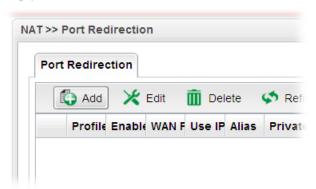

3. The following dialog will appear.

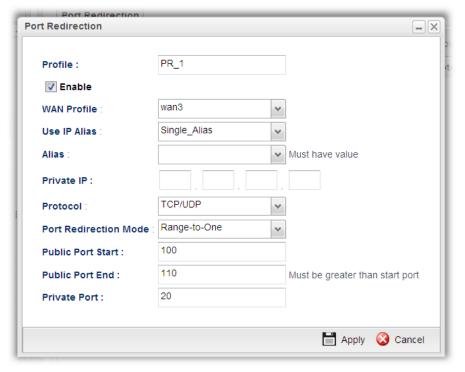

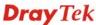

| Item                     | Description                                                                                                    |  |
|--------------------------|----------------------------------------------------------------------------------------------------|--|
| Profile                  | Type the name of the profile.                                                                                                    |  |
| Enable                   | Check the box to enable this profile.                                                                                                    |  |
| WAN Profile              | Specify the WAN profile for such profile.  usb1 All wan1 wan2 wan3 wan4 wan5 usb1 usb2                                                                                                    |  |
| Use IP Alias             | When All is selected as WAN Profile, such feature is unavailable.  Use the drop down list to select the type you want.  Single_Alias No Single_Alias All  Single_Alias – You have to type one IP address used for IP Alias.  All – All the IP address can be treated as IP Alias. |  |
| Alias                    | WAN IP alias that can be selected and used for port redirection. Before using it, please go to WAN>>General Setup and enable the wan1 profile. Add several IP addresses under Static mode for wan1.                                                                               |  |
| Private IP               | Specify the private IP address of the internal host providing the service. Simply type the private IP used for this entry.                                                                                                    |  |
| Protocol                 | Choose the protocol used for the entry.  TCP  TCP  UDP  TCP/UDP                                                                                                    |  |
| Port Redirection<br>Mode | Specify the direction for the port to be redirected.  : Range-to-One One-to-One Range-to-One Range-to-Range                                                                                                    |  |
| Public Port Start/       | It is available when <b>Range-to-One</b> or <b>Range-to-Range</b> is                                                                                                    |  |

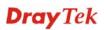

| Public Port End | selected as Port Redirection Mode.  Type the starting/ending number of the public port.  For Range-to-One, set both Start and End values with the same value. |
|-----------------|----------------------------------------------------------------------------------------------------|
| Private Port    | Specify the private port number of the service offered by the internal host.                                                                                  |
| Apply           | Click it to save and exit the dialog.                                                                                                    |
| Cancel          | Click it to exit the dialog without saving anything.                                                                                                    |

- 4. Enter all the settings and click **Apply**.
- 5. A new profile has been added onto **Port Redirection** table.

#### 4.3.2 DMZ Host

In computer networks, a DMZ (De-Militarized Zone) is a computer host or small network inserted as a neutral zone between a company's private network and the outside public network. It prevents outside users from getting direct access to company network. A DMZ is an optional and more secure approach to a firewall and effectively acts as a proxy server as well. In a typical DMZ configuration for a small company, a separate computer (or host in network terms) receives requests from users within the private network for access to Web sites or other companies accessible on the public network. The DMZ host then initializes sessions for these requests on the public networks. However, the DMZ host is not able to initiate a session back into the private network. It can only forward packets that have already been requested. Users of the public network outside the company can access only the DMZ host. The DMZ may typically also have the company's Web pages so these could be served to the outside world. If an outside user penetrated the DMZ host's security, only the Web pages will be corrupted but other company information would not be exposed.

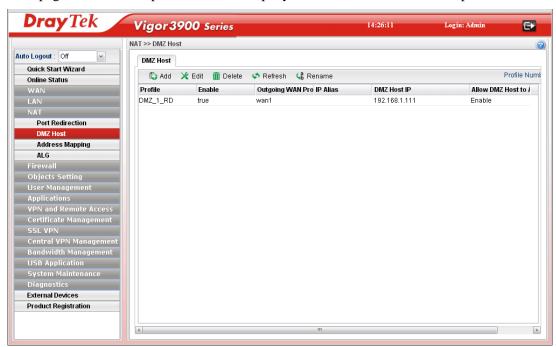

| Item | Description |
|------|-------------|
|------|-------------|

| Add                                 | Add a new DMZ host profile.                                                                                                    |  |
|-------------------------------------|----------------------------------------------------------------------------------------------------|--|
| Edit                                | Modify the selected profile.  To edit a profile, simply select the one you want to modify and click the <b>Edit</b> button. The edit window will appear for you to modify the corresponding settings for the selected rule. |  |
| Delete                              | Remove the selected profile.  To delete a profile, simply select the one you want to delete and click the <b>Delete</b> button.                                                                                             |  |
| Refresh                             | Renew current web page.                                                                                                    |  |
| Rename                              | Allow to modify the selected profile name.  Profile  Profile: PR_1  Rename as: PR_TEST  Apply Cancel                                                                                                    |  |
| Profile                             | Display the name of the profile.                                                                                                    |  |
| Enable                              | Display the status of the profile. False means disabled; True means enabled.                                                                                                    |  |
| Outgoing WAN Profile                | Display the WAN profile that such DMZ host profile will be applied to.                                                                                                    |  |
| IP Alias                            | Display the selected WAN IP address if Use IP Alias is enabled.                                                                                                    |  |
| DMZ Host IP                         | Display the IP address of the DMZ host.                                                                                                    |  |
| Allow DMZ Host to<br>Access Network | Display if such function is enabled or disabled.                                                                                                    |  |

# How to add a new DMZ Host profile

- 1. Open **NAT>> DMZ Host**.
- 2. Simply click the **Add** button.

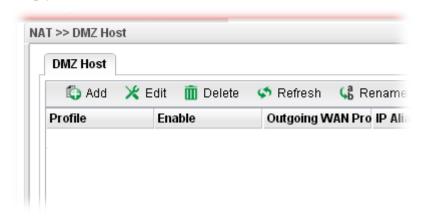

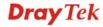

## 3. The following dialog will appear.

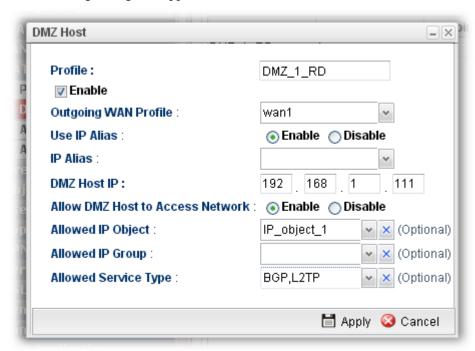

| Item                                | Description                                                                                                    |  |
|-------------------------------------|----------------------------------------------------------------------------------------------------|--|
| Profile                             | Type the name of the profile.                                                                                                    |  |
| Enable                              | Check the box to enable the DMZ Host profile.                                                                                                    |  |
| Outgoing WAN<br>Profile             | Choose a WAN profile for such entry.                                                                                                    |  |
| Use IP Alias                        | Click <b>Enable</b> to invoke IP Alias function.                                                                                                    |  |
| IP Alias                            | IP alias that can be selected and used for port redirection. Before using it, please go to <b>WAN&gt;&gt;General Setup</b> and enable the <b>wan1</b> profile. Add several IP addresses under <b>Static</b> mode for wan1. |  |
| DMZ Host IP                         | Type the IP address of the DMZ host.                                                                                                    |  |
| Allow DMZ Host to<br>Access Network | Click Enable to make DMS host accessing network.                                                                                                    |  |
| Allowed IP Object                   | This is an optional setting. Use the drop down list to choose the IP object profile(s) to apply to such profile.                                                                                                    |  |
| Allowed IP Group                    | This is an optional setting. Use the drop down list to choose the IP group profile(s) to apply to such profile.                                                                                                    |  |
| Allowed Service<br>Type             | This is an optional setting. Use the drop down list to choose the type(s) to apply to such profile.                                                                                                    |  |
| Apply                               | Click it to save and exit the dialog.                                                                                                    |  |

Cancel Click it to exit the dialog without saving anything.

- 4. Enter all the settings and click **Apply**.
- 5. A new profile has been added onto **DMZ Host** table.

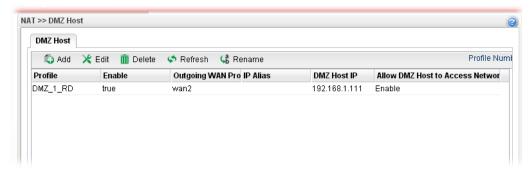

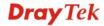

## 4.3.3 Address Mapping

This page is used to map specific private IP to specific WAN IP alias.

If you have "a group of IP Addresses" and want to apply to the router, please use WAN IP alias function to record these IPs first. Then, use address mapping function to map specific private IP to specific WAN IP alias.

For example, you have IP addresses ranging from 86.123.123.1 ~ 86.123.123.8. However, your router uses 86.123.123.1, and the rest of the IPs are recorded in WAN IP alias. You want that private IP 192.168.1.10 can use 86.123.123.2 as source IP when it sends packet out to Internet. You can use address mapping function to achieve this demand. Simply type 192.168.1.10 as the Private IP; and type 86.123.123.2 as the WAN IP.

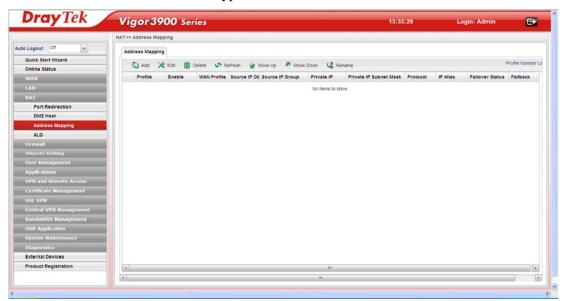

| Item      | Description                                                                                                    |  |
|-----------|----------------------------------------------------------------------------------------------------|--|
| Add       | Add a new DMZ host profile.                                                                                                    |  |
| Edit      | Modify the selected profile.                                                                                                    |  |
|           | To edit a profile, simply select the one you want to modify and click the <b>Edit</b> button. The edit window will appear for you to modify the corresponding settings for the selected rule. |  |
| Delete    | Remove the selected profile.                                                                                                    |  |
|           | To delete a profile, simply select the one you want to delete and click the <b>Delete</b> button.                                                                                             |  |
| Refresh   | Renew current web page.                                                                                                    |  |
| Move Up   | Change the order of selected profile by moving it up.                                                                                                    |  |
| Move Down | Change the order of selected profile by moving it down.                                                                                                    |  |
| Rename    | Allow to modify the selected profile name.                                                                                                    |  |
| Profile   | Display the name of the profile.                                                                                                    |  |
| Enable    | Display the status of the profile. False means disabled; True means enabled.                                                                                                    |  |

| WAN Profile            | Display the WAN profile that such address mapping profile will be applied to. |  |
|------------------------|-------------------------------------------------------------------------------|--|
| Source IP Object       | Display the source IP object profile name.                                    |  |
| Source IP Group        | Display the source IP group profile name.                                     |  |
| Private IP             | Display the private IP used for this entry.                                   |  |
| Private IP Subnet Mask | Display the subnet mask used for this entry.                                  |  |
| Protocol               | Display the protocol used for the entry.                                      |  |
| IP Alias               | Display the selected WAN IP address.                                          |  |
| Failover Status        | Display if failover to the default route is enabled or disabled.              |  |
| Failback               | Display if the function of Failback is enabled or disabled.                   |  |

# How to add a new Address Mapping profile

- 1. Open **NAT>> Address Mapping**.
- 2. Simply click the **Add** button.

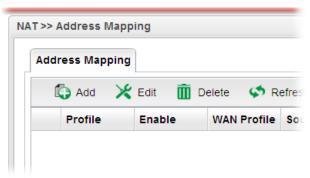

3. The following dialog will appear.

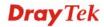

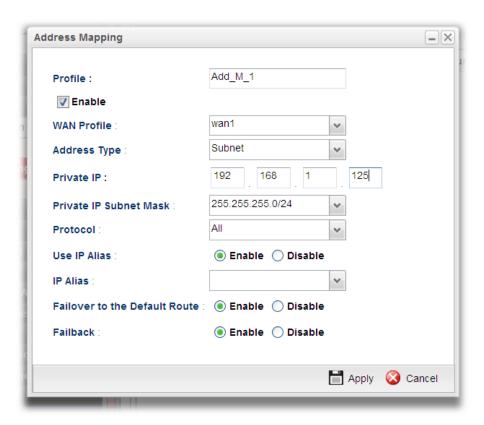

| Item                      | Description                                                                                                    |                          |
|---------------------------|----------------------------------------------------------------------------------------------------|--------------------------|
| Profile                   | Type the name of the profile.                                                                                                    |                          |
| Enable                    | Check the box to enable the                                                                                                    | Address Mapping profile. |
| WAN Profile               | Choose the active WAN int                                                                                                    | erface for such entry.   |
| Address Type              | Choose <b>Subnet</b> or <b>Object</b> as the address type. Related setting options will be displayed later.                                                           |                          |
|                           | Address Type :                                                                                                    | Subnet Object Subnet     |
| Private IP                | It is available when Subnet is selected as Address Type.  Type the private IP used for this entry.                                                                    |                          |
| Private IP subnet<br>Mask | It is available when Subnet is selected as Address Type.  Type the subnet mask used for this entry.                                                                   |                          |
| Source IP Object          | It is available when <b>Object</b> is selected as Address Type.                                                                                                    |                          |
|                           | Use the drop down list to specify one IP object for such profile. If there is nothing to be specified, simply open <b>Object Settings</b> to create the one you want. |                          |
| Source IP Group           | It is available when Object is selected as Address Type.                                                                                                    |                          |
|                           | Use the drop down list to specify one IP group for such profile. If there is nothing to be specified, simply open <b>Object Settings</b> to create the one you want.  |                          |
| Protocol                  | Choose the protocol used for the entry.                                                                                                    |                          |

|                                  | AII TCP UDP TCP/UDP AII                                                                                                    |  |
|----------------------------------|----------------------------------------------------------------------------------------------------|--|
| Use IP Alias                     | Click <b>Enable</b> to invoke IP Alias function.                                                                                                    |  |
| IP Alias                         | Select the Alias IP for this Address Mapping profile.                                                                                                    |  |
| Failover to the<br>Default Route | Enable - When the specified WAN profile is down, the data traffic will be transmitted by suing default route.  Disable - When the specified WAN profile is down, the data traffic will be blocked.                                                                                        |  |
| Failback                         | Enable – The connection session made by default route will be redirected with the specified route configured in Address Mapping.  Disable - The connection session made by default route will be kept. Only the new session will be processed by the route configured in Address Mapping. |  |
| Apply                            | Click it to save and exit the dialog.                                                                                                    |  |
| Cancel                           | Click it to exit the dialog without saving anything.                                                                                                    |  |

- 4. Enter all the settings and click **Apply**.
- 5. A new profile has been added onto **Address Mapping** table.

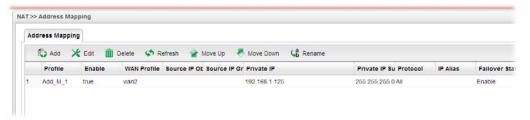

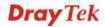

### 4.3.4 ALG

## 4.3.4.1 SIP ALG

SIP ALG means **Session Initiation Protocol, Application Layer Gateway**. This page allows you to choose LAN and WAN profiles for Vigor router to make SIP message and RTP packets of voice being transmitting and receiving correctly via NAT.

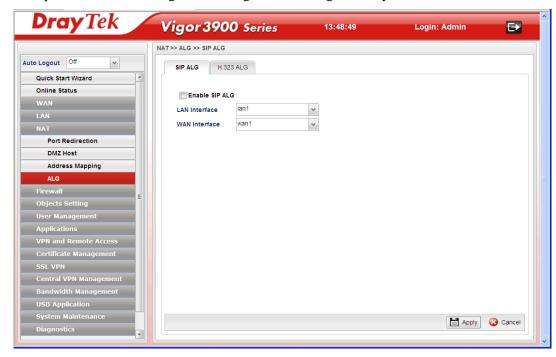

Available parameters are listed as follows:

| Item           | Description                                                 |
|----------------|-------------------------------------------------------------|
| Enable SIP ALG | Check the box to enable the Mirror function for the switch. |
| LAN Interface  | Choose one of the LAN profiles.                             |
| WAN Interface  | Choose one of the WAN profiles.                             |
| Refresh        | Renew current web page.                                     |
| Apply          | Click it to save the settings.                              |

Click **Apply** to save the settings.

### **H.323 ALG**

The H.323 ALG allows incoming and outgoing VoIP calls passing through NAT. If required, check the box and click **Apply** to save the settings.

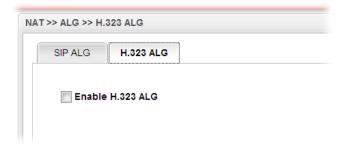

### 4.4 Firewall

The firewall controls the allowance and denial of packets through the router. The **Firewall Setup** in the Vigor3900 Series mainly consists of packet filtering, Denial of Service (DoS) and URL (Universal Resource Locator) content filtering facilities. These firewall filters help to protect your local network against attack from outsiders. A firewall also provides a way of restricting users on the local network from accessing inappropriate Internet content and can filter out specific packets, which may trigger unexpected outgoing connection such as a Trojan.

The following sections will explain how to configure the **Firewall**. Users can select **IP Filter**, **DoS Defense**, **MAC Block** and **Port Block** options from **Firewall** menu. The **DoS Defense** facility can detect and mitigate the DoS attacks.

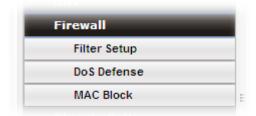

## 4.4.1 Filter Setup

Vigor firewall will filter the packets based on the settings, including IP Filter, Application Filter, URL/Web Filter and QQ Filter configured under **Firewall>>Filter Setup**. These filters will group certain objects (e.g., IP Object, Service Object, Keyword Object, File Extension Object, IM Object, P2P Object, P2P Object, Protocol Object, Web Category Object, QQ Object, QQ Group, Time Object, and etc.) and form a powerful firewall to protect your computer.

#### 4.4.1.1 IP Filter

This page allows you to create new IP filter group for your request.

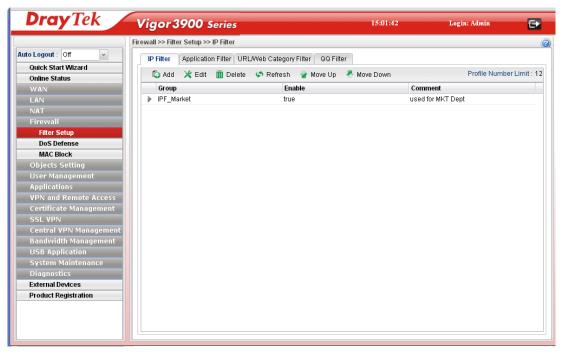

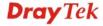

| Item      | Description                                                                                                    |
|-----------|----------------------------------------------------------------------------------------------------|
| Add       | Add a new group profile for IP filter.                                                                                                    |
| Edit      | Modify the selected profile.                                                                                                    |
|           | To edit a profile, simply select the one you want to modify and click the <b>Edit</b> button. The edit window will appear for you to modify the corresponding settings for the selected rule. |
| Delete    | Remove the selected profile.                                                                                                    |
|           | To delete a rule, simply select the one you want to delete and click the <b>Delete</b> button.                                                                                                |
| Refresh   | Renew current web page.                                                                                                    |
| Move Up   | Change the order of selected profile by moving it up.                                                                                                    |
| Move Down | Change the order of selected profile by moving it down.                                                                                                    |
| Group     | Display the name of the <b>IP filter group</b> profile.                                                                                                    |
| Enable    | Display the status of the profile. False means disabled; True means enabled.                                                                                                    |
| Comment   | Display the description for such profile.                                                                                                    |

## How to create an IP Filter group

To build an IP group containing IP filter rules, please follow the steps:

- 1. Open **Firewall>>Filter Setup** and click the **IP Filter** tab.
- 2. Simply click the **Add** button.

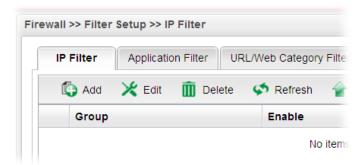

3. The following dialog will appear.

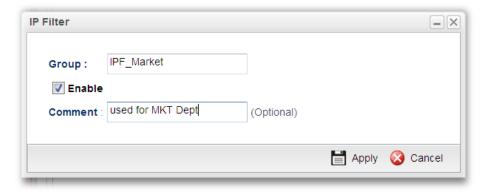

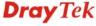

| Item    | Description                               |
|---------|-------------------------------------------|
| Group   | Type the name of the IP filter group.     |
| Enable  | Check the box to enable this profile.     |
| Comment | Give a brief description for the profile. |

- 4. Enter all the settings and click **Apply**.
- 5. A new filter group has been added.

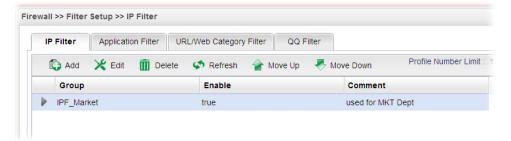

6. You can create filter rule by clicking on the left side of the selected IP filter group profile. A setting page will appear for you to add new IP filter rule profile.

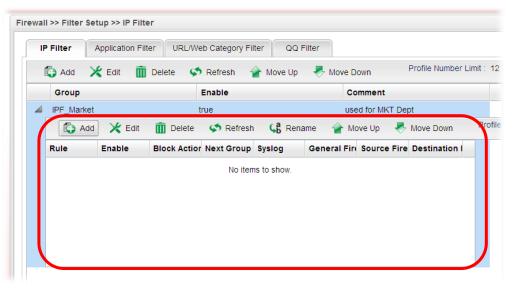

7. Move your mouse to click **Add**.

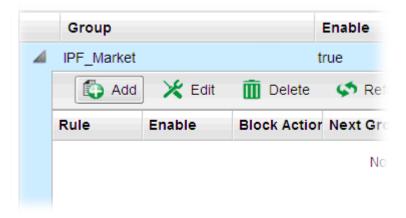

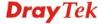

8. The following page for configuration will appear.

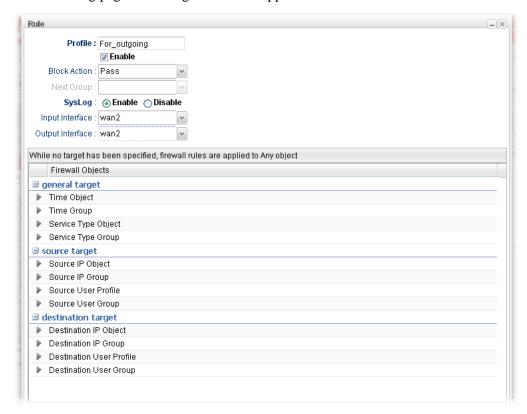

| Item                | Description                                                                                                    |
|---------------------|----------------------------------------------------------------------------------------------------|
| Profile             | Type the name of the IP filter rule.                                                                                                    |
| Enable              | Check the box to enable this profile.                                                                                                    |
| <b>Block Action</b> | The action to be taken when packets match the rule.                                                                                                    |
|                     | <b>Block</b> - Packets matching the rule will be dropped immediately                                                                                                    |
|                     | Pass - Packets matching the rule will be passed immediately.                                                                                                    |
|                     | Block_If_No_Further_Match - A packet matching the rule, and that does not match further rules, will be dropped.  Pass_If_No_Further_Match - A packet matching the rule, and that does not match further rules, will be passed through.  Pass_If_No_Further_Matc  Block Pass Block_If_No_Further_Match Pass_If_No_Further_Match wanz |
| Next Group          | When you choose <b>Block_If_No_Further_Match</b> or <b>Pass_If_No_Further_Match</b> as <b>Block Action</b> , you have to specify next IP filter group for further matching.                                                                                                    |
| Syslog              | Click <b>Enable</b> to make the history of firewall actions appearing on the <b>System Maintenance</b> >> <b>Syslog/Mail Alert</b> >> <b>Syslog File</b> .                                                                                                    |

|                  | System Maintenance >> Syslog / Mail Alert >> Syslog File                                                                                                    |
|------------------|----------------------------------------------------------------------------------------------------|
|                  | Syslog Access Setup Syslog File Mail Alert                                                                                                    |
|                  |                                                                                                    |
| Input Interface  | Choose one of the LAN or WAN profiles as data receiving interface.                                                                                                    |
| Output Interface | Choose one of the LAN or WAN profiles as data transmitting interface.                                                                                                    |
| general target   | <b>Time Object</b> - Click the triangle icon to display the profile selection box. Choose a schedule object profile to be applied on such rule. You can click to create another new time object profile. |
|                  | <b>Time Group</b> - Click the triangle icon to display the profile selection box. Choose a schedule group profile to be applied on such rule. You can click to create another new time group profile.    |
|                  | <b>Service Type Object</b> –Click the triangle icon to display the profile selection box. Choose one or more service type object profiles from the drop down list. The selected profile                  |
|                  | will be treated as service type. You can click to create another new service type object profile.                                                                                                    |
|                  | <b>Service Type Group</b> –Click the triangle icon by to display the profile selection box. Choose one or more service type group profiles from the drop down list. The selected profile                 |
|                  | will be treated as service type. You can click to create another new service type group profile.                                                                                                    |
| source target    | <b>Source IP Object -</b> Click the triangle icon to display the profile selection box. Choose one or more IP object profiles from the drop down list. The selected profile will be treated              |
|                  | as source target. You can click to create another new IP object profile.                                                                                                    |
|                  | <b>Source IP Group -</b> Click the triangle icon to display the profile selection box. Choose one or more IP group profiles from the drop down list. The selected profile will be treated                |
|                  | as source target. You can click to create another new IP group profile.                                                                                                    |
|                  | <b>Source User Profile</b> –Click the triangle icon to display the profile selection box. Choose one or more user profiles from the drop down list. The selected profile will be treated                 |
|                  | as source target. You can click to create another new user object profile.                                                                                                    |
|                  | <b>Source User Group</b> –Click the triangle icon to display the profile selection box. Choose one or more user group profiles from the drop down list. The selected profile will be                     |
|                  | treated as source target. You can click to create another new user group profile.                                                                                                    |

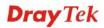

| destination target | Destination IP - Click the triangle icon ▶ to display the profile selection box. Choose one or more IP object profiles from the drop down list. The selected profile will be treated as destination target. You can click to create another new IP object profile.  Destination IP - Click the triangle icon ▶ to display the profile selection box. Choose one or more IP group profiles from the drop down list. The selected profile will be treated as destination target. You can click to create another new IP group profile.  Destination User Profile −Click the triangle icon ▶ to display the profile selection box. Choose one or more user profiles from the drop down list. The selected profile will be treated as destination target. You can click to create another new user object profile.  Destination User Group −Click the triangle icon ▶ to display the profile selection box. Choose one or more user group profiles from the drop down list. The selected profile |
|--------------------|----------------------------------------------------------------------------------------------------|
|                    | will be treated as destination target. You can click to create another new user group profile.                                                                                                    |
| Apply              | Click it to save and exit the dialog.                                                                                                    |
| Cancel             | Click it to exit the dialog without saving anything.                                                                                                    |

- 9. Enter all the settings and click **Apply**.
- 10. A new IP filter rule has been added under the IP Filter Group (named IPF\_Market in this case).

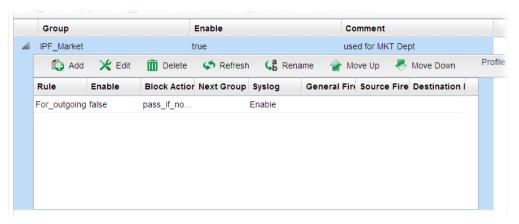

Note: You can create multiple IP filter rules under a certain IP Filter group.

## 4.4.1.2 Application Filter

Application Filter can integrate several application objects within one profile for restricting the usage of application. For example, it can block people defined in IP object profile not using IM application, not using P2P for file sharing, and not downloading files via certain protocol.

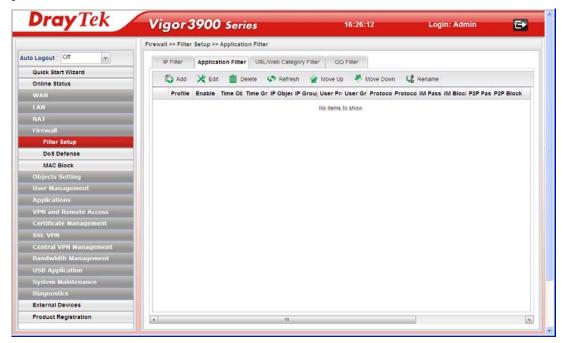

| Item        | Description                                                                                                    |
|-------------|----------------------------------------------------------------------------------------------------|
| Add         | Add a new group profile for Application filter.                                                                                                    |
| Edit        | Modify the selected profile.                                                                                                    |
|             | To edit a profile, simply select the one you want to modify and click the <b>Edit</b> button. The edit window will appear for you to modify the corresponding settings for the selected rule. |
| Delete      | Remove the selected profile.                                                                                                    |
|             | To delete a rule, simply select the one you want to delete and click the <b>Delete</b> button.                                                                                                |
| Refresh     | Renew current web page.                                                                                                    |
| Move Up     | Change the order of selected profile by moving it up.                                                                                                    |
| Move Down   | Change the order of selected profile by moving it down.                                                                                                    |
| Rename      | Allow to modify the selected profile name.                                                                                                    |
| Profile     | Display the name of the application filter profile.                                                                                                    |
| Enable      | Display the status of the profile. False means disabled; True means enabled.                                                                                                    |
| Time Object | If no time schedule is set, <b>None</b> will be shown in this field.                                                                                                    |
| Time Group  | Display the Time group profile selected for such application                                                                                                    |

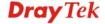

| Item           | Description                                                                |
|----------------|----------------------------------------------------------------------------|
|                | profile.                                                                   |
| IP Object      | Display the IP object profile selected for such application profile.       |
| IP Group       | Display the IP group profile selected for such application profile.        |
| User Profile   | Display the user object profile selected for such application profile.     |
| User Group     | Display the user group profile selected for such application profile.      |
| Protocol Pass  | Display the protocol object profile selected for such application profile. |
| Protocol Block | Display the protocol object profile selected for such application profile. |
| IM Pass        | Display the IM object profile selected for such application profile.       |
| IM Block       | Display the IM object profile selected for such application profile.       |
| P2P Pass       | Display the P2P object profile selected for such application profile.      |
| P2P Block      | Display the P2P object profile selected for such application profile.      |

# How to create an Application Filter profile

- 1. Open **Firewall>>Filter Setup** and click the **Application Filter** tab.
- 2. Simply click the **Add** button.

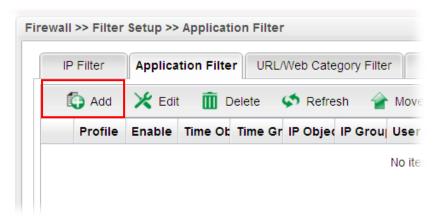

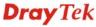

3. The following dialog will appear. Click the triangle icon ▶ to display the profile selection box (red rectangle).

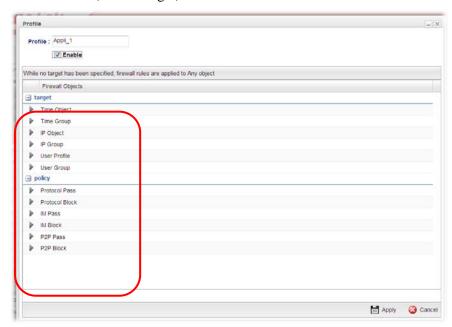

| Item    | Description                                                                                                    |
|---------|----------------------------------------------------------------------------------------------------|
| Profile | Type the name of the application filter profile.                                                                                                    |
| Enable  | Check the box to enable this profile.                                                                                                    |
| target  | <b>Time Object</b> - Click the triangle icon to display the profile selection box. Choose a schedule profile to be applied on such application filter profile. The router will perform the filtering job based on the time object selected. You can click to create another new time object profile, or you can click the edit icon to modify the existed object profile. |
|         | <b>Time Group</b> - Click the triangle icon be to display the profile selection box. Choose a schedule group profile to be applied on such rule. You can click to create another new time group profile, or you can click the edit icon to modify the existed group profile.                                                                                              |
|         | <b>IP Object -</b> Click the triangle icon ▶ to display the profile selection box. Choose one or more IP object profiles from the drop down list. The selected IP will be filtered by the router when such application filter profile is applied. You can click to create another new IP object profile.                                                                  |
|         | IP Group - Click the triangle icon to display the profile selection box. Choose one or more IP group profiles from the drop down list. The selected profile will be filtered by the router when such application filter profile is applied. You can click to create another new IP group profile, or you can click the edit icon to modify the existed group profile.     |

|        | User Profile - Click the triangle icon to display the profile selection box. Choose one or more user profiles from the drop down list. The user specified in the selected profile will be filtered by the router when such application filter profile is applied. You can click to create another new user profile, or you can click the edit icon to modify the existed user profile.  User Group - Click the triangle icon to display the profile selection box. Choose one or more user group profiles from the drop down list. The users within the selected profile will be filtered by the router when such application filter profile is applied. You can click to create another new user group profile, or you can click the edit icon to modify the existed group profile.                                                                                                    |
|--------|----------------------------------------------------------------------------------------------------|
| policy | Protocol Pass / Protocol Block - Click the triangle icon to display the profile selection box. Choose one or more Protocol object profiles from the drop down list which will be allowed / not be allowed to pass through the router. You can click to create another new protocol object profile, or you can click the edit icon to modify the existed object profile.  IM Pass / IM Block - Click the triangle icon to display the profile selection box. Choose e one or more IM object profiles from the drop down list which will be allowed / not be allowed to pass through the router. You can click to create another new IM object profile, or you can click the edit icon to modify the existed object profile.  P2P Pass / P2P Block - Click the triangle icon to display the profile selection box. Choose one or more P2P object profiles from the drop down list which will be allowed / not be allowed to pass through the router. You can click to create another new P2P object profile, or you can click the edit icon to modify the existed object profile. |
| Apply  | Click it to save and exit the dialog.                                                                                                    |
| Cancel | Click it to exit the dialog without saving anything.                                                                                                    |

- 4. Enter all the settings and click **Apply**.
- 5. A new Application filter profile has been added.

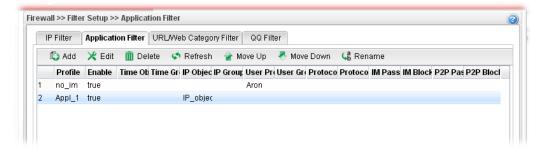

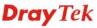

## 4.4.1.3 URL/Web Category Filter

URL Filter can integrate URL, Keyword, File extension and WCF object profiles within one profile for restricting certain people accessing into Internet.

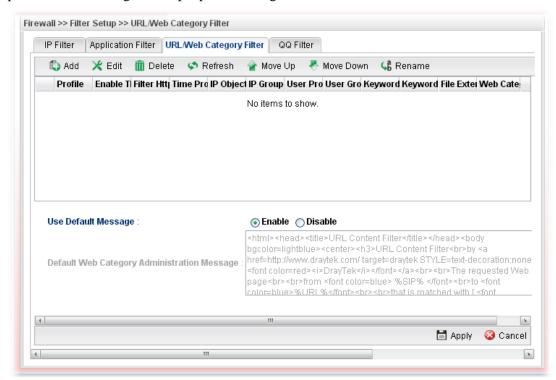

| Item         | Description                                                                                                    |
|--------------|----------------------------------------------------------------------------------------------------|
| Add          | Add a new group profile for URL filter.                                                                                                    |
| Edit         | Modify the selected profile.                                                                                                    |
|              | To edit a profile, simply select the one you want to modify and click the <b>Edit</b> button. The edit window will appear for you to modify the corresponding settings for the selected rule. |
| Delete       | Remove the selected profile.                                                                                                    |
|              | To delete a rule, simply select the one you want to delete and click the <b>Delete</b> button.                                                                                                |
| Refresh      | Renew current web page.                                                                                                    |
| Move Up      | Change the order of selected profile by moving it up.                                                                                                    |
| Move Down    | Change the order of selected profile by moving it down.                                                                                                    |
| Rename       | Allow to modify the selected profile name.                                                                                                    |
| Profile      | Display the name of the application filter profile.                                                                                                    |
| Enable       | Display the status of the profile. False means disabled; True means enabled.                                                                                                    |
| Filter Https | Display if the HTTPs filter is enabled or not.                                                                                                    |
| Time Object  | If no time schedule is set, <b>None</b> will be shown in this field.                                                                                                    |

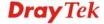

| Item                                           | Description                                                                                                    |
|------------------------------------------------|----------------------------------------------------------------------------------------------------|
| Time Group                                     | Display the Time group profile selected for such application profile.                                                                                                    |
| IP Object                                      | Display the IP object profile selected for each rule.                                                                                                    |
| IP Group                                       | Display the IP group profile selected for each rule.                                                                                                    |
| User Profile                                   | Display the user object profile selected for each rule.                                                                                                    |
| User Group                                     | Display the user group profile selected for each rule.                                                                                                    |
| File Extension Pass                            | Display the file extension object profile selected for each rule which is allowed to pass through the router.                                                                                                    |
| File Extension Block                           | Display the file extension object profile selected for each rule which is not allowed to pass through the router.                                                                                                    |
| Keyword Pass                                   | Display the keyword object profile selected for each rule which is allowed to pass through the router.                                                                                                    |
| Keyword Block                                  | Display the keyword object profile selected for each rule which is not allowed to pass through the router.                                                                                                    |
| Web Category Block                             | Display the web category object profile selected for each rule which is not allowed to pass through the router.                                                                                                    |
| Use Default Message                            | Enable – Use the default message to display on the page that the user tries to access into the blocked web page  Disable – Type the message manually to display on the page that the user tries to access into the blocked web page. |
| Default Web Category<br>Administration Message | Such field is available when you disable the function of <b>Use Default Message</b> .  The message will display on the user's browser when he/she tries to access the blocked web page.                                              |
| Apply                                          | Click it to save and exit the dialog.                                                                                                    |
| Cancel                                         | Click it to discard the settings configured in this page.                                                                                                    |

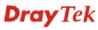

### How to create a URL Filter profile

- 1. Open **Firewall>>Filter Setup** and click the **URL/Web Category Filter** tab.
- 2. Simply click the **Add** button.

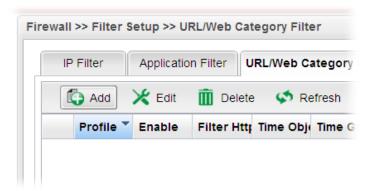

3. The following dialog will appear.

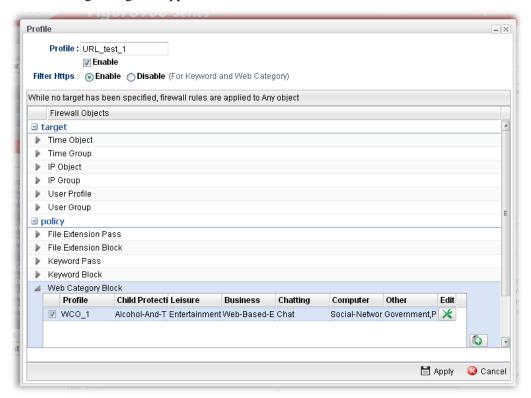

| Item         | Description                                                                                                    |
|--------------|----------------------------------------------------------------------------------------------------|
| Profile      | Type the name of the URL filter profile.                                                                                                    |
| Enable       | Check the box to enable this profile.                                                                                                    |
| Filter https | Enable – Click it to enable the HTTPS filtering job.                                                                                                    |
|              | <b>Disable</b> – When only keyword and web category are selected for such rule, choose Disable.                                                                                              |
| target       | <b>Time Object</b> - Click the triangle icon ▶ to display the profile selection box. Choose a schedule profile to be applied on such application filter profile. The router will perform the |

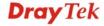

| Item   | Description                                                                                                    |
|--------|----------------------------------------------------------------------------------------------------|
|        | filtering job based on the time object selected. You can click to create another new time object profile, or you can                                                                                                    |
|        | click the edit icon to modify the existed object profile.                                                                                                    |
|        | <b>Time Group</b> - Click the triangle icon ▶ to display the profile selection box. Choose a schedule group profile to be                                                                                                    |
|        | applied on such rule. You can click to create another                                                                                                    |
|        | new time group profile, or you can click the edit icon to modify the existed group profile.                                                                                                    |
|        | IP Object - Click the triangle icon by to display the profile selection box. Choose one or more IP object profiles from the drop down list. The selected IP will be filtered by the router when such URL filter profile is applied. You can click to create another new IP object profile.                                                                                           |
|        | IP Group - Click the triangle icon to display the profile selection box. Choose one or more IP group profiles from the drop down list. The selected profile will be filtered by the router when such URL filter profile is applied. You can click to create another new IP group profile, or you can click                                                                           |
|        | the edit icon to modify the existed group profile.                                                                                                    |
|        | User Profile - Click the triangle icon to display the profile selection box. Choose one or more user profiles from the drop down list. The user specified in the selected profile will be filtered by the router when such URL filter profile is                                                                                                    |
|        | applied. You can click to create another new user profile, or you can click the edit icon to modify the existed user profile.                                                                                                    |
|        | User Group - Click the triangle icon to display the profile selection box. Choose one or more user group profiles from the drop down list. The users within the selected profile will be filtered by the router when such URL filter profile is applied. You can click to create another new user group profile, or you can click the edit icon to modify the existed group profile. |
| policy | File Extension Pass / File Extension Block - Click the triangle icon to display the profile selection box. Choose one or more File Extension object profiles from the drop down list which will be allowed / not be allowed to pass                                                                                                    |
|        | through the router. You can click to create another new File Extension object profile, or you can click the edit icon                                                                                                    |
|        | to modify the existed object profile. <b>Keyword Pass / Keyword Block -</b> Click the triangle icon to display the profile selection box. Choose e one or more keyword object profiles from the drop down list which will be allowed / not be allowed to pass through the router. You can click to create another new keyword object profile,                                        |

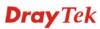

| Item   | Description                                                                                                    |
|--------|----------------------------------------------------------------------------------------------------|
|        | or you can click the edit icon to modify the existed object profile.                                                                                                    |
|        | <b>Web Category Block -</b> Click the triangle icon ▶ to display the profile selection box. Choose one or more web category object profiles from the drop down list which will not be |
|        | allowed to pass through the router. You can click to create another new web category object profile, or you can click the edit icon to modify the existed object profile.             |
| Apply  | Click it to save and exit the dialog.                                                                                                    |
| Cancel | Click it to exit the dialog without saving anything.                                                                                                    |

- 4. Enter all the settings and click **Apply**.
- 5. A new URL filter profile has been added.

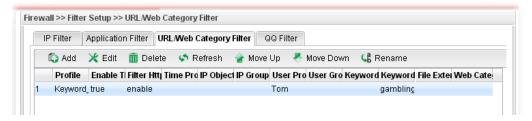

#### 4.4.1.4 QQ Filter

This page is designed for the user in China only. For people **outside China**, **skip this section**.

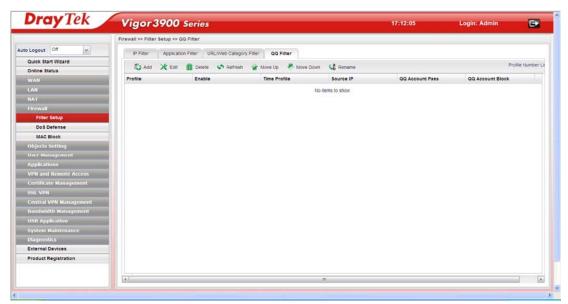

| Item | Description                                                 |
|------|-------------------------------------------------------------|
| Add  | Add a new group profile for QQ filter.                      |
| Edit | Modify the selected profile.                                |
|      | To edit a profile, simply select the one you want to modify |

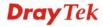

| Item             | Description                                                                                                    |
|------------------|----------------------------------------------------------------------------------------------------|
|                  | and click the <b>Edit</b> button. The edit window will appear for you to modify the corresponding settings for the selected rule. |
| Delete           | Remove the selected profile.                                                                                                    |
|                  | To delete a rule, simply select the one you want to delete and click the <b>Delete</b> button.                                    |
| Refresh          | Renew current web page.                                                                                                    |
| Move Up          | Change the order of selected profile by moving it up.                                                                             |
| Move Down        | Change the order of selected profile by moving it down.                                                                           |
| Rename           | Allow to modify the selected profile name.                                                                                        |
| Profile          | Display the name of the application filter profile.                                                                               |
| Enable           | Display the status of the profile. False means disabled; True means enabled.                                                      |
| Time Profile     | If no time schedule is set, <b>None</b> will be shown in this field.                                                              |
| Source IP        | Display the IP object profile selected for each rule.                                                                             |
| QQ Account Pass  | Display the account name which is allowed to pass if the selected QQ profile is enabled.                                          |
| QQ Account Block | Display the account name which will be blocked if the selected QQ profile is enabled.                                             |
| Apply            | Click it to save and exit the dialog.                                                                                             |
| Cancel           | Click it to discard the settings configured in this page.                                                                         |

# How to create a QQ Filter profile

- 1. Open **Firewall>>Filter Setup** and click the **QQ Filter** tab.
- 2. Simply click the **Add** button.

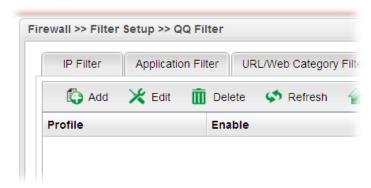

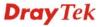

3. The following dialog will appear.

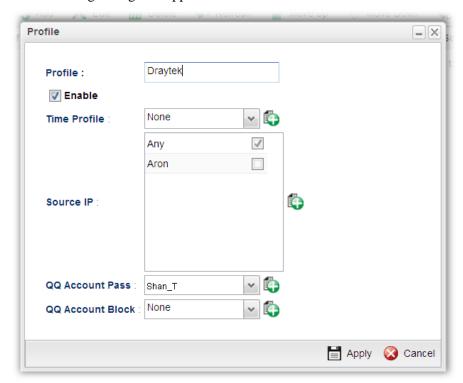

| Item                       | Description                                                                                                    |
|----------------------------|----------------------------------------------------------------------------------------------------|
| Profile                    | Type the name of the QQ filter profile.                                                                                                    |
| <b>Enable This Profile</b> | Check the box to enable this profile.                                                                                                    |
| Time Profile               | Use the drop down list to specify a time profile for such profile.                                                                                                    |
|                            | You can click to create another new time object profile.                                                                                                    |
| Source IP                  | Use the drop down list to specify a user profile for such profile. The select user will be filtered by Vigor router when such profile is applied.                                 |
| QQ Account Pass            | Use the drop down list to specify a QQ account profile for such profile. The select account will not be blocked by Vigor router.  You can click to create another new QQ account. |
| QQ Account Block           | Use the drop down list to specify a QQ account profile for such profile. The select account will be blocked by Vigor router.  You can click to create another new QQ account.     |
| Add                        | Click it to save and exit the dialog.                                                                                                    |
| Cancel                     | Click it to discard the settings configured in this page.                                                                                                    |

- 4. Enter all the settings and click **Add**.
- 5. A new QQ filter profile has been added.

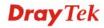

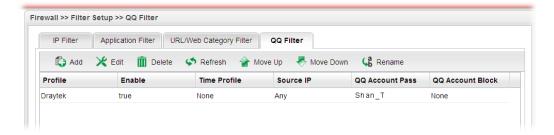

#### 4.4.2 DoS Defense

The DoS function helps to detect and mitigates DoS attacks. These include flooding-type attacks and vulnerability attacks. Flooding-type attacks attempt to use up all your system's resources while vulnerability attacks try to paralyze the system by offending the vulnerabilities of the protocol or operation system.

#### 4.4.2.1 Switch

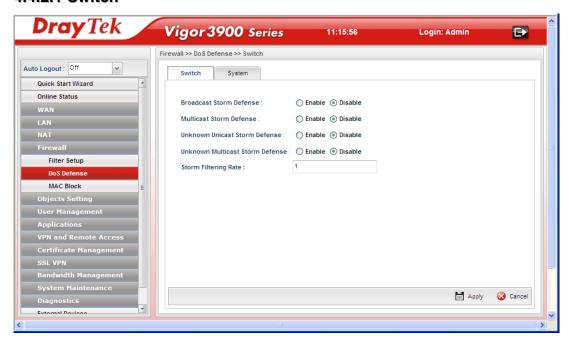

| Item                               | Description                                                                           |
|------------------------------------|---------------------------------------------------------------------------------------|
| Broadcast Storm<br>Defense         | Click <b>Enable</b> to block the packets attacks coming from broadcast storm.         |
| <b>Multicast Storm Defense</b>     | Click <b>Enable</b> to block the packets attacks coming from multicast storm.         |
| Unknown Unicast Storm<br>Defense   | Click <b>Enable</b> to block the packets attacks coming from unknown unicast storm.   |
| Unknown Multicast<br>Storm Defense | Click <b>Enable</b> to block the packets attacks coming from unknown multicast storm. |
| Storm Filtering Rate               | Type a number (1~4096, unit of 64Kpbs) as for the filtering rate.                     |
| Refresh                            | Renew current web page.                                                               |
| Apply                              | Click it to save the configuration.                                                   |

#### 4.4.2.2 System

In the **Firewall** group, click the **DOS Defense** and click the tab of **System**. You will see the following page. The DoS Defense Engine inspects each incoming packet against the attack signature database. Any packet that may paralyze the host in the security zone is blocked. The DoS Defense Engine also monitors traffic behavior. Any anomalous situation violating the DoS configuration is reported and the attack is mitigated.

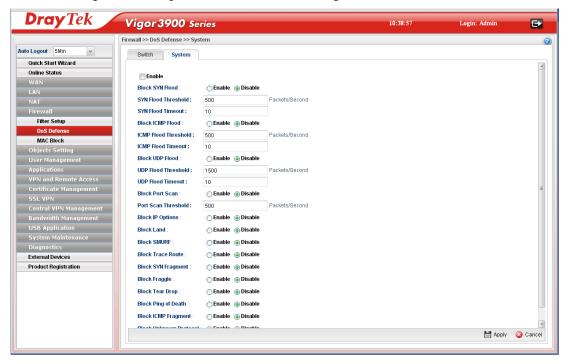

| Item                      | Description                                                                                                    |
|---------------------------|----------------------------------------------------------------------------------------------------|
| Enable                    | Check the box to enable this profile.                                                                                                    |
| Block SYN Flood           | Click <b>Enable</b> to activate the SYN flood defense function.                                                                                                    |
|                           | If the amount of TCP SYN packets from the Internet exceeds the user-defined threshold value, the router will be forced to randomly discard the subsequent TCP SYN packets within the user-defined timeout period. |
| SYN Flood Threshold       | The default setting for threshold is <b>300</b> packets per second.                                                                                                    |
| <b>SYN Flood Timeout</b>  | The default setting for timeout is <b>10</b> seconds.                                                                                                    |
| Block ICMP Flood          | Click <b>Enable</b> to activate the ICMP flood defense function.                                                                                                    |
|                           | If the amount of ICMP echo requests from the Internet exceeds the user-defined threshold value, the router will discard the subsequent echo requests within the user-defined timeout period.                      |
| ICMP Flood Threshold      | The default setting for threshold is <b>300</b> packets per second.                                                                                                    |
| <b>ICMP Flood Timeout</b> | The default setting for timeout is <b>10</b> seconds.                                                                                                    |
| Block UDP Flood           | Click <b>Enable</b> to activate the UDP flood defense function.                                                                                                    |
|                           | If the amount of UDP packets from the Internet exceeds the user-defined threshold value, the router will be forced to                                                                                             |

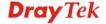

| Item                      | Description                                                                                                    |
|---------------------------|----------------------------------------------------------------------------------------------------|
|                           | randomly discard the subsequent UDP packets within the user-defined timeout period.                                                                                                    |
| UDP Flood Threshold       | The default setting for threshold is <b>300</b> packets per second.                                                                                                    |
| <b>UDP Flood Timeout</b>  | The default setting for timeout is 10 seconds.                                                                                                    |
| Block Port Scan           | Click <b>Enable</b> to activate the Port Scan detection function.                                                                                                    |
|                           | Port scan sends packets with different port numbers to find available services, which respond. The router will identify it and report a warning message if the port scanning rate in packets per second exceeds the user-defined threshold value.                                           |
| Port Scan Threshold       | The default threshold is <b>300</b> pps (packets per second).                                                                                                    |
| Block IP Options          | Click <b>Enable</b> to activate the Block IP options function. The router will ignore any IP packets with IP option field appearing in the datagram header.                                                                                                    |
| Block Land                | Click <b>Enable</b> to activate the Block Land function. A Land attack occurs when an attacker sends spoofed SYN packets with identical source address, destination addresses and port number as those of the victim.                                                                       |
| Block SMURF               | Click <b>Enable</b> to activate the Block Smurf function. The router will reject any ICMP echo request destined for the broadcast address.                                                                                                    |
| <b>Block Trace Route</b>  | Click <b>Enable</b> to activate the Block Trace Route function.                                                                                                    |
| Block SYN Fragment        | Click <b>Enable</b> to activate the Block SYN fragment function. Any packets having the SYN flag and fragmented bit sets will be dropped.                                                                                                    |
| Block Fraggle             | Click <b>Enable</b> to activate the Block fraggle Attack function. Any broadcast UDP packets received from the Internet are blocked.                                                                                                    |
| Block Tear Drop           | Click <b>Enable</b> to activate the Block Tear Drop function. This attack involves the perpetrator sending overlapping packets to the target hosts so that target host will hang once they re-construct the packets. The routers will block any packets resembling this attacking activity. |
| Block Ping of Death       | Click <b>Enable</b> to activate the Block Ping of Death function. Many machines may crash when receiving an ICMP datagram that exceeds the maximum length. The router will block any fragmented ICMP packets with a length greater than 1024 octets.                                        |
| Block ICMP Fragment       | Click <b>Enable</b> to activate the Block ICMP fragment function. Any ICMP packets with fragmented bit sets are dropped.                                                                                                    |
| Block Unknown<br>Protocol | Click <b>Enable</b> to activate the Block Unknown Protocol function. The router will block any packets with unknown protocol types.                                                                                                    |
| Apply                     | Click it to save the configuration.                                                                                                    |
| Cancel                    | Click it to discard the settings configured in this page.                                                                                                    |

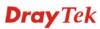

#### 4.4.3 MAC Block

MAC Block allows you to set lots of proprietary MAC Address. Packets will be dropped if the source or destination MAC Address of packets is matched with these assigned MAC Addresses. The advantage of MAC Block is that it can filter some unnecessary packets or attacking packets on LAN network.

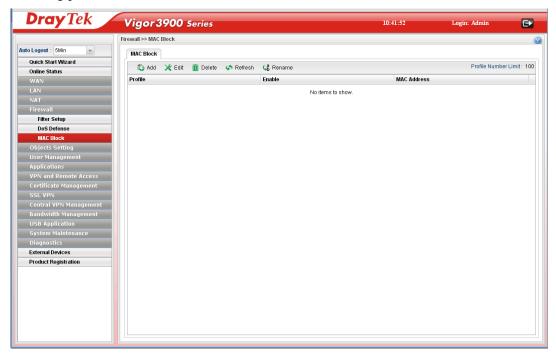

| Item        | Description                                                                                                    |
|-------------|----------------------------------------------------------------------------------------------------|
| Add         | Add a new profile.                                                                                                    |
| Edit        | Modify the selected profile.  To edit a profile, simply select the one you want to modify and click the <b>Edit</b> button. The edit window will appear for you to modify the corresponding settings for the selected rule. |
| Delete      | Remove the selected profile.  To delete a rule, simply select the one you want to delete and click the <b>Delete</b> button.                                                                                                |
| Refresh     | Renew current web page.                                                                                                    |
| Rename      | Allow to modify the selected profile name.                                                                                                    |
| Profile     | Display the name of the profile.                                                                                                    |
| Enable      | Display the status of the profile. False means disabled; True means enabled.                                                                                                    |
| MAC Address | Display the MAC address for such profile.                                                                                                    |

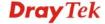

### How to create a new MAC Block profile

- 1. Open **Firewall>>MAC Block**.
- 2. Simply click the **Add** button.

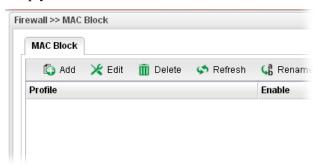

3. The following dialog will appear.

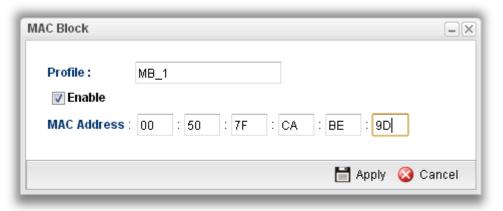

| Item        | Description                                                                           |
|-------------|---------------------------------------------------------------------------------------|
| Profile     | Type the name which can briefly describe the reason of the MAC block of such profile. |
| Enable      | Check the box to enable this profile.                                                 |
| MAC Address | Type the MAC address which will be blocked by the system for such profile.            |
| Apply       | Click it to save and exit the dialog.                                                 |
| Cancel      | Click it to exit the dialog without saving anything.                                  |

- 4. Enter all the settings and click **Apply**.
- 5. A new MAC Block profile has been created.

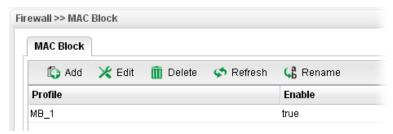

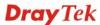

### 4.5 Objects Setting

Vigor3900 allows users to set different filter profiles based on IP, service type, keyword, file extension, instant message application, P2P application, protocol application, web category, QQ application, time setting, SMS service, mail service and notification. These objects setting profiles can be applied in **Firewall**.

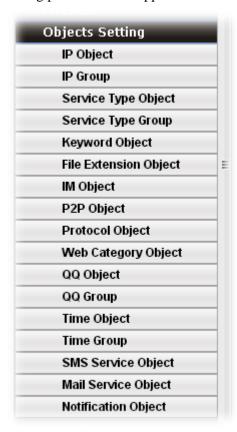

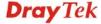

# 4.5.1 IP Object

For IPs in a limited range usually will be applied in configuring router's settings, we can define them with *objects* and bind them with *groups* for using conveniently. Later, we can select that object/group that can apply it. For example, all the IPs in the same department can be defined with an IP object (a range of IP address).

This page allows you to specify certain IP address, range of IP addresses or subnet mask as an object which will be applied in **Firewall**.

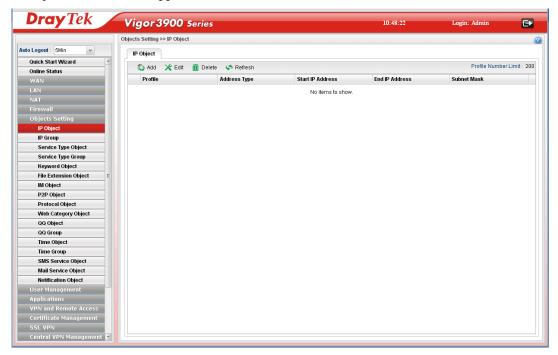

| Item                 | Description                                                                                                    |
|----------------------|----------------------------------------------------------------------------------------------------|
| Add                  | Add a new profile.                                                                                                    |
| Edit                 | Modify the selected profile.                                                                                                    |
|                      | To edit a profile, simply select the one you want to modify and click the <b>Edit</b> button. The edit window will appear for you to modify the corresponding settings for the selected rule. |
| Delete               | Remove the selected profile.                                                                                                    |
|                      | To delete a rule, simply select the one you want to delete and click the <b>Delete</b> button.                                                                                                |
| Refresh              | Renew current web page.                                                                                                    |
| Profile Number Limit | Display the total number (256) of the object profiles to be created.                                                                                                    |
| Profile              | Display the name of the profile.                                                                                                    |
| Address Type         | Display the address type (single, range or subnet) for such profile.                                                                                                    |
| Start IP Address     | Display the IP address of the starting point for such profile.                                                                                                    |
| End IP Address       | Display the IP address of the ending point for such profile.                                                                                                    |

| Item        | Description                                                                                                   |
|-------------|----------------------------------------------------------------------------------------------------|
|             | It will be joined with <b>Start IP Address</b> only when you choose <b>Range</b> as the <b>Address Type</b> . |
| Subnet Mask | Display the subnet mask for such profile.                                                                     |

### How to create a new IP object profile

- 1. Open Objects Setting>>IP Object.
- 2. Simply click the **Add** button.

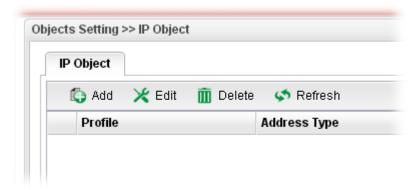

3. The following dialog will appear.

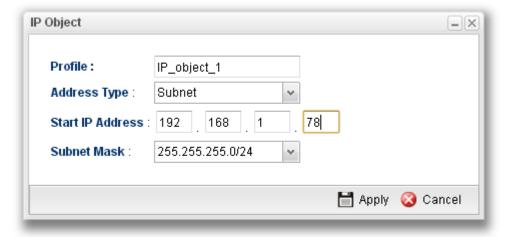

| Item             | Description                                                                                   |
|------------------|-----------------------------------------------------------------------------------------------|
| Profile          | Type the name of such profile.                                                                |
| Address Type     | Choose the address type (Single / Range /Subnet) for such profile.  Range Single Range Subnet |
| Start IP Address | Type the IP address of the starting point for such profile.                                   |
| End IP Address   | Type the IP address of the ending point for such profile if                                   |

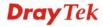

| Item        | Description                                                                                                    |
|-------------|----------------------------------------------------------------------------------------------------|
|             | you choose Range as Address Type.                                                                                      |
| Subnet Mask | Use the drop down list to choose the subnet mask for such profile if you choose <b>Subnet</b> as <b>Address Type</b> . |
| Apply       | Click it to save and exit the dialog.                                                                                  |
| Cancel      | Click it to exit the dialog without saving anything.                                                                   |

- 4. Enter all the settings and click **Apply**.
- 5. A new IP object profile has been created.

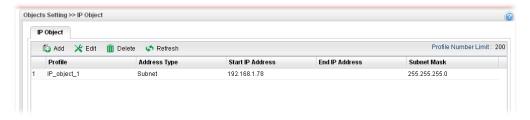

### **4.5.2 IP Group**

To manage conveniently, several IP object profiles can be grouped under a group. Different IP group can contain different IP object profiles.

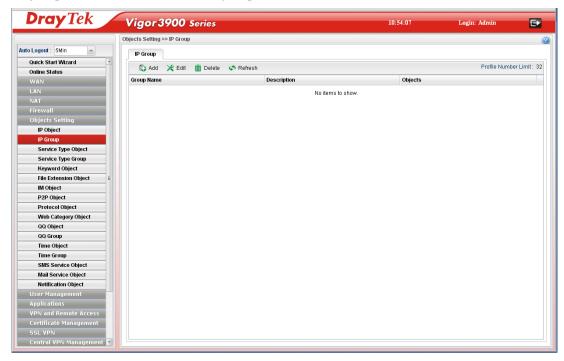

| Item                 | Description                                                                                                    |
|----------------------|----------------------------------------------------------------------------------------------------|
| Add                  | Add a new profile.                                                                                                    |
| Edit                 | Modify the selected profile.  To edit a profile, simply select the one you want to modify and click the <b>Edit</b> button. The edit window will appear for you to modify the corresponding settings for the selected rule. |
| Delete               | Remove the selected profile.  To delete a rule, simply select the one you want to delete and click the <b>Delete</b> button.                                                                                                |
| Refresh              | Renew current web page.                                                                                                    |
| Profile Number Limit | Display the total number (32) of the object profiles to be created.                                                                                                    |
| Group Name           | Display the name of the object group.                                                                                                    |
| Description          | Display the description for such profile.                                                                                                    |
| Objects              | Display the object profiles grouped under such group.                                                                                                    |

### How to create a new IP group profile

- 1. Open **Objects Setting>>IP Group.**
- 2. Simply click the **Add** button.

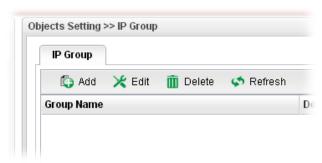

3. The following dialog will appear.

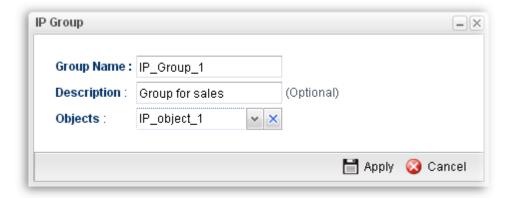

Available parameters are listed as follows:

| Item              | Description                                                                                                    |
|-------------------|----------------------------------------------------------------------------------------------------|
| <b>Group Name</b> | Type the name of the object group. The number of the characters allowed to be typed here is 10.                                                                                                    |
| Description       | Make a brief explanation for such profile if the group name is set not clearly.                                                                                                    |
| Objects           | Use the drop down list to check the IP object profiles under such group.  All the available IP objects that you have added on <b>Objects Setting&gt;&gt;IP Object</b> will be seen here.  To clear the selected one, click to remove current object selections. |
| Apply             | Click it to save the configuration.                                                                                                    |
| Cancel            | Click it to exit the dialog without saving anything.                                                                                                    |

4. Enter all the settings and click **Apply**.

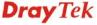

5. A new IP Group profile has been created.

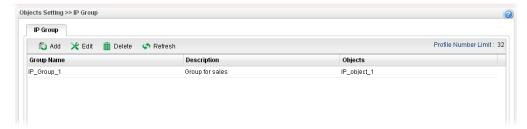

### 4.5.3 Service Type Object

TCP and UDP service with specified port range can be saved with different service type object profiles. Later, it can be applied to Firewall as a filter rule.

In default, common used service type object profiles have been created in this page.

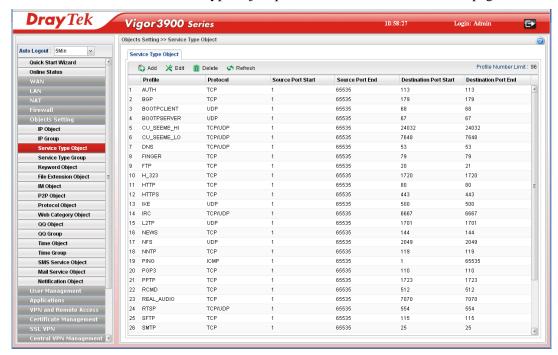

| Item                 | Description                                                                                                    |
|----------------------|----------------------------------------------------------------------------------------------------|
| Add                  | Add a new profile.                                                                                                    |
| Edit                 | Modify the selected profile.  To edit a profile, simply select the one you want to modify and click the <b>Edit</b> button. The edit window will appear for you to modify the corresponding settings for the selected rule. |
| Delete               | Remove the selected profile.  To delete a rule, simply select the one you want to delete and click the <b>Delete</b> button.                                                                                                |
| Refresh              | Renew current web page.                                                                                                    |
| Profile Number Limit | Display the total number (96) of the object profiles to be created.                                                                                                    |

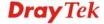

| Item                          | Description                                             |
|-------------------------------|---------------------------------------------------------|
| Profile                       | Display the name of the service type object profile.    |
| Protocol                      | Display the protocol selected for such profile.         |
| Source Port Start             | Display the starting source port for such profile.      |
| Source Port End               | Display the ending source port for such profile.        |
| <b>Destination Port Start</b> | Display the starting destination port for such profile. |
| <b>Destination Port End</b>   | Display the ending destination port for such profile.   |

# How to create a new service type object profile

- 1. Open **Objects Setting>> Service Type Object.**
- 2. Simply click the **Add** button.

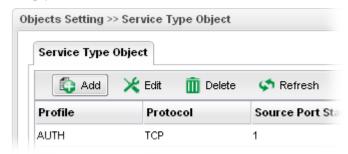

3. The following dialog will appear.

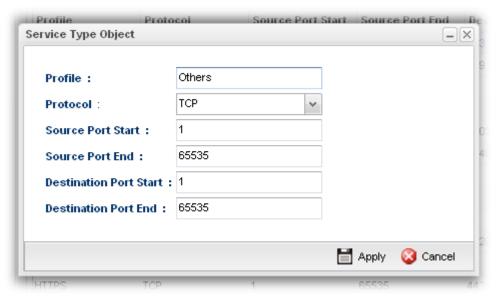

| Item              | Description                                                                                |
|-------------------|--------------------------------------------------------------------------------------------|
| Profile           | Type a name for such profile. The number of the characters allowed to be typed here is 10. |
| Protocol          | Specify one of the protocols for such profile.                                             |
| Source Port Start | It is available for TCP/UDP protocol. It can be ignored for ICMP.                          |

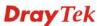

| Item                      | Description                                                                                                    |
|---------------------------|----------------------------------------------------------------------------------------------------|
|                           | Type a port number $(0 - 65535)$ as the starting source port.                                                                       |
| Source Port End           | It is available for TCP/UDP protocol. It can be ignored for ICMP. Type a port number (0 – 65535) as the ending source port.         |
| Destination Port<br>Start | It is available for TCP/UDP protocol. It can be ignored for ICMP.  Type a port number (0 – 65535) as the starting destination port. |
| Destination Port<br>End   | It is available for TCP/UDP protocol. It can be ignored for ICMP. Type a port number $(0-65535)$ as the ending destination port.    |
| Apply                     | Click it to save the configuration.                                                                                                 |
| Cancel                    | Click it to exit the dialog without saving anything.                                                                                |

- 4. Enter all the settings and click **Apply**.
- 5. A new Service Type Object profile has been created.

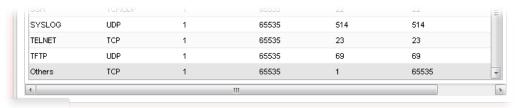

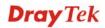

# 4.5.4 Service Type Group

This page allows you to bind several service types into one group.

To manage conveniently, several service type profiles can be grouped under a service type group. Different service type group can contain different service type profiles.

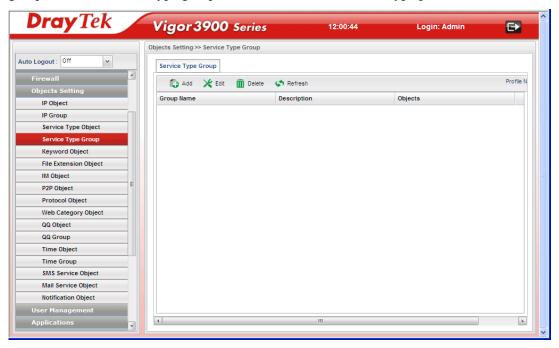

| Item                 | Description                                                                                                    |
|----------------------|----------------------------------------------------------------------------------------------------|
| Add                  | Add a new profile.                                                                                                    |
| Edit                 | Modify the selected profile.                                                                                                    |
|                      | To edit a profile, simply select the one you want to modify and click the <b>Edit</b> button. The edit window will appear for you to modify the corresponding settings for the selected rule. |
| Delete               | Remove the selected profile.                                                                                                    |
|                      | To delete a rule, simply select the one you want to delete and click the <b>Delete</b> button.                                                                                                |
| Refresh              | Renew current web page.                                                                                                    |
| Profile Number Limit | Display the total number (32) of the object profiles to be created.                                                                                                    |
| Group Name           | Display the name of the service type group.                                                                                                    |
| Description          | Display the description for such profile.                                                                                                    |
| Objects              | Display the service type object profiles grouped under such group.                                                                                                    |

### How to create a new service type group profile

- 1. Open **Objects Setting>> Service Type Group.**
- 2. Simply click the **Add** button.

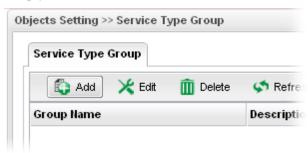

3. The following dialog will appear.

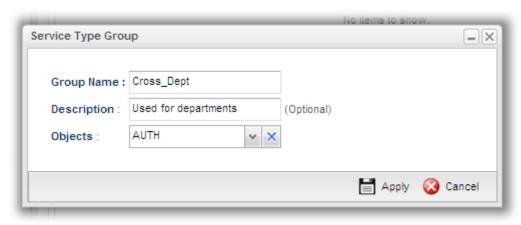

Available parameters are listed as follows:

| Item        | Description                                                                                                    |
|-------------|----------------------------------------------------------------------------------------------------|
| Group Name  | Type the name of the service type object group. The number of the characters allowed to be typed here is 10.                                                                                              |
| Description | Type some words to describe such group.                                                                                                    |
| Objects     | Use the drop down list to check the service type object profiles under such group.                                                                                                    |
|             | All the available service type objects that you have added on <b>Objects Setting&gt;&gt;Service Type Object</b> will be seen here.  To clear the selected one, click to remove current object selections. |
| Apply       | Click it to save the configuration.                                                                                                    |
| Appry       | Chek it to save the configuration.                                                                                                    |
| Cancel      | Click it to exit the dialog without saving the configuration.                                                                                                    |

4. Enter all the settings and click **Apply**.

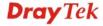

5. A new Service Type Group profile has been created.

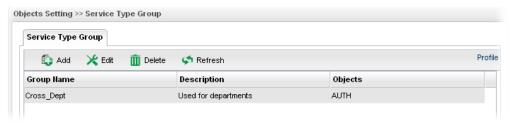

# 4.5.5 Keyword Object

Keyword can be set as a filter rule to be applied in Firewall. Vigor3900 allows users to set keyword profile with several keywords. Even, it allows users to group several keyword profiles within a keyword group.

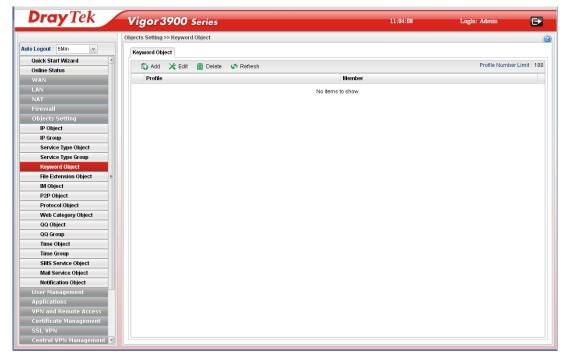

| Item                 | Description                                                                                                    |  |
|----------------------|----------------------------------------------------------------------------------------------------|--|
| Add                  | Add a new profile.                                                                                                    |  |
| Edit                 | Modify the selected profile.  To edit a profile, simply select the one you want to modify and click the <b>Edit</b> button. The edit window will appear for you to modify the corresponding settings for the selected |  |
| Delete               | rule.  Remove the selected profile.  To delete a rule, simply select the one you want to delete and click the <b>Delete</b> button.                                                                                   |  |
| Refresh              | Renew current web page.                                                                                                    |  |
| Profile Number Limit | Display the total number (100) of the object profiles to be created.                                                                                                    |  |

| Item    | Description                                     |
|---------|-------------------------------------------------|
| Profile | Display the name of the keyword object profile. |
| Member  | Display the words specified in such profile.    |

# How to create a new keyword object profile

- 1. Open Objects Setting>> Keyword Object.
- 2. Simply click the **Add** button.

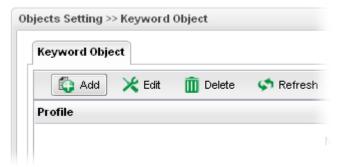

3. The following dialog will appear.

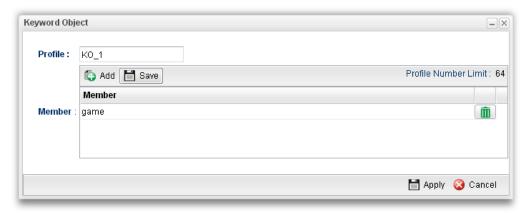

Available parameters are listed as follows:

| Item    | Description                                                                                                    |
|---------|----------------------------------------------------------------------------------------------------|
| Profile | Type the name of the service type object group.                                                                                                    |
| Member  | Type the content for such profile. For example, type gambling as Contents. When you browse the webpage, the page with gambling information will be watched out and be passed/blocked based on the configuration on Firewall settings.  Add – Type the word in the box of Member and click this button to add the new word as keyword object.  Save – Click it to save the setting. |
|         | — click the icon to remove the selected entry.                                                                                                    |
| Apply   | Click it to save the configuration.                                                                                                    |
| Cancel  | Click it to exit the dialog without saving the configuration.                                                                                                    |

4. Enter all the settings and click **Apply**.

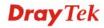

5. A new **Keyword Object** profile has been created.

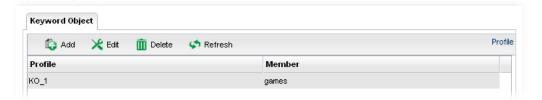

### 4.5.6 File Extension Object

This page allows you to set file extension profiles which will be applied in **Firewall**. All the files with the extension names specified in these profiles will be processed according to the chosen action.

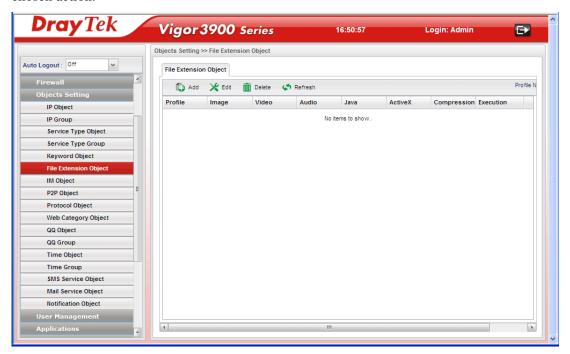

| Item                 | Description                                                                                                    |
|----------------------|----------------------------------------------------------------------------------------------------|
| Add                  | Add a new profile.                                                                                                    |
| Edit                 | Modify the selected profile.  To edit a profile, simply select the one you want to modify and click the <b>Edit</b> button. The edit window will appear for you to modify the corresponding settings for the selected rule. |
| Delete               | Remove the selected profile.  To delete a rule, simply select the one you want to delete and click the <b>Delete</b> button.                                                                                                |
| Refresh              | Renew current web page.                                                                                                    |
| Profile Number Limit | Display the total number (8) of the object profiles to be created.                                                                                                    |
| Profile              | Display the name of the profile.                                                                                                    |

| Item        | Description                                         |
|-------------|-----------------------------------------------------|
| Image       | Display the selected file extension of image.       |
| Video       | Display the selected file extension of video.       |
| Audio       | Display the selected file extension of audio.       |
| Java        | Display the selected file extension of java.        |
| ActiveX     | Display the selected file extension of activeX.     |
| Compression | Display the selected file extension of compression. |
| Execution   | Display the selected file extension of execution.   |

#### How to create a new file extension object profile

- 1. Open Objects Setting>>File Extension Object.
- 2. Simply click the **Add** button.

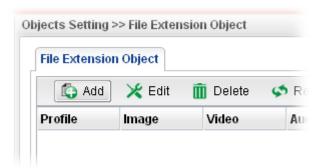

3. The following dialog will appear.

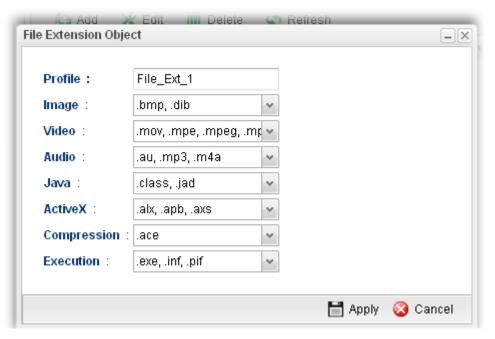

| Item    | Description                                      |
|---------|--------------------------------------------------|
| Profile | Type the name of the File Extension Object group |

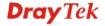

| Item        | Description                                                                                                    |
|-------------|----------------------------------------------------------------------------------------------------|
| Image       | Several file extensions for Image offered for you to choose. Use the drop down list to check the box (es) to select the file extension you need.       |
| Video       | Several file extensions for Video offered for you to choose. Use the drop down list to check the box (es) to select the file extension you need.       |
| Audio       | Several file extensions for Audio offered for you to choose. Use the drop down list to check the box (es) to select the file extension you need.       |
| Java        | Several file extensions for Java offered for you to choose. Use the drop down list to check the box (es) to select the file extension you need.        |
| ActiveX     | Several file extensions for ActiveX offered for you to choose. Use the drop down list to check the box (es) to select the file extension you need.     |
| Compression | Several file extensions for compression offered for you to choose. Use the drop down list to check the box (es) to select the file extension you need. |
| Execution   | Several file extensions for execution offered for you to choose. Use the drop down list to check the box (es) to select the file extension you need.   |
| Apply       | Click it to save the configuration.                                                                                                    |
| Cancel      | Click it to exit the dialog without saving the configuration.                                                                                          |

- 4. Enter all the settings and click **Apply**.
- 5. A new File Extension Object profile has been created.

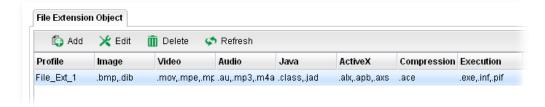

### 4.5.7 IM Object

People like to use Instant Message to communication with friends on line just for fun or just because it is easy and convenient. However, it might reduce the productivity of employees to a company. Therefore, a tool to block or limit the usage of IM application is important to a company. IM object setting lists all of the popular instant message application for you to choose to block. Choose the one(s) you want to block and save as an IM Object profile. Later, it can be applied to Firewall as a filter rule and reach the purpose of block.

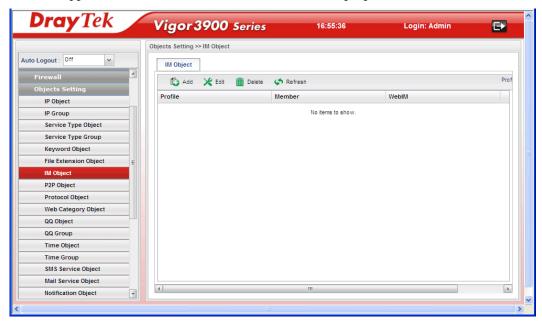

| Item                 | Description                                                                                                    |
|----------------------|----------------------------------------------------------------------------------------------------|
| Add                  | Add a new profile.                                                                                                    |
| Edit                 | Modify the selected profile.  To edit a profile, simply select the one you want to modify and click the <b>Edit</b> button. The edit window will appear for you to modify the corresponding settings for the selected rule. |
| Delete               | Remove the selected profile.  To delete a rule, simply select the one you want to delete and click the <b>Delete</b> button.                                                                                                |
| Refresh              | Renew current web page.                                                                                                    |
| Profile Number Limit | Display the total number (32) of the object profiles to be created.                                                                                                    |
| Profile              | Display the name of the IM object profile.                                                                                                    |
| Member               | Display the IM application specified in such profile.                                                                                                    |
| WebIM                | Display the status of IM object whether including the specified set of web IM or not.                                                                                                    |

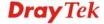

### How to create a new IM object profile

- 1. Open **Objects Setting>>IM Object.**
- 2. Simply click the **Add** button.

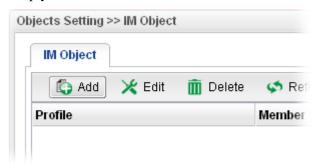

3. The following dialog will appear.

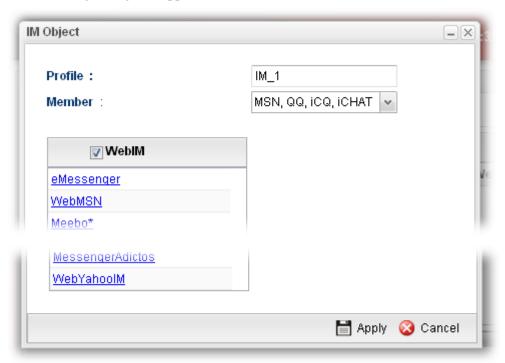

| Item    | Description |                                                                                                    |
|---------|-------------|----------------------------------------------------------------------------------------------------|
| Profile | • •         | the IM object group. The number of the d to be typed here is 10.                                                                               |
| Member  |             | ations offered for you to choose. Check the o add for such profile.  MSN, QQ, ICQ, ICHAT  MSN AIM Google-Talk Yahoo-Msg QQ V ICQ V ICHAT SKYPE |

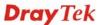

| Item   | Description                                                                                           |
|--------|----------------------------------------------------------------------------------------------------|
| WebIM  | It lists a package of IM application based on web page. You may check the box to include all of them. |
| Apply  | Click it to save the configuration.                                                                   |
| Cancel | Click it to exit the dialog without saving the configuration.                                         |

- 4. Enter all the settings and click **Apply**.
- 5. A new IM Object profile has been created.

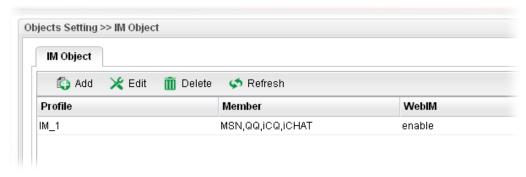

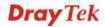

### 4.5.8 P2P Object

Vigor3900 can block P2P application for users, especially for the ones who always upload or download improper files to Internet.

P2P object setting lists all of the point to point application for you to choose to block. Choose the one(s) you want to block and save as a P2P Object profile. Later, it can be applied to Firewall as a filter rule and reach the purpose of block.

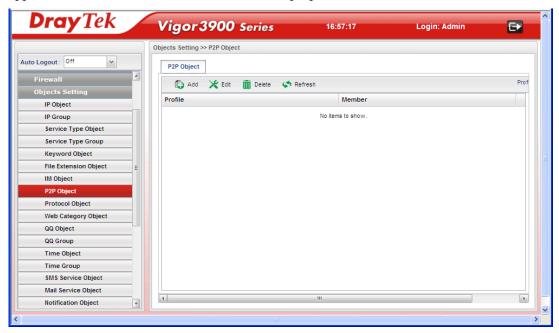

| Item                 | Description                                                                                                    |
|----------------------|----------------------------------------------------------------------------------------------------|
| Add                  | Add a new profile.                                                                                                    |
| Edit                 | Modify the selected profile.  To edit a profile, simply select the one you want to modify and click the <b>Edit</b> button. The edit window will appear for you to modify the corresponding settings for the selected rule. |
| Delete               | Remove the selected profile.  To delete a rule, simply select the one you want to delete and click the <b>Delete</b> button.                                                                                                |
| Refresh              | Renew current web page.                                                                                                    |
| Profile Number Limit | Display the total number (32) of the object profiles to be created.                                                                                                    |
| Profile              | Display the name of the P2P object profile.                                                                                                    |
| Member               | Display the P2P application specified in such profile.                                                                                                    |

### How to create a new P2P object profile

- 1. Open **Objects Setting>>P2P Object.**
- 2. Simply click the **Add** button.

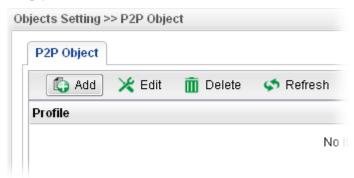

3. The following dialog will appear.

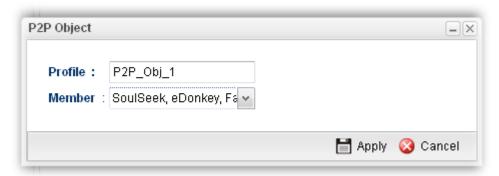

Available parameters are listed as follows:

| Item    | Description                                                                                                    |  |
|---------|----------------------------------------------------------------------------------------------------|--|
| Profile | Type the name of the IM object group. The number of the characters allowed to be typed here is 10.                                                                                                    |  |
| Member  | Several P2P applications offered for you to choose. Check the one(s) you want to add for such profile.  Member: SoulSeek, eDonkey, Fave BoulSeek  Deponkey  FastTrack  Gnutella  BT  OpenFT  OpenNap  Xunlei  Vagaa |  |
| Apply   | Click it to save the configuration.                                                                                                    |  |
| Cancel  | Click it to exit the dialog without saving the configuration.                                                                                                    |  |

204

4. Enter all the settings and click **Apply**.

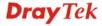

5. A new P2P Object profile has been created.

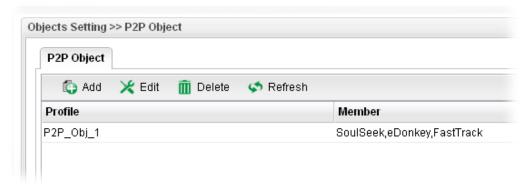

### 4.5.9 Protocol Object

Network services, e.g., DNS, FTP, HTTP, POP3, for LAN users can be blocked by Vigor3900. Common services will be listed in this function and can be selected to be blocked by the router.

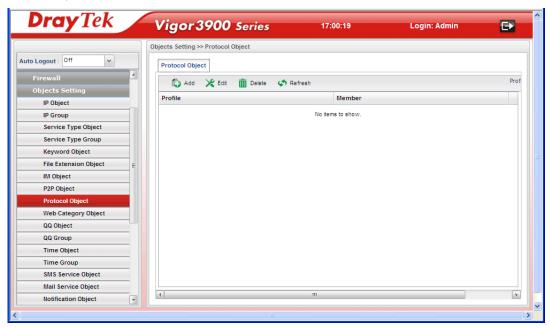

| Item                 | Description                                                                                                    |
|----------------------|----------------------------------------------------------------------------------------------------|
| Add                  | Add a new profile.                                                                                                    |
| Edit                 | Modify the selected profile.  To edit a profile, simply select the one you want to modify and click the <b>Edit</b> button. The edit window will appear for you to modify the corresponding settings for the selected rule. |
| Delete               | Remove the selected profile.  To delete a rule, simply select the one you want to delete and click the <b>Delete</b> button.                                                                                                |
| Refresh              | Renew current web page.                                                                                                    |
| Profile Number Limit | Display the total number (32) of the object profiles to be                                                                                                    |

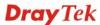

| Item    | Description                                                 |
|---------|-------------------------------------------------------------|
|         | created.                                                    |
| Profile | Display the name of the protocol object profile.            |
| Member  | Display the protocol application specified in such profile. |

# How to create a new protocol object profile

- 1. Open Objects Setting>>Protocol Object.
- 2. Simply click the **Add** button.

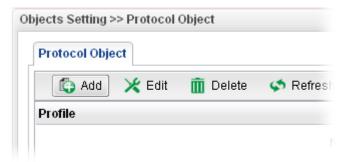

3. The following dialog will appear.

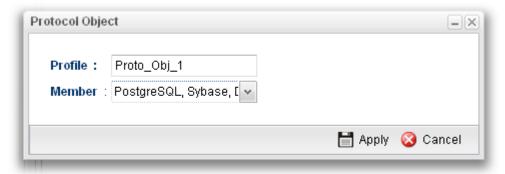

| Item    | Description                                                                                                    |
|---------|----------------------------------------------------------------------------------------------------|
| Profile | Type the name of the protocol object profile. The number of the characters allowed to be typed here is 10.                                                                                     |
| Member  | Several protocols offered for you to choose. Check the one (s) you want to add for such profile.  MSSQL MYSQL Oracle Protocol Object PostgreSQL Sybase Profile: Informix PostgreSQL, Sybase, L |

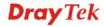

| Apply  | Click it to save the configuration.                           |
|--------|---------------------------------------------------------------|
| Cancel | Click it to exit the dialog without saving the configuration. |

- 4. Enter all the settings and click **Apply**.
- 5. A new P2P Object profile has been created.

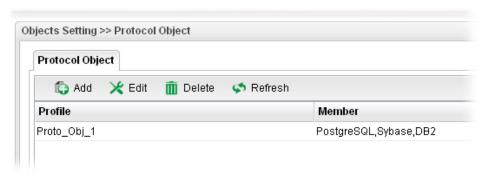

#### 4.5.10 Web Category Object

We all know that the content on the Internet just like other types of media may be inappropriate sometimes. As a responsible parent or employer, you should protect those in your trust against the hazards. With web category filtering service of the Vigor router, you can protect your business from common primary threats, such as productivity, legal liability, network and security threats. For parents, you can protect your children from viewing adult websites or chat rooms.

WCF adopts the mechanism developed and offered by certain service provider. No matter activating WCF feature or getting a new license for web content filter, you have to click **Activate URL** to satisfy your request. Note that service provider matching with Vigor router currently offers a period of time for trial version for users to experiment. If you want to purchase a formal edition, simply contact with your DrayTek dealer.

**Note:** Web Content Filter (WCF) is not a built-in service of Vigor router but a service powered by **Commtouch**. If you want to use such service (trial or formal edition), you have to perform the procedure of activation first. For the service of formal edition, please contact with your dealer/distributor for detailed information.

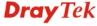

# 4.5.10.1 Web Category Object

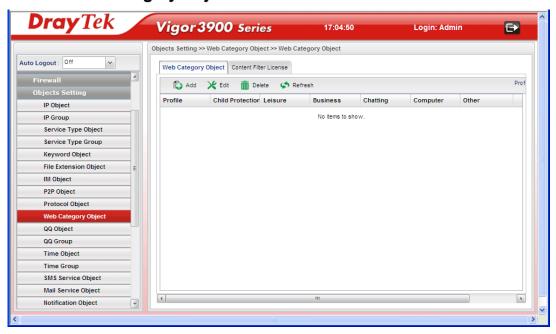

| Item                    | Description                                                                                                    |
|-------------------------|----------------------------------------------------------------------------------------------------|
| Add                     | Add a new profile.                                                                                                    |
| Edit                    | Modify the selected profile.  To edit a profile, simply select the one you want to modify and click the <b>Edit</b> button. The edit window will appear for you to modify the corresponding settings for the selected rule. |
| Delete                  | Remove the selected profile.  To delete a rule, simply select the one you want to delete and click the <b>Delete</b> button.                                                                                                |
| Refresh                 | Renew current web page.                                                                                                    |
| Profile Number Limit    | Display the total number (16) of the object profiles to be created.                                                                                                    |
| Profile                 | Display the name of the object profile.                                                                                                    |
| <b>Child Protection</b> | Display the items under certain category that you choose to block for protecting the children.                                                                                                    |
| Leisure                 | Display the items under certain category that you choose to block.                                                                                                    |
| Business                | Display the items under certain category that you choose to block.                                                                                                    |
| Chatting                | Display the items under certain category that you choose to block.                                                                                                    |
| Computer                | Display the items under certain category that you choose to block.                                                                                                    |

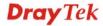

| Item  | Description                                                        |
|-------|--------------------------------------------------------------------|
| Other | Display the items under certain category that you choose to block. |

### How to create a new web category object profile

- 1. Open Objects Setting>> Web Category Object and click the Web Category Object tab.
- 2. Simply click the **Add** button.

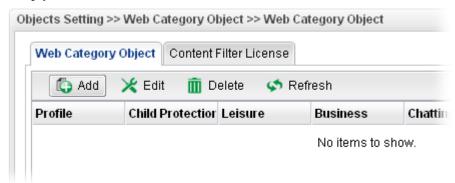

3. The following dialog will appear.

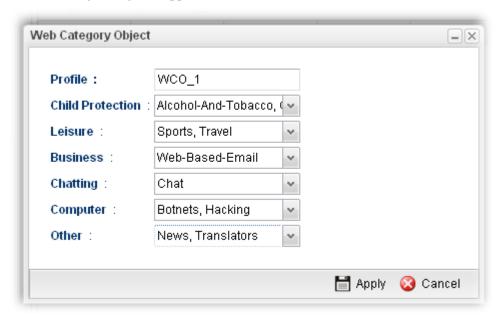

| Item             | Description                                                                                                    |
|------------------|----------------------------------------------------------------------------------------------------|
| Profile          | Type the name of the web category object profile. The number of the characters allowed to be typed here is 10.                                                     |
| Child Protection | The web pages which are not suitable for children will be classified into different categories. Simply check the one(s) that you don't want the children to visit. |

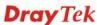

|          | Child Protection                                                                           | Alcohol-And-Tobacco, ( V                                                |
|----------|--------------------------------------------------------------------------------------------|-------------------------------------------------------------------------|
|          | Leisure :<br>Business :                                                                    | Alcohol-And-Tobacco Criminal-And-Activity Gambling Hate-And-Intolerance |
|          | Chatting :                                                                                 | Illegal-Drug                                                            |
| Leisure  | Simply check the one(s) that you don't want the user to visit.                             |                                                                         |
| Business | Simply check the one(s) that you don't want the user to visit.                             |                                                                         |
| Chatting | Simply check the one(s) that you don't want the user to use for gossip with remote people. |                                                                         |
| Computer | Simply check the one(s) that you don't want the user to visit.                             |                                                                         |
| Other    | Simply check the one(s) that you don't want the user to visit.                             |                                                                         |
| Apply    | Click it to save the configuration.                                                        |                                                                         |
| Cancel   | Click it to exit the o                                                                     | lialog without saving the configuration.                                |

- 4. Enter all the settings and click **Apply**.
- 5. A new Web Category Object profile has been created.

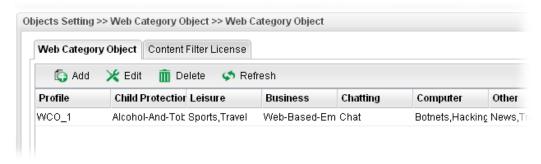

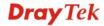

### 4.5.10.2 Content Filter License

Move your mouse to the link of **Activate URL** and click it. The system will guide you to access into MyVigor website.

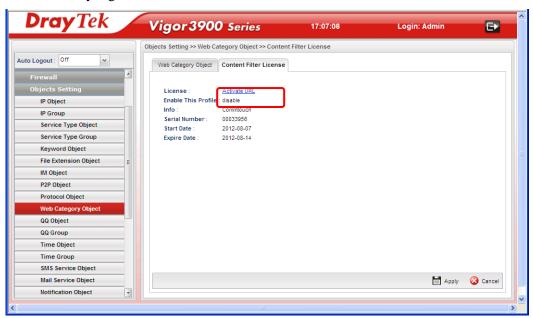

After finishing the activation for the trial version of WCF, remember to purchase "Silver Card" for WCF service from your DrayTek dealer or distributor.

## 4.5.11 QQ Object

**Note:** This page is designed for Chinese IM "Tencent QQ" users (especially for China) only. For people who do not use QQ, skip this section.

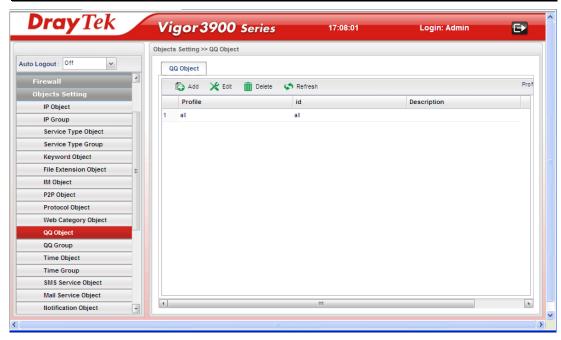

Each item will be explained as follows:

| Item                 | Description                                                                                                    |
|----------------------|----------------------------------------------------------------------------------------------------|
| Add                  | Add a new profile.                                                                                                    |
| Edit                 | Modify the selected profile.  To edit a profile, simply select the one you want to modify and click the <b>Edit</b> button. The edit window will appear for |
|                      | you to modify the corresponding settings for the selected rule.                                                                                             |
| Delete               | Remove the selected profile.                                                                                                    |
|                      | To delete a rule, simply select the one you want to delete and click the <b>Delete</b> button.                                                              |
| Refresh              | Renew current web page.                                                                                                    |
| Profile Number Limit | Display the total number (16) of the object profiles to be created.                                                                                         |
| Profile              | Display the name of the QQ object profile.                                                                                                    |
| id                   | Display the account name of the QQ object profile.                                                                                                    |
| Description          | Display a brief explanation of the QQ object profile.                                                                                                    |

212

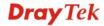

## How to create a new QQ object profile

- 1. Open **Objects Setting>> QQ Object.**
- 2. Simply click the **Add** button.

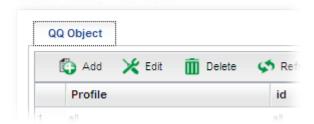

3. The following dialog will appear.

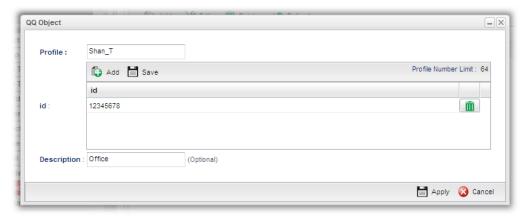

Available parameters are listed as follows:

| Item        | Description                                                                                                    |
|-------------|----------------------------------------------------------------------------------------------------|
| Profile     | Type the name of the QQ object profile. The number of the characters allowed to be typed here is 10.                                                                                                    |
| id          | Create the account name for such QQ object profile.  Add – Click this button to add a new account.  Save – Click this button o save the new account.  - Click this button to remove the selected account. |
| Description | Type a brief explanation for the QQ object profile.                                                                                                    |
| Apply       | Click it to save the configuration.                                                                                                    |
| Cancel      | Click it to exit the dialog without saving the configuration.                                                                                                    |

4. Enter all the settings and click **Apply**.

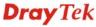

5. A new QQ Object profile has been created.

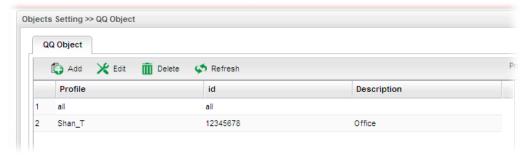

### 4.5.12 QQ Group

This page allows you to group several QQ object profiles.

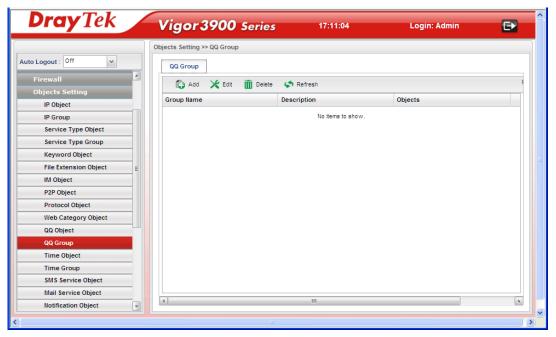

| Item                 | Description                                                                                                    |
|----------------------|----------------------------------------------------------------------------------------------------|
| Add                  | Add a new profile.                                                                                                    |
| Edit                 | Modify the selected profile.  To edit a profile, simply select the one you want to modify and click the <b>Edit</b> button. The edit window will appear for you to modify the corresponding settings for the selected rule. |
| Delete               | Remove the selected profile.  To delete a rule, simply select the one you want to delete and click the <b>Delete</b> button.                                                                                                |
| Refresh              | Renew current web page.                                                                                                    |
| Profile Number Limit | Display the total number (16) of the object profiles to be created.                                                                                                    |
| Group Name           | Display the name of the group.                                                                                                    |

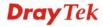

| Item        | Description                                      |
|-------------|--------------------------------------------------|
| Description | Display the brief explanation for such group.    |
| Objects     | Display the time objects selected by such group. |

### How to create a new QQ group profile

- 1. Open **Objects Setting>> QQ Group.**
- 2. Simply click the **Add** button.

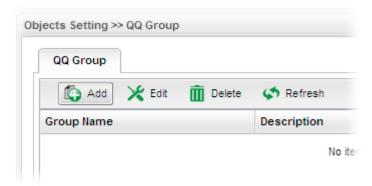

3. The following dialog will appear.

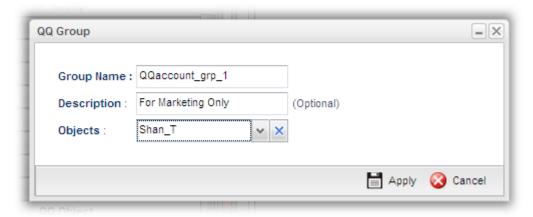

| Item        | Description                                                                                                    |
|-------------|----------------------------------------------------------------------------------------------------|
| Profile     | Type the name of the time group. The number of the characters allowed to be typed here is 10.                                                                                                    |
| Description | Make a brief explanation for such profile if the group name is set not clearly.                                                                                                    |
| Objects     | Use the drop down list to select the object profiles under such group.  All the available objects that you have added on <b>Objects Setting&gt;&gt;QQ Object</b> will be seen here.  To clear the selected one, click to remove current object selections. |
| Apply       | Click it to save the configuration.                                                                                                    |

Cancel Click it to exit the dialog without saving the configuration.

- 4. Enter all the settings and click **Apply**.
- 5. A new QQ group profile has been created.

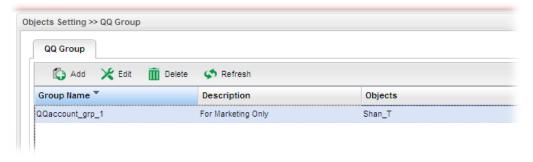

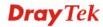

# 4.5.13 Time Object

You restrict Internet access to certain hours so that users can connect to the Internet only during certain hours, say, business hours. The schedule is also applicable to other functions, e.g., Firewall.

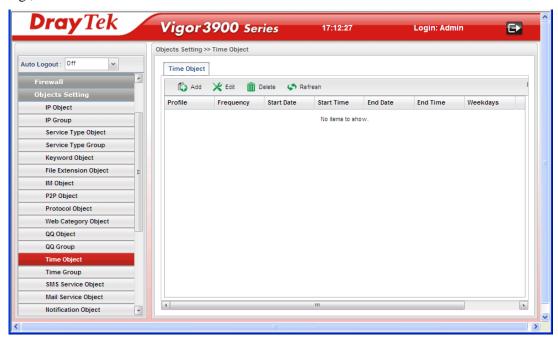

| Item                 | Description                                                                                                    |
|----------------------|----------------------------------------------------------------------------------------------------|
| Add                  | Add a new profile.                                                                                                    |
| Edit                 | Modify the selected profile.                                                                                                    |
|                      | To edit a profile, simply select the one you want to modify and click the <b>Edit</b> button. The edit window will appear for you to modify the corresponding settings for the selected rule. |
| Delete               | Remove the selected profile.                                                                                                    |
|                      | To delete a rule, simply select the one you want to delete and click the <b>Delete</b> button.                                                                                                |
| Refresh              | Renew current web page.                                                                                                    |
| Profile Number Limit | Display the total number (16) of the object profiles to be created.                                                                                                    |
| Profile              | Display the name of the time object profile.                                                                                                    |
| Frequency            | Display the duration (or period) of the time object profile.                                                                                                    |
| Start Date           | Display the starting date of the time object profile.                                                                                                    |
| Start Time           | Display the starting time of the time object profile.                                                                                                    |
| End Date             | Display the ending date of the time object profile.                                                                                                    |
| End Time             | Display the ending time of the time object profile.                                                                                                    |
| Weekdays             | Display the frequency of such time object profile.                                                                                                    |

### How to create a new time object profile

- 1. Open **Objects Setting>> Time Object.**
- 2. Simply click the **Add** button.

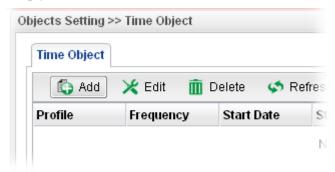

3. The following dialog will appear.

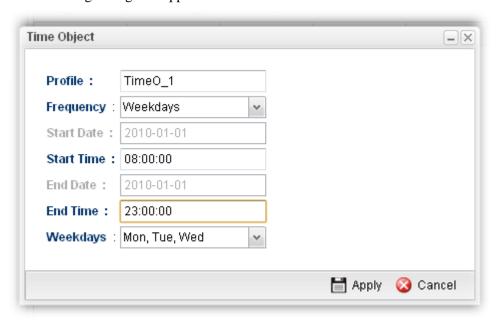

| Item       | Description                                                                                            |
|------------|----------------------------------------------------------------------------------------------------|
| Profile    | Type the name of the time object profile. The number of the characters allowed to be typed here is 10. |
| Frequency  | Specify how often (Weekdays or Once) the schedule will be applied.                                     |
| Start Date | Specify the starting date of the time object profile.                                                  |
| Start Time | Specify the starting time of the time object profile.                                                  |
| End Date   | Specify the ending date of the time object profile.                                                    |
| End Time   | Specify the ending time of the time object profile.                                                    |

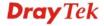

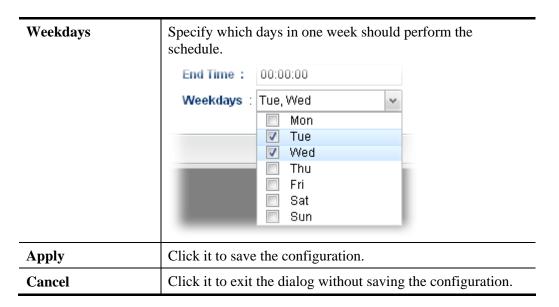

- 4. Enter all the settings and click **Apply**.
- 5. A new Time Object profile has been created.

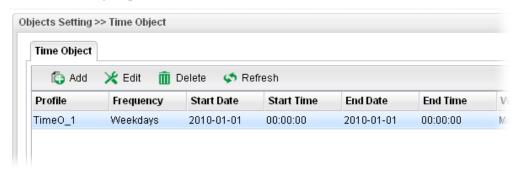

### 4.5.14 Time Group

This page allows you to group several time object profiles.

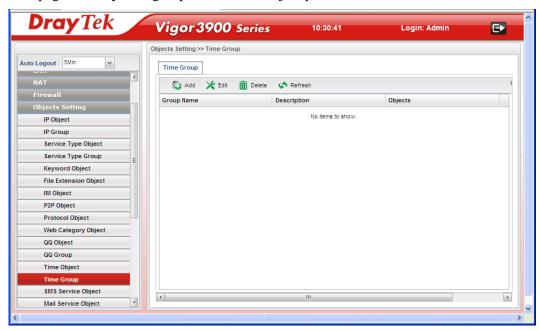

| Item                 | Description                                                                                                    |
|----------------------|----------------------------------------------------------------------------------------------------|
| Add                  | Add a new profile.                                                                                                    |
| Edit                 | Modify the selected profile.                                                                                                    |
|                      | To edit a profile, simply select the one you want to modify and click the <b>Edit</b> button. The edit window will appear for you to modify the corresponding settings for the selected rule. |
| Delete               | Remove the selected profile.                                                                                                    |
|                      | To delete a rule, simply select the one you want to delete and click the <b>Delete</b> button.                                                                                                |
| Refresh              | Renew current web page.                                                                                                    |
| Profile Number Limit | Display the total number (8) of the object profiles to be created.                                                                                                    |
| Group Name           | Display the name of the group.                                                                                                    |
| Description          | Display the brief explanation for such group.                                                                                                    |
| Objects              | Display the time objects selected by such group.                                                                                                    |

### How to create a new time group profile

- 1. Open **Objects Setting>> Time Group.**
- 2. Simply click the **Add** button.

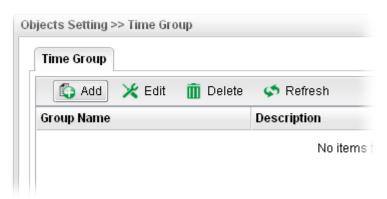

3. The following dialog will appear.

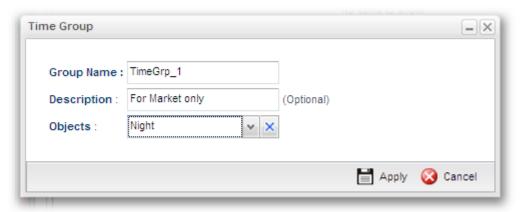

Available parameters are listed as follows:

| Item        | Description                                                                                                    |
|-------------|----------------------------------------------------------------------------------------------------|
| Profile     | Type the name of the time group. The number of the characters allowed to be typed here is 10.                                                                                                 |
| Description | Make a brief explanation for such profile if the group name is set not clearly.                                                                                                    |
| Objects     | Use the drop down list to check the time object profiles under such group. All the available time objects that you have added on <b>Objects Setting&gt;&gt;Time Object</b> will be seen here. |
| Apply       | Click it to save the configuration.                                                                                                    |
| Cancel      | Click it to exit the dialog without saving the configuration.                                                                                                    |

4. Enter all the settings and click **Apply**.

5. A new time group profile has been created.

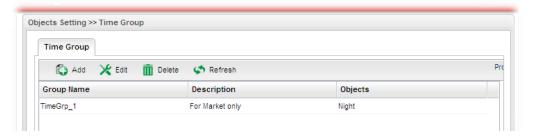

## 4.5.15 SMS Service Object

This page allows you to set ten profiles which will be applied in **Application>>SMS/Mail Alert Service**.

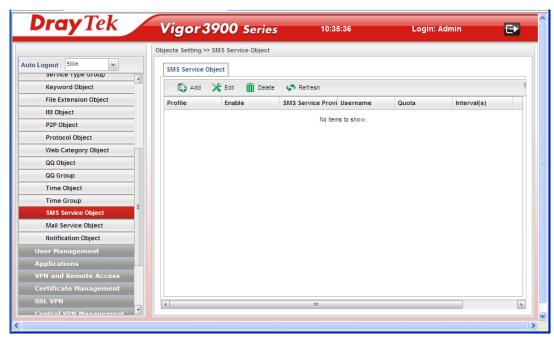

| Item                 | Description                                                                                                    |
|----------------------|----------------------------------------------------------------------------------------------------|
| Add                  | Add a new profile.                                                                                                    |
| Edit                 | Modify the selected profile.                                                                                                    |
|                      | To edit a profile, simply select the one you want to modify and click the <b>Edit</b> button. The edit window will appear for you to modify the corresponding settings for the selected profile. |
| Delete               | Remove the selected profile.                                                                                                    |
|                      | To delete a rule, simply select the one you want to delete and click the <b>Delete</b> button.                                                                                                   |
| Refresh              | Renew current web page.                                                                                                    |
| Profile Number Limit | Display the total number (8) of the object profiles to be created.                                                                                                    |
| Profile              | Display the name of the profile.                                                                                                    |

| Item                 | Description                                                                         |
|----------------------|-------------------------------------------------------------------------------------|
| Enable               | Display the status of the profile. False means disabled; True means enabled.        |
| SMS Service Provider | Display the service provider which offers SMS service.                              |
| Username             | Display the user name that the sender can use to register to selected SMS provider. |
| Quota                | Display the number of the credit that you purchase from the service provider        |
| Interval(s)          | Display the time interval for sending the SMS.                                      |

## How to create a new SMS service profile

- 1. Open Objects Setting>> SMS Service Object.
- 2. Simply click the **Add** button.

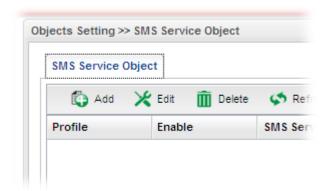

3. The following dialog will appear.

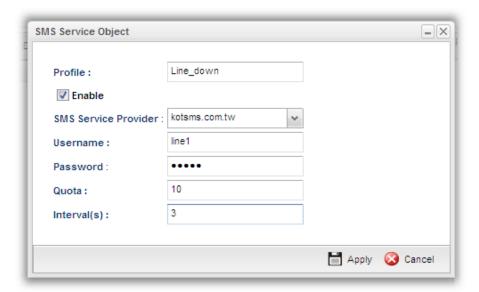

| Item    | Description                                                                                    |
|---------|------------------------------------------------------------------------------------------------|
| Profile | Type a name for such SMS profile. The maximum length of the name you can set is 20 characters. |

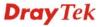

| Enable                  | Check this box to enable such profile.                                                                                                    |
|-------------------------|----------------------------------------------------------------------------------------------------|
| SMS Service<br>Provider | Use the drop down list to specify the service provider which offers SMS service.                                                                                    |
| Username                | Type a user name that the sender can use to register to selected SMS provider.  The maximum length of the name you can set is 31 characters.                        |
| Password                | Type a password that the sender can use to register to selected SMS provider.  The maximum length of the password you can set is 31 characters.                     |
| Quota                   | Type the number of the credit that you purchase from the service provider chosen above.  Note that one credit equals to one SMS text message on the standard route. |
| Interval(s)             | To avoid quota being exhausted soon, type time interval for sending the SMS.                                                                                        |
| Apply                   | Click it to save the configuration.                                                                                                    |
| Cancel                  | Click it to exit the dialog without saving the configuration.                                                                                                    |

- 4. Enter all the settings and click **Apply**.
- 5. A new SMS object profile has been created.

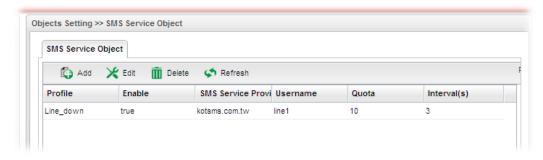

# 4.5.16 Mail Service Object

This page allows you to set ten profiles which will be applied in **Application>>SMS/Mail Alert Service**.

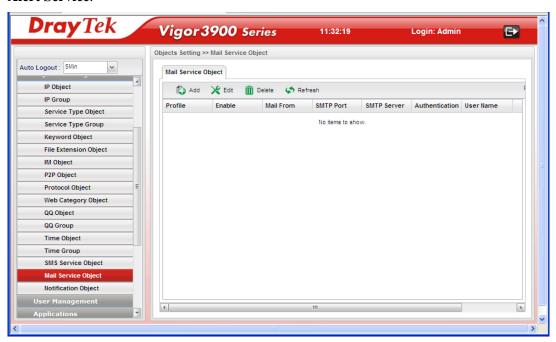

| Item                 | Description                                                                                                    |
|----------------------|----------------------------------------------------------------------------------------------------|
| Add                  | Add a new profile.                                                                                                    |
| Edit                 | Modify the selected profile.                                                                                                    |
|                      | To edit a profile, simply select the one you want to modify and click the <b>Edit</b> button. The edit window will appear for you to modify the corresponding settings for the selected profile. |
| Delete               | Remove the selected profile.                                                                                                    |
|                      | To delete a rule, simply select the one you want to delete and click the <b>Delete</b> button.                                                                                                   |
| Refresh              | Renew current web page.                                                                                                    |
| Profile Number Limit | Display the total number (8) of the object profiles to be created.                                                                                                    |
| Profile              | Display the name of the profile.                                                                                                    |
| Enable               | Display the status of the profile. False means disabled; True means enabled.                                                                                                    |
| Mail From            | Display the mail address of the sender.                                                                                                    |
| SMTP Port            | Display the port number used for the SMTP service.                                                                                                    |
| SMTP Server          | Display the IP address of the SMTP Server                                                                                                    |
| Authentication       | Enable means such profile must be authenticated by the server.                                                                                                    |

| Item      | Description                                                         |
|-----------|---------------------------------------------------------------------|
|           | Disable means such profile will not be authenticated by the server. |
| User Name | Display the name used for authentication.                           |

### How to create a new mail service profile

- 1. Open Objects Setting>> Mail Service Object.
- 2. Simply click the **Add** button.

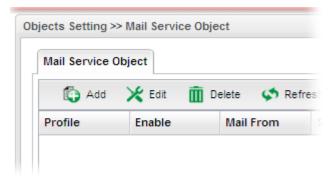

3. The following dialog will appear.

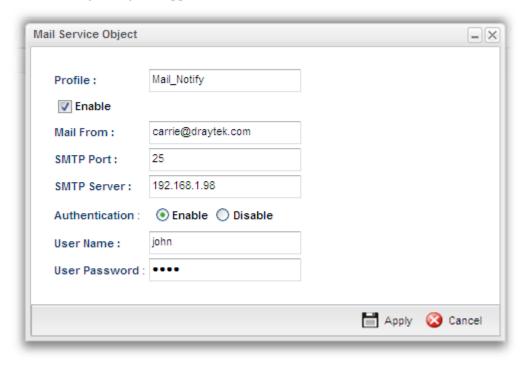

| Item      | Description                                                                                    |
|-----------|------------------------------------------------------------------------------------------------|
| Profile   | Type a name for such SMS profile. The maximum length of the name you can set is 20 characters. |
| Enable    | Check this box to enable such profile.                                                         |
| Mail From | Type the e-mail address of the sender.                                                         |

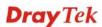

| SMTP Port      | Type the port number for SMTP server.                                                                                                    |
|----------------|----------------------------------------------------------------------------------------------------|
| SMTP Server    | Type the IP address of the mail server.                                                                                                    |
| Authentication | The mail server must be authenticated with the correct username and password to have the right of sending message out. Check the box to enable the function. |
|                | User Name – Type a name for authentication. The maximum length of the name you can set is 31 characters.                                                     |
|                | <b>User Password</b> – Type a password for authentication. The maximum length of the password you can set is 31 characters.                                  |
| Apply          | Click it to save the configuration.                                                                                                    |
| Cancel         | Click it to exit the dialog without saving the configuration.                                                                                                |

- 4. Enter all the settings and click **Apply**.
- 5. A new mail service object profile has been created.

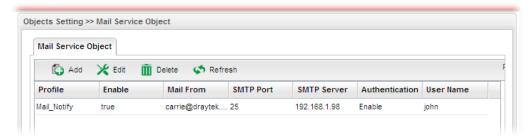

# 4.5.17 Notification Object

This page allows you to set ten profiles which will be applied in **Application>>SMS/Mail Alert Service**.

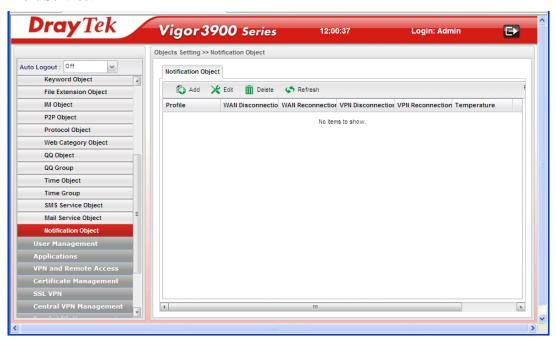

| Item                 | Description                                                                                                    |
|----------------------|----------------------------------------------------------------------------------------------------|
| Add                  | Add a new profile.                                                                                                    |
| Edit                 | Modify the selected profile.                                                                                                    |
|                      | To edit a profile, simply select the one you want to modify and click the <b>Edit</b> button. The edit window will appear for you to modify the corresponding settings for the selected profile. |
| Delete               | Remove the selected profile.                                                                                                    |
|                      | To delete a rule, simply select the one you want to delete and click the <b>Delete</b> button.                                                                                                   |
| Refresh              | Renew current web page.                                                                                                    |
| Profile Number Limit | Display the total number (8) of the object profiles to be created.                                                                                                    |
| Profile              | Display the name of the profile.                                                                                                    |
| WAN Disconnection    | Display if such function is enabled or disabled.                                                                                                    |
| WAN Reconnection     | Display if such function is enabled or disabled.                                                                                                    |
| VPN Disconnection    | Display if such function is enabled or disabled.                                                                                                    |
| VPN Reconnection     | Display if such function is enabled or disabled.                                                                                                    |
| Temperature          | Display if such function is enabled or disabled.                                                                                                    |

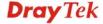

### How to create a new notification profile

- 1. Open Objects Setting>> Mail Service Object.
- 2. Simply click the **Add** button.

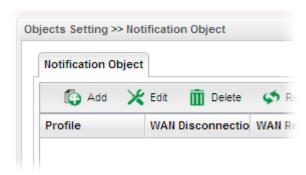

3. The following dialog will appear.

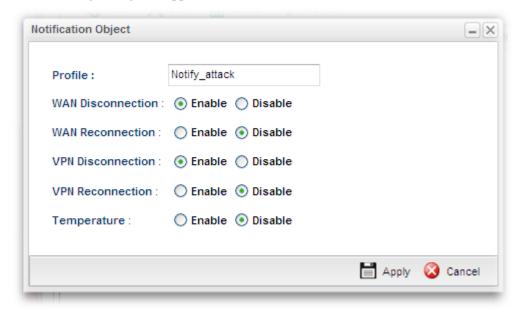

| Item                 | Description                                                                                                    |
|----------------------|----------------------------------------------------------------------------------------------------|
| Profile              | Type a name for such SMS profile. The maximum length of the name you can set is 20 characters.                                |
|                      | There are several situations to be monitored by such profile.                                                                 |
| WAN<br>Disconnection | <b>Enable</b> – When disconnection happened to WAN interface, the router system will send the alert message to the recipient. |
| WAN Reconnection     | <b>Enable</b> - When reconnection happened to WAN interface, the router system will send the alert message to the recipient.  |
| VPN Disconnection    | <b>Enable</b> – When disconnection happened to a VPN tunnel, the router system will send the alert message to the recipient.  |
| VPN Reconnection     | <b>Enable</b> - When reconnection happened to a VPN tunnel, the router system will send the alert message to the recipient.   |

| Temperature | <b>Enable -</b> When the temperature is out of range, the router system will send the alert message to the recipient. |
|-------------|----------------------------------------------------------------------------------------------------|
| Apply       | Click it to save the configuration.                                                                                   |
| Cancel      | Click it to exit the dialog without saving the configuration.                                                         |

- 4. Enter all the settings and click **Apply**.
- 5. A new notification object profile has been created.

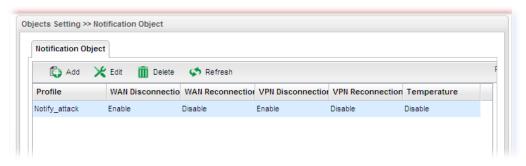

# 4.6 User Management

User Management can manage all the accounts (user profiles) to connect to Internet via different protocols.

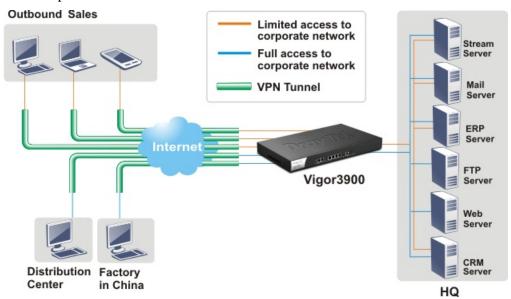

Below shows the menu items for User Management:

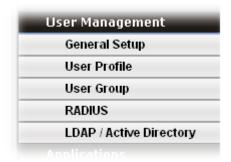

#### 4.6.1 General Setup

**General Setup** can determine the standard (rule-based or user-based) for the users controlled by User Management. The mode (standard) selected here will influence the contents of the filter rule(s) applied to every user.

### 4.6.1.1 General Setup

There are two modes, Rule-Based and User-Based which are necessary to be configured to meet different requirements for users. Rule-Based is configured in default.

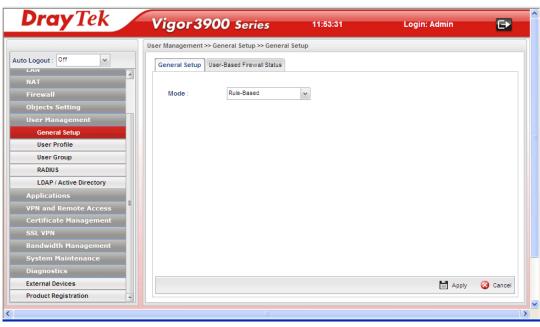

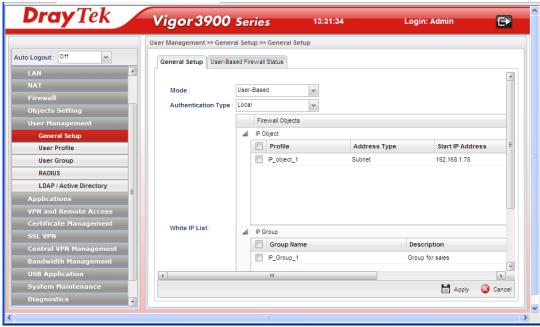

Available parameters will be explained as follows:

| Item | Description                                                                                                    |
|------|----------------------------------------------------------------------------------------------------|
| Mode | There are two modes offered here for you to choose. Each mode will bring different filtering effect to the users involved. |

| Item                | Description                                                                                                    |
|---------------------|----------------------------------------------------------------------------------------------------|
|                     | User-Based - If you choose such mode, the router will apply the filter rules configured in User Management>>User Profile to the users.                    |
|                     | <b>Rule-Based</b> –If you choose such mode, the router will apply the filter rules configured in <b>Firewall&gt;&gt;Filter Setup</b> to the users.        |
| Authentication Type | Under User-Based mode, please specify the authentication type.  Local Local LDAP P Object                                                                 |
| LDAP Profiles       | It is available when <b>LDAP</b> is selected as <b>Authentication Type</b> .  You have to specify one profile from the drop down list for authentication. |
| White IP List       | Under <b>User_Based</b> mode, check the IP object and/or IP group profiles you want.                                                                      |
| Apply               | Click it to save the configuration.                                                                                                    |
| Cancel              | Click it to exit the dialog without saving the configuration.                                                                                             |

#### 4.6.1.2 User-Based Firewall Status

The **User-Based Firewall Status** is a monitoring tool which only works after you choose **User-Based** as the **Mode** setting on **User Management>>General Setup**.

User authentication setup will launch if the router is running in **User\_Based** mode. The **User-based Firewall Status** will start to record each authentication event of specified users including authentication failure or success, user's IP, when or how much time the user uses, and how much rest time for the user.

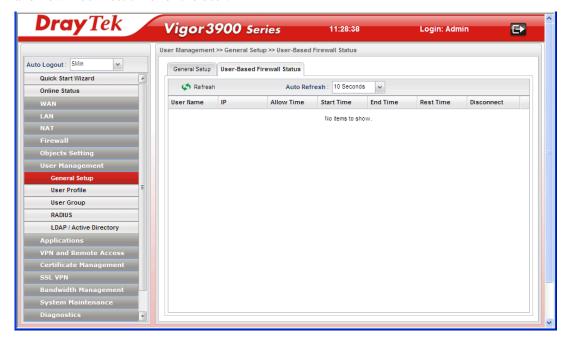

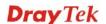

Available parameters will be explained as follows:

| Item         | Description                                                                                                    |
|--------------|----------------------------------------------------------------------------------------------------|
| Refresh      | Renew current web page.                                                                                                    |
| Auto Refresh | Specify the interval of refresh time to obtain the latest status. The information will update immediately when the <b>Refresh</b> button is clicked. |
|              | 10 Seconds 10 Seconds 30 Seconds 1 Minute Disable                                                                                                    |
| User Name    | Display the name of the client (wireless station) who accesses into Internet through the wireless connection.                                        |
| IP           | Display the IP address of the wireless station.                                                                                                    |
| Allow Time   | Display the total connection time allowed for the wireless station.                                                                                  |
| Start Time   | Display the starting time of the wireless station.                                                                                                   |
| End Time     | Display the ending time of the wireless station.                                                                                                    |
| Rest Time    | Display the rest time for the wireless station to browse the Internet.                                                                               |
| Disconnect   | It is available for the administrator to turn off a specific user's connection immediately.                                                          |

### 4.6.2 User Profile

This function allows to configure all accounts (user profiles) in Vigor3900, including PPTP/L2TP, System user, and so on.

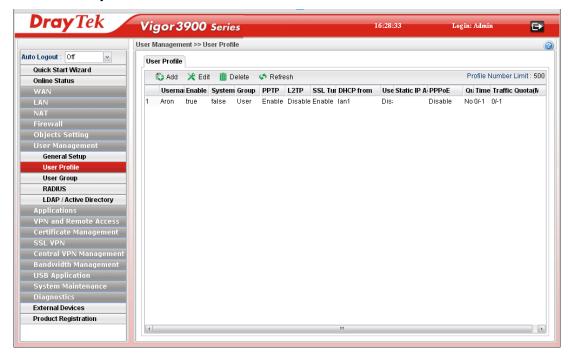

| Item                        | Description                                                                                                    |
|-----------------------------|----------------------------------------------------------------------------------------------------|
| Add                         | Add a new profile.                                                                                                    |
| Edit                        | Modify the selected profile.                                                                                                    |
|                             | To edit a profile, simply select the one you want to modify and click the <b>Edit</b> button. The edit window will appear for you to modify the corresponding settings for the selected profile. |
| Delete                      | Remove the selected profile.                                                                                                    |
|                             | To delete a rule, simply select the one you want to delete and click the <b>Delete</b> button.                                                                                                   |
| Refresh                     | Renew current web page.                                                                                                    |
| <b>Profile Number Limit</b> | Display the total number of the user profiles to be created.                                                                                                    |
| Username                    | Display the name of the user.                                                                                                    |
| Enable                      | Display the status of the profile. False means disabled; True means enabled.                                                                                                    |
| System User                 | Display the status of the System User. False means disabled; True means enabled.                                                                                                    |
| Group                       | Display the group name that the user profile belongs to.                                                                                                    |
| PPTP                        | Display the status of PPTP/L2TP connection for such user profile.                                                                                                    |

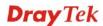

| Item                 | Description                                                                                     |
|----------------------|-------------------------------------------------------------------------------------------------|
| L2TP                 | Display the LAN profile that such profile belongs to.                                           |
| SSL Tunnel (OpenVPN) | Display if SSL Tunnel is activated (enable or disable) or not.                                  |
| DHCP from            | Display the LAN profile that DHCP server used for assigning IP address(es).                     |
| Static IP Address    | Display the IP address for such user profile which accesses Internet with PPTP/L2TP connection. |
| Use mOTP             | Display if mOTP is activated (enable or disable) or not.                                        |
| PPPoE                | Display the status of PPPoE connection for such user profile. (enable or disable)               |
| Quota Reset          | Display the frequency for the quota reset.                                                      |
| Time Quota(min)      | Display the time quota allowed for such user profile.                                           |
| Traffic Quota(MB)    | Display the traffic quota allowed for such user profile.                                        |

## How to create a new User Profile

- 1. Open User Management>>User Profile.
- 2. Simply click the **Add** button.

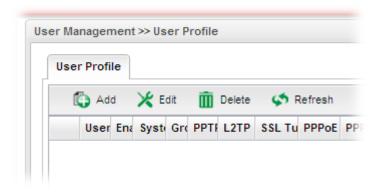

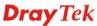

3. The following dialog will appear.

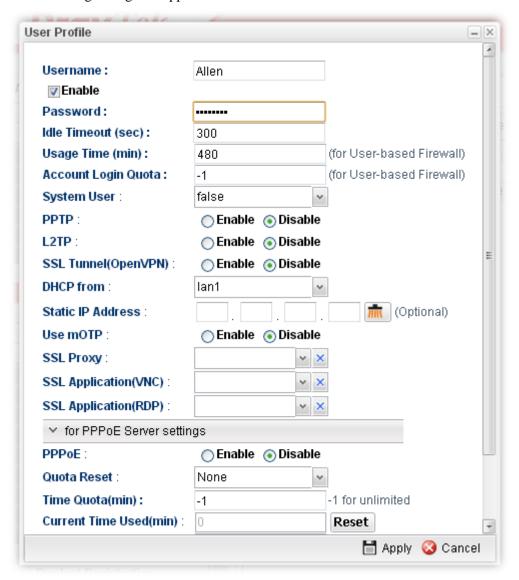

| Item     | Description                                                                                                    |
|----------|----------------------------------------------------------------------------------------------------|
| Username | Type a name for such user profile (e.g., LAN_User_Group_1, WLAN_User_Group_A, WLAN_User_Group_B, etc). When a user tries to access Internet through this router, an authentication step must be performed first. The user has to type the Username specified here to pass the authentication. When the user passes the authentication, he/she can access Internet via this router. However the accessing operation will be restricted with the conditions configured in this user profile. |
| Enable   | Check this box to enable such profile.                                                                                                    |

| Password                          | Type a password for such profile (e.g., <i>lug123</i> , <i>wug123</i> , <i>wug456</i> , etc). When a user tries to access Internet through this router, an authentication step must be performed first. The user has to type the password specified here to pass the authentication. When the user passes the authentication, he/she can access Internet via this router with the limitation configured in this user profile. |
|-----------------------------------|----------------------------------------------------------------------------------------------------|
| Idle Timeout (sec)                | If the user is idle over the limitation of the timer, the <b>network connection will be stopped for such user.</b> By default, the Idle Timeout is set to 300 seconds.                                                                                                    |
| Usage Time (min)                  | It means the maximum usage duration for the user. By default, the Usage Time is 480 minutes.                                                                                                    |
| Account Login<br>Quota            | It means the maximum persons allowed logging into Internet via Vigor router.  The range is from 1 to 2551 means not limit; 0 means No access.                                                                                                    |
| System User                       | Choose <b>True</b> to allow the user accessing into WUI of Vigor3900 via the username and password above. If you choose <b>False</b> , you can set SSL for such profile.                                                                                                    |
| PPTP/L2TP/SSL<br>Tunnel (OpenVPN) | Click <b>Enable</b> to make network connection through PPTP/L2TP/SSL Tunnel (OpenVPN) protocol for users who access into Internet via such profile.                                                                                                    |
| DHCP from                         | Choose a LAN profile for DHCP server.                                                                                                    |
| Static IP Address                 | Type an IP address for such user profile which accesses Internet with PPTP/L2TP connection.                                                                                                    |
| Use mOTP                          | Click <b>Enable</b> to make the authentication with mOTP function. <b>mOTP PIN Code -</b> Type the code for authentication (e.g, 1234). <b>mOTP secret -</b> Use the 32 digit-secret number generated by mOTP in the mobile phone (e.g., e759bb6f0e94c7ab4fe6).                                                                                                    |
| SSL Proxy                         | It is available when <b>System User</b> is set with <b>false</b> . The web proxy over SSL will be applied for VPN.  To clear the selected one, click to remove current object selections.                                                                                                    |
| SSL Application (VNC)             | It is available when <b>System User</b> is set with <b>false</b> . Choose one of the SSL Application profiles (VNC) for applying into this profile.                                                                                                    |
|                                   | To clear the selected one, click to remove current object selections.                                                                                                    |
| SSL Application (RDP)             | It is available when <b>System User</b> is set with <b>false</b> . Choose one of the SSL Application profiles (RDP) for applying into this profile.                                                                                                    |
|                                   | To clear the selected one, click to remove current object selections.                                                                                                    |

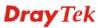

| For PPPoE Server settings     |                                                                                                    |
|-------------------------------|----------------------------------------------------------------------------------------------------|
| PPPoE                         | Click <b>Enable</b> to activate related PPPoE configuration.                                                                                                    |
| Quota Reset                   | It is used to configure the cycle time for PPPoE quota. Note that each time when the quota is reset, the value of Current Time Used/Current Traffic Quota will be reset to initial situation (0). |
|                               | <b>Everyday</b> – The quota for PPPoE will be reset every day.                                                                                                    |
|                               | Everymonth – The quota for PPPoE will be reset every month.  None  None Everyday Everymonth                                                                                                    |
| Time Quota (min)              | Type a time quota for PPPoE connection.                                                                                                    |
| Current Time<br>Used(min)     | Display the cumulative amount of time that the user used. <b>Reset -</b> Click it to reset the setting to default value (0).                                                                      |
| Traffic Quota(MB)             | It is used to set the maximum traffic (MB) for such user profile.                                                                                                    |
| Current Traffic<br>Quota (MB) | Display the cumulative amount of data traffic that the user used.                                                                                                    |
|                               | <b>Reset -</b> Click it to reset the setting to default value (0).                                                                                                    |
| MAC Binding                   | Specify a MAC address which is limited and used for such PPPoE account.                                                                                                    |
|                               | <b>Enable</b> – Click it to enable the function.                                                                                                    |
| Apply                         | Click it to save the configuration.                                                                                                    |
| Cancel                        | Click it to exit the dialog without saving the configuration.                                                                                                    |

- 4. Enter all the settings and click **Apply**.
- 5. A new User Profile has been created.

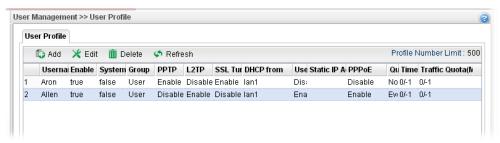

### 4.6.3 User Group

The **User Group** can consist of several us er profiles, which help the administrator to manage a large number of users conveniently.

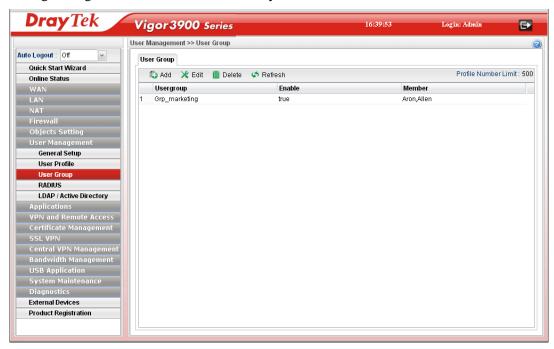

| Item                 | Description                                                                                                    |
|----------------------|----------------------------------------------------------------------------------------------------|
| Add                  | Add a new profile.                                                                                                    |
| Edit                 | Modify the selected profile.  To edit a profile, simply select the one you want to modify and click the <b>Edit</b> button. The edit window will appear for you to modify the corresponding settings for the selected rule. |
| Delete               | Remove the selected profile.  To delete a rule, simply select the one you want to delete and click the <b>Delete</b> button.                                                                                                |
| Refresh              | Renew current web page.                                                                                                    |
| Profile Number Limit | Display the total number (200) of the object profiles to be created.                                                                                                    |
| Usergroup            | Display the name of the user group.                                                                                                    |
| Enable               | Display the status of the profile. False means disabled; True means enabled.                                                                                                    |
| Member               | Display the user profiles under such group.                                                                                                    |

### How to create a new User Group Profile

- 1. Open User Management>>User Group.
- 2. Simply click the **Add** button.

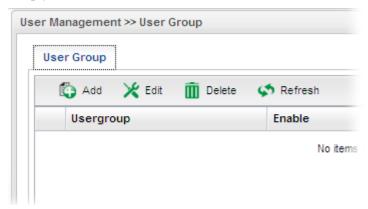

3. The following dialog will appear.

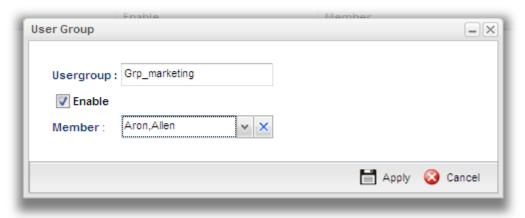

| Item      | Description                                                                                                    |
|-----------|----------------------------------------------------------------------------------------------------|
| Usergroup | Type the name of such profile.                                                                                                    |
| Enable    | Check this box to enable such profile.                                                                                                    |
| Member    | Use the drop down list to check the user profile(s) under such group.  To clear the selected one, click to remove current object selections. |
| Apply     | Click it to save the configuration.                                                                                                    |
| Cancel    | Click it to exit the dialog without saving the configuration.                                                                                |

- 4. Enter all the settings and click **Apply**.
- 5. A new User Group Profile has been created.

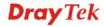

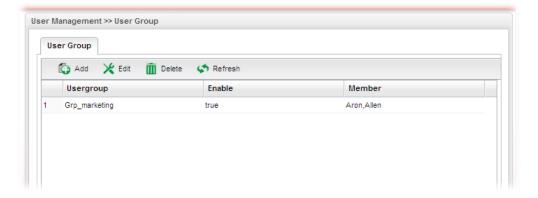

#### **4.6.4 RADIUS**

Remote Authentication Dial-In User Service (RADIUS) is a security authentication client/server protocol that supports authentication, authorization and accounting, which is widely used by Internet service providers. It is the most common method of authenticating and authorizing dial-up and tunneled network users.

The built-in RADIUS client feature enables the router to assist the remote dial-in user or a wireless station and the RADIUS server in performing mutual authentication. It enables centralized remote access authentication for network management.

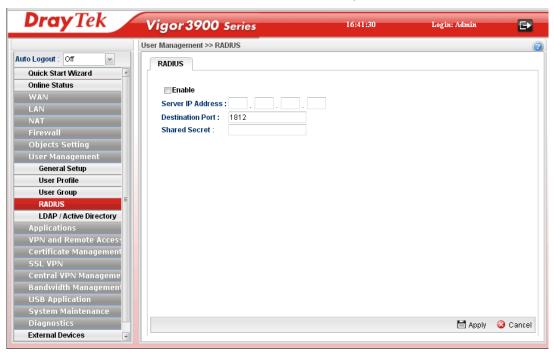

| Item                    | Description                                                                                                    |
|-------------------------|----------------------------------------------------------------------------------------------------|
| Enable                  | Check this box to enable such profile.                                                                                                    |
| Server IP Address       | Enter the IP address of RADIUS server.                                                                                                    |
| <b>Destination Port</b> | The UDP port number that the RADIUS server is using. The default value is 1812, based on RFC 2138.                                                                    |
| Shared Secret           | The RADIUS server and client share a secret that is used to authenticate the messages sent between them. Both sides must be configured to use the same shared secret. |

| Item   | Description                                               |
|--------|-----------------------------------------------------------|
| Apply  | Click it to save the configuration.                       |
| Cancel | Click it to discard the settings configured in this page. |

### 4.6.5 LDAP/Active Directory

Lightweight Directory Access Protocol (LDAP) is a communication protocol for using in TCP/IP network. It defines the methods to access distributing directory server by clients, work on directory and share the information in the directory by clients. The LDAP standard is established by the work team of Internet Engineering Task Force (IETF).

As the name described, LDAP is designed as an effect way to access directory service without the complexity of other directory service protocols. For LDAP is defined to perform, inquire and modify the information within the directory, and acquire the data in the directory securely, therefore users can apply LDAP to search or list the directory object, inquire or manage the active directory.

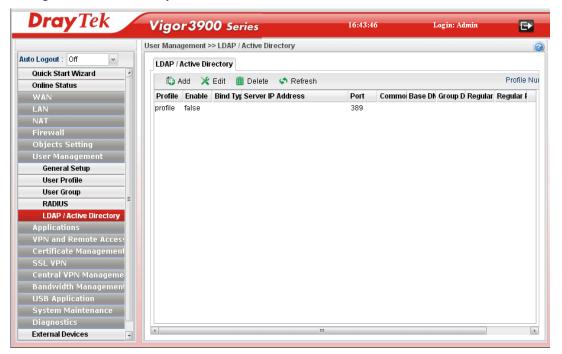

| Item    | Description                                                                                                    |
|---------|----------------------------------------------------------------------------------------------------|
| Add     | Add a new profile.                                                                                                    |
| Edit    | Modify the selected profile.  To edit a profile, simply select the one you want to modify and click the <b>Edit</b> button. The edit window will appear for you to modify the corresponding settings for the selected rule. |
| Delete  | Remove the selected profile.  To delete a rule, simply select the one you want to delete and click the <b>Delete</b> button.                                                                                                |
| Refresh | Renew current web page.                                                                                                    |

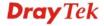

| Item                      | Description                                                                    |
|---------------------------|--------------------------------------------------------------------------------|
| Profile                   | Display the name of the profile.                                               |
| Enable                    | Display the status of the profile. False means disabled; True means enabled.   |
| Bind Type                 | Display the type setting selected for such profile.                            |
| Server IP Address         | Display the IP address of the LDAP server.                                     |
| Port                      | Display the port number set for such profile.                                  |
| Common Name<br>Identifier | Display the name for identification.                                           |
| Base DN                   | Display the configured Base DN if Bind Type is set with Simple Mode.           |
| Group DN                  | Display the configured Group DN if Bind Type is set with Simple Mode.          |
| Regular DN                | Display the configured regular DN if Bind Type is set with Regular Mode.       |
| Regular Password          | Display the configured regular password if Bind Type is set with Regular Mode. |

## How to create a new LDAP/Active Directory Profile

- 1. Open User Management>>LDAP/Active Directory.
- 2. Simply click the **Add** button.

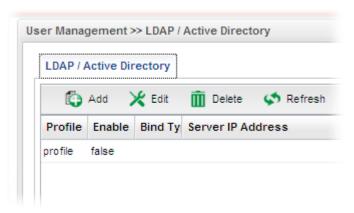

3. The following dialog will appear.

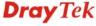

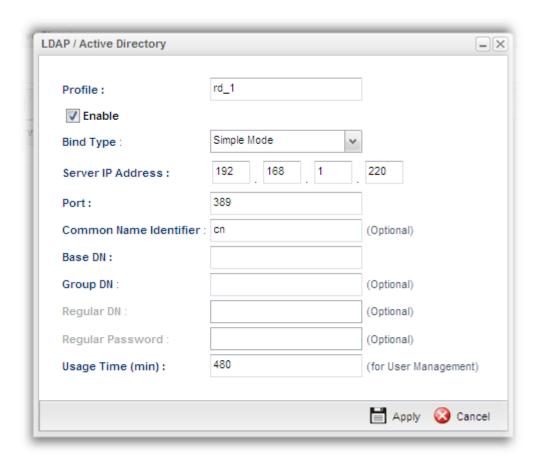

| Item                       | Description                                                                                                    |
|----------------------------|----------------------------------------------------------------------------------------------------|
| Profile                    | Type a name for such profile.                                                                                                    |
| <b>Enable This Profile</b> | Check this box to enable such profile.                                                                                                    |
| Bind Type                  | There are three types of bind type supported.                                                                                                    |
|                            | Regular Mode Simple Mode — Just simply do the bind authentication without any search action.  Anonymous — Perform a search action first with Anonymous account then do the bind authentication.  Regular Mode — Mostly it is the same with anonymous mode. The different is that, the server will firstly check if you have the search authority.  For the regular mode, you'll need to type in the Regular DN and Regular Password. |
| Server IP Address          | Enter the IP address of LDAP server.                                                                                                    |
| Port                       | Type a port number as the destination port for LDAP server.                                                                                                    |

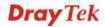

| Common Name<br>Identifier | Type or edit the common name identifier for the LDAP server. The common name identifier for most LDAP server is "cn" |
|---------------------------|----------------------------------------------------------------------------------------------------|
| Base DN                   | It means "Base Distinguished Name". Type the distinguished name used to look up entries on the LDAP server.          |
| Group DN                  | It means "Group Distinguished Name". Type the distinguished name used to look up entries on the LDAP server.         |
| Regular DN                | Type this setting if <b>Regular Mode</b> is selected as <b>Bind Type</b> .                                           |
| Regular Password          | Specify a password if <b>Regular Mode</b> is selected as <b>Bind Type.</b>                                           |
| <b>Usage Time</b>         | It means the maximum usage duration for LDAP authentication. By default, the Usage Time is 480 minutes.              |
| Apply                     | Click it to save the configuration.                                                                                  |
| Cancel                    | Click it to exit the dialog without saving the configuration.                                                        |

- 4. Enter all the settings and click **Apply**.
- 5. A new LADP/Active Directory Profile has been created.

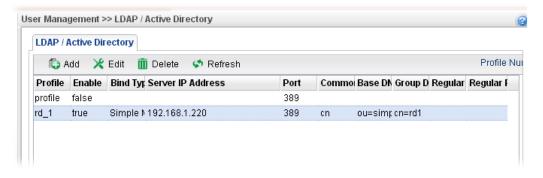

# 4.7 Application

Below shows the menu items for Applications.

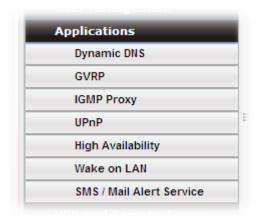

### 4.7.1 Dynamic DNS

The ISP often provides you with a dynamic IP address when you connect to the Internet via your ISP. It means that the public IP address assigned to your router changes each time you access the Internet. The Dynamic DNS feature lets you assign a domain name to a dynamic WAN IP address. It allows the router to update its online WAN IP address mappings on the specified Dynamic DNS server. Once the router is online, you will be able to use the registered domain name to access the router or internal virtual servers from the Internet. It is particularly helpful if you host a web server, FTP server, or other server behind the router.

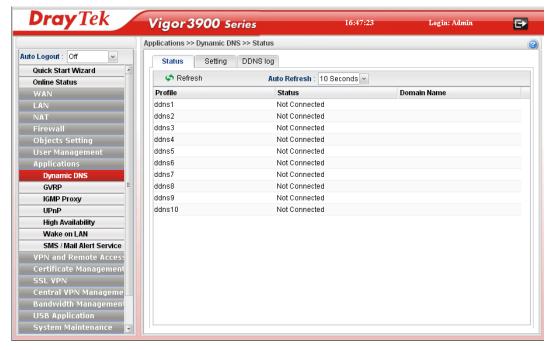

Before you use the Dynamic DNS feature, you have to apply for free DDNS service to the DDNS service providers. The router provides up to ten accounts from eight different DDNS service providers. Basically, Vigor routers are compatible with the DDNS services supplied by most popular DDNS service providers such as www.dyndns.org, www.no-ip.com, www.dtdns.com, www.changeip.com, www.dynamic-nameserver.com. You should visit their websites to register your own domain name for the router.

## 4.7.1.1 Status

This page displays the status for all the available DDNS profiles.

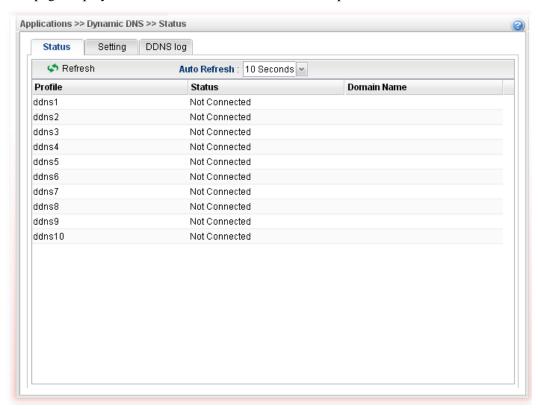

Each item will be explained as follows:

| Item         | Description                                                                                                    |
|--------------|----------------------------------------------------------------------------------------------------|
| Refresh      | Renew current web page.                                                                                                    |
| Auto Refresh | Specify the interval of refresh time to obtain the latest status.  The information will update immediately when the Refresh button is clicked.  10 Seconds 10 Seconds 1 Minute Disable |
| Profile      | Display the name of the DDNS.                                                                                                    |
| Status       | Display the connection status for the DDNS sever.                                                                                                    |
| Domain Name  | Display the domain name for the DDNS server.                                                                                                    |

# 4.7.1.2 Setting

This page allows you to configure DDNS profiles for your request.

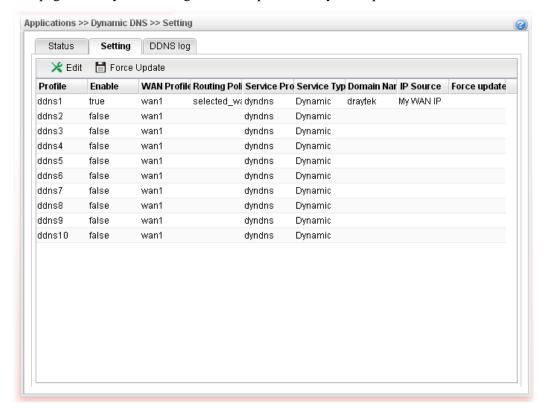

Each item will be explained as follows:

| Item                  | Description                                                                                                    |
|-----------------------|----------------------------------------------------------------------------------------------------|
| Edit                  | Modify the selected profile.                                                                                                    |
|                       | To edit a profile, simply select the one you want to modify and click the <b>Edit</b> button. The edit window will appear for you to modify the corresponding settings for the selected rule. |
| Force Update          | Force the router updates its information to DDNS server immediately.                                                                                                    |
| Profile               | Display the name of the profile.                                                                                                    |
| Enable                | Display the status of the profile. False means disabled; True means enabled.                                                                                                    |
| WAN Profile           | Display current WAN profile used by such DDNS profile.                                                                                                    |
| <b>Routing Policy</b> | Display the routing policy used by such DDNS profile.                                                                                                    |
| Service Provider      | Display the name of service provider used by such profile.                                                                                                    |
| Service Type          | Display the type for such profile.                                                                                                    |
| <b>Domain Name</b>    | Display the domain name of such profile.                                                                                                    |
| IP Source             | Display the interface (My WAN IP or My Internet IP) selected by such DDNS profile.                                                                                                    |
| Force update interval | Display the interval setting to refresh the data for such                                                                                                    |

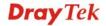

profile.

#### How to edit a DDNS Profile

There are 10 sets of DDNS server offered for you to modify and configure. Please choose any one of them and click **Edit** to open the following page for modification.

- 1. Open **Applications>>Dynamic DNS** and click the **Setting** tab.
- 2. Choose one of the DDNS profiles and click the **Edit** button.

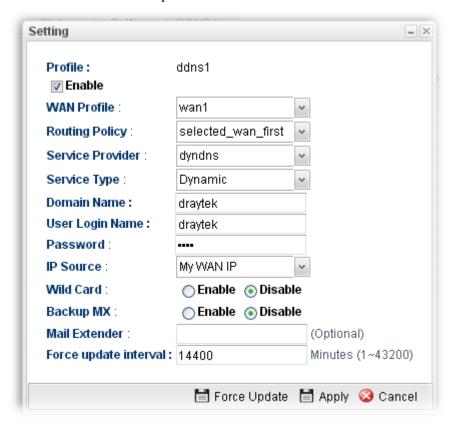

| Item           | Description                                                                                                    |
|----------------|----------------------------------------------------------------------------------------------------|
| Profile        | Display the name of the profile.                                                                                                    |
| Enable         | Check this box to enable such profile.                                                                                                    |
| WAN Profile    | Choose a WAN interface that such profile will apply to.                                                                                                    |
| Routing Policy | Choose a routing policy applied to the DDNS profile.  selected_wan_first selected_wan_only Dynamic  Selected_wan_first — The DDNS profile will be applied to the traffic via WAN interface first, then applied to other interface.  Selected_wan_only — The DDNS profile will be applied to the traffic via WAN interface only. No other interface will be used. |

| Service Provider          | Select the service provider for the DDNS account.                                                                                                    |
|---------------------------|----------------------------------------------------------------------------------------------------|
| Service Type              | Select a service type (Dynamic, Custom or Static). If you choose Custom, you can modify the domain that is chosen in the Domain Name field.  Dynamic Dynamic Static : Custom |
| Domain Name               | Type in one domain name that you applied previously. Use the drop down list to choose the desired domain.                                                                    |
| User Login Name           | Type in the login name that you set for applying domain.                                                                                                    |
| Password                  | Type in the password that you set for applying domain.                                                                                                    |
| IP Source                 | Choose My WAN IP or My Internet IP as the source for the DDNS profile.  My WAN IP My WAN IP My Internet IP  Enable Disable                                                   |
| Wildcard and<br>Backup MX | The Wildcard and Backup MX features are not supported for all Dynamic DNS providers. You could get more detailed information from their websites.                            |
| Mail Extender             | Type the IP/Domain name of the mail server.                                                                                                    |
| Force update interval     | Set the time for the router to perform auto update for DDNS service.                                                                                                    |
| Apply                     | Click it to save the configuration.                                                                                                    |
| Cancel                    | Click it to exit the dialog without saving the configuration.                                                                                                    |

- 3. Enter all the settings and click **Apply**.
- 4. The DDNS Profile has been modified.

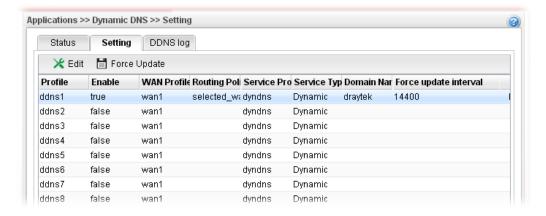

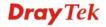

## 4.7.1.3 DDNS Log

This page displays the information related to all DDNS.

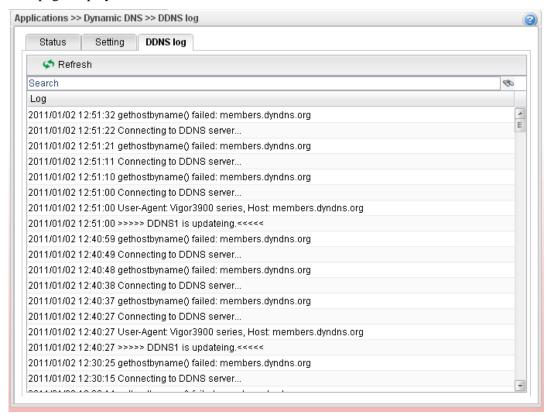

#### 4.7.2 **GVRP**

This function can define the method for the changing the VLAN information among devices. With supporting GVRP, the device can receive the VLAN information coming from other devices.

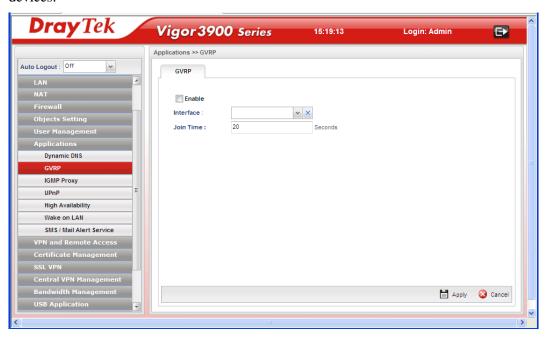

| Item      | Description                                                                                            |
|-----------|----------------------------------------------------------------------------------------------------|
| Enable    | Check this box to enable GVRP function.                                                                |
| Interface | Choose LAN and/or WAN profiles.  To clear the selected one, click to remove current object selections. |
| Join Time | Define the time for the system to send GVRP packet to other device. The unit is second.                |
| Apply     | Click it to save the configuration.                                                                    |
| Cancel    | Click it to discard the settings configured in this page.                                              |

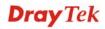

### 4.7.3 IGMP Proxy

IGMP is the abbreviation of *Internet Group Management Protocol*. It is a communication protocol which is mainly used for managing the membership of Internet Protocol multicast groups.

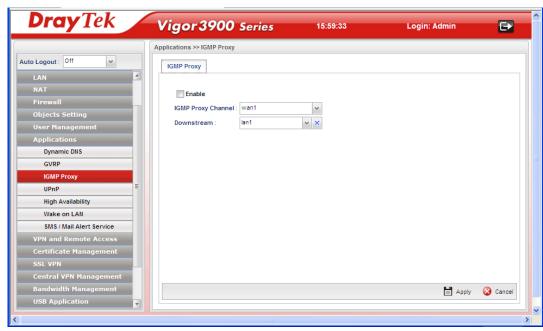

Available parameters are listed as follows:

| Item                      | Description                                                                                                    |
|---------------------------|----------------------------------------------------------------------------------------------------|
| Enable                    | Check this box to enable IGMP proxy function.                                                                                           |
| <b>IGMP Proxy Channel</b> | The application of multicast will be executed through WAN port. In addition, such function is available in NAT mode.                    |
| Downstream                | Use the drop down list to specify the LAN profile as the destination of data coming from WAN interface (defined in IGMP Proxy Channel). |
| Apply                     | Click it to save the configuration.                                                                                                    |
| Cancel                    | Click it to discard the settings configured in this page.                                                                               |

#### 4.7.4 UPnP

The **UPnP** (Universal Plug and Play) protocol is supported to bring to network connected devices the ease of installation and configuration which is already available for directly connected PC peripherals with the existing Windows 'Plug and Play' system. For NAT routers, the major feature of UPnP on the router is "NAT Traversal". This enables applications inside the firewall to automatically open the ports that they need to pass through a router. It is more reliable than requiring a router to work out by itself which ports need to be opened. Further, the user does not have to manually set up port mappings or a DMZ. **UPnP is available on Windows XP** and the router provide the associated support for MSN Messenger to allow full use of the voice, video and messaging features.

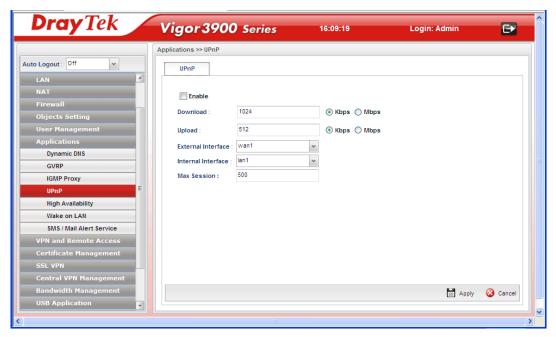

Available parameters are listed as follows:

| Item                      | Description                                                                                                    |
|---------------------------|----------------------------------------------------------------------------------------------------|
| Enable                    | Check this box to enable UPnP function.                                                                               |
| Download                  | Enter the maximum sustained WAN download speed in kilobits/second. Such information can be requested by UPnP clients. |
| Upload                    | Enter the maximum sustained WAN upload speed in kilobits/second. Such information can be requested by UPnP clients.   |
| <b>External Interface</b> | Select a WAN profile for UPnP protocol.                                                                               |
| Internal Interface        | Select a LAN profile for UPnP protocol.                                                                               |
| Max Session               | Determine the maximum session number for UPnP function.                                                               |
| Apply                     | Click it to save the configuration.                                                                                   |
| Cancel                    | Click it to discard the settings configured in this page.                                                             |

After **enabling UPNP** service setting, an icon of **IP Broadband Connection on Router** on Windows XP/Network Connections will appear. The connection status and control status will be able to be activated. The NAT Traversal of UPnP enables the multimedia features of your applications to operate. This has to manually set up port mappings or use other similar methods. The screenshots below show examples of this facility.

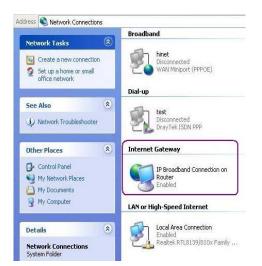

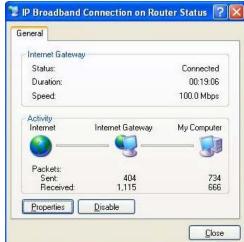

The UPnP facility on the router enables UPnP aware applications such as MSN Messenger to discover what are behind a NAT router. The application will also learn the external IP address and configure port mappings on the router. Subsequently, such a facility forwards packets from the external ports of the router to the internal ports used by the application.

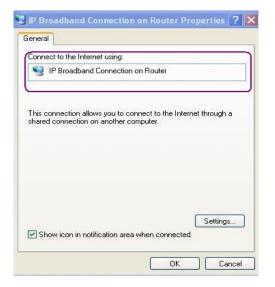

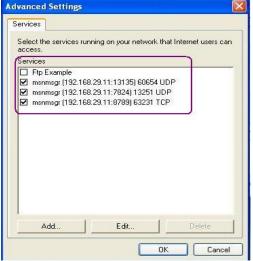

The reminder as regards concern about Firewall and UPnP

#### Can't work with Firewall Software

Enabling firewall applications on your PC may cause the UPnP function not working properly. This is because these applications will block the accessing ability of some network ports.

#### **Security Considerations**

Activating the UPnP function on your network may incur some security threats. You should consider carefully these risks before activating the UPnP function.

- Some Microsoft operating systems have found out the UPnP weaknesses and hence you need to ensure that you have applied the latest service packs and patches.
- Non-privileged users can control some router functions, including removing and adding port mappings.

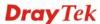

The UPnP function dynamically adds port mappings on behalf of some UPnP-aware applications. When the applications terminate abnormally, these mappings may not be removed.

## 4.7.5 High Availability

The High Availability (HA) feature refers to the awareness of component failure and the availability of backup resources. The complexity of HA is determined by the availability needs and the tolerance of system interruptions. Systems, provides nearly full-time availability, typically have redundant hardware and software that make the system available despite failures.

The high availability of the V3900 Series is designed to avoid single points-of-failure. When failures occur, the failover process moves processing performed by the failed component (the "Master") to the backup component (the "Slave"). This process remains system-wide resources, recovers partial of failed transactions, and restores the system to normal within a matter of microseconds.

Take the following picture as an example. The left V3900 Series is regarded as Master device, the right V3900 Series is regarded as Slave device. When Master V3900 Series is broken down, the Slave (backup) device could replace the Master role to take over all jobs as soon as possible. However, once the original Master is working again, the Slave would be changed to original role to stand by.

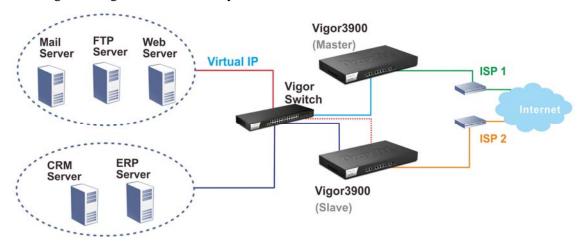

## 4.7.5.1 High Availability Global Setup

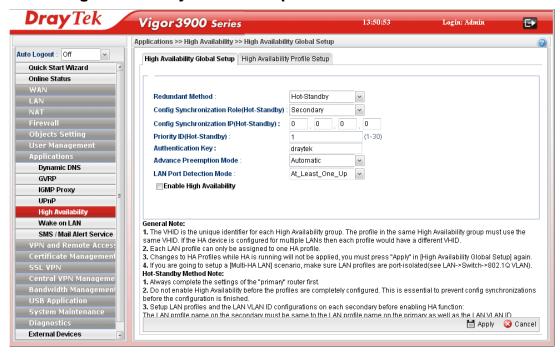

| Item                          | Description                                                                                                    |
|-------------------------------|----------------------------------------------------------------------------------------------------|
| Enable High<br>Availability   | Check this box to enable HA function.                                                                                                    |
| Redundant Method              | Choose Hot-Standby or Active-Standby as the method for HA.  Hot-Standby  Active-Standby  Hot -Standby -Hot-Standby is a redundant method of having                                                                                                    |
|                               | several secondary service nodes running standby with another identical primary service node. Upon failure of the primary node, the system immediately elects one from all secondary nodes to replace the failure one and take over the service. While in the standby status, the secondary nodes are still mirrored the configuration of primary in real time, thus the whole systems are assured of having identical configuration. |
|                               | Active-Standby –Active-Standby is a redundant method of having the access points configured independently by participating in HA session with individual LAN interface. As an active gateway LAN, it routes user's traffic while others stay in standby status.                                                                                                    |
| Settings under<br>Hot-Standby | Config Synchronization Role(Hot-Standby) – Specify the role for such Vigor router.  Primary  Primary  Secondary                                                                                                    |
|                               | <b>Primary</b> – It means such Vigor router is treated as the primary                                                                                                    |

## **Item** Description

device (master device).

**Authentication Key** – Type a string as the authentication key. It is used for encrypting the HA session communication to prevent malicious attack.

**Advance Preemption Mode** – Specify a mode for changing the Config Synchronization Role.

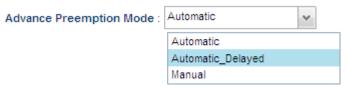

- **Automatic** The router will be restored to primary (master) router once the service is restored.
- Automatic\_Delayed The router must wait for a period of time to restore to primary (master) router when the service is restored.

**Delayed Interval:** Specify the time for waiting.

 Manual – Restoring must be done according to the setting of Manual Preemption Status.

Manual Preemption Status – Click Active or Inactive.

Manual Mode Threshold – Set a period of time for the system to determine the master router when there is no master router detected.

If the router is set as Primary (Master) router, and you change the Manual Preemption Status from Active to Inactive. Once the router (Primary) detects that it is in Inactive state, it will not take preemption. However, if there is no secondary router taking over the service, all the data traffic would be terminated.

To solve the problem, two methods can be executed:

- 1. Simply reset Manual Preemption Status from Inactive to Active and then click **Apply** to save the settings.
- 2. Set the value for Manual Mode Threshold. After passing the time configured in Manual Mode Threshold, if the system detects no master router (primary) router existing, then Manual Preemption Status will be reset to Active to locate the master router.

**Secondary** – It means such Vigor router is treated as the secondary device (slave device). The secondary router will copy the configuration from the primary router to make itself as primary.

**Authentication Key** – Type a string as the authentication key. It is used for encrypting the HA session communication to prevent malicious attack.

**Advance Preemption Mode** – Specify a mode for changing the Config Synchronization Role.

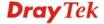

| Item                                  | Description                                                                                                    |
|---------------------------------------|----------------------------------------------------------------------------------------------------|
|                                       | Advance Preemption Mode : Automatic                                                                                                    |
|                                       | Automatic                                                                                                    |
|                                       | Automatic_Delayed                                                                                                    |
|                                       | Manual                                                                                                    |
|                                       | • Automatic – The router will be restored to primary (master) router once the service is restored.                                                                                                    |
|                                       | <ul> <li>Automatic_Delayed – The router must wait for a period<br/>of time to restore to primary (master) router when the<br/>service is restored.</li> </ul>                                                                                                    |
|                                       | <b>Delayed Interval:</b> Specify the time for waiting.                                                                                                    |
|                                       | <ul> <li>Manual – Restoring must be done according to the setting<br/>of Manual Preemption Status.</li> </ul>                                                                                                    |
|                                       | Manual Preemption Status – Click Active or Inactive.                                                                                                    |
|                                       | Manual Mode Threshold – Set a period of time for the system to determine the master router when there is no master router detected.                                                                                                    |
|                                       | If the router is set as Primary (Master) router, and you change<br>the Manual Preemption Status from Active to Inactive. Once<br>the router (Primary) detects that it is in Inactive state, it will not<br>take preemption. However, if there is no secondary router<br>taking over the service, all the data traffic would be terminated. |
|                                       | To solve the problem, two methods can be executed:                                                                                                    |
|                                       | 1. Simply reset Manual Preemption Status from Inactive to Active and then click <b>Apply</b> to save the settings.                                                                                                    |
|                                       | 2. Set the value for Manual Mode Threshold. After passing the time configured in Manual Mode Threshold, if the system detects no master router (primary) router existing, then Manual Preemption Status will be reset to Active to locate the master router.                                                                               |
|                                       | LAN Port Detection Mode – The router (with the role of Primary - Master) will detect if there is malfunction on LANs automatically. This function will force the master router to failover to other backups if any failure of LAN is detected. There are two schemes to determine the failure of LAN ports:                                |
|                                       | All_Must_Be_Up  At_Least_One_Up  All_Must_Be_Up                                                                                                    |
|                                       | <ul> <li>At_Least_One_Up - The master router can own its<br/>position only if one LAN port is connecting.</li> </ul>                                                                                                    |
|                                       | <ul> <li>All_Must_Be_Up - The master router can own its position<br/>only when all of LAN ports are connecting.</li> </ul>                                                                                                    |
|                                       | <b>Enable High Availability</b> – Check the box to enable HA function.                                                                                                    |
| Settings under<br>Active-Standby      | <b>Config Synchronization IP (Hot-Standby)</b> – Type the IP address of the router plays the role of Master.                                                                                                    |
| · · · · · · · · · · · · · · · · · · · | <b>Priority ID (Hot-Standby)</b> – Type a value (1~30). The secondary router with the highest priority will take charge of                                                                                                    |

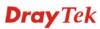

| Item | Description                                                                                                    |
|------|----------------------------------------------------------------------------------------------------|
|      | the service when the primary (master) router fails.                                                                                                    |
|      | <b>Authentication Key</b> – Type a string as the authentication key. It is used for encrypting the HA session communication to prevent malicious attack. |
|      | <b>Enable High Availability</b> – Check the box to enable HA function.                                                                                   |

# 4.7.5.2 High Availability Profile Setup

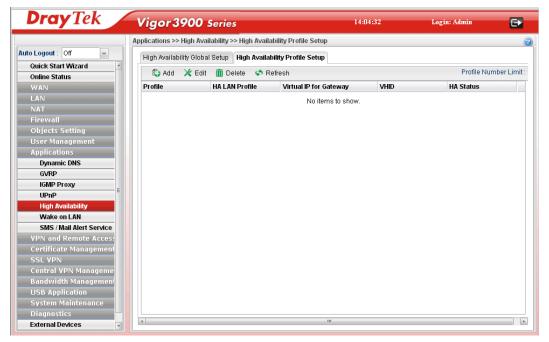

| Add                       | Add a new HA profile.                                                                                                    |
|---------------------------|----------------------------------------------------------------------------------------------------|
| Edit                      | Modify the selected HA profile.                                                                                                    |
|                           | To edit the profile, simply select the one you want to modify and click the <b>Edit</b> button. The edit window will appear for you to modify the corresponding settings for the selected profile. |
| Delete                    | Remove the selected HA profile.                                                                                                    |
|                           | To delete a profile, simply select the one you want to delete and click the <b>Delete</b> button.                                                                                                  |
| Refresh                   | Renew current web page.                                                                                                    |
| Profile                   | Display the name of the HA profile.                                                                                                    |
| HA LAN Profile            | Display the LAN profile used by such HA.                                                                                                    |
| Virtual IP for<br>Gateway | Display the IP address of the gateway.                                                                                                    |
| VHID                      | Display the virtual host ID number of the profile.                                                                                                    |
| HA Status                 | Display the online status (Master, Backup, LAN_failed and WAN_Failed) of such HA profile.                                                                                                    |

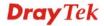

#### How to create a new User Profile

- 1. Open **Applications>>High Availability** and click the **High Availability Profile Setup** tab.
- 2. Simply click the **Add** button.

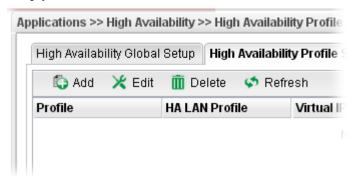

3. The following dialog will appear.

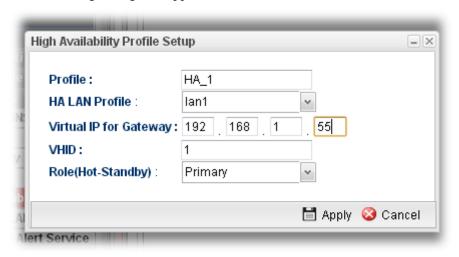

| Item                      | Description                                                                                                    |  |
|---------------------------|----------------------------------------------------------------------------------------------------|--|
| Profile                   | Type a name for such profile.                                                                                                    |  |
| HA LAN Profile            | Choose one of the LAN profiles that such function will be applied to.                                                                         |  |
| Virtual IP for<br>Gateway | Assign an IP address as a virtual IP.                                                                                                    |  |
| VHID                      | It means Virtual Host ID. Type a number as VHID for such function. VHID is used for Backup router to identify which Master will be backed up. |  |
| Role<br>(Hot-Standby)     | Select a role for this device as <b>Primary</b> or <b>Secondary</b> .  Role(Hot-Standby):  Secondary  Primary Secondary                       |  |
| Apply                     | Click it to save the configuration.                                                                                                    |  |
| Cancel                    | Click it to discard the settings configured in this page.                                                                                     |  |

4. Enter all the settings and click **Apply**. The profile has been edited.

## **Hot-Standby Mechanism**

Each secondary access point will be a backup device for the primary access point (router). When the primary device fails, one of the rest ones will be elected as the new master device.

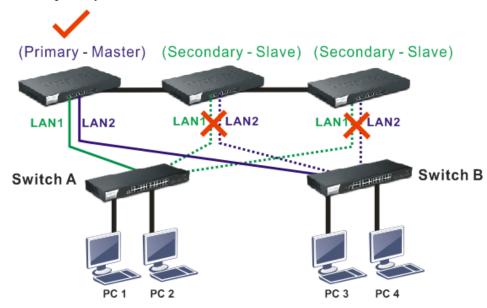

When the Master device fails, one of the slave devices will be chosen as the Master device to offer the network service for the connected PCs.

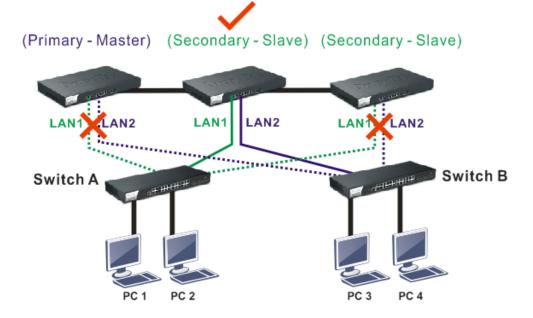

## **Active-Standby Mechanism**

Each access point in LAN will participate in different high availability sessions. All the WAN interfaces can be active which provide more flexible utilization of network service.

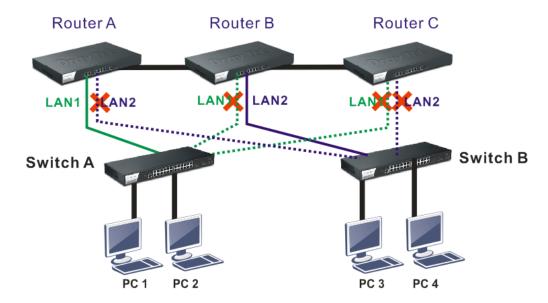

When LAN1 in Router A fails, one of the available line connections (e.g., LAN1 in Router C) will be selected to offer the network service for all the connected PCs.

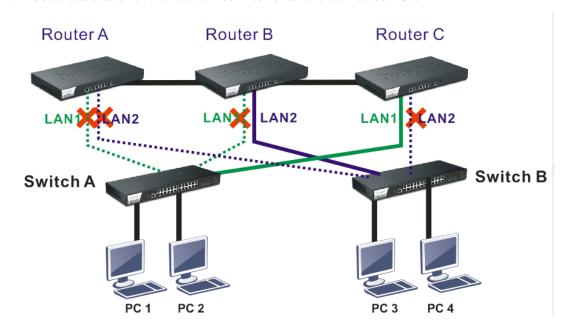

#### 4.7.6 Wake on LAN

A PC client on LAN can be woken up by the router it connects. When a user wants to wake up a specified PC through the router, he/she must type correct MAC address of the specified PC on this web page of **Wake on LAN** of this router.

In addition, such PC must have installed a network card supporting WOL function. By the way, WOL function must be set as "Enable" on the BIOS setting.

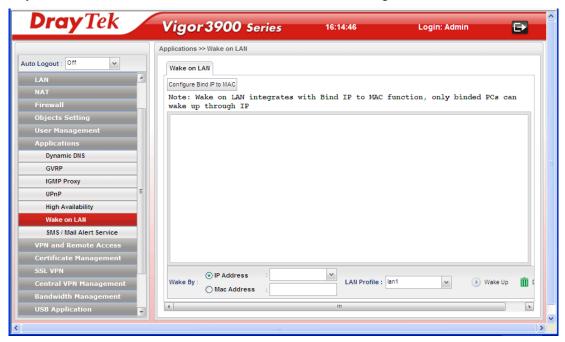

| Item                     | Description                                                                                                    |
|--------------------------|----------------------------------------------------------------------------------------------------|
| Configure Bind IP to MAC | Click it to open the setting page of Bind IP to MAC.                                                                                                    |
| Wake by                  | Two types provide for you to wake up the binded IP. If you choose Wake by MAC Address, you have to type the correct MAC address of the host in MAC Address boxes. If you choose Wake by IP Address, you have to choose the correct IP address. |
|                          | IP Address - The IP addresses that have been configured in Firewall>>Bind IP to MAC will be shown in this drop down list. Choose the IP address from the drop down list that you want to wake up.                                              |
|                          | <b>MAC Address -</b> Type any one of the MAC address of the bind PCs.                                                                                                    |
|                          | LAN Profile – Use the drop down list to choose one of the LAN profiles.                                                                                                    |
| Wake Up                  | Click this button to wake up the selected IP. See the following figure. The result will be shown on the box.                                                                                                    |
| Delete                   | Click this button to remove all the settings.                                                                                                    |

#### 4.7.7 SMS / Mail Alert Service

The function of SMS (Short Message Service)/Mail Alert is that Vigor router sends a message to user's mobile or e-mail box through specified service provider to assist the user knowing the real-time abnormal situations.

Vigor router allows you to set up to 10 SMS profiles which will be sent out according to different conditions.

#### **SMS Alert Service**

This page allows you to specify SMS provider, who will get the SMS, what the content is and when the SMS will be sent.

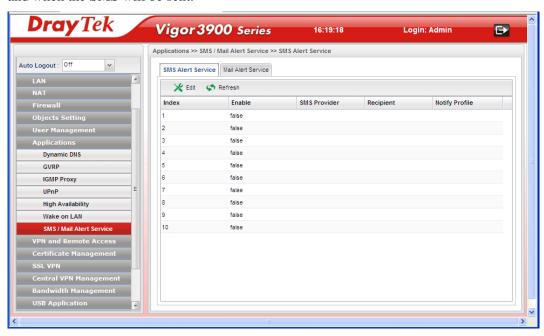

Each item will be explained as follows:

| Item           | Description                                                                                                    |
|----------------|----------------------------------------------------------------------------------------------------|
| Edit           | Modify the selected profile.                                                                                                    |
|                | To edit a profile, simply select the one you want to modify and click the <b>Edit</b> button. The edit window will appear for you to modify the corresponding settings for the selected profile. |
| Refresh        | Renew current web page.                                                                                                    |
| Index          | Display the index number (from 1 to 10) of the profile.                                                                                                    |
| Enable         | Display the status of the profile. False means disabled; True means enabled.                                                                                                    |
| SMS Provider   | Display the name of the SMS provider.                                                                                                    |
| Recipient      | Display the one who will receive the SMS.                                                                                                    |
| Notify Profile | Display the name of the notify profile.                                                                                                    |

## How to edit the SMS alert service profile

1. Open Applications>> SMS/Mail Alert Service and click the SMS Alert Service tab.

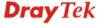

2. Choose one of the index numbers and click the **Edit** button.

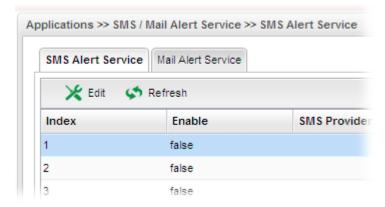

3. The following dialog will appear.

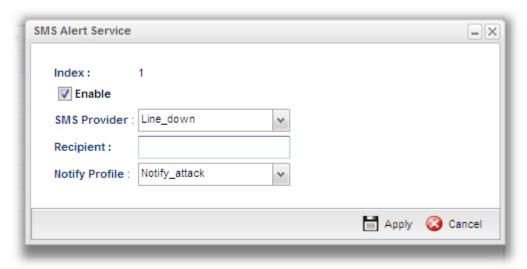

Available parameters are listed as follows:

| Item                  | Description                                                                           |
|-----------------------|---------------------------------------------------------------------------------------|
| Enable                | Check this box to enable such profile.                                                |
| SMS Provider          | Choose the SMS provider object profile from the drop down list.                       |
|                       | Such profiles can be created from <b>Object Setting&gt;&gt;SMS Service Object</b> .   |
| Recipient             | Type the cell phone number to receive the SMS.                                        |
| <b>Notify Profile</b> | Choose a profile (specify the timing for sending SMS) from the drop down list.        |
|                       | Such profiles can be created from <b>Object</b> Setting>>Notification <b>Object</b> . |
| Apply                 | Click it to save the configuration and exit the page.                                 |
| Cancel                | Click it to exit the dialog without saving the configuration.                         |

4. Enter all the settings and click **Apply**.

5. The SMS alert service profile has been modified.

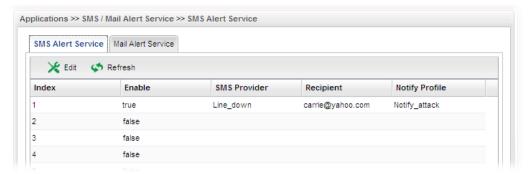

## **Mail Alert Service**

This page allows you to specify Mail Server profile, who will get the notification e-mail, what the content is and when the message will be sent.

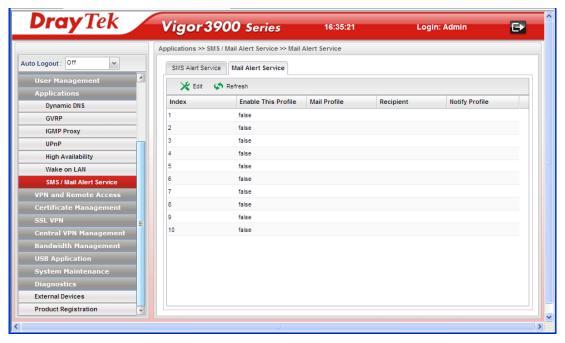

Each item will be explained as follows:

| Item                | Description                                                                                                    |
|---------------------|----------------------------------------------------------------------------------------------------|
| Edit                | Modify the selected profile.                                                                                                    |
|                     | To edit a profile, simply select the one you want to modify and click the <b>Edit</b> button. The edit window will appear for you to modify the corresponding settings for the selected profile. |
| Refresh             | Renew current web page.                                                                                                    |
| Index               | Display the index number (from 1 to 10) of the profile.                                                                                                    |
| Enable This Profile | Display the status of the profile. False means disabled; True means enabled.                                                                                                    |
| Mail Profile        | Display the name of the mail profile.                                                                                                    |
| Recipient           | Display the one who will receive the mail alert.                                                                                                    |

| <b>Notify Profile</b> | Display the name of the notify profile. |
|-----------------------|-----------------------------------------|
|-----------------------|-----------------------------------------|

## How to edit the mail alert service profile

- 1. Open **Applications>> SMS/Mail Alert Service** and click the **Mail Alert Service** tab.
- 2. Choose one of the index numbers and click the **Edit** button.

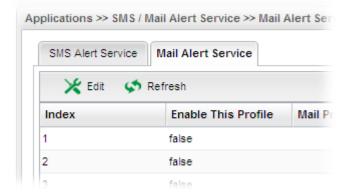

3. The following dialog will appear.

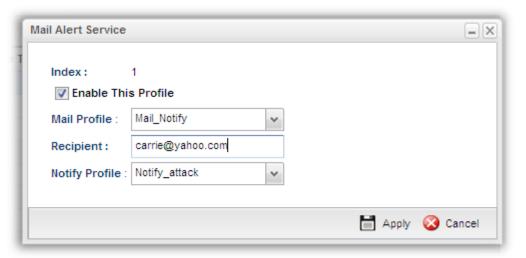

| Item                       | Description                                                                                                    |
|----------------------------|----------------------------------------------------------------------------------------------------|
| <b>Enable This Profile</b> | Check this box to enable such profile.                                                                                          |
| Mail Profile               | Choose the mail service object profile from the drop down list.                                                                 |
|                            | Such profiles can be created from <b>Object Setting&gt;&gt;Mail Service Object</b> .                                            |
| Recipient                  | Type the e-mail address for receiving the mail.                                                                                 |
| <b>Notify Profile</b>      | Choose a profile (specify the timing for sending SMS) from the drop down list.  Such profiles can be created from <b>Object</b> |
|                            | Setting>>Notification Object.                                                                                                   |
| Apply                      | Click it to save the configuration and exit the page.                                                                           |
| Cancel                     | Click it to exit the dialog without saving the configuration.                                                                   |

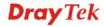

- 4. Enter all the settings and click **Apply**.
- 5. The mail alert service profile has been modified.

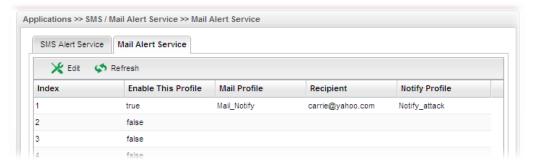

# 4.8 VPN and Remote Access

A Virtual Private Network (VPN) is the extension of a private network that encompasses links across shared or public networks like the Internet. In short, by VPN technology, you can send data between two computers across a shared or public network in a manner that emulates the properties of a point-to-point private link.

Below shows the menu items for VPN and Remote Access.

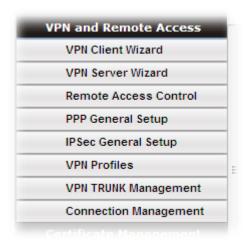

#### 4.8.1 VPN Client Wizard

Such wizard is used to configure VPN settings for VPN client. Such wizard will guide to set the LAN-to-LAN profile for VPN dial out connection step by step.

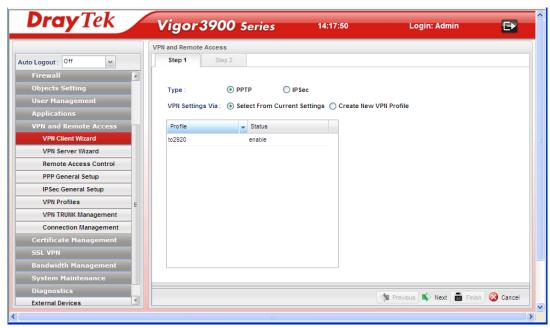

# How to create LAN-to-LAN profile for VPN client (dial-out)

- 1. Open VPN and Remote Access >> VPN Client Wizard.
- 2. The following dialog will appear.

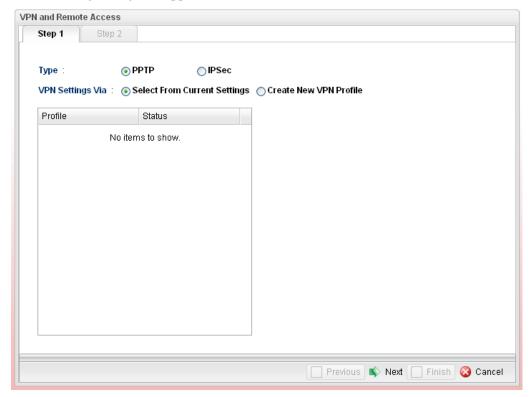

| Item             | Description                                                                                                    |
|------------------|----------------------------------------------------------------------------------------------------|
| Type             | Specify which protocol ( <b>PPTP</b> or <b>IPSec</b> ) will be used for such VPN profile.                                                                                                    |
| VPN Settings Via | Select From Current Settings – Current VPN LAN to LAN profiles will be listed below such setting. Choose the one you need.                                                                                 |
|                  | Create New VPN Profile – It allows you to create a new VPN LAN to LAN profile. Simply type the name in the field of Profile Name. The field of Profile Name is available only when you click this setting. |

3. Specify the type. Click **Create New VPN Profile** and type the name of the profile. Then, click **Next**.

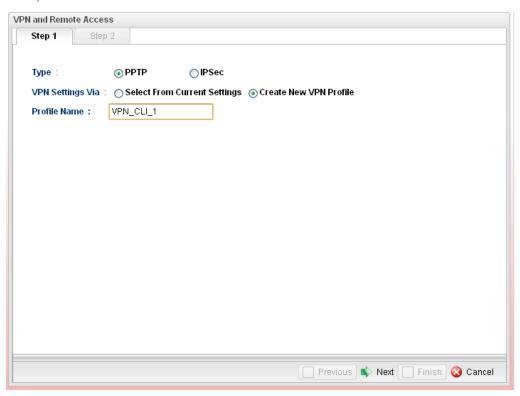

4. If you choose **PPTP** as the Type, you will get the following screen:

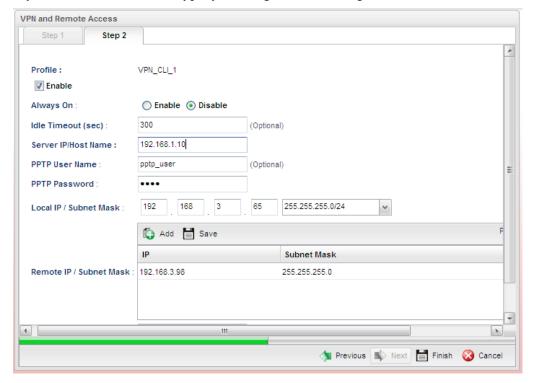

| Item    | Description                          |
|---------|--------------------------------------|
| Profile | Display the name of the VPN profile. |

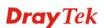

| <b>Enable This Profile</b> | Check this box to enable such profile.                                                         |
|----------------------------|------------------------------------------------------------------------------------------------|
| Always On                  | Click Enable to make router always keeping connection.                                         |
| <b>Idle Timeout</b>        | When Always On is disabled, you have to type the value for terminating the network connection. |
| Server IP/Host<br>Name     | Type the IP address or host name of PPTP server.                                               |
| <b>PPTP User Name</b>      | Type a user name for authentication in PPTP connection.                                        |
| PPTP Password              | Type a password for authentication in PPTP connection.                                         |
| Local IP/Subnet<br>Mask    | Type the IP address and subnet mask of local host.                                             |
| Remote IP/Subnet<br>Mask   | Type the LAN IP address and LAN subnet mask for the remote host.                               |
| Route/NAT Mode             | Specify the purpose for such profile.  NAT  Route NAT                                          |

If you choose **IPSec** as the Type, you will get the following screen:

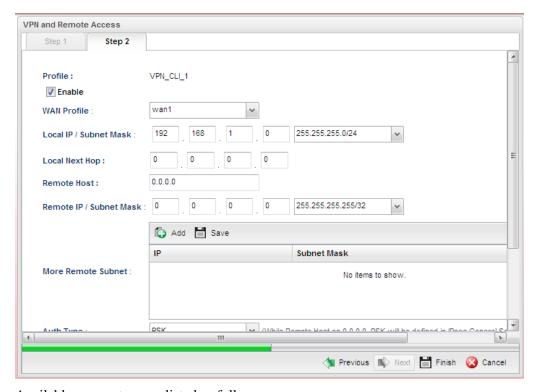

| Item        | Description                                      |
|-------------|--------------------------------------------------|
| Profile     | Display the name of the VPN profile.             |
| Enable      | Check this box to enable such profile.           |
| WAN Profile | Choose a WAN profile to be used by such profile. |

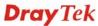

| Local IP/Subnet<br>Mask    | Type the IP address and subnet mask of local host.                                                                                                    |
|----------------------------|----------------------------------------------------------------------------------------------------|
| <b>Local Next Hop</b>      | Specify the gateway for WAN interface. Usually, use the default setting (leave it in blank).                                                                                                    |
| Remote Host                | Type the WAN IP address for the remote host.                                                                                                    |
| Remote IP / Subnet<br>Mask | Type the LAN IP address and LAN subnet mask for the remote host.                                                                                                    |
| More Remote<br>Subnet      | Add more remote subnet in this field if required.                                                                                                    |
| Auth Type                  | The authentication to be used by Pre-Shared Key or RSA Signature. Choose <b>PSK</b> or <b>RSA</b> for such profile.                                                                                                    |
| Certificate                | Choose a local certificate from the drop down list if RSA is selected as Auth Type.                                                                                                    |
| Preshared Key              | Type a pre-shared key for authentication if PSK is selected as Auth Type.                                                                                                    |
| Security Protocol          | Choose <b>ESP</b> to specify the IPSec protocol for the Encapsulating Security Payload protocol. The data will be encrypted and authenticated. Choose <b>AH</b> to specify the IPSec protocol for the Authentication Header protocol. The data will be authenticated but not be encrypted. |
| DPD Delay                  | DPD means dead peer detection. It is a keep-alive timer. A Hello message will be emitted periodically when a tunnel is idle. Use the value 0 to disable this function. The recommended value is 30 seconds if enabled.                                                                     |
| DPD Timeout                | It is the timeout timer. The peer will be declared dead once no acknowledge message is received after timeout value. Use the value 0 to disable this function. The recommended value is 120 seconds if enabled.                                                                            |

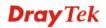

5. Fill in the required information on this page and click **Finish**. A new profile has been created.

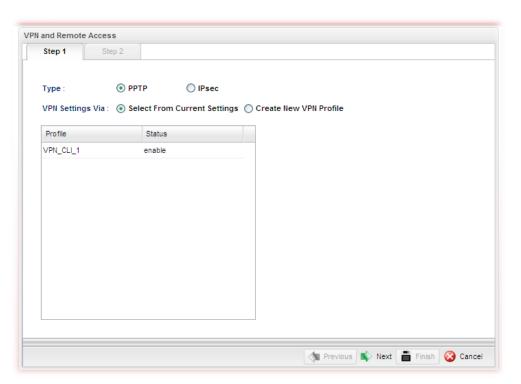

#### 4.8.2 VPN Server Wizard

Such wizard is used to configure VPN settings for VPN server. Such wizard will guide to set the LAN-to-LAN profile for VPN dial in connection step by step.

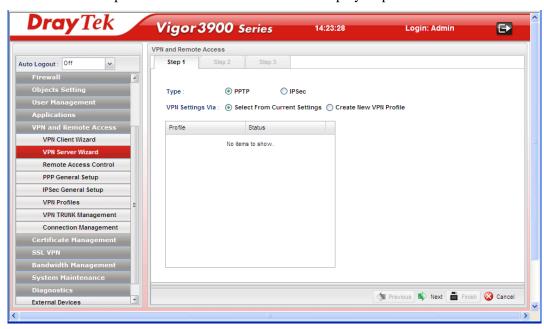

# How to create LAN-to-LAN profile for VPN server

- 1. Open VPN and Remote Access >> VPN Server Wizard.
- 2. The following dialog will appear.

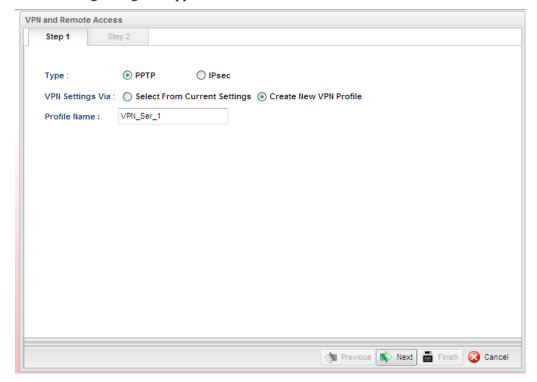

| Item | Description |
|------|-------------|
|      |             |

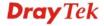

| Туре                | Specify which protocol ( <b>PPTP</b> or <b>IPSec</b> ) will be used for such VPN profile.                                                                                                    |
|---------------------|----------------------------------------------------------------------------------------------------|
| VPN Settings Via    | Select From Current Settings - Current VPN LAN to LAN profiles will be listed below such setting. Choose the one you need.                                                                                 |
|                     | Create New VPN Profile – It allows you to create a new VPN LAN to LAN profile. Simply type the name in the field of Profile Name. The field of Profile Name is available only when you click this setting. |
| <b>Profile Name</b> | Type a new name for such profile.                                                                                                    |
| Next                | Go to next page.                                                                                                    |
| Cancel              | Cancel the configuration and return to the home page of such function.                                                                                                    |

3. Click **Create New VPN Profile** and type the name of the profile. Click **Next** to get into next page. Note that if you choose **PPTP** as the **Type** in Step 2, you will see the page as below:

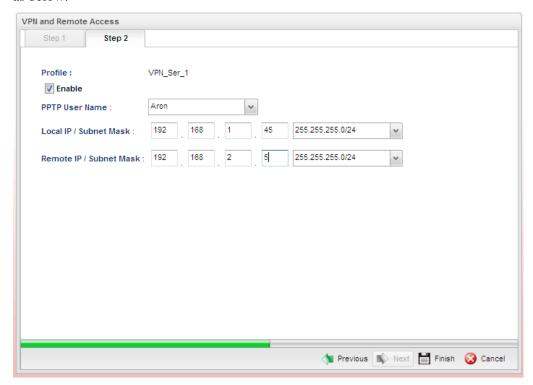

| Item                      | Description                                                                                                    |
|---------------------------|----------------------------------------------------------------------------------------------------|
| Profile                   | Display the name of the profile.                                                                                                    |
| Enable                    | Check this box to enable such profile.                                                                                                    |
| PPTP User Name            | Choose a user for authentication in PPTP connection. Such profile shall be created in <b>User Management&gt;&gt;User Profile</b> previously. Otherwise, there are no selections displayed here. |
| Local IP / Subnet<br>Mask | Type the IP address and subnet mask of local host.                                                                                                    |

| Remote IP / Subnet | Type the LAN IP address and LAN subnet mask for the |
|--------------------|-----------------------------------------------------|
| Mask               | remote host.                                        |

If you choose **IPSec** as the **Type** in Step 1, you will get the following page:

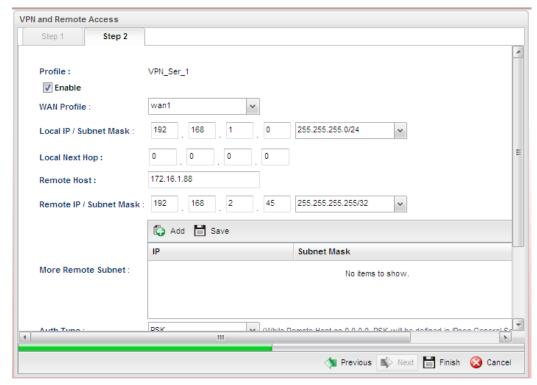

| Item                       | Description                                                                                                    |
|----------------------------|----------------------------------------------------------------------------------------------------|
| Profile                    | Display the name of the VPN profile.                                                                                |
| Enable                     | Check this box to enable such profile.                                                                              |
| WAN Profile                | Choose a WAN profile to be used by such profile.                                                                    |
| Local IP/Subnet<br>Mask    | Type the IP address and subnet mask of local host.                                                                  |
| <b>Local Next Hop</b>      | Specify the gateway for WAN interface. Usually, use the default setting (leave it in blank).                        |
| Remote Host                | Type the WAN IP address for the remote host.                                                                        |
| Remote IP / Subnet<br>Mask | Type the LAN IP address and LAN subnet mask for the remote host.                                                    |
| More Remote<br>Subnet      | Add more remote subnet in this field if required.                                                                   |
| Auth Type                  | The authentication to be used by Pre-Shared Key or RSA Signature. Choose <b>PSK</b> or <b>RSA</b> for such profile. |
| Certificate                | Choose a local certificate from the drop down list if RSA is selected as Auth Type.                                 |
| Preshared Key              | Type a pre-shared key for authentication if PSK is selected as Auth Type.                                           |

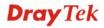

| Security Protocol | Choose <b>ESP</b> to specify the IPSec protocol for the Encapsulating Security Payload protocol. The data will be encrypted and authenticated. Choose <b>AH</b> to specify the IPSec protocol for the Authentication Header protocol. The data will be authenticated but not be encrypted. |
|-------------------|----------------------------------------------------------------------------------------------------|
| DPD Delay         | DPD means dead peer detection. It is a keep-alive timer. A Hello message will be emitted periodically when a tunnel is idle. Use the value 0 to disable this function. The recommended value is 30 seconds if enabled.                                                                     |
| DPD Timeout       | It is the timeout timer. The peer will be declared dead once no acknowledge message is received after timeout value. Use the value 0 to disable this function. The recommended value is 120 seconds if enabled.                                                                            |

4. Fill in the required information on this page and click **Finish**. A pop-up window will appear.

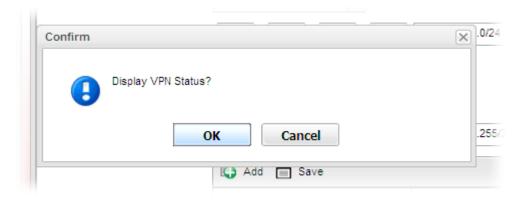

5. Click **OK.** Then, return to **VPN and Remote Access>>VPN Server Wizard.** The new added VPN server profile will be displayed on the screen.

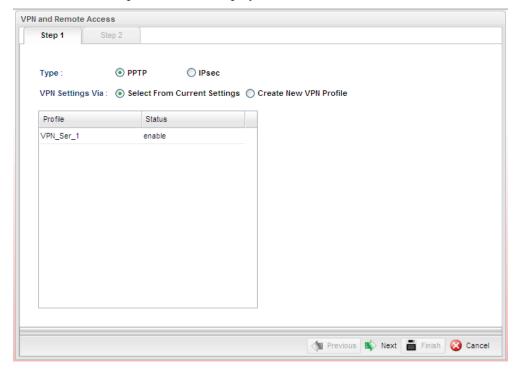

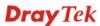

#### 4.8.3 Remote Access Control

Enable the necessary VPN service as you need. In default, PPTP VPN Service and L2TP VPN Service are enabled. If you intend to run a VPN server inside your LAN, you should disable the VPN service of Vigor Router to allow VPN tunnel pass through.

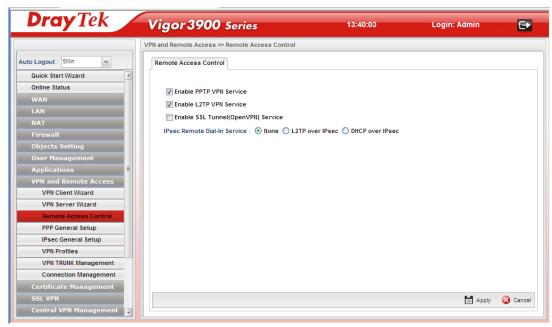

| Item                                                                                                   | Description                                               |
|----------------------------------------------------------------------------------------------------|-----------------------------------------------------------|
| Enable PPTP VPN<br>Service / L2TP VPN<br>Service/DHCP over<br>IPSec Service/L2TP<br>over IPSec Service | Check the box(es) to enable the service.                  |
| Apply                                                                                                  | Click it to save the configuration.                       |
| Cancel                                                                                                 | Click it to discard the settings configured in this page. |

# 4.8.4 PPP General Setup

Remote users can connect to the site, host, server and etc. via VPN connection built between the router and the users by authentication procedure.

#### 4.8.4.1 PPTP

This page display current status for VPN tunnel built with PPTP protocol.

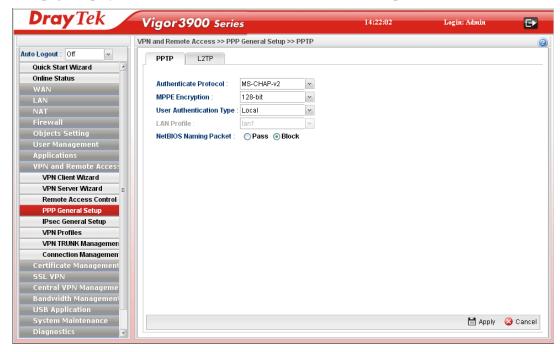

| Item                        | Description                                                                                                  |
|-----------------------------|----------------------------------------------------------------------------------------------------|
| Authenticate Protocol       | The router will authenticate the dial-in user with the protocol selected here.                               |
|                             | MS-CHAP-v2                                                                                                   |
|                             | PAP CHAP MS-CHAP MS-CHAP-v2                                                                                  |
|                             | <b>PAP</b> - It means the router will attempt to authenticate dial-in users with the PAP protocol.           |
|                             | <b>CHAP</b> - It means the router will attempt to authenticate dial-in users with the CHAP protocol.         |
| MPPE Encryption             | Specify one of the encryptions for such server. It is available only when MS-CHAP or MS-CHAP_v2 is selected. |
|                             | 128-bit                                                                                                    |
| User Authentication<br>Type | Set user authentication to <b>Local</b> server, <b>RADIUS</b> server or <b>LDAP</b> server.                  |

|                          | LDAP                                                                                                    |
|--------------------------|----------------------------------------------------------------------------------------------------|
|                          | Local                                                                                                    |
|                          | RADIUS                                                                                                    |
|                          | LDAP                                                                                                    |
| LDAP profiles            | Choose a LDAP profile for PPTP Server if <b>LDAP</b> is selected as user authentication type.                                                                                                    |
|                          | To clear the selected one, click to remove current object selections.                                                                                                    |
| LAN Profile              | Choose a LAN profile for PPTP Server if <b>RADIUS</b> or <b>LDAP</b> is selected as user authentication type.                                                                                     |
| NetBIOS Naming<br>Packet | Pass – Click it to have an inquiry for data transmission between the hosts located on both sides of VPN Tunnel while connecting.                                                                  |
|                          | <b>Block</b> – When there is conflict occurred between the hosts on both sides of VPN Tunnel in connecting, such function can block data transmission of Netbios Naming Packet inside the tunnel. |
| Apply                    | Click it to save the configuration.                                                                                                    |
| Cancel                   | Click it to discard the settings configured in this page.                                                                                                    |

Enter all the settings and click Apply.

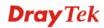

### 4.8.4.2 L2TP

This page display current status for VPN tunnel built with L2TP protocol.

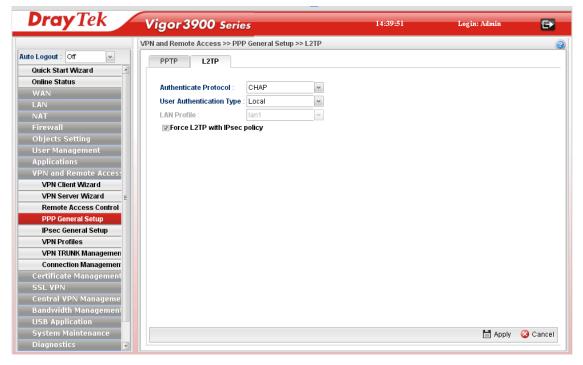

| Item                        | Description                                                                                                    |
|-----------------------------|----------------------------------------------------------------------------------------------------|
| Authenticate Protocol       | The router will authenticate the dial-in user with the protocol selected here.  MS-CHAP-v2 PAP CHAP MS-CHAP MS-CHAP-v2  PAP - It means the router will attempt to authenticate dial-in users with the PAP protocol.  CHAP - It means the router will attempt to authenticate |
| User Authentication<br>Type | dial-in users with the CHAP protocol.  Set user authentication to Local server or RADIUS server.  LDAP  Local RADIUS LDAP                                                                                                    |
| LDAP profiles               | Choose a LDAP profile for PPTP Server if <b>LDAP</b> is selected as user authentication type.  To clear the selected one, click to remove current object selections.                                                                                                    |
| LAN Profile                 | Choose a LAN profile for L2TP Server if <b>RADIUS/LDAP</b> is selected as user authentication type.                                                                                                    |

| Force L2TP with IPsec policy | If it is checked, the router will use L2TP with IPsec policy for VPN connection. |
|------------------------------|----------------------------------------------------------------------------------|
| Apply                        | Click it to save the configuration and exit the dialog.                          |
| Cancel                       | Click it to discard the settings configured in this page.                        |

Enter all the settings and click Apply.

# 4.8.5 IPSec General Setup

The IPSec services can provide access control, connectionless integrity, data origin authentication, rejection of replayed packets that is a form of partial sequence integrity, and confidentiality by encryption. These objectives are met through the use of two traffic security protocols, the Authentication Header (AH) and the Encapsulating Security Payload (ESP), and through the use of cryptographic key management procedures and protocols.

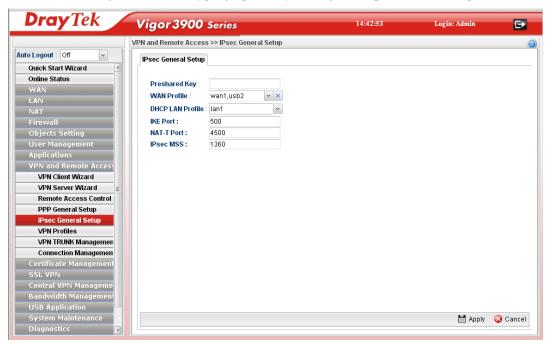

| Item             | Description                                                                                                    |
|------------------|----------------------------------------------------------------------------------------------------|
| Preshared Key    | Specify a key for IKE authentication Confirm Pre-Shared Key- Retype the characters to confirm the pre-shared key.  |
| WAN Profile      | Choose a WAN interface profile to be used.  To clear the selected one, click to remove current profile selections. |
| DHCP LAN Profile | Choose one of the LAN profiles for VPN.                                                                            |
| IKE Port         | Type the UDP port number for Internet Key Exchange (IKE) traffic to the VPN server.                                |
| NAT-Port         | Type the UDP port number for IPSec network address translator traversal (NAT-T) traffic.                           |
| IPSec MSS        | Type the port number for IPSec MSS.                                                                                |

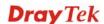

| Apply  | Click it to save the configuration.                       |
|--------|-----------------------------------------------------------|
| Cancel | Click it to discard the settings configured in this page. |

Enter all the settings and click Apply.

#### 4.8.6 VPN Profiles

The router allows you to create VPN profiles via the protocol of IPSec or PPTP (dial-in or dial-out).

The router supports up to **500** VPN tunnels simultaneously. The following figure shows the summary table.

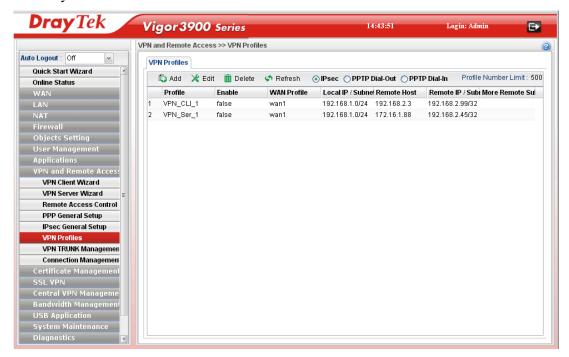

| Item                 | Description                                                                                                    |
|----------------------|----------------------------------------------------------------------------------------------------|
| Add                  | Add a new profile.                                                                                                    |
| Edit                 | Modify the selected profile.                                                                                                    |
|                      | To edit a profile, simply select the one you want to modify and click the <b>Edit</b> button. The edit window will appear for you to modify the corresponding settings for the selected profile. |
| Delete               | Remove the selected profile.                                                                                                    |
|                      | To delete a profile, simply select the one you want to delete and click the <b>Delete</b> button.                                                                                                |
| Refresh              | Renew current web page.                                                                                                    |
| IPSec                | Display the LAN to LAN profile with IPSec policy.                                                                                                    |
| PPTP Dial-out        | Display the LAN to LAN profile with PPTP Dial-out policy.                                                                                                    |
| PPTP Dial-in         | Display the LAN to LAN profile with PPTP Dial-in policy.                                                                                                    |
| Profile Number Limit | Display the total number (500) of the object profiles to be                                                                                                    |

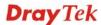

|                            | created.                                                                           |
|----------------------------|------------------------------------------------------------------------------------|
| Profile                    | Display the name of LAN to LAN profile.                                            |
| Enable                     | Display the status of the profile. False means disabled; True means enabled.       |
| WAN Profile                | Display the WAN interface selected for the profile.                                |
| Local IP / Subnet Mask     | Display the LAN IP address with subnet mask of this profile.                       |
| Remote Host                | Display the name of the remote host of this profile.                               |
| Remote IP / Subnet<br>Mask | Display the WAN IP address with subnet mask of this profile.                       |
| More Remote Subnet         | Display other LAN IP addresses with subnet mask which can be used of this profile. |

# How to create an IPSec VPN profile

The IPSec services can provide access control, connectionless integrity, data origin authentication, rejection of replayed packets that is a form of partial sequence integrity, and confidentiality by encryption. These objectives are met through the use of two traffic security protocols, the Authentication Header (AH) and the Encapsulating Security Payload (ESP), and through the use of cryptographic key management procedures and protocols.

- 1. Open VPN and Remote Access >> LAN to LAN.
- 2. Simply click the **Add** button.

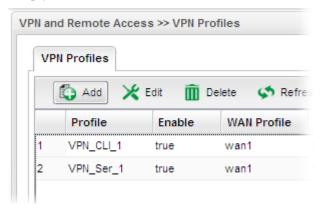

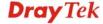

3. The following dialog will appear. Click the **Basic** tab to configure the settings.

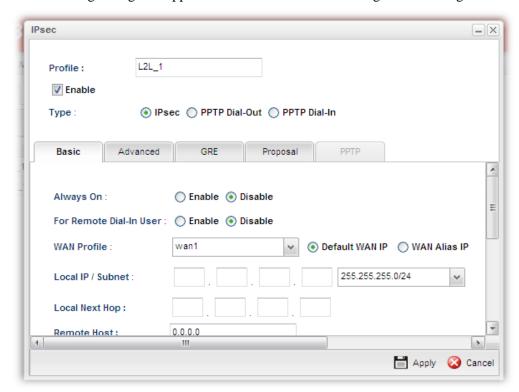

| Item    | Description                                                                                                    |
|---------|----------------------------------------------------------------------------------------------------|
| Profile | Type the name of the profile.                                                                                                 |
| Enable  | Check this box to enable this profile.                                                                                        |
| Type    | There are three types offered here for you to choose. Please choose <b>IPSec</b> for this case.                               |
| Basic   | Always On – Click Enable to make router always keeping connection.                                                            |
|         | For Remote Dial-In User- Click Enable to allow the connection via IPSec remote dial-in host.                                  |
|         | <b>WAN Profile-</b> Choose a wan profile to be used by such profile.                                                          |
|         | <b>Local IP/Subnet -</b> Type the IP address and subnet mask of local host.                                                   |
|         | <b>Local Next Hop -</b> Specify the gateway for WAN interface. Usually, use the default setting (leave it in blank).          |
|         | <b>Remote Host -</b> Type the WAN IP address for the remote host.                                                             |
|         | <b>Remote IP / Subnet Mask -</b> Type the LAN IP address and LAN subnet mask for the remote host.                             |
|         | <b>More Remote Subnet</b> – Add more remote subnet in this field if required.                                                 |
|         | <b>Auth Type -</b> The authentication to be used by Pre-Shared Key or RSA Signature. Choose <b>PSK</b> or <b>RSA</b> for such |

Certificate - Choose a local certificate from the drop down list if RSA is selected as Auth Type.

Preshared Key – Specify a key for IKE authentication if PSK is selected as Auth Type.

Security Protocol – Choose ESP to specify the IPSec protocol for the Encapsulating Security Payload protocol. The data will be encrypted and authenticated. Choose AH to specify the IPSec protocol for the Authentication Header protocol. The data will be authenticated but not be encrypted.

4. After filling the required information for **Basic**, click the **Advanced** tab to open the following page.

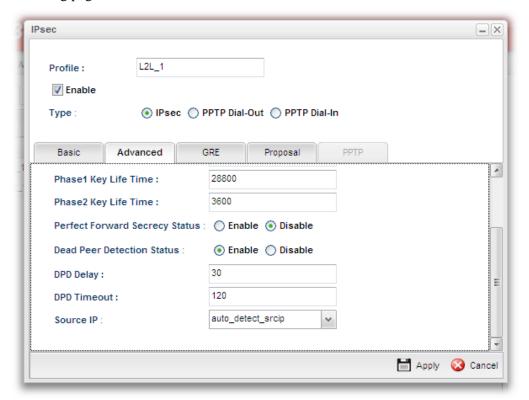

| Item            | Description                                                                                                    |
|-----------------|----------------------------------------------------------------------------------------------------|
| Aggressive Mode | Enable – Click it to enable Aggressive Mode.                                                                                                    |
|                 | <b>Disable</b> – Click it to disable Aggressive Mode.                                                                                                    |
| Local Peer ID   | Type the ID for Vigor3900 which can be configured by the remote end. It is available only when Aggressive Mode is enabled.                                                                           |
| Remote Peer ID  | Peer ID is on behalf of the IP address while identity authenticating with remote VPN server. The length of the ID is limited to 47 characters. It is available only when Aggressive Mode is enabled. |

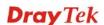

| Phase 1 Key Life<br>Time          | The rekey-renegotiated period of the IKE Phase1 keying channel of a connection. The acceptable range is from 5 to 480 minutes (8 hours).                                                                                                    |
|-----------------------------------|----------------------------------------------------------------------------------------------------|
| Phase 2 Key Life<br>Time          | The rekey-renegotiated period of the IKE Phase 2 keying channel of a connection. The acceptable range is from 5 to 480 minutes (8 hours).                                                                                                    |
| Perfect Forward<br>Secrecy Status | Enables the PFS function. A new Diffie-Hellman Key Exchange is included every time an encryption and/or authentication key are computed on PFS.                                                                                                  |
| Dead Peer<br>Detection Status     | Enable – Click it to enable DPD. When there is no traffic through the IPSec tunnel, both server and the client will send the DPD packet to each other to ensure the IPSec tunnel connection is active still.  Disable – Click it to disable DPD. |
| DPD Delay                         | The keep-alive timer. A Hello message will be emitted periodically when a tunnel is idle. Use the value 0 to disable this function. The recommended value is 30 seconds if enabled.                                                              |
| DPD Timeout                       | The timeout timer. The peer will be declared dead once no acknowledge message is received after timeout value. Use the value 0 to disable this function. The recommended value is 120 seconds if enabled.                                        |
| Source IP                         | Choose one of the LAN profiles as a source IP.                                                                                                    |

5. After filling the required information for **Advanced**, click the **GRE** tab to open the following page.

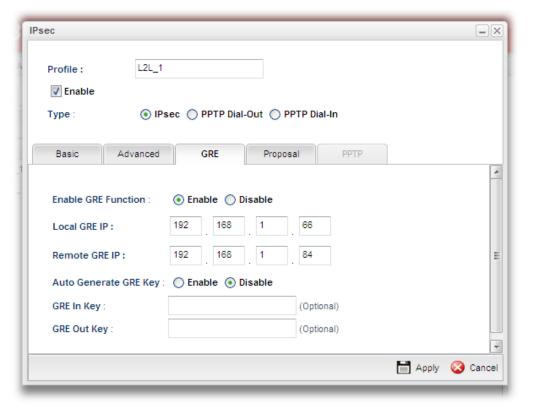

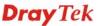

| Item                     | Description                                                                                                    |
|--------------------------|----------------------------------------------------------------------------------------------------|
| Enable GRE<br>Function   | Check the box to enable the function.                                                                                                    |
| Local GRE IP             | The virtual IP address of the router, specified for this tunnel.                                                                                      |
| Remote GRE IP            | The virtual IP address of the remote client, specified for this tunnel.                                                                               |
| Auto Generate<br>GRE Key | Click <b>Enable</b> to generate the GRE key by the system automatically.  If you click <b>Disable</b> , you need to type GRE key manually.            |
| GRE In Key               | Type the hexadecimal number as GRE In Key. This value is used for the router to authenticate the source of the packet. The length is 4 bytes.         |
| GRE Out Key              | Type the hexadecimal number as GRE Out Key. This value is used for the remote client to authenticate the source of the packet. The length is 4 bytes. |

6. After filling the required information for **GRE**, click the **Proposal** tab to open the following page.

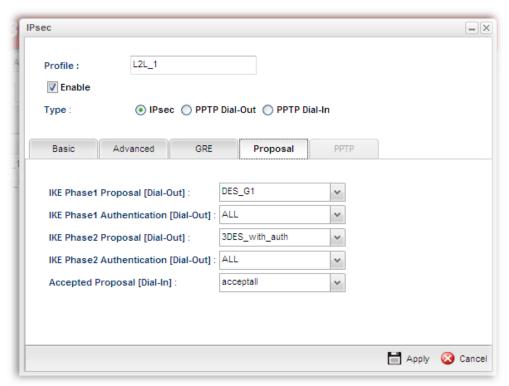

| Item                              | Description                                                                                                    |
|-----------------------------------|----------------------------------------------------------------------------------------------------|
| IKE Phase1<br>Proposal (Dial-Out) | Propose the local available authentication schemes and encryption algorithms to the VPN peers, and get its feedback to find a match. |
| IKE Phase1<br>Authentication      | Propose the local available algorithms to the VPN peers, and get its feedback to find a match.                                       |

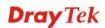

| (Dial-Out)                                 |                                                                                                    |
|--------------------------------------------|----------------------------------------------------------------------------------------------------|
| IKE Phase2<br>Proposal (Dial-Out)          | Propose the local available authentication schemes and encryption algorithms to the VPN peers, and get its feedback to find a match.                          |
| IKE Phase2<br>Authentication<br>(Dial-Out) | Propose the local available algorithms to the VPN peers, and get its feedback to find a match.                                                                |
| Accepted Proposal (Dial-In)                | For the dial-in VPN user, please specify the limitation of the proposal.                                                                                      |
|                                            | Accept all supported proposal (acceptall) - When the VPN tunnel is established, all the proposals supported by this device will be accepted and applied.      |
|                                            | Only accept proposal listed above (acceptabove) - When the VPN tunnel is established, only the selected proposal will be accepted and applied by this device. |
| Apply                                      | Click it to save the configuration.                                                                                                    |
| Cancel                                     | Click it to exit the page without saving configuration.                                                                                                    |

- 7. Enter all the settings and click **Apply**.
- 8. A new IPSec LAN-to-LAN profile has been created.

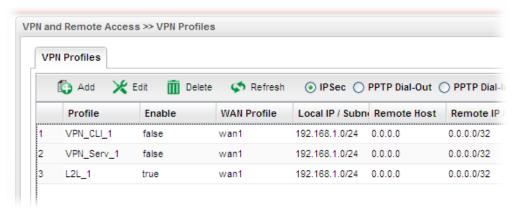

# How to create a PPTP Dial-Out LAN to LAN profile

Below will guide you to create a PPTP dial-out profile for VPN connection:

- 1. Open VPN and Remote Access >> VPN Profiles.
- 2. Simply click the **Add** button.

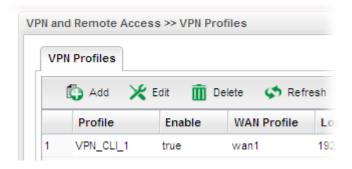

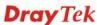

3. The following dialog will appear.

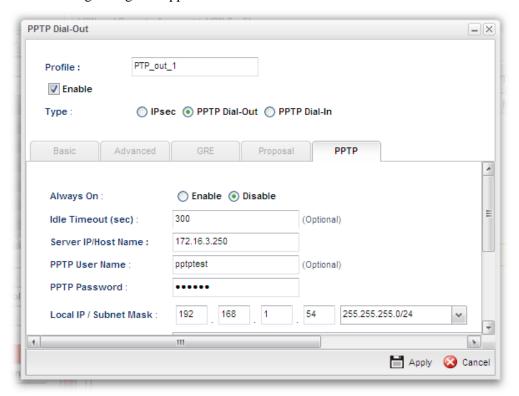

| Item    | Description                                                                                                    |
|---------|----------------------------------------------------------------------------------------------------|
| Profile | Type the name of the profile.                                                                                                    |
| Enable  | Check this box to enable this profile.                                                                                                    |
| Туре    | There are three types offered here for you to choose. Please choose <b>PPTP Dial-Out</b> for this case.                                                                              |
| PPTP    | <b>Always On -</b> Click <b>Enable</b> to make the profile being always on.                                                                                                    |
|         | Idle Timeout (sec) - If the user is idle over the limitation of the timer, the network connection will be stopped for such user. By default, the Idle Timeout is set to 300 seconds. |
|         | <b>Server IP/Host Name -</b> Type the IP address or the host name of PPTP server.                                                                                                    |
|         | <b>PPTP User Name -</b> Type a user name for authentication in PPTP connection.                                                                                                    |
|         | <b>PPTP Password -</b> Type a password for authentication in PPTP connection.                                                                                                    |
|         | <b>Local IP/Subnet Mask -</b> Type the IP address and subnet mask of local host.                                                                                                    |
|         | <b>Remote IP / Subnet Mask -</b> Type the LAN IP address and LAN subnet mask for the remote host.                                                                                    |
|         | <b>Route / NAT Mode</b> - Specify the purpose for such profile.                                                                                                    |

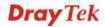

|        | NAT                       | ~                                   |
|--------|---------------------------|-------------------------------------|
|        | Route                     |                                     |
|        | NAT                       |                                     |
| Apply  | Click it to save the con  | figuration.                         |
| Cancel | Click it to exit the page | e without saving the configuration. |

- 4. Enter all the settings and click **Apply**.
- 5. A new PPTP Dial-Out profile has been created.

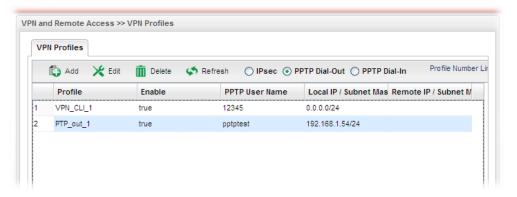

# How to create a PPTP Dial-In LAN to LAN profile

Below will guide you to create a PPTP dial-in profile for VPN connection:

- 1. Open VPN and Remote Access >> VPN Profiles.
- 2. Simply click the **Add** button.

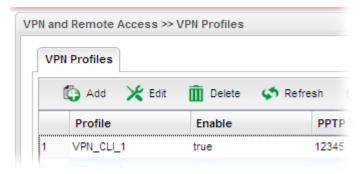

3. The following dialog will appear.

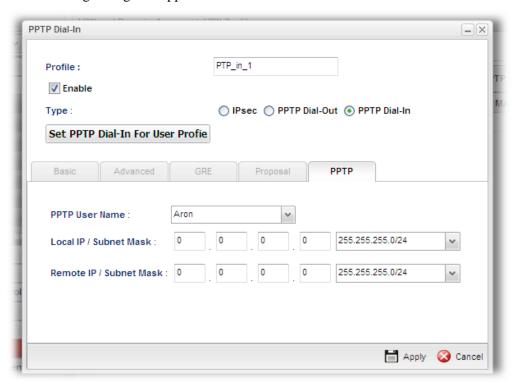

| Item                                 | Description                                                                                            |
|--------------------------------------|----------------------------------------------------------------------------------------------------|
| Profile                              | Display the name of the profile.                                                                       |
| Enable                               | Check this box to enable this profile.                                                                 |
| Туре                                 | There are three types offered here for you to choose. Please choose <b>PPTP Dial-In</b> for this case. |
| Set PPTP Dial-In<br>For User Profile | Click it to create a new user profile or to modify an existing profile.                                |
|                                      | User Profile -X                                                                                        |
|                                      | 🗘 Add 🗶 Edit 🛍 Delete 🥩 Refresh Profile Nur                                                            |
|                                      | Username Enable Thi System Us Group PPTP L2TP DHCP from Static IP A Use mOTP                           |
|                                      | 11                                                                                                    |
|                                      | See the explanation later.                                                                             |
| PPTP User Name                       | Choose a PPTP user profile for authentication in PPTP connection.                                      |
|                                      | Such profile shall be created in <b>User Management&gt;&gt;User</b>                                    |

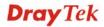

|                            | <b>Profile</b> previously. Otherwise, there are no selections displayed here. |
|----------------------------|-------------------------------------------------------------------------------|
| Local IP/Subnet<br>Mask    | Type the IP address and subnet mask of local host.                            |
| Remote IP / Subnet<br>Mask | Type the LAN IP address and LAN subnet mask for the remote host.              |
| Apply                      | Click it to save the configuration.                                           |
| Cancel                     | Click it to exit the page without saving the configuration.                   |

- 4. Enter all the settings and click **Apply**.
- 5. A new PPTP Dial-In profile has been created.

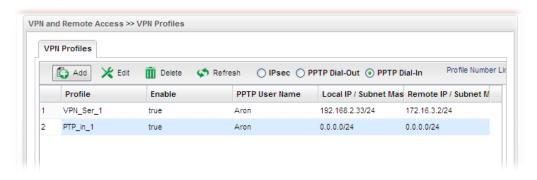

#### Set PPTP Dial-In For User Profile

To set PPTP Dial-In connection, you have to create PPTP user profiles previously in **User Management>>User Profile**, or click **Set PPTP Dial-In For User Profile** in this page to configure a new one for choosing for authentication in PPTP connection.

Below shows the window of **Set PPTP Dial-In For User Profile.** For the configuration and detailed information, simply refer to **4.6.2 User Profile.** 

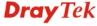

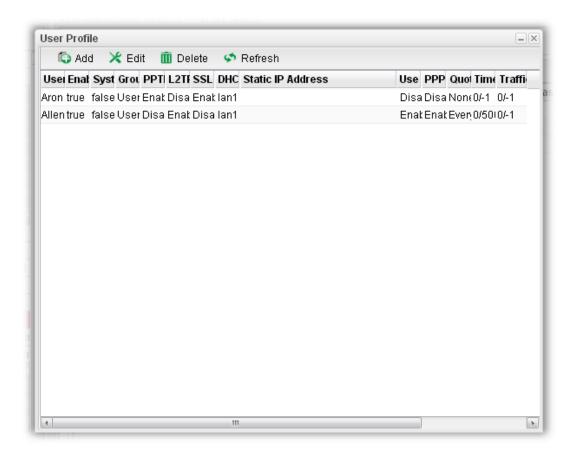

# 4.8.7 VPN Trunk Management

VPN Load Balance Mechanism can set multiple VPN tunnels for using as traffic load balance tunnel. It can assist users to do effective load sharing for multiple VPN tunnels according to real line bandwidth. Moreover, it offers three types of algorithms for load balancing and binding tunnel policy mechanism to let the administrator manage the network more flexibly.

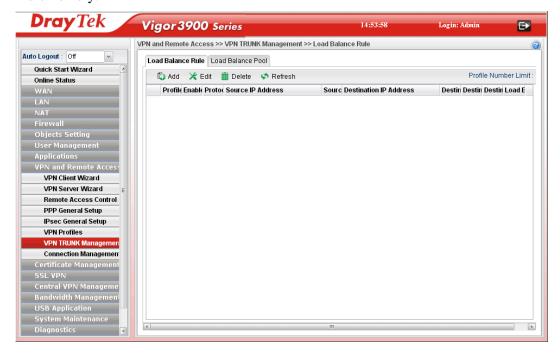

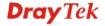

### 4.8.7.1 Load Balance Rule

To build VPN load balance connection with other router, you can define the load balance rule in this page.

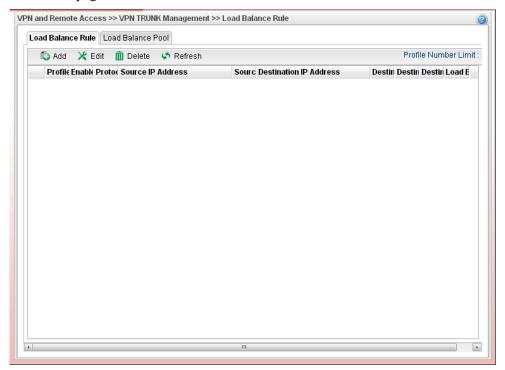

| Item                          | Description                                                                                                    |
|-------------------------------|----------------------------------------------------------------------------------------------------|
| Add                           | Add a new profile.                                                                                                    |
| Edit                          | Modify the selected profile.                                                                                                    |
|                               | To edit a profile, simply select the one you want to modify and click the <b>Edit</b> button. The edit window will appear for you to modify the corresponding settings for the selected profile. |
| Delete                        | Remove the selected profile.                                                                                                    |
|                               | To delete a profile, simply select the one you want to delete and click the <b>Delete</b> button.                                                                                                |
| Refresh                       | Renew current web page.                                                                                                    |
| <b>Profile Number Limit</b>   | Display the total number (128) of the profiles to be created.                                                                                                    |
| Profile                       | Display the name of the profile.                                                                                                    |
| Enable                        | Display the status of the profile. False means disabled; True means enabled.                                                                                                    |
| Protocol                      | Display the protocol configured by such profile.                                                                                                    |
| Source IP Address             | Display the source IP address specified for this profile.                                                                                                    |
| Source Mask                   | Display the subnet mask address specified for the source IP of this entry.                                                                                                    |
| <b>Destination IP Address</b> | Display the destination IP address specified for this entry.                                                                                                    |

| <b>Destination Mask</b>       | Display the subnet mask address specified for the destination IP of this entry. |
|-------------------------------|---------------------------------------------------------------------------------|
| <b>Destination Port Start</b> | Display the start point specified in the <b>Dest Port Range</b> for this entry. |
| <b>Destination Port End</b>   | Display the end point specified in the <b>Dest Port Range</b> for this entry.   |
| <b>Load Balance Pool</b>      | Display the selection of load balance pool.                                     |

# How to add a Load Balance Rule profile

- 1. Open VPN and Remote Access >> VPN TRUNK Management and click the Load Balance Rule tab.
- 2. Simply click the **Add** button.

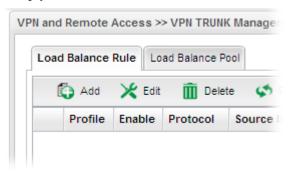

3. The following dialog will appear.

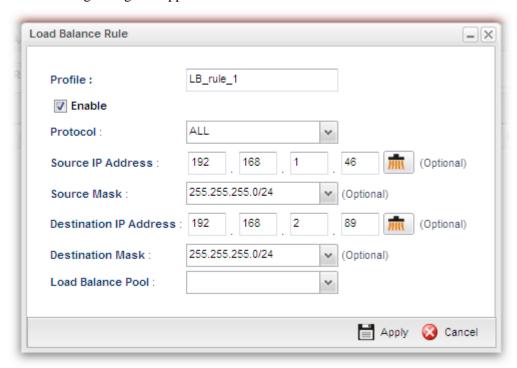

| Item    | Description                   |
|---------|-------------------------------|
| Profile | Type the name of the profile. |

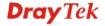

| Enable                                  | Check this box to enable such profile.                                                                                     |  |
|-----------------------------------------|----------------------------------------------------------------------------------------------------|--|
| Protocol                                | Choose the protocol for such profile.  TCP/UDP ALL TCP UDP ICP/UDP ICMP FTP TFTP HTTP SMTP POP3 (C) (C) (C)                |  |
| Source IP Address                       | Type the source IP address specified for this profile.                                                                     |  |
| Source Mask                             | Type the subnet mask address specified for the source IP.                                                                  |  |
| Destination IP<br>Address               | Type the destination IP address specified for this entry.                                                                  |  |
| <b>Destination Mask</b>                 | Type the subnet mask address specified for the destination IP.                                                             |  |
| <b>Destination Port</b><br><b>Start</b> | Type the start point.                                                                                                    |  |
| Destination Port<br>End                 | Type the end point.                                                                                                    |  |
| <b>Load Balance Pool</b>                | Use the drop down list to choose one profile configured in load balance pool. Then, such rule will be applied by the pool. |  |
| Apply                                   | Click it to save the configuration.                                                                                        |  |
| Cancel                                  | Click it to exit the page without saving the configuration.                                                                |  |

- 4. Enter all the settings and click **Apply**.
- 5. A new profile has been created.

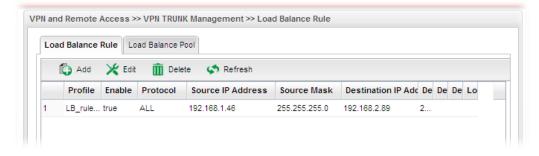

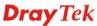

# 4.8.7.2 Load Balance Pool

This page allows the user to integrate **several** VPN IPSec profiles as a pool profile for VPN Load Balance.

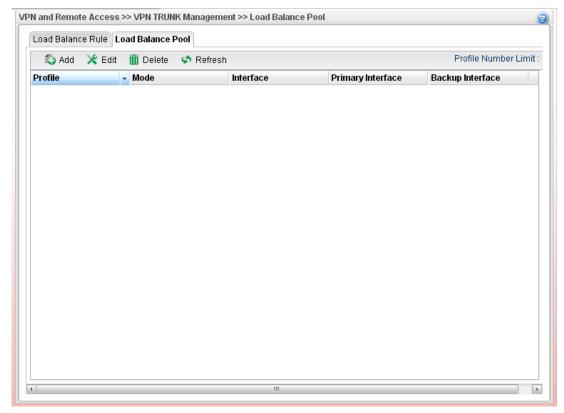

| Item                     | Description                                                                                                    |
|--------------------------|----------------------------------------------------------------------------------------------------|
| Add                      | Add a new profile.                                                                                                    |
| Edit                     | Modify the selected profile.                                                                                                    |
|                          | To edit a profile, simply select the one you want to modify and click the <b>Edit</b> button. The edit window will appear for you to modify the corresponding settings for the selected profile. |
| Delete                   | Remove the selected profile.                                                                                                    |
|                          | To delete a profile, simply select the one you want to delete and click the <b>Delete</b> button.                                                                                                |
| Refresh                  | Renew current web page.                                                                                                    |
| Profile                  | Display the name of the profile.                                                                                                    |
| Mode                     | Display which mode (load_balance or failover) is selected.                                                                                                    |
| Interface                | Display the name of the Load Balance profile grouped under such pool profile.                                                                                                    |
| <b>Primary Interface</b> | Display the primary interface for failover.                                                                                                    |
| <b>Backup Interface</b>  | Display the backup interface for failover.                                                                                                    |

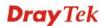

#### How to add a Load Balance Pool Profile

- 1. Open VPN and Remote Access >> VPN TRUNK Management and click the Load Balance Pool tab.
- 2. Simply click the **Add** button.

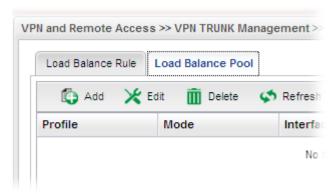

3. The following dialog will appear.

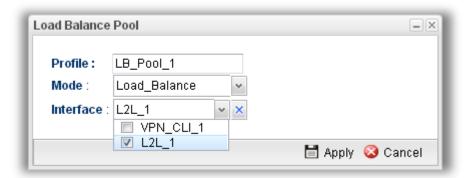

Available settings are listed below:

| Item    | Description                                                                                                    |
|---------|----------------------------------------------------------------------------------------------------|
| Profile | Type the name of the profile (e.g., LB_Pool_1, within 10 characters including digit, letter, and underline).                                       |
| Mode    | Choose Load_Balance or Failover.  Load_Balance                                                                                                    |
|         | <b>Interface</b> – Choose VPN profile(s) as the interface.                                                                                         |
|         | Failover                                                                                                    |
|         | Primary Interface / Backup Interface - Use the drop down list to specify the VPN profiles for Primary Interface and Backup Interface respectively. |

Important!!! If there is no selection for Interface option, please go to **VPN and Remote Access>>VPN Profiles** to create a new IPSec LAN to LAN profile with **enabled GRE** setting. Then, return to this page to specify the Interface option.

- 4. Enter all the settings and click **Apply**.
- 5. A new profile has been created.

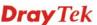

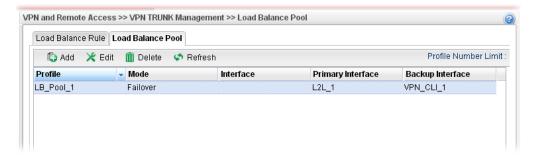

Refer to Chapter 3, *How to Configure VPN Load Balance between Vigor3900 and Other Router* for getting more detailed information about Load Balance application.

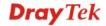

### 4.8.8 Connection Management

You can find the summary table of all VPN connections. You may disconnect any VPN connection by clicking **Disconnect** button.

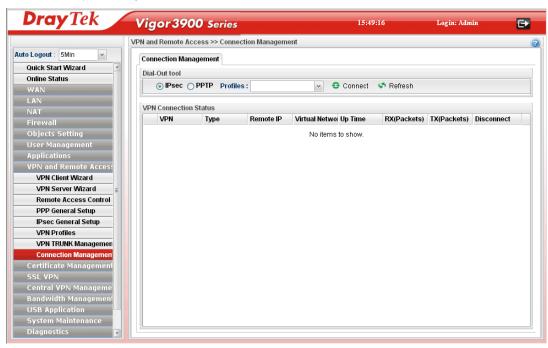

| Item            | Description                                                                                                    |
|-----------------|----------------------------------------------------------------------------------------------------|
| IPSec           | Click it to perform IPSec VPN connection.                                                                                                    |
| PPTP            | Click it to perform PPTP VPN connection.                                                                                                    |
| Profile         | This filed displays the profile configured in LAN-to-LAN (with Index number and VPN Server IP address). The VPN connection built by General Mode does not support VPN backup function. |
| Connect         | Click this button to execute dial out function.                                                                                                    |
| Refresh         | Renew current web page.                                                                                                    |
| VPN             | Display the name of VPN profile.                                                                                                    |
| Туре            | Display the connection type (PPTP or IPSec) for such VPN profile.                                                                                                    |
| Remote IP       | Display the remote IP configure by VPN profile.                                                                                                    |
| Virtual Network | Display the virtual network established by such VPN profile.                                                                                                    |
| <b>Up Time</b>  | Display the connection time of this VPN tunnel.                                                                                                    |
| RX (Packets)    | Display the total received packets through this VPN.                                                                                                    |
| TX (Packets)    | Display the total transmitted packets through this VPN.                                                                                                    |
| Disconnect      | Terminate the VPN connection.                                                                                                    |

# 4.9 Certificate Management

A digital certificate works as an electronic ID, which is issued by a certification authority (CA). It contains information such as your name, a serial number, expiration dates etc., and the digital signature of the certificate-issuing authority so that a recipient can verify that the certificate is real. Here Vigor router support digital certificates conforming to standard X.509.

Any entity wants to utilize digital certificates should first request a certificate issued by a CA server. It should also retrieve certificates of other trusted CA servers so it can authenticate the peer with certificates issued by those trusted CA servers.

Here you can generate and manage the local digital certificates, and set trusted CA certificates. Remember to adjust the time of Vigor router before using the certificate so that you can get the correct valid period of certificate.

Below shows the menu items for Certificate Management.

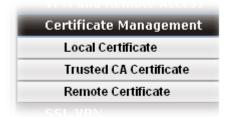

Local certificate is created by the end user and must be signed by a trusted CA center. Vigor3900 can serve as a trusted CA and is called with "Root CA". Therefore, any user can ask for certificate signed by Vigor3900.

When Vigor3900 serves as a Root CA, it can sign the certificates coming from the users. First, building a Root CA for Vigor3900 by clicking **Trusted CA Certificate**. Later, certificate coming from other users can be uploaded to Root CA (Vigor3900) and be signed by Vigor3900.

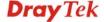

#### 4.9.1 Local Certificate

This page allows users to generate certificate based on different work requests. Local certificate can be signed by itself or signed by a root CA (e.g., root CA on Vigor3900).

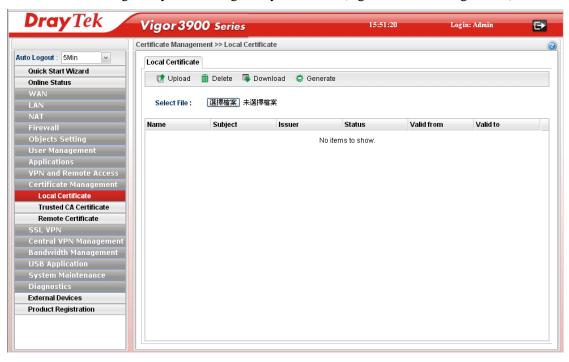

| Item        | Description                                                                          |
|-------------|--------------------------------------------------------------------------------------|
| Upload      | Allow you to upload current configuration to the host as a CA certificate.           |
| Delete      | Remove the selected item of Trusted CA listed below.                                 |
| Download    | Allow you to download an existing CA certificate to the router.                      |
| Generate    | Open another web page for generating the local certificate.                          |
| Select File | Use the <b>Browse</b> button to specify a file to be used as trusted CA certificate. |
| Name        | Display the name of trusted CA built.                                                |
| Subject     | Display the subject of the trusted CA built.                                         |
| Issuer      | Display the issuer of the trusted CA built.                                          |
| Status      | Display the status of the trusted CA built.                                          |
| Valid From  | Display the starting point of the valid time of trusted CA.                          |
| Valid To    | Display the end point of the valid time of trusted CA.                               |

#### How to build a local certificate

- 1. Open Certificate Management>> Local Certificate.
- 2. Simply click the **Generate** button.

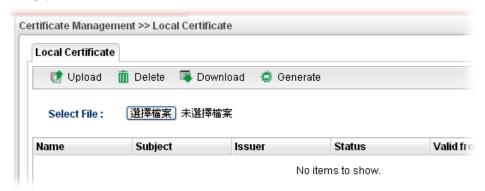

3. The following dialog will appear.

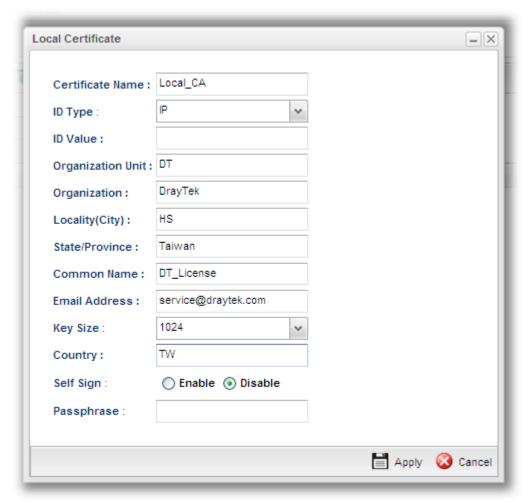

| Item             | Description                                             |
|------------------|---------------------------------------------------------|
| Certificate Name | Type the name of the local certificate.                 |
| ID Type          | The ID type for such certificate. There are four types: |

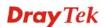

|                   | <b>Domain Name</b> : Certificated by domain name.                                                                                                    |
|-------------------|----------------------------------------------------------------------------------------------------|
|                   | IP: Certificated by IP address.                                                                                                    |
|                   | Email: Certificated by email address.                                                                                                    |
|                   | None: Do not enter an ID value.                                                                                                    |
|                   | None                                                                                                    |
|                   | None                                                                                                    |
|                   | Domain_Name                                                                                                    |
|                   | : IP<br>Email                                                                                                    |
|                   | - Блаутек                                                                                                    |
| ID Value          | The ID value is determined by the <b>ID Type</b> selected for such certificate.                                                                                          |
|                   | For example, if you choose <b>Domain_Name</b> as the ID Type, please type the domain name in this field.                                                                 |
| Organization Unit | Type a description for the organization unit.                                                                                                    |
| Organization      | Type the name of the organization.                                                                                                    |
| Locality (City)   | Type the name of the city for such certificate.                                                                                                    |
| State/Province    | Type the name of the state /province for such certificate.                                                                                                    |
| Common Name       | Type the common name for such certificate.                                                                                                    |
| Email Address     | Type the e-mail address for such certificate.                                                                                                    |
| Key Size          | Choose one of the key sizes for such certificate.                                                                                                    |
| Country           | Type the name of the country that such certificate located.                                                                                                    |
| Self Sign         | Click <b>Enable</b> to enable the self sign function. If the certificated has been signed by it self, it can not be approved or signed by other Root CA server any more. |
|                   | Click <b>Disable</b> to disable the self sign function. A certificate without self sign can be approved or signed by a Root CA server, e.g., Vigor3900.                  |
| Passphase         | Such string will be used for confirmation while signing remote CA. It is similar to a password but generally it is longer for security.                                  |
| Apply             | Click it to create a new local certificate based on the configuration here.                                                                                              |
| Cancel            | Click it to exit the web page without saving the configuration.                                                                                                    |

- 4. Enter all the settings and click **Apply**.
- 5. A new generated Local Certificate has been created.

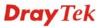

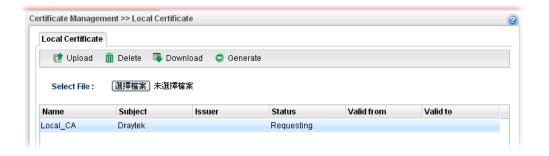

#### 4.9.2 Trusted Certificate

This page allows you to build a RootCA certificate for Vigor3900.

RootCA can be deleted but not edited. If you want to modify the settings for a RootCA, please delete the one and create another one by clicking **Build RootCA**.

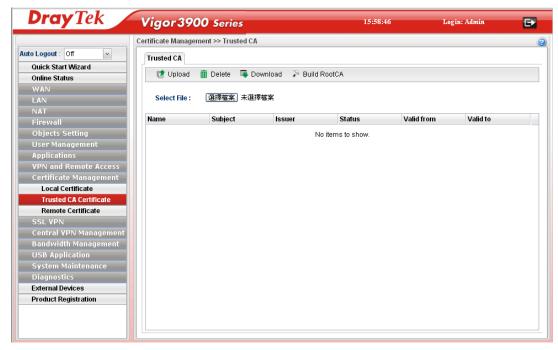

| Item                | Description                                                                          |
|---------------------|--------------------------------------------------------------------------------------|
| Upload              | Allow you to upload current configuration to the host as a CA certificate.           |
| Delete              | Remove the selected item of trusted CA listed below.                                 |
| Download            | Allow you to download an existing trusted CA certificate to the router.              |
| <b>Build RootCA</b> | Allow to create a new CA certificate as Root CA.                                     |
| Select File         | Use the <b>Browse</b> button to specify a file to be used as trusted CA certificate. |
| Name                | Display the name of trusted certificate built.                                       |
| Subject             | Display the subject of trusted certificate built.                                    |
| Issuer              | Display the issuer of trusted certificate built.                                     |

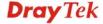

| Status     | Display the status of trusted certificate built.                     |
|------------|----------------------------------------------------------------------|
| Valid From | Display the starting point of the valid time of trusted certificate. |
| Valid To   | Display the end point of the valid time of trusted certificate.      |

#### How to build a trusted CA certificate

- 1. Open Certificate Management>>Trusted CA Certificate.
- 2. Simply click the **Build RootCA** button.

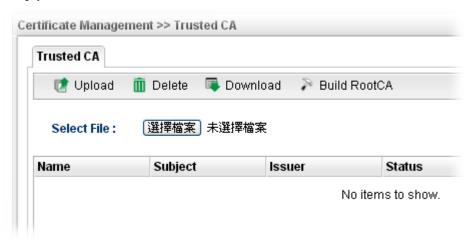

3. The following dialog will appear.

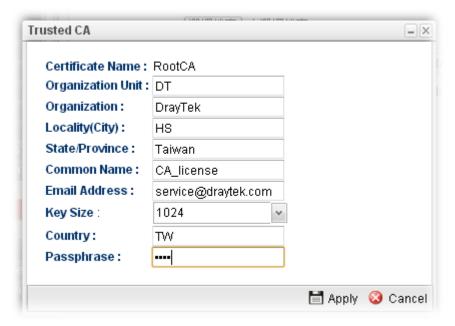

| Item              | Description                                     |
|-------------------|-------------------------------------------------|
| Certificate Name  | Display the name of the trusted CA certificate. |
| Organization Unit | Type a description for the organization unit.   |
| Organization      | Type the name of the organization.              |

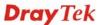

| Locality (City)    | Type the name of the city for such certificate.                             |
|--------------------|-----------------------------------------------------------------------------|
| State/Province     | Type the name of the state / province for such certificate.                 |
| <b>Common Name</b> | Type the common name for such certificate.                                  |
| Email Address      | Type the e-mail address for such certificate.                               |
| Key Size           | Choose one of the key sizes for such certificate.                           |
| Country            | Type the name of the country that such certificate located.                 |
| Passphase          | Type the string for the new certificate.                                    |
| Apply              | Click it to create a new local certificate based on the configuration here. |
| Cancel             | Click it to exit the web page without saving the configuration.             |

- 4. Enter all the settings and click **Apply**.
- 5. A new RootCA Certificate has been created.

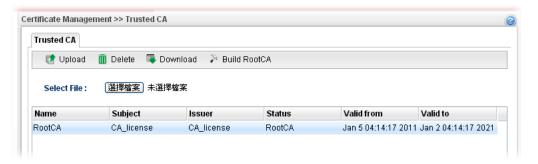

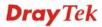

### 4.9.3 Remote Certificate

Vigor3900, as a Root CA, can sign any certificate coming from end users locally or remotely. The selected user-defined certificate must be uploaded to Root CA. Also, the processing result will be displayed on this page.

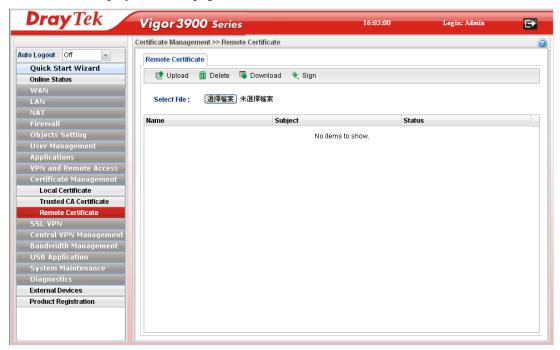

| Item        | Description                                                                          |
|-------------|--------------------------------------------------------------------------------------|
| Upload      | Allow you to upload current configuration to the host as a remote certificate.       |
| Delete      | Remove the selected item of remote certificate listed below.                         |
| Download    | Allow you to download an existing certificate to the router.                         |
| Sign        | Allow you to sign a requested certificate.                                           |
| Select File | Use the <b>Browse</b> button to specify a file to be used as trusted CA certificate. |
| Name        | Display the name of remote certificate built.                                        |
| Subject     | Display the subject of remote certificate built.                                     |
| Status      | Display the status of remote certificate built.                                      |

### **4.10 SSL VPN**

An SSL VPN (Secure Sockets Layer virtual private network) is a form of VPN that can be used with a standard Web browser.

There are two benefits that SSL VPN provides:

- It is not necessary for users to preinstall VPN client software for executing SSL VPN connection.
- ➤ There are little restrictions for the data encrypted through SSL VPN in comparing with traditional VPN.

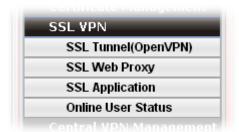

### 4.10.1 SSL Tunnel (OpenVPN)

OpenVPN is a comprehensive SSL VPN software that combines OpenVPN server functions, enterprise management mechanism, simplified OpenVPN Connect User Interface and OpenVPN Client software package. It can work on Windows, Linux OS, and Macintosh operating system.

OpenVPN Access Server offers a wide range of configurations for remote access to private cloud network resources and/or internal network.

**Note:** Vigor3900 will support up to **20** simultaneous dial-in OpenVPN tunnels.

In general, there are two advantages of OpenVPN:

- OpenVPN can be operated on different systems such as Windows, Linux, and MacOS.
- Based on the standard protocol of SSL encryption, OpenVPN can provide you with a scalable client/server mode, permitting multi-clients to connect to a single OpenVPN Server process over a single TCP or UDP port.

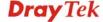

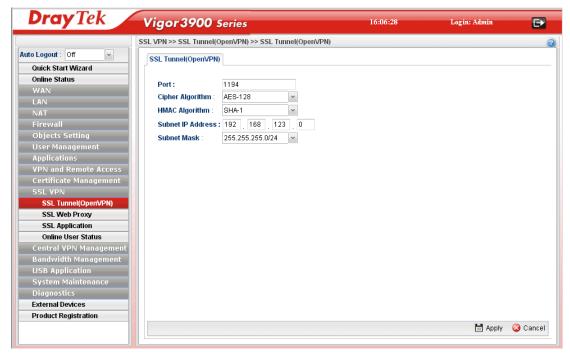

Each item will be explained as follows:

| Item                     | Description                                                                                                    |
|--------------------------|----------------------------------------------------------------------------------------------------|
| Port                     | Usually, the default UDP port number for OpenVPN is 1194.                                                                |
| Cipher Algorithm         | Two encryptions are supported, AES128 and AES256.  AES-128  None AES-128 AES-256                                         |
| HMAC Algorithm           | The HMAC algorithm only supports SHA1/SHA256.  SHA-1  None  SHA-1  SHA-256                                               |
| <b>Subnet IP Address</b> | Specify an IP address as the DHCP server which will assign IP address to response the request from remote dial-in users. |
| Subnet Mask              | Type the mask address for the subnet IP address.                                                                         |
| Apply                    | Click it to save the settings.                                                                                           |
| Cancel                   | Click it to exit the web page without saving the configuration.                                                          |

After finishing all the settings here, please click **Apply** to save the configuration.

# 4.10.2 SSL Web Proxy

SSL Web Proxy will allow the remote users to access the internal web sites over SSL.

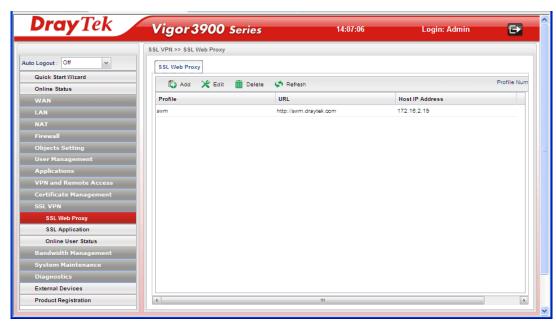

Each item will be explained as follows:

| Item                   | Description                                                                                                    |
|------------------------|----------------------------------------------------------------------------------------------------|
| Add                    | Add a new profile.                                                                                                    |
| Edit                   | Modify the selected profile.  To edit a profile, simply select the one you want to modify and click the <b>Edit</b> button. The edit window will appear for you to modify the corresponding settings for the selected profile. |
| Delete                 | Remove the selected profile.  To delete a profile, simply select the one you want to delete and click the <b>Delete</b> button.                                                                                                |
| Refresh                | Renew current web page.                                                                                                    |
| Profile Number Limit   | Display the total number (10) of the profiles to be created.                                                                                                    |
| Profile                | Display the name of the profile that you create.                                                                                                    |
| URL                    | Display the URL.                                                                                                    |
| <b>Host IP Address</b> | Display the IP address for the Host.                                                                                                    |

# How to create a new SSL Web Proxy

- 1. Open SSL VPN>> SSL Web Proxy.
- 2. Simply click the **Add** button.

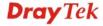

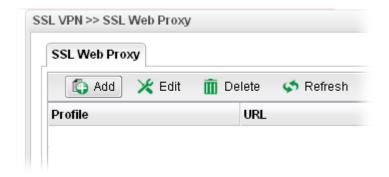

3. The following dialog will appear.

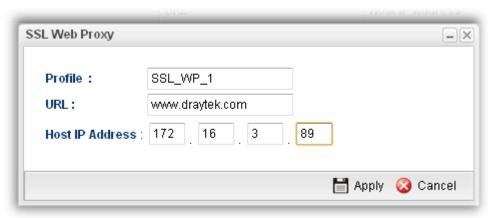

| Item            | Description                                                                                                    |
|-----------------|----------------------------------------------------------------------------------------------------|
| Profile         | Type name of the profile.                                                                                                    |
| URL             | Type the address (function variation or IP address) or path of the proxy server.                                                        |
| Host IP Address | If you type function variation as URL, you have to type corresponding IP address in this filed. Such field must match with URL setting. |

- 4. Enter all the settings and click **Apply**.
- 5. A new SSL Web Proxy profile has been created.

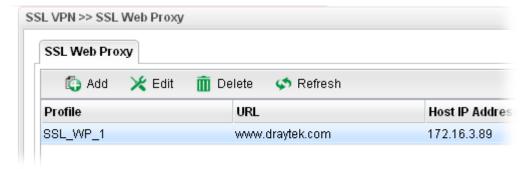

# 4.10.3 SSL Application

It provides a secure and flexible solution for network resources, including VNC (Virtual Network Computer) /RDP (Remote Desktop Protocol) /SAMBA, to any remote user with access to Internet and a web browser.

#### 4.10.3.1 VNC

**VNC** stands for **Virtual Network Computing.** It allows you to access and control a remote PC through VNC protocol.

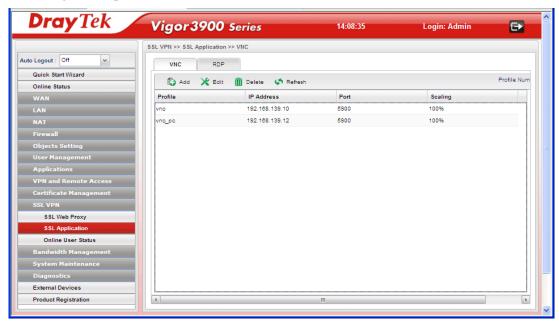

| Item                 | Description                                                                                                    |
|----------------------|----------------------------------------------------------------------------------------------------|
| Add                  | Add a new profile.                                                                                                    |
| Edit                 | Modify the selected profile.                                                                                                    |
|                      | To edit a profile, simply select the one you want to modify and click the <b>Edit</b> button. The edit window will appear for you to modify the corresponding settings for the selected profile. |
| Delete               | Remove the selected profile.                                                                                                    |
|                      | To delete a profile, simply select the one you want to delete and click the <b>Delete</b> button.                                                                                                |
| Refresh              | Renew current web page.                                                                                                    |
| Profile Number Limit | Display the total number (10) of the profiles to be created.                                                                                                    |
| Profile              | Display the name of the profile that you create.                                                                                                    |
| IP Address           | Display the IP address for this protocol.                                                                                                    |
| Port                 | Display the port used for this protocol.                                                                                                    |
| Scaling              | Display the percentage for such application.                                                                                                    |

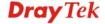

# How to create a new SSL Application with VNC protocol

- 1. Open **SSL VPN>> SSL Application** and click the **VNC** tab.
- 2. Simply click the **Add** button.

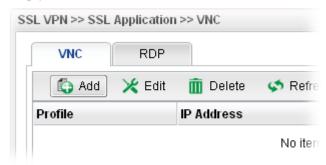

3. The following dialog will appear.

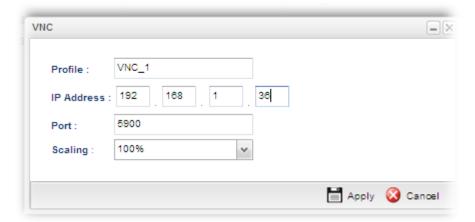

Available parameters are listed as follows:

| Item       | Description                                                           |
|------------|-----------------------------------------------------------------------|
| Profile    | Type the name of the profile that you create.                         |
| IP Address | Type the IP address for this protocol.                                |
| Port       | Specify the port used for this protocol. The default setting is 5900. |
| Scaling    | Chose the percentage (100%, 80%, 60) for such application.            |

4. Enter all the settings and click **Apply**.

5. A new SSL Application profile has been created.

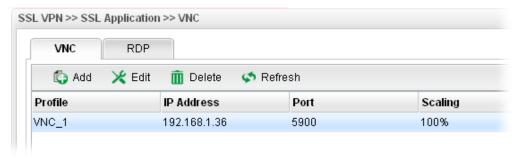

## 4.10.3.2 RDP

**RDP** stands for **Remote Desktop Protocol.** It allows you to access and control a remote PC through RDP protocol.

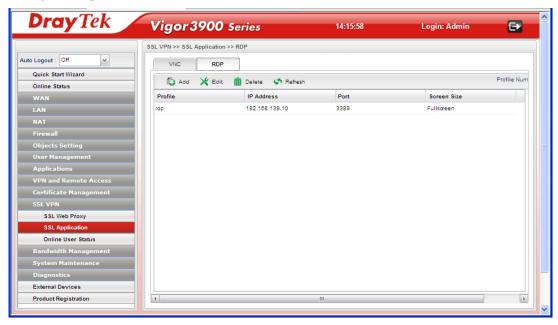

Each item will be explained as follows:

| Item                 | Description                                                                                                    |
|----------------------|----------------------------------------------------------------------------------------------------|
| Add                  | Add a new profile.                                                                                                    |
| Edit                 | Modify the selected profile.  To edit a profile, simply select the one you want to modify and click the <b>Edit</b> button. The edit window will appear for you to modify the corresponding settings for the selected profile. |
| Delete               | Remove the selected profile.  To delete a profile, simply select the one you want to delete and click the <b>Delete</b> button.                                                                                                |
| Refresh              | Renew current web page.                                                                                                    |
| Profile Number Limit | Display the total number (10) of the profiles to be created.                                                                                                    |
| Profile              | Display the name of the profile that you create.                                                                                                    |

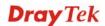

| IP Address  | Display the IP address for this protocol.     |
|-------------|-----------------------------------------------|
| Port        | Display the port used for this protocol.      |
| Screen Size | Display the screen size for such application. |

# How to create a new SSL Application with RDP protocol

- 1. Open **SSL VPN>> SSL Application** and click the **RDP** tab.
- 2. Simply click the **Add** button.

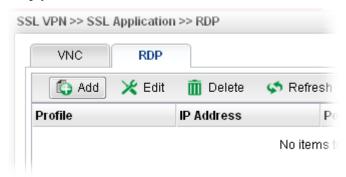

3. The following dialog will appear.

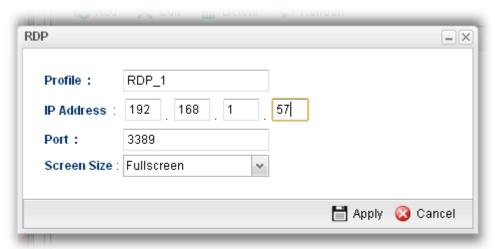

| Item        | Description                                   |
|-------------|-----------------------------------------------|
| Profile     | Type the name of the profile that you create. |
| IP Address  | Type the IP address for this protocol.        |
| Port        | Specify the port used for this protocol.      |
| Screen Size | Chose the screen size for such application.   |

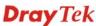

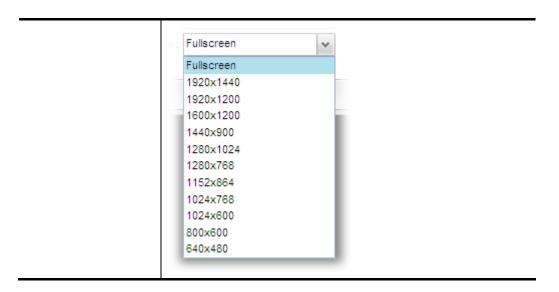

- 4. Enter all the settings and click **Apply**.
- 5. A new SSL Application profile has been created.

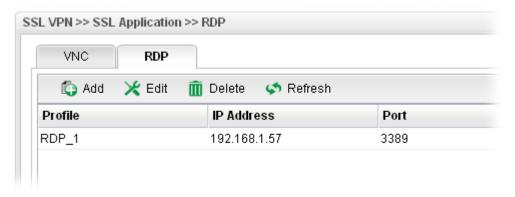

### 4.10.4 Online User Status

If you have finished the configuration of SSL Web Proxy (server), users can find out corresponding settings when they access into DrayTek SSL VPN portal interface.

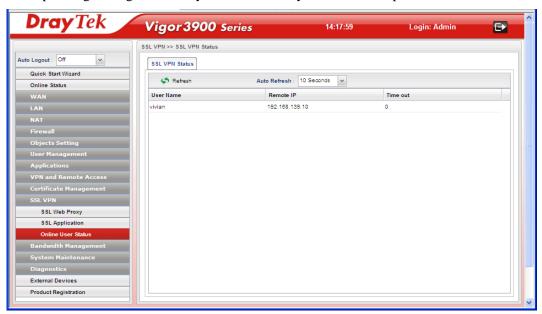

Each item will be explained as follows:

| Item         | Description                                                                                                    |
|--------------|----------------------------------------------------------------------------------------------------|
| Refresh      | Renew current web page.                                                                                                    |
| Auto Refresh | Specify the interval of refresh time to obtain the latest status. The information will update immediately when the Refresh button is clicked. |
| User Name    | Display current user who visit SSL VPN server.                                                                                                |
| Remote IP    | Display the IP address for the host.                                                                                                    |
| Time out     | Display the time remaining for logging out.                                                                                                   |

# 4.11 Central VPN Management

Vigor3900 can build virtual private network (VPN) between itself and any other TR-069 CPE by the function of central VPN management. In addition, it can be treated as a server (called CVM server) which can manage TR-069 CPE for periodical firmware upgrade, configuration backup and restoring configuration.

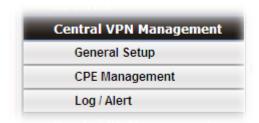

Note: 1. Such menu can manage the CPE connected through WAN only.

2. Up to 12 devices can be managed.

## 4.11.1 General Setup

## 4.11.1.1 General Setup

This page is used to configure settings which will be used by the clients to register to such Vigor router.

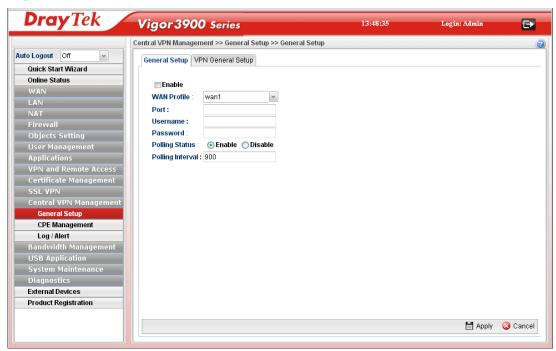

| Item        | Description                                            |
|-------------|--------------------------------------------------------|
| Enable      | Check it to enable the settings.                       |
| WAN Profile | Specify an interface for VPN management.               |
| Port        | Type a port number for Vigor3900.                      |
| Username    | Type a username which will be used by any CPE tried to |

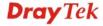

|                  | connect to Vigor router.                                                                               |
|------------------|----------------------------------------------------------------------------------------------------|
| Password         | Type a password which will be used by any CPE tried to connect to Vigor router.                        |
| Polling Status   | Enable – Click it to enable the polling function.  Disable – Click it to disable the polling function. |
| Polling Interval | Type the time value (unit is second). The range is from 60 ~ 86400.                                    |
| Apply            | Click it to save the configuration.                                                                    |
| Cancel           | Click it to discard the settings configured in this page.                                              |

## 4.11.1.2 VPN General Setup

This page allows you to configure the basic settings for the VPN tunnel of Vigor3900.

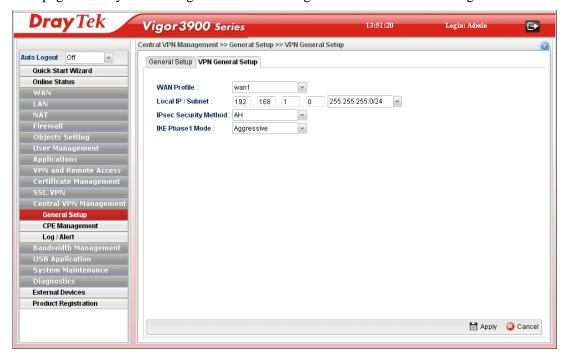

| Item                  | Description                                                                                                    |
|-----------------------|----------------------------------------------------------------------------------------------------|
| WAN Profile           | Choose a WAN interface profile to be used.                                                                                                    |
| Local IP/Subnet       | Type the IP address and subnet mask of local host.                                                                                                    |
| IPsec Security Method | Choose one of the following methods for the security of data transmission. For example, choose <b>AH</b> to specify the IPSec protocol for the Authentication Header protocol. The data will be authenticated but not be encrypted. |

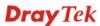

|                 | AH  DES_NO_AUTH  DES  3DES_NO_AUTH  3DES  AES_NO_AUTH  AES      |
|-----------------|-----------------------------------------------------------------|
| IKE Phase1 Mode | Choose <b>Aggressive</b> or <b>Main</b> as the IKE Phase1 Mode. |
| Apply           | Click it to save the configuration.                             |
| Cancel          | Click it to discard the settings configured in this page.       |

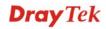

### 4.11.2 CPE Management

All the CPEs managed by Vigor3900 can be seen with icons from this page.

### 4.11.2.1 CPE Maintenance

This page allows you to manage the CPEs connected to Vigor3900.

Page without CPE connected

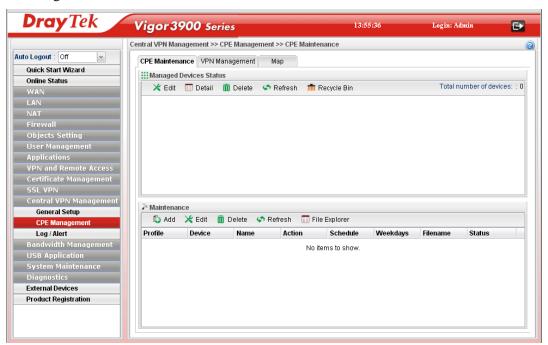

• Page with CPE connected

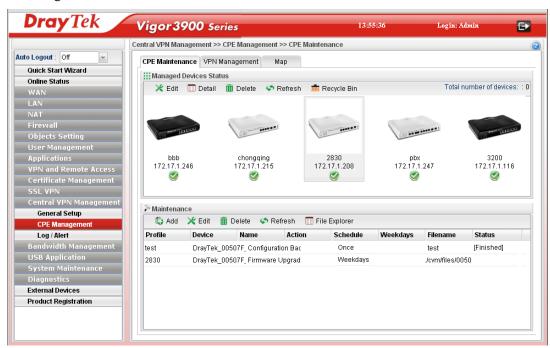

| Item | Description |
|------|-------------|
|------|-------------|

#### **Managed Devices Status**

This area displays icons for the CPE managed by Vigor3900.

**Edit** – To modify the name and location of specific CPE, click the one you want and click the **Edit** button. A pop up window will appear. Simply change the name (for identification) and/or location manually.

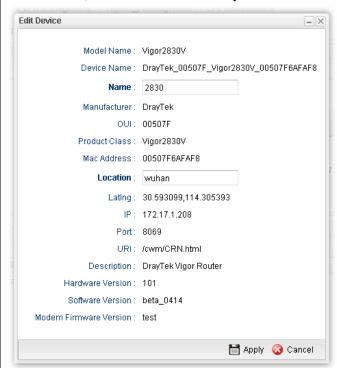

**Detail** – It displays the same content as the Edit button. However, it cannot be used to modify name or location.

**Delete** – To disconnect the management of any CPE, click the CPE icon you want and click the Delete button.

**Refresh** – Click it to refresh current page.

**Recycle Bin** – All the deleted CPEs will be stored in a temporary place for the administrator to retrieve. It is useful especially for the CPEs deleted carelessly.

If you want to retrieve some CPE, click it to open another window. Deleted CPEs containing related information will be displayed on the window. Choose the one you want to retrieve and click Restore. Later, the selected one will appear on the **Managed Devices Status** area again.

#### Maintenance

This area displays all the profiles which are created for applying to the managed device.

**Add** – To add a new profile, simply click it to open a pop up window.

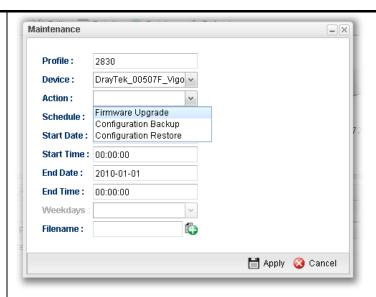

**Edit** – To modify existed profile, choose the one you want to change and click this button to open the pop up window.

**Delete** – To discard any existed profile, simply choose one you want and click this button to delete the profile.

**Refresh** – Click it to refresh current page.

**File Explorer** – Click it to open a file explorer. The available firmware will be displayed in such page.

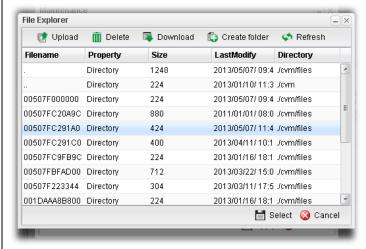

**Profile** – Display the name of the profile.

**Device** – Display the name (named by Vigor3900) of the devices selected by such profile.

**Name** – Display the name (can be modified by the administrator) of the device.

**Action** – Display the action specified for such profile.

**Schedule** – Display the frequency of for such profile which will be performed by Vigor router.

Weekdays – Display the day(s) chosen for such profile.

**Filename** – Display the filename of the firmware.

**Status** – Display current status of the profile has been finished or not.

Refer to sections "3.7 How to manage the CPE (router) through Vigor3900?" and "3.9 How to upgrade CPE firmware through Vigor3900?" for more detailed information.

### How to add a new Maintenance Profile

Follow the steps below to create a new maintenance profile.

1. Click **Add** from the **Maintenance** area

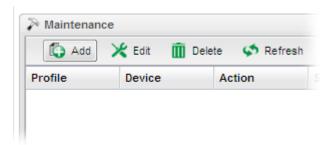

3. The Maintenance dialog appears.

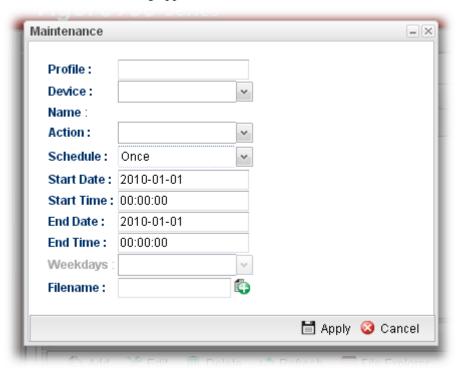

| Item    | Description                                                                                                    |
|---------|----------------------------------------------------------------------------------------------------|
| Profile | Type the name of the maintenance profile.                                                                                                  |
| Device  | The drop down list will display all the devices detected by Vigor3900. Choose the one which will be applied with such new created profile. |

|                       | DrayTek_00507F_Vigor_00507FEC2130 DrayTek_00507F_Vigor_2110V_00507F987B8C DrayTek_00507F_Vigor2830V_00507F6AFAF8 DrayTek_00507F_Vigor_00507F94E7A8 DrayTek_00507F_Vigor_00507F000000  Usually, the name of the device will be assigned by Vigor3900 automatically. If you want to give a name easy for easy recognition, refer to 4.11.2.1 CRE Maintenance to                                                                             |
|-----------------------|----------------------------------------------------------------------------------------------------|
|                       | for easy recognition, refer to 4.11.2.1 CPE Maintenance to specify another name for the device additionally.                                                                                                    |
| Name                  | Display the name (can be modified by the administrator) of the device.                                                                                                    |
| Action                | There are three actions for you to choose for such profile.  Firmware Upgrade Configuration Backup Configuration Restore  Firmware Upgrade – It means such profile will be used for firmware upgrade.  Configuration Backup – It means such profile will be used for configuration backup of the selected CPE.  Configuration Restore – It means such profile will be used for configuration Restore – It means such profile will be used |
| Schedule              | for restoring the configuration of the selected CPE.  The new created profile can be applied to the selected CPE based on the schedule configured here.                                                                                                    |
|                       | Once V Now Once Weekdays                                                                                                    |
|                       | Now – The action will be performed for the selected CPE immediately.  Once – The action will be performed for the selected CPE at the specified time, and will be done for once.  Weekdays – The action will be performed for the selected                                                                                                    |
| Start Date /          | CPE at the time and date specified below every week.  It is available only when <b>Once</b> is selected as <b>Schedule</b> .                                                                                                    |
| End Date              | Specify the starting date /ending time with the format YYYY-MM-DD.                                                                                                    |
| Start Time / End Time | It is available only when <b>Once</b> is selected as <b>Schedule</b> .  Specify the starting date /ending date with the format YYYY-MM-DD.                                                                                                    |
| Weekdays              | It is available only when <b>Weekdays</b> is selected as <b>Schedule</b> . Simply check the day you want.                                                                                                    |

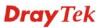

|          | Mon Tue Wed Thu Fri Sat Sun                                                                                              |
|----------|----------------------------------------------------------------------------------------------------|
| Filename | Type the name string of the file which will be used for firmware upgrade, configuration backup or configuration restore. |
| Apply    | Click it to save and exit the dialog.                                                                                    |
| Cancel   | Click it to exit the dialog without saving anything.                                                                     |

- 4. Enter all the settings and click **Apply**.
- 5. A new maintenance profile has been created.

### 4.11.2.2 VPN Management

An easy method is offered to configure VPN settings for building VPN connection between Vigor3900 (treated as VPN server) and other Vigor router (treated as CPE device, i.e. VPN client).

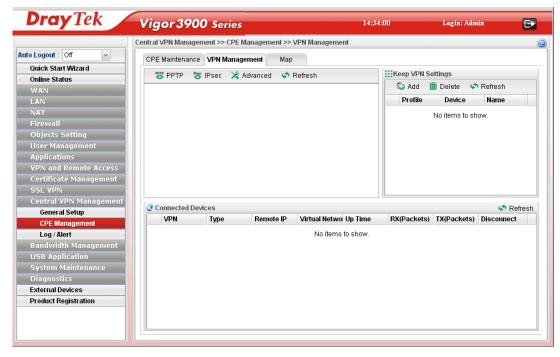

| Item           | Description                                                                                                    |
|----------------|----------------------------------------------------------------------------------------------------|
| Display Screen | Once the device is managed (controlled) by Vigor3900, it will be displayed on such screen automatically. If not, refer to sections "3.7 How to manage the CPE (router) through Vigor3900?" for more detailed information.  If the VPN isn't established successfully, a red line will |

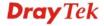

appear instead. CPE Maintenance VPN Management Мар 👺 PPTP 🌋 IPsec 🔀 Advanced A Refresh **PPTP** To build a quick VPN connection with **PPTP**, simply click the remote CPE (waiting for the icon to be bigger) first and then click it. If the connection is built successfully, a green line will appear. **IPsec** To build a quick VPN connection with IPsec, simply click the remote CPE (waiting for the icon to be bigger) first and then click it. If the connection is built successfully, a blue line will appear. To build a VPN connection with detailed configuration (such Advanced as PPP authentication and VJ compression), click Advanced tool. Advanced

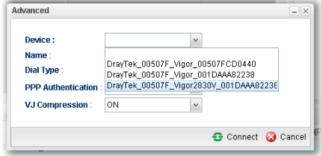

Specify the CPE from the Device drop down list; choose the name of the CPE; select PPTP or IPsec as the Dial Type; choose PAP\_only or PAP\_or\_CHAP as PPP authentication; enable or disable VJ Compression; then click **Connect** to build the VPN connection.

**Note:** If the VPN connection has been established successfully, a new *LAN to LAN profile* will be created for the CPE automatically. See the following example.

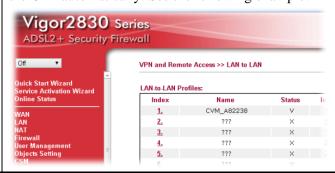

### **Keep VPN Settings**

To avoid the VPN be disconnected due to the settings changed by the client, the connection status can be kept by specified by such feature.

**Add** – Click it to open the following dialog. Type the name of the profile and choose the CPE from the Device drop down list. Then, click Apply to save the settings. Such profile will be applied to the device connecting to Vigor3900 with VPN.

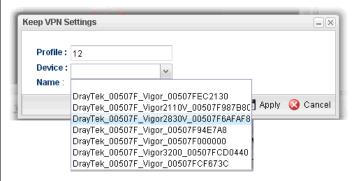

**Delete** – Click it to delete the profile. The VPN between the router and the client might not be guaranteed.

**Refresh** – Click it to refresh current page.

**Profile** – Display of the profile used now.

**Device** – Display the name of the CPE connected to Vigor router via VPN.

Name – Display the name (can be modified by the administrator) of the device. Refer to 4.11.2.1 CPE Maintenance for detailed information.

#### **Connected Devices**

Once the VPN is established successfully, the basic information such as the connection type, IP address, RX/RX will be displayed on this field.

**Refresh** – Click it to refresh current page.

**VPN** – Display the name of the VPN.

**Type** – Display the type of the connection mode.

**Remote IP** – Display the IP address of the remote end.

Virtual Network – Display the IP address of Vigor3900.

**Up Time** – Display the connection time of such VPN.

**RX(Packets)** /**TX(Packets)** –Display the number of the packets exchanged in such VPN.

**Disconnect** – Click it to disconnect the VPN.

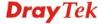

## 4.11.2.3 Map

To display the **location** of the selected CPE with a bird's eye view, open **Central VPN Management>>CPE Management** and click the tab of **Map**.

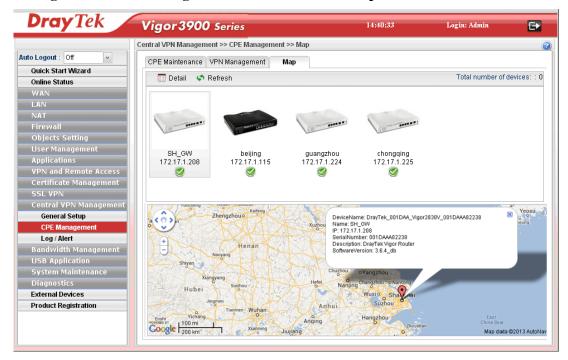

## 4.11.3 Log/Alert

The Log page offers brief information to identify the CPE connected to Vigor3900.

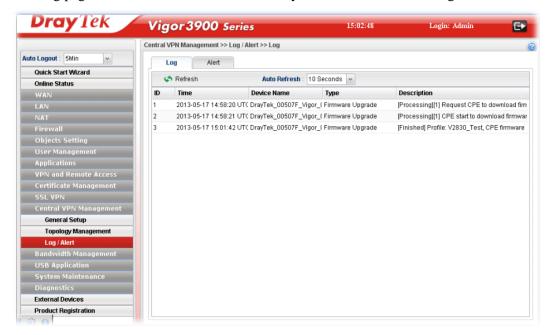

The Alert page offers brief information to identify the CPE connected to Vigor3900.

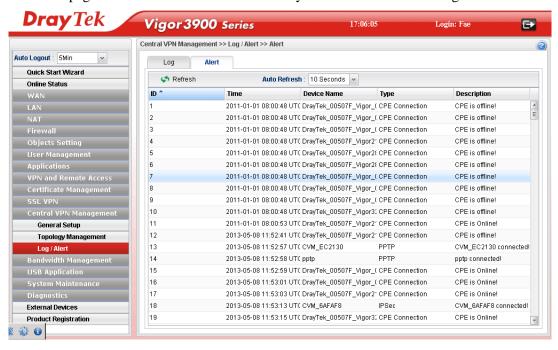

# 4.12 Bandwidth Management

Below shows the menu items for Bandwidth Management.

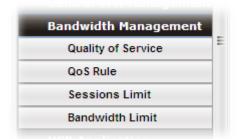

The QoS (Quality of Service) guaranteed technology in the Vigor router allows the network administrator to monitor, analyze, and allocate bandwidth for various types of network traffic in real-time and/or for business-critical traffic. Thus, timing-sensitive applications will not be impacted by web surfing traffic or other non-critical applications, such as file transfer. Without QoS-guaranteed control, there would be virtually no way to prioritize users/services or guarantee allocation of finite bandwidth resources to network or servers for supporting timing-sensitive and mission-critical network applications, such as VoIP (Voice over IP) and online gaming applications.

Differentiated quality of service is therefore one of the most important issues over the Internet infrastructure. In Vigor router, DSCP (Differentiated Service Code Point) support is also taken into consideration in the design of the QoS-guaranteed control module.

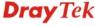

### 4.12.1 Quality of Service

The QoS function handles incoming and outgoing classes independently. Users can configure incoming or outgoing separately without any impact on the other.

### 4.12.1.1 General Setup

This page allows you to set WAN interface for QoS. Choose one of the WAN interfaces and click **Apply** to save the settings.

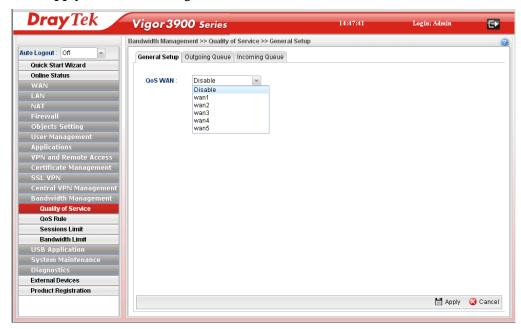

### 4.12.1.2 Outgoing Queue

This page allows you to configure bandwidth percentage of data and voice signals transmission for outgoing data.

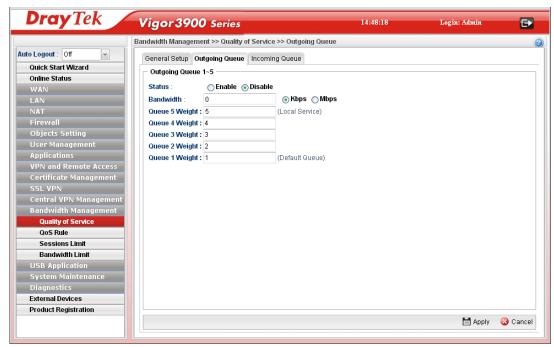

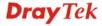

| Item                               | Description                                                                                                    |
|------------------------------------|----------------------------------------------------------------------------------------------------|
| Status                             | Click <b>Enable</b> to enable such function.                                                                                                    |
| Bandwidth                          | Type the number as the total transmission rate for the outgoing data. The range can be set from 64000 to 10000000.                                                                                                    |
|                                    | Click the unit for such rate.                                                                                                    |
| Queue 5 Weight ~<br>Queue 1 Weight | There are several available outgoing queues, four shapers at varying levels, and five data queues with weights. All queues in the data group to be initialized with weights of zero, resulting in a strict service to completion (STC) mechanism across all queues.0.  Type the weight of queues in bytes, range from 0 to 1000000. |
| Apply                              | Click it to save and exit the dialog.                                                                                                    |
| Cancel                             | Click it to exit the dialog without saving anything.                                                                                                    |

## 4.12.1.3 Incoming Queue

This page allows you to configure bandwidth percentage of data and voice signals transmission for incoming data.

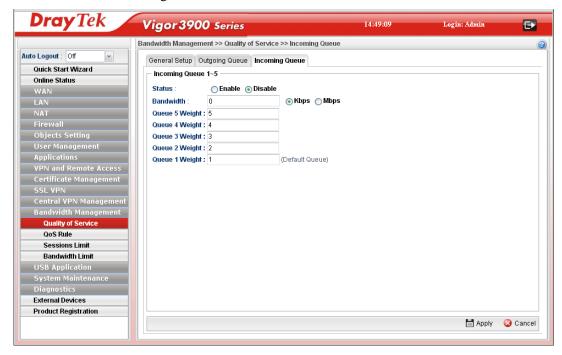

| Item             | Description                                                                                                    |
|------------------|----------------------------------------------------------------------------------------------------|
| Status           | Click <b>Enable</b> to enable such function.                                                                                                    |
| Bandwidth        | Type the number as the total transmission rate for the incoming data. The range can be set from 64000 to 10000000.  Click the unit for such rate. |
| Queue 5 Weight ~ | There are several available incoming queues, four shapers at                                                                                      |

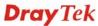

| Queue 1 Weight | varying levels, and five data queues with weights. All queues in the data group to be initialized with weights of zero, resulting in a strict service to completion (STC) mechanism across all queues.0.  Type the weight of queues in bytes, range from 0 to 1000000. |
|----------------|----------------------------------------------------------------------------------------------------|
| Apply          | Click it to save and exit the dialog.                                                                                                    |
| Cancel         | Click it to exit the dialog without saving anything.                                                                                                    |

### 4.12.2 QoS Rule

There are 32 filter rules that can be configured in such page for incoming and outgoing data.

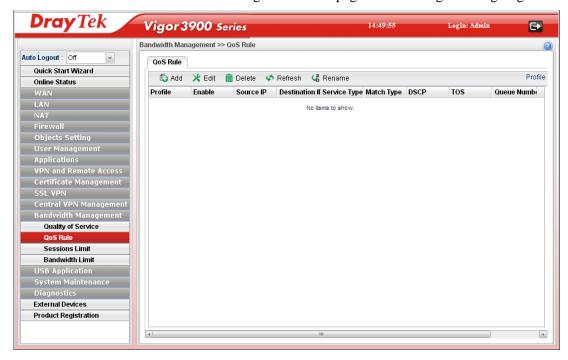

| Item    | Description                                                                                                    |
|---------|----------------------------------------------------------------------------------------------------|
| Add     | Add a new rule profile.                                                                                                    |
| Edit    | Modify the selected profile.                                                                                                    |
|         | To edit a profile, simply select the one you want to modify and click the <b>Edit</b> button. The edit window will appear for you to modify the corresponding settings for the selected profile. |
| Delete  | Remove the selected profile.                                                                                                    |
|         | To delete a profile, simply select the one you want to delete and click the <b>Delete</b> button.                                                                                                |
| Refresh | Renew current web page.                                                                                                    |
| Rename  | Allow to modify the selected profile name.                                                                                                    |
| Profile | Display the name of the profile for the filter.                                                                                                    |
| Enable  | Display the status of the profile. False means disabled; True                                                                                                    |

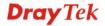

|                       | means enabled.                                                           |
|-----------------------|--------------------------------------------------------------------------|
| Source IP             | Display the source IP address for the filter.                            |
| <b>Destination IP</b> | Display the destination IP address for the filter.                       |
| Service Type          | Display the service type (e.g., IKE, HTTP, AUTH and etc) for the filter. |
| Match Type            | Display the match type (e.g., TOS or DSCP) for the filter.               |
| DSCP                  | Display the setting of DSCP.                                             |
| TOS                   | Display the setting of TOS.                                              |
| Queue Number          | Display the queue number that such filter is categorized.                |

# How to add a QoS rule profile

- 1. Open Bandwidth Management>> QoS Rule.
- 2. Simply click the **Add** button.

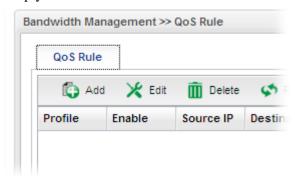

3. The following dialog will appear.

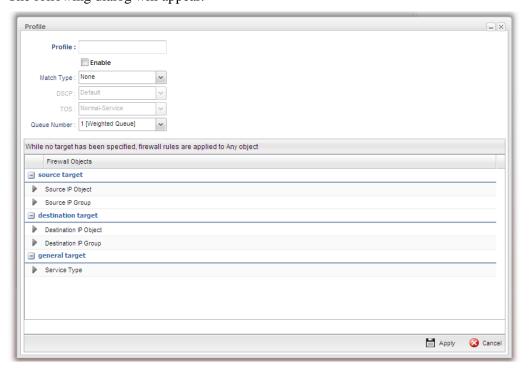

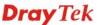

| Item          | Description                                                                                                    |
|---------------|----------------------------------------------------------------------------------------------------|
| Profile       | Type the name of the filter profile.                                                                                                    |
| Enable        | Check this box to enable such profile.                                                                                                    |
| Match Type    | Use the drop down list to specify a suitable match type.  DSCP None DSCP TOS                                                                                                    |
| DSCP          | It is available when DSCP is selected as the Match type.  AF Class1 [High Drop]  AF Class2 [Low Drop]  AF Class2 [Medium Drop]  AF Class3 [Low Drop]  AF Class3 [Medium Drop]  AF Class3 [High Drop]  AF Class4 [Low Drop]  AF Class4 [Low Drop]  AF Class4 [Medium Drool]  IP precedence 7 |
| TOS           | It is available when TOS is selected as the Match type.  Normal-Service  Normal-Service                                                                                                    |
| Queue Number  | Choose a queue number to category the packets matching with the condition configured as above. Queue 5 is the highest; 1 is the lowest.  1 [Weighted Queue]  1 [Weighted Queue]  2 [Weighted Queue]  3 [Weighted Queue]  4 [Weighted Queue]  5 [Weighted Queue]  biect                      |
| source target | Click on the left side of the Source IP Object/Source IP Group profile. Check the object profile(s) as the source target.                                                                                                    |

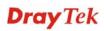

If you want to create a new IP object, simply click open the following dialog.

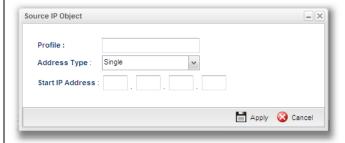

**Profile** – type a new name for such IP object.

**Address Type** –Choose the address type (Single or Range) for such rule. Each type will bring different settings for configuration.

**Start IP Address** - Type the IP address of the starting point for such profile.

**End IP Address** - Type the IP address of the ending point for such profile if you choose **Range** as **Address Type**.

**Subnet Mask** – Choose the subnet mask from the drop down list if you choose **Subnet** as **Address Type**.

#### destination target

Click on the left side of the **Destination IP Object/ Destination IP Group** profile. Check the object profile(s) as the destination target.

**Destination IP Object** – Use the drop down list to choose one of the destination IP objects for such rule profile.

**Destination IP Group** – Use the drop down list to choose one of the destination IP group for such rule profile.

If you want to create a new IP object, simply click open the following dialog.

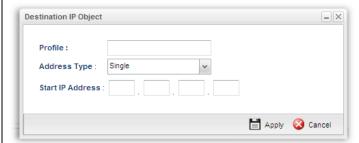

**Profile** – Type a new name for such IP object.

**Address Type** – Choose the address type (Single or Range) for such rule. Each type will bring different settings for configuration.

**Start IP Address** - Type the IP address of the starting point for such profile.

**End IP Address** - Type the IP address of the ending point for such profile if you choose **Range** as **Address Type**.

**Subnet Mask** – Choose the subnet mask from the drop down list if you choose **Subnet** as **Address Type**.

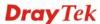

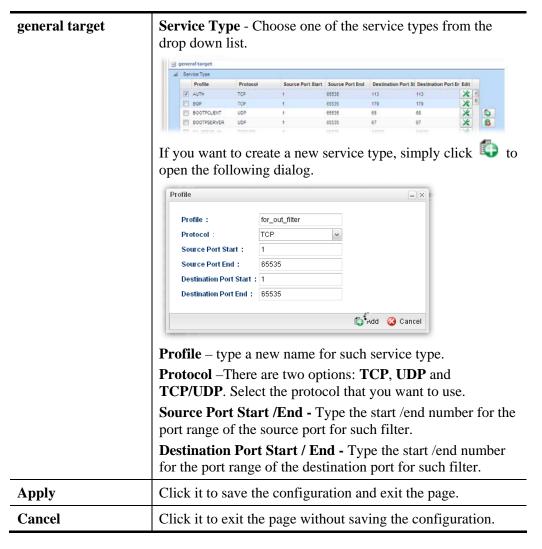

- 4. Enter all the settings and click **Apply**.
- 5. A QoS rule profiler has been created.

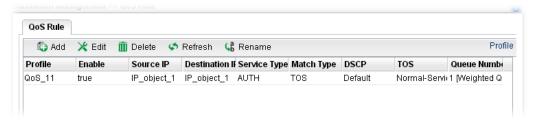

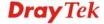

#### 4.12.3 Sessions Limit

A PC with private IP address can access to the Internet via NAT router. The router will generate the records of NAT sessions for such connection. The P2P (Peer to Peer) applications (e.g., BitTorrent) always need many sessions for procession and also they will occupy over resources which might result in important accesses impacted. To solve the problem, you can use limit session to limit the session procession for specified Hosts.

In the Bandwidth Management menu, click Sessions Limit to open the web page.

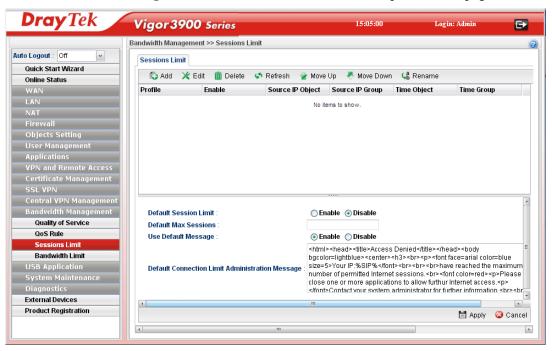

Each item will be explained as follows:

| Item      | Description                                                                                                    |
|-----------|----------------------------------------------------------------------------------------------------|
| Add       | Add a new profile.                                                                                                    |
| Edit      | Modify the selected profile.                                                                                                    |
|           | To edit a profile, simply select the one you want to modify and click the <b>Edit</b> button. The edit window will appear for you to modify the corresponding settings for the selected profile. |
| Delete    | Remove the selected profile.                                                                                                    |
|           | To delete a profile, simply select the one you want to delete and click the <b>Delete</b> button.                                                                                                |
| Refresh   | Renew current web page.                                                                                                    |
| Move Up   | Change the order of selected profile by moving it up.                                                                                                    |
| Move Down | Change the order of selected profile by moving it down.                                                                                                    |
| Rename    | Allow to modify the selected profile name.                                                                                                    |
| Profile   | Display the name of the profile.                                                                                                    |
| Enable    | Display the status of the profile. False means disabled; True means enabled.                                                                                                    |

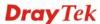

| Source IP Object                                      | Display the source IP object profile name.                                                                                                    |
|-------------------------------------------------------|----------------------------------------------------------------------------------------------------|
| Source IP Group                                       | Display the source IP group profile name.                                                                                                    |
| Time Object                                           | If no time schedule is set, <b>None</b> will be shown in this field.                                                                                                    |
| Time Group                                            | Display the Time group profile selected for such application profile.                                                                                                    |
| <b>Default Session Limit</b>                          | Display the default session number used for each computer in LAN.                                                                                                    |
| <b>Default Max Sessions</b>                           | Display the default maximum session number used for each computer in LAN.                                                                                                    |
| Use Default Message                                   | Enable – Use the default message to display on the page that the user tries to access into the blocked web page  Disable – Type the message manually to display on the page that the user tries to access into the blocked web page. |
| Default Connection<br>Limit Administration<br>Message | Such field is available when you disable the function of <b>Use Default Message</b> .  The message will display on the user's browser when he/she tries to access the blocked web page.                                              |
| Apply                                                 | Click it to save and exit the dialog.                                                                                                    |
| Cancel                                                | Click it to discard the settings configured in this page.                                                                                                    |

# How to add a session limit profile

- 1. Open Bandwidth Management>> Sessions Limit.
- 2. Simply click the **Add** button.

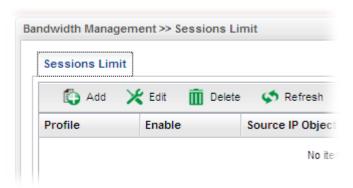

3. The following dialog will appear.

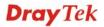

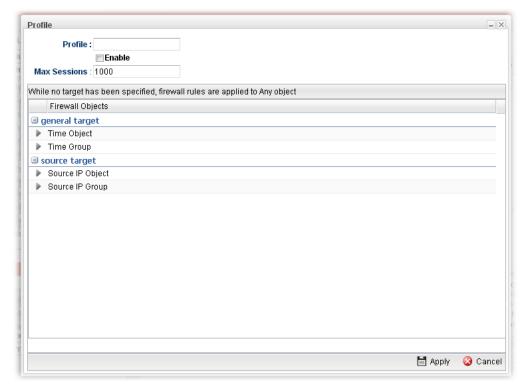

| Item           | Description                                                                                                    |  |
|----------------|----------------------------------------------------------------------------------------------------|--|
| Profile        | Type the name of the profile.                                                                                                    |  |
| Enable         | Check this box to enable such profile.                                                                                                    |  |
| Max Sessions   | Defines the available session number for each host in the specific range of IP addresses. If you do not set the session number in this field, the system will use the default session limit for the specific limitation you set for each index. This field cannot be typed with "0", otherwise the profile cannot be saved.                                                                                          |  |
| general target | Time Object - Click the triangle icon to display the profile selection box. Choose a schedule object profile to be applied on such rule. You can click to create another new time object profile.  While no target has been specified, firewall rules are applied to Any object  Firewall Objects  general target  Time Object  Profile Frequency Start Date Start Time Englished.  Weekdays 2010-01-01 08:00:00 201 |  |
|                | Time Group - Click the triangle icon ▶ to display the profile selection box. Choose a schedule group profile to be applied on such rule. You can click to create another new time group profile.                                                                                                    |  |
| source target  | <b>Source IP Object</b> - Click the triangle icon to display the profile selection box. Choose one or more IP object profiles from the drop down list. The selected profile will be treated                                                                                                    |  |

|        | as source target. You can click to create another new IP object profile.  Source IP Group - Click the triangle icon to display the profile selection box. Choose one or more IP group profiles from the drop down list. The selected profile will be treated as source target. You can click to create another new IP group profile. |
|--------|----------------------------------------------------------------------------------------------------|
| Apply  | Click it to save the configuration and exit the dialog.                                                                                                    |
| Cancel | Click it to exit the dialog without saving the configuration.                                                                                                    |

- 4. Enter all the settings and click **Apply**.
- 5. A session limit profile has been created.

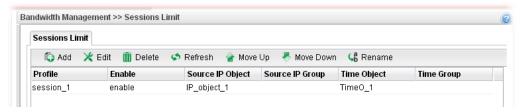

### 4.12.4 Bandwidth Limit

The downstream or upstream from FTP, HTTP or some P2P applications will occupy large of bandwidth and affect the applications for other programs. Please use Limit Bandwidth to make the bandwidth usage more efficient.

In the Bandwidth Management menu, click Bandwidth Limit to open the web page.

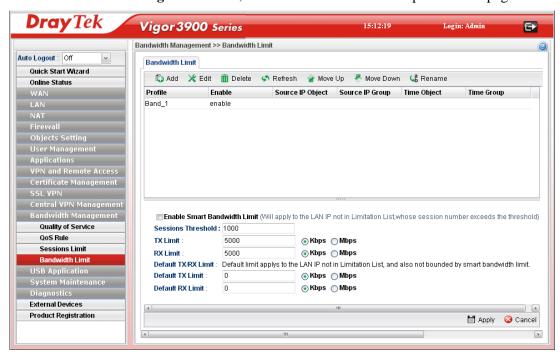

Each item will be explained as follows:

| Item | Description        |
|------|--------------------|
| Add  | Add a new profile. |

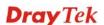

| Edit                            | Modify the selected profile.                                                                                                    |
|---------------------------------|----------------------------------------------------------------------------------------------------|
|                                 | To edit a profile, simply select the one you want to modify and click the <b>Edit</b> button. The edit window will appear for you to modify the corresponding settings for the selected profile.                                   |
| Delete                          | Remove the selected profile.                                                                                                    |
|                                 | To delete a profile, simply select the one you want to delete and click the <b>Delete</b> button.                                                                                                    |
| Refresh                         | Renew current web page.                                                                                                    |
| Move Up                         | Change the order of selected profile by moving it up.                                                                                                    |
| Move Down                       | Change the order of selected profile by moving it down.                                                                                                    |
| Rename                          | Allow to modify the selected profile name.                                                                                                    |
| Profile                         | Display the name of the bandwidth limitation profile.                                                                                                    |
| Enable                          | Display the status of the profile. False means disabled; True means enabled.                                                                                                    |
| Source IP Object                | Display the source IP object profile name.                                                                                                    |
| Source IP Group                 | Display the source IP group profile name.                                                                                                    |
| Time Object                     | If no time schedule is set, <b>None</b> will be shown in this field.                                                                                                    |
| Time Group                      | Display the Time group profile selected for such application profile.                                                                                                    |
| Enable Smart<br>Bandwidth Limit | Check this radio button to configure the default limitation for bandwidth for any LAN IP not included in the Limitation List.                                                                                                    |
| <b>Session Threshold</b>        | When session number exceeds the set threshold, Smart Bandwidth limit will work.                                                                                                    |
| TX Limit                        | Define the speed of the upstream for Smart Bandwidth<br>Limit. If you do not set the limit in this field, the system will<br>use the default speed for the data transmission.                                                      |
| RX Limit                        | Define the speed of the downstream for Smart Bandwidth<br>Limit. If you do not set the limit in this field, the system will<br>use the default speed for the data transmission                                                     |
| Default TX/RX Limit             | The default limit will apply to LAN IP(s) not in the above configuration profiles  Default TX Limit – Define the limitation for the speed of the upstream.  Default RX Limit –Define the limitation for the speed of the upstream. |
| Apply                           | Click it to save and exit the dialog.                                                                                                    |
| Apply                           | Chek it to save and exit the dialog.                                                                                                    |

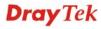

# How to add a bandwidth limit profile

- 1. Open Bandwidth Management>>Bandwidth Limit.
- 2. Simply click the **Add** button.

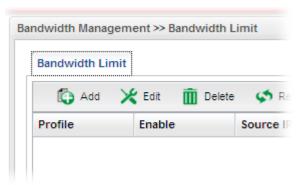

3. The following dialog will appear.

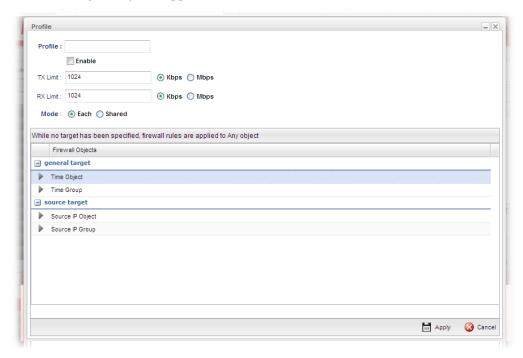

| Item           | Description                                                                                                    |
|----------------|----------------------------------------------------------------------------------------------------|
| Profile        | Type the name of the profile.                                                                                                    |
| Enable         | Check this box to enable such profile.                                                                                                    |
| TX Limit(Kbps) | Define the limitation for the speed of the upstream. If you do not set the limit in this field, the system will use the default speed for the specific limitation you set for each index. Do not type the value with "0", otherwise the profile cannot be saved. |
| RX Limit(Kbps) | Define the limitation for the speed of the downstream. If you do not set the limit in this field, the system will use the default speed for the specific limitation you set for each index. Do not type the value with "0", otherwise the profile                |

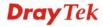

|                | cannot be saved.                                                                                                    |  |  |
|----------------|----------------------------------------------------------------------------------------------------|--|--|
| Mode           | Select <b>Each</b> to make each IP within the range of Start IP and End IP having the same speed defined in TX limit and RX limit fields; select <b>Shared</b> to make all the IPs within the range of Start IP and End IP share the speed defined in TX limit and RX limit fields.                                                                                                    |  |  |
| general target | Time Object - Click the triangle icon to display the profile selection box. Choose a schedule object profile to be applied on such rule. You can click to create another new time object profile.  While no target has been specified, firewall rules are applied to Any object  Firewall Objects  general target  Time Object  Profile Frequency Start Date Start Time Enterprise TimeO_1 Weekdays 2010-01-01 08:00:00 201                                                                                               |  |  |
|                | <b>Time Group</b> - Click the triangle icon to display the profile selection box. Choose a schedule group profile to be applied on such rule. You can click to create another new time group profile.                                                                                                    |  |  |
| source target  | Source IP Object - Click the triangle icon to display the profile selection box. Choose one or more IP object profiles from the drop down list. The selected profile will be treated as source target. You can click to create another new IP object profile.  Source IP Group - Click the triangle icon to display the profile selection box. Choose one or more IP group profiles from the drop down list. The selected profile will be treated as source target. You can click to create another new IP group profile. |  |  |
| Apply          | Click it to save the configuration and exit the dialog.                                                                                                    |  |  |
| Cancel         | Click it to exit the dialog without saving the configuration.                                                                                                    |  |  |

- 4. Enter all the settings and click **Apply**.
- 5. A bandwidth limit profile has been created.

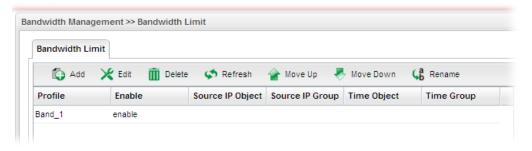

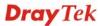

# 4.13 USB Application

## 4.13.1 Temperature Sensor

A USB Thermometer can be attached to Vigor router to monitor the environmental temperature. If the temperature is higher the upper limit or lower than the lower limit, an alert would be sent out for notification.

## 4.13.1.1 General Setup

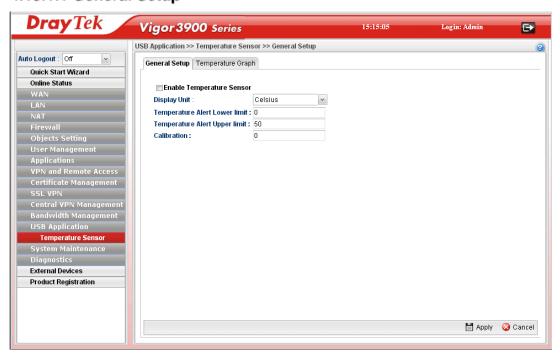

Available settings are explained as follows:

| Item                                                          | Description                                                                        |
|---------------------------------------------------------------|------------------------------------------------------------------------------------|
| Enable Temperature<br>Sensor                                  | Check this box to enable such function.                                            |
| Display Unit                                                  | Choose Celsius or Fahrenheit as the display unit.                                  |
| Temperature Alert Lower limit / Temperature Alert Upper limit | Type the upper limit and lower limit for the system to send out temperature alert. |
| Calibration                                                   | Type a value used for correcting the temperature error.                            |
| Apply                                                         | Click it to save the configuration and exit the dialog.                            |
| Cancel                                                        | Click it to exit the dialog without saving the configuration.                      |

# 4.13.1.2 Temperature Graph

Below shows an example of temperature graph:

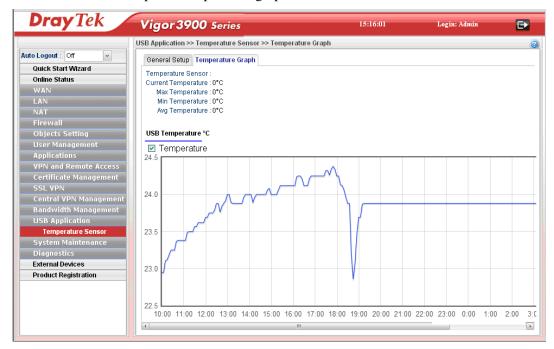

# 4.14 System Maintenance

For the system setup, there are several items that you have to know the way of configuration: Status, Administrator Password, Configuration Backup, Syslog/Mail Alert, Time and Date, Access Control, SNMP Setup, Reboot System, Firmware Upgrade and Upload Language File.

Below shows the menu items for System Maintenance.

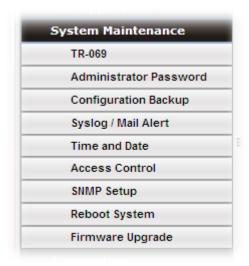

### 4.14.1 TR-069

This device supports TR-069 standard. It is very convenient for an administrator to manage a TR-069 device through an Auto Configuration Server, e.g., VigorACS.

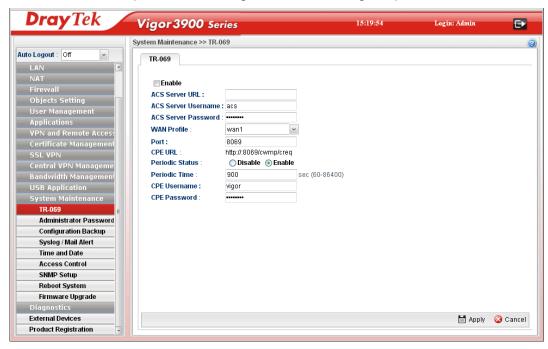

Each item will be explained as follows:

| Item       | Description                                        |
|------------|----------------------------------------------------|
| Enable     | Check this box to enable such profile.             |
| ACS Server | Such data must be typed according to the ACS (Auto |

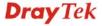

| URL/Username<br>/Password | Configuration Server) you want to link. Please refer to Auto Configuration Server user's manual for detailed information.                                                 |
|---------------------------|----------------------------------------------------------------------------------------------------|
| WAN Profile               | Choose one of the WAN profiles which will be recognized by VigorACS.                                                                                                    |
| Port                      | Type the port number for Vigor3900 which will be recognized by VigorACS.                                                                                                  |
| CPE URL                   | Display the URL of such CPE.                                                                                                    |
| Periodic Status           | The default setting is <b>Enable</b> . Please set periodic time for VigorACS to send notification to CPE. Or click <b>Disable</b> to close the mechanism of notification. |
| Periodic Time             | Set the time for VigorACS to send notification to CPE.                                                                                                    |
| <b>CPE Username</b>       | Type the user name for the CPE which will be used by the administrator of VigorACS to log into the WUI of Vigor3900.                                                      |
| CPE Password              | Type the password for the CPE which will be used by the administrator of VigorACS to log into the WUI of Vigor3900.                                                       |
| Apply                     | Click it to save the configuration.                                                                                                    |
| Cancel                    | Click it to discard the settings configured in this page.                                                                                                    |

#### 4.14.2 Administrator Password

This page allows you to set new password for accessing into the web user interface of the router.

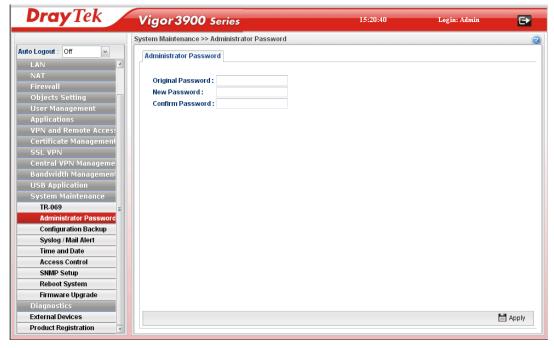

| Item      | Description                            |
|-----------|----------------------------------------|
| User Name | Display the name of the administrator. |

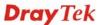

| Original Password | Type the old password.                                             |
|-------------------|--------------------------------------------------------------------|
| New Password      | Type the new password.                                             |
| Confirm Password  | Re-type the new password for confirmation.                         |
| Apply             | Click this button to save the configuration and exit the web page. |

## 4.14.3 Configuration Backup

Most of the settings can be saved locally as a configuration file, and can be applied to another router. The router supports functions of **restore and backup** for the configuration file.

#### 4.14.3.1 Backup

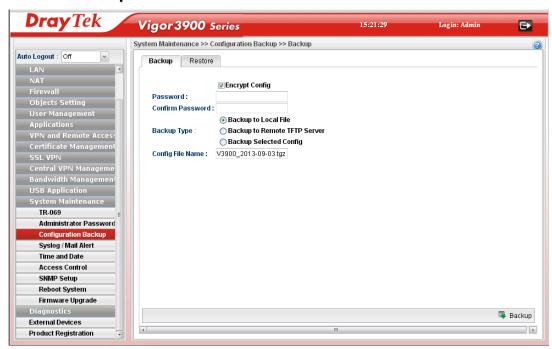

| Item                  | Description                                                                                                    |
|-----------------------|----------------------------------------------------------------------------------------------------|
| <b>Encrypt Config</b> | Check this box to encrypt the configuration file.                                                                                                    |
|                       | <b>Password</b> – Type a password for encrypting the file.                                                                                               |
|                       | <b>Confirm Password</b> – Retype the password for confirmation.                                                                                          |
| Backup Type           | Choose one of the types to determine where the file will be stored.                                                                                      |
|                       | <b>Backup to Local File</b> – The configuration file will be stored in local host.                                                                       |
|                       | <b>Backup to Remote TFTP Server</b> – The configuration file will be stored in the remote TFTP server specified.                                         |
|                       | <b>Backup Selected Config</b> – The configuration file will be stored with an existing file in local host. You must select which file you want to store. |
| Config File Name      | Display the default configuration file name. You can change                                                                                              |

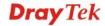

|        | the name if required.                             |
|--------|---------------------------------------------------|
| Backup | Execute the file downloading job to the computer. |

#### 4.14.3.2 Restore

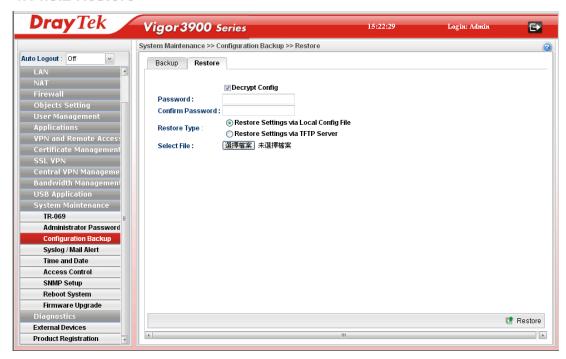

| Item           | Description                                                                                                    |
|----------------|----------------------------------------------------------------------------------------------------|
| Decrypt Config | Check this box to decrypt an encrypted configuration file. You can specify a password for decrypting the file for restoring it for use next time. |
|                | <b>Password</b> – Type a password for encrypting the file.                                                                                        |
|                | <b>Confirm Password</b> – Retype the password for confirmation.                                                                                   |
| Restore Type   | Choose one of the types to determine where the file will be downloaded from.                                                                      |
|                | <b>Restore Settings via Local Config File</b> – Click it to restore the configuration settings through a configuration file stored locally.       |
|                | <b>Restore Settings via TFTP Server</b> – Click it to restore the configuration settings through TFTP server.                                     |
| Select File    | Use the Browse button to locate the file for uploading to the router.                                                                             |
| Restore        | Click it to upload the selected file to the router. After finishing the restoration, the system will ask you to reboot the router.                |

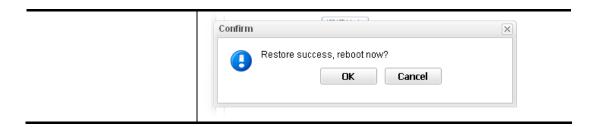

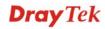

#### 4.14.4 Syslog / Mail Alert

SysLog function is provided for users to monitor router. There is no bother to directly get into the Web User Interface of the router or borrow debug equipments.

### 4.14.4.1 Syslog Access Setup

To configure settings for Syslog, open **System Maintenance>>Syslog/Mail Alert** and click the **Syslog Access Setup** tab.

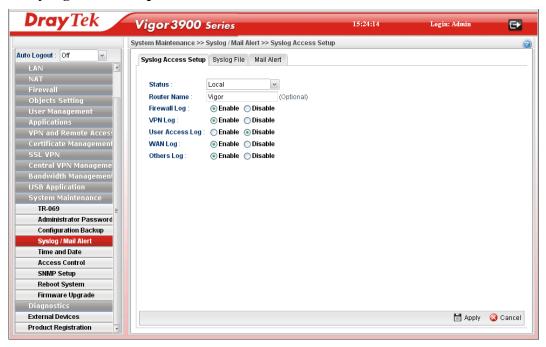

| Item         | Description                                                                                                    |
|--------------|----------------------------------------------------------------------------------------------------|
| Status       | Choose one of the selections to determine current status for Syslog access. If you choose <b>Local</b> as Status, you don't need to type any server IP and port. Just give a name for the router. |
|              | Disable Disable Remote Local Both                                                                                                    |
| Server IP    | Type the IP address of the Syslog server.  It is available when <b>Remote</b> or <b>Both</b> is selected as <b>Status</b> .                                                                       |
| Server Port  | Type the port number for the Syslog server.  It is available when <b>Remote</b> or <b>Both</b> is selected as <b>Status</b> .                                                                     |
| Router Name  | Type the name of the router. The default name is <i>Vigor</i> .                                                                                                    |
| Firewall Log | Click <b>Enable</b> to make the firewall log recorded in the Syslog.                                                                                                    |

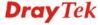

| VPN Log         | Click <b>Enable</b> to make the VPN log recorded in the Syslog.         |
|-----------------|-------------------------------------------------------------------------|
| User Access Log | Click <b>Enable</b> to make the user access log recorded in the Syslog. |
| WAN Log         | Click <b>Enable</b> to make the WAN log recorded in the Syslog.         |
| Others Log      | Click <b>Enable</b> to make other logs recorded in the Syslog.          |
| Apply           | Click this button to save the configuration and exit the web page.      |
| Cancel          | Click it to discard the settings configured in this page.               |

#### 4.14.4.2 SysLog File

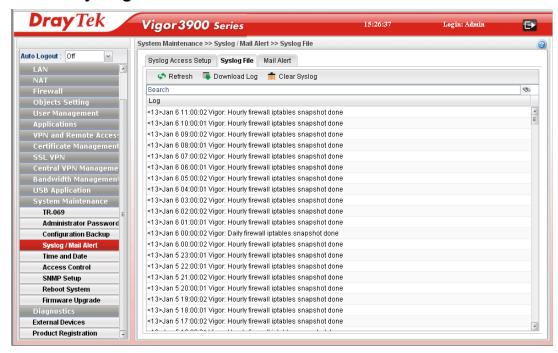

| Item         | Description                   |
|--------------|-------------------------------|
| Refresh      | Renew the web page.           |
| Download Log | Save or open the Syslog file. |
| Clear Syslog | Remove all of the records.    |

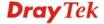

#### 4.14.4.3 Mail Alert

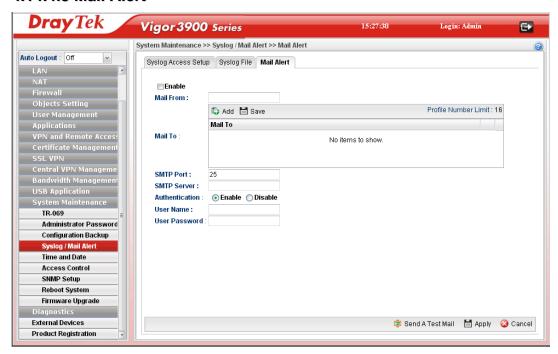

| Item             | Description                                                                                                    |
|------------------|----------------------------------------------------------------------------------------------------|
| Enable           | Check the box to enable such profile.                                                                                                    |
| Mail From        | Type a mail address for the mail sender.                                                                                                    |
| Mail To          | Assign a mail address for the mail receiver.  Add – Click this button to display a field for adding e-mail address.  Save – After finished the address configuration, click Save to save the setting onto the router. |
| SMTP Port        | Type the port number for SMTP server.                                                                                                    |
| SMTP Server      | Type the IP address for SMTP server.                                                                                                    |
| Authentication   | Click <b>Enable</b> to make any user logging into the mail server. If you click <b>Enable</b> , you have to type user name and user password on the below fields.                                                     |
| User Name        | Type the user name for authentication.                                                                                                    |
| User Password    | Type the password for authentication.                                                                                                    |
| Send A Test Mail | Click it to send a test mail to the specified address.                                                                                                    |
| Apply            | Click this button to save the configuration and exit the web page.                                                                                                    |
| Cancel           | Click it to discard the settings configured in this page.                                                                                                    |

#### 4.14.5 Time and Date

This page allows you to specify where the time of the router should be inquired from.

As an NTP (Network Time Protocol) client, the router gets standard time from the time server. Some time-based functions cannot work properly until the system time functions run successfully. Typically, NTP achieves high accuracy and reliability with multiple redundant servers and diverse network paths.

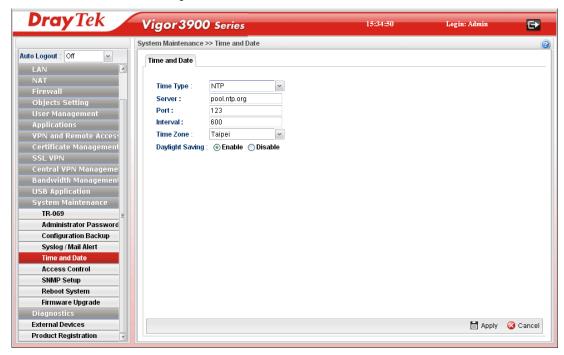

| Item            | Description                                                                                                    |
|-----------------|----------------------------------------------------------------------------------------------------|
| Time Type       | NTP – Select to inquire time information from Time Server on the Internet using assigned protocol.                         |
|                 | <b>Browser</b> - Select this option to use the browser time from the remote administrator PC host as router's system time. |
| Server          | Type the domain name of the server.                                                                                        |
| Port            | Type the port number for the time server.                                                                                  |
| Interval        | Select a time interval for updating from the NTP server.                                                                   |
| Time Zone       | Select the time zone where the router is located.                                                                          |
| Daylight Saving | Click <b>Enable</b> to enable the daylight saving. Such feature is available for certain area.                             |
| Apply           | Click this button to save the configuration and exit the web page.                                                         |
| Cancel          | Click it to discard the settings configured in this page.                                                                  |

#### 4.14.6 Access Control

This page allows you to open or close the Web User Interface of Vigor 3900 by using Telnet, SSH, HTTP, HTTPS... and etc...

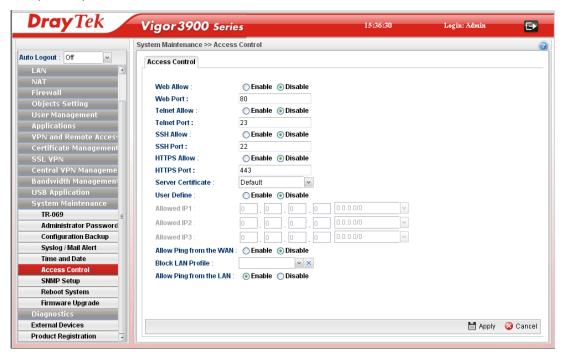

| Item                | Description                                                                                                    |
|---------------------|----------------------------------------------------------------------------------------------------|
| Web Allow           | Click <b>Enable</b> to allow system administrator to login from the Internet and management the web page of the router.     |
| Web Port            | Type the port number for the management through web page.                                                                   |
| <b>Telnet Allow</b> | Click <b>Enable</b> to allow system administrator to login from the telnet and management the web page of the router.       |
| <b>Telnet Port</b>  | Type the port number for the management through telnet page.                                                                |
| SSH Allow           | Click <b>Enable</b> to allow system administrator to login from the SSH server and management the web page of the router.   |
| SSH Port            | Type the port number for the management through SSH server.                                                                 |
| HTTPS Allow         | Click <b>Enable</b> to allow system administrator to login from the HTTPS server and management the web page of the router. |
| HTTPS Port          | Type the port number for the management through HTTPS server.                                                               |
| Server Certificate  | Use the default setting.                                                                                                    |

| User Define         | Click <b>Enable</b> to allow system administrator to login from the user defined IP address and management the web page of the router. If you enable such function, the system can be managed by these three IP addresses via WAN. |
|---------------------|----------------------------------------------------------------------------------------------------|
|                     | <b>Allowed IP1 - Allowed IP3 -</b> Type the first IP address for the system administrator to login.                                                                                                    |
|                     | The former box indicates an IP address allowed to login to the router, and the later box indicates a subnet mask allowed to login to the router.                                                                                   |
| Allow Ping from WAN | Click <b>Enable</b> to allow system administrator to ping the router from WAN interface.                                                                                                    |
| Block LAN Profile   | Choose the LAN profile(s) that the IPs controlled under such profile will be blocked by Vigor3900.                                                                                                    |
| Allow Ping form LAN | Click <b>Enable</b> to allow system administrator to ping the router from LAN interface.                                                                                                    |
| Apply               | Click this button to save the configuration and exit the web page.                                                                                                    |
| Cancel              | Click it to discard the settings configured in this page.                                                                                                    |

## 4.14.7 SNMP Setup

This page allows you to manage the settings for SNMP setup.

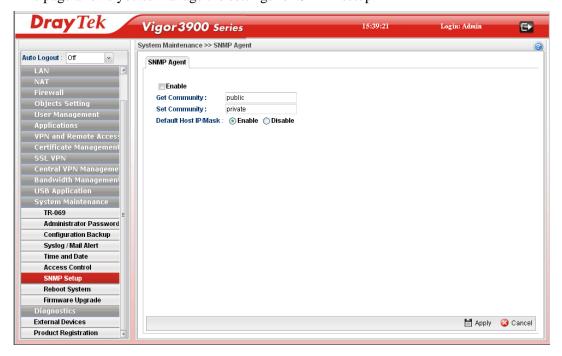

| Item                 | Description                                                                                            |
|----------------------|----------------------------------------------------------------------------------------------------|
| Enable               | Check the box to enable such profile.                                                                  |
| <b>Get Community</b> | Set the name for getting community by typing a proper character. The default setting is <b>public.</b> |
| Set Community        | Set community by typing a proper name. The default setting                                             |

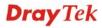

|                      | is <b>private.</b>                                                                                            |
|----------------------|----------------------------------------------------------------------------------------------------|
| Default Host IP/Mask | Click <b>Enable</b> to use the default IP and mask of the host as the SNMP agent.                             |
|                      | If you click <b>Disable</b> , you need to type the IP address and choose the mask manually in related fields. |
| Manager Host IP/Mask | Type the IP address for the <b>manager host.</b>                                                              |
| Apply                | Click this button to save the configuration and exit the web page.                                            |
| Cancel               | Click it to discard the settings configured in this page.                                                     |

#### 4.14.8 Reboot System

The Vigor router system can be restarted from a Web browser. You have to reboot the router to invoke the configured settings that you made before.

If you want to reboot the router using the current configuration, choose **Reboot with Current Configurations** and click **Reboot**. To reset the router settings to default values, click **Reboot with Factory Default Configurations** and click **Reboot**. The router will take a period of time to reboot the system.

Open System Maintenance>> Reboot System.

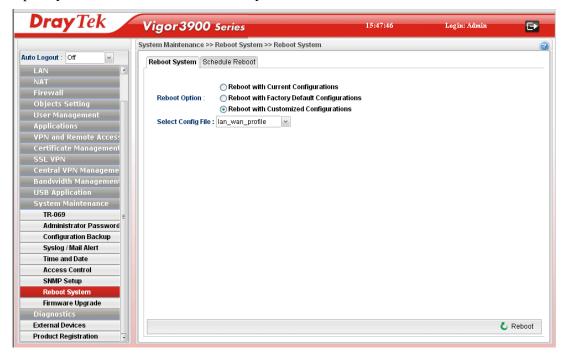

| Item                                          | Description                                                                                                    |
|-----------------------------------------------|----------------------------------------------------------------------------------------------------|
| Reboot with Current<br>Configurations         | Click it to reboot the router using the current configuration. Then, click <b>Reboot</b>                                                                                                    |
| Reboot with Factory<br>Default Configurations | Click it to reset the router settings to default values. Then, click <b>Reboot</b> .                                                                                                    |
| Reboot with Customized<br>Configurations      | Click it to reboot the router using the current configuration (only the configuration settings listed and selected below). If you choose this option, <b>Select Config File</b> will be available |

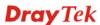

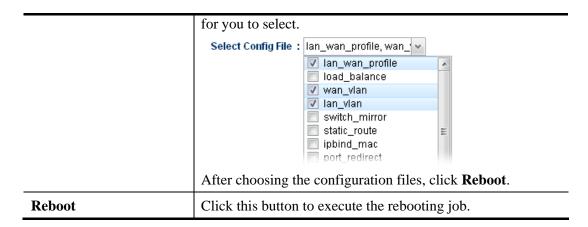

#### 4.14.9 Firmware Upgrade

The following web page will guide you to upgrade firmware by using such page.

Download the newest firmware from DrayTek's web site or FTP site. The DrayTek web site is www.DrayTek.com (or local DrayTek's web site) and the FTP site is ftp.DrayTek.com.

Click System Maintenance>> Firmware Upgrade.

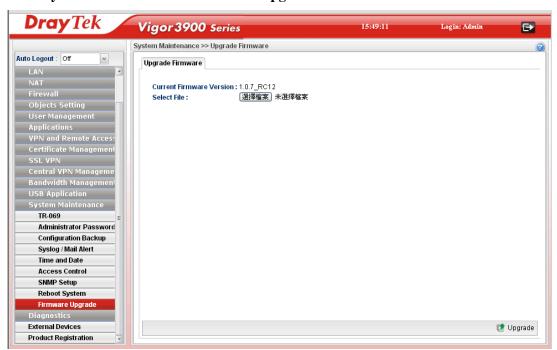

| Item                        | Description                                                         |
|-----------------------------|---------------------------------------------------------------------|
| Current Firmware<br>Version | Display current version of the firmware.                            |
| Select File                 | Use the <b>Browse</b> button to locate and select the new firmware. |
| Upgrade                     | Click it to perform the firmware upgrade.                           |

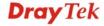

## 4.15 Diagnostics

In some cases, a user may need to know some information about the router, such as static or dynamic databases, or other routing information. The Vigor3900 supports five functions, Routing Table, ARP Cache Table, DHCP Assignment Table, NAT Sessions Table and Traffic Graph for the user to review such information.

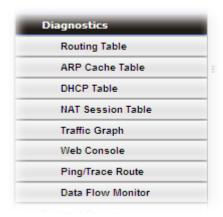

#### 4.15.1 Routing Table

Click **Diagnostics** and click **Routing Table** to open the web page.

## 4.15.1.2 Routing Table

Display the information for each route.

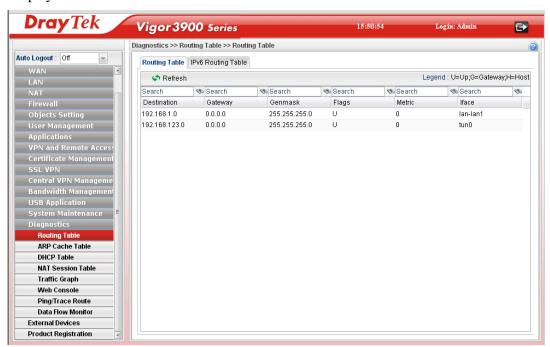

| Item    | Description                                                                                                   |
|---------|----------------------------------------------------------------------------------------------------|
| Refresh | Renew the web page.                                                                                           |
| Search  | Move the mouse cursor onto the box of Search. Click the mouse button and type the keyword inside the box. The |

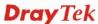

|             | system will display the records relating to the keyword.                                                                 |
|-------------|----------------------------------------------------------------------------------------------------|
|             | Routing Table   IPv6 Routing Table                                                                                       |
|             |                                                                                                    |
|             | Search Search                                                                                                    |
|             | Destination Gateway Genmask                                                                                              |
|             | 192.168.1.0 0.0.0.0 255.255.255.0                                                                                        |
|             | 192.168.123.0 0.0.0.0 255.255.255.0                                                                                      |
| Destination | Display the destination IP address for various routings.                                                                 |
| Gateway     | Display the default gateway.                                                                                             |
| Genmask     | Display the subnet mask for various routings.                                                                            |
| Flags       | Display the flag of the routing entry. Possible flags include:                                                           |
| _           | U (route is up)                                                                                                    |
|             | H (target is a host)                                                                                                    |
|             | G (use gateway)                                                                                                    |
|             | R (reinstate route for dynamic routing)                                                                                  |
|             | D (dynamically installed by daemon or redirect)                                                                          |
|             | M (modified from routing daemon or redirect)                                                                             |
|             | A (installed by <i>addrconf</i> )                                                                                        |
|             | C (cache entry)                                                                                                    |
|             | ! (reject route)                                                                                                    |
| Metric      | Display the distance to the target (usually counted in hops). It may be needed by routing daemons.                       |
| Iface       | Display the direction of such route represented with LAN/WAN profile (starting from LAN/WAN profile to LAN/WAN profile). |

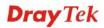

#### 4.15.1.2 IPv6 Routing Table

Display the information for each route with IPv6 protocol.

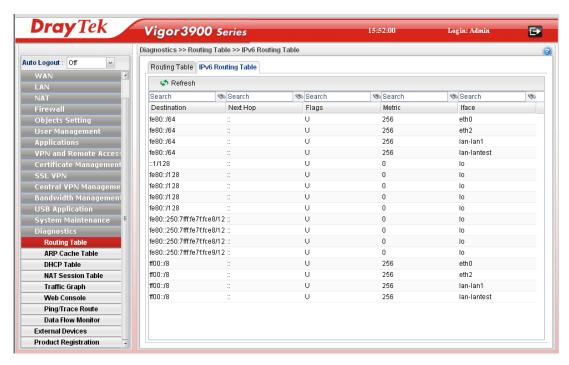

| Item        | Description                                                                                                    |
|-------------|----------------------------------------------------------------------------------------------------|
| Refresh     | Renew the web page.                                                                                                    |
| Search      | Move the mouse cursor onto the box of Search. Click the mouse button and type the keyword inside the box. The system will display the records relating to the keyword.  Diagnostics >> Routing Table >> IPv6 Routing Table                                                         |
|             | Routing Table IPv6 Routing Table                                                                                                    |
|             | S Refresh                                                                                                    |
|             | Search Search Search                                                                                                    |
|             | Destination Next Hop ▼ Flags Met                                                                                                    |
|             | fe80::/64 :: U 256                                                                                                    |
|             | fe80::/64 :: U 256                                                                                                    |
|             | fe80::/64 :: U 256                                                                                                    |
| Destination | Display the destination IP address for various routings.                                                                                                    |
| Next Hop    | Display the next hop address for such route •                                                                                                    |
| Flags       | Display the flag of the routing entry. Possible flags include: U (route is up) H (target is a host) G (use gateway) R (reinstate route for dynamic routing) D (dynamically installed by daemon or redirect) M (modified from routing daemon or redirect) A (installed by addrconf) |

|        | C (cache entry) ! (reject route)                                                                                         |
|--------|----------------------------------------------------------------------------------------------------|
| Metric | Display the distance to the target (usually counted in hops). It may be needed by routing daemons.                       |
| Iface  | Display the direction of such route represented with LAN/WAN profile (starting from LAN/WAN profile to LAN/WAN profile). |

#### 4.15.2 ARP Cache Table

Click **Diagnostics** and click **ARP Cache Table** to view the content of the ARP (Address Resolution Protocol) cache held in the router. The table shows a mapping between an Ethernet hardware address (MAC Address) and an IP address.

#### 4.15.2.1 ARP Cache Table

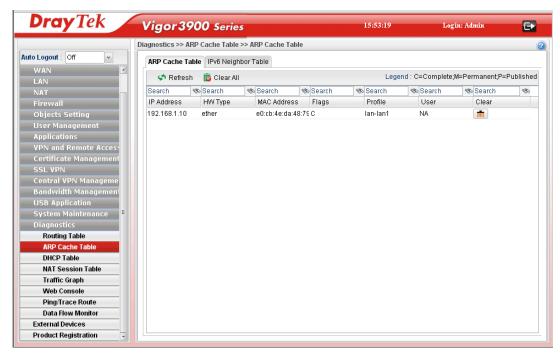

| Item      | Description                                                                                                    |
|-----------|----------------------------------------------------------------------------------------------------|
| Refresh   | Renew the web page.                                                                                                    |
| Clear All | Remove all of the information from this page.                                                                                                    |
| Search    | Move the mouse cursor onto the box of Search. Click the mouse button and type the keyword inside the box. The system will display the records relating to the keyword. |

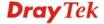

| Item        | Description                                                                                                    |
|-------------|----------------------------------------------------------------------------------------------------|
|             | Diagnostics >> ARP Cache Table >> ARP Cache Table                                                                        |
|             | ARP Cache Table   IPv6 Neighbor Table                                                                                    |
|             | Refresh 🖺 Clear All                                                                                                    |
|             | 192.168 Search Search Search                                                                                             |
|             | IP Address HW Type MAC Address Flags                                                                                     |
|             | 192.168.1.10 ether e0:cb:4e:da:48: C                                                                                     |
|             |                                                                                                    |
| IP Address  | Display the IP address for different ARP cache.                                                                          |
| HW type     | Display the hardware type of the address from RFC 826.                                                                   |
| MAC Address | Display the MAC address for different ARP cache.                                                                         |
| Flags       | C means complete entry.                                                                                                  |
|             | M means permanent entries.                                                                                               |
|             | P means published entries.                                                                                               |
| Profile     | Display the direction of such route represented with LAN/WAN profile (starting from LAN/WAN profile to LAN/WAN profile). |
| User        | Display the identity of the user.                                                                                        |
| Clear       | Delete the selected profile.                                                                                             |

## 4.15.2.2 IPv6 Neighbor Table

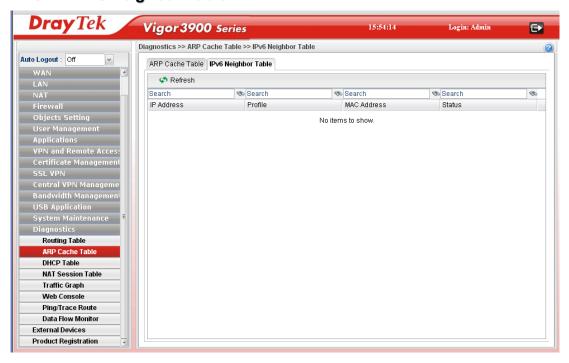

| Item | Description |
|------|-------------|
|------|-------------|

| Item        | Description                                                                                                    |  |  |  |  |
|-------------|----------------------------------------------------------------------------------------------------|--|--|--|--|
| Refresh     | Renew the web page.                                                                                                    |  |  |  |  |
| Search      | Move the mouse cursor onto the box of Search. Click the mouse button and type the keyword inside the box. The system will display the records relating to the keyword.  Diagnostics >> ARP Cache Table >> IPv6 Neighbor Table |  |  |  |  |
|             | ARP Cache Table IPv6 Neighbor Table                                                                                                    |  |  |  |  |
|             |                                                                                                    |  |  |  |  |
|             | Search Search                                                                                                    |  |  |  |  |
|             | IP Address Profile MAC Add                                                                                                    |  |  |  |  |
|             | No items to show                                                                                                    |  |  |  |  |
| IP Address  | Display the IPv6 address of the neighbor.                                                                                                    |  |  |  |  |
| Profile     | Display the interface to which this neighbor is attached.                                                                                                    |  |  |  |  |
| MAC Address | Display the MAC address of the neighbor.                                                                                                    |  |  |  |  |
| Status      | Display the status for such neighbor.  INCOMPLETE - Address resolution is in progress and the link-layer address of the neighbor has not yet been determined.  REACHABLE - The neighbor is reachable recently (within         |  |  |  |  |
|             | tens of seconds ago).                                                                                                    |  |  |  |  |
|             | <b>STALE</b> -The neighbor is no longer to be reachable. Yet, until traffic is sent to the neighbor, no attempt should be made to verify its reachability.                                                                    |  |  |  |  |
|             | <b>DELAY</b> - The neighbor is no longer to be reachable, and the traffic has recently been sent to the neighbor.                                                                                                    |  |  |  |  |
|             | Rather than probe the neighbor immediately, however, delay sending probes for a short while in order to give upper layer protocols a chance to provide reachability confirmation.                                             |  |  |  |  |
|             | <b>PROBE</b> - The neighbor is no longer to be reachable, and unicast Neighbor Solicitation probes are being sent to verify reachability.                                                                                     |  |  |  |  |

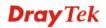

#### 4.15.3 DHCP Table

The facility provides information on IP address assignments. This information is helpful in diagnosing network problems, such as IP address conflicts, etc.

#### 4.15.3.1 DHCP Table

Click **Diagnostics** and click **DHCP Table** to open the web page.

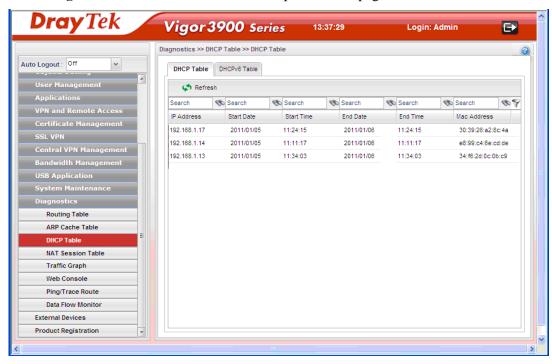

| Item       | Description                                                                                                    |  |  |  |
|------------|----------------------------------------------------------------------------------------------------|--|--|--|
| Refresh    | Renew the web page.                                                                                                    |  |  |  |
| Search     | Move the mouse cursor onto the box of Search. Click the mouse button and type the keyword inside the box. The system will display the records relating to the keyword. |  |  |  |
|            | Diagnostics >> DHCP Table >> DHCP Table                                                                                                    |  |  |  |
|            | DHCP Table DHCPv6 Table                                                                                                    |  |  |  |
|            | Refresh                                                                                                    |  |  |  |
|            | 192 Search Search Search                                                                                                    |  |  |  |
|            | IP Address Start Date Start Time End                                                                                                    |  |  |  |
|            | No items to s                                                                                                    |  |  |  |
| IP Address | Display the IP address of the static DHCP server.                                                                                                    |  |  |  |
| Start Date | Display the starting date that DHCP server is activated.                                                                                                    |  |  |  |
| Start Time | Display the starting time that DHCP server is activated.                                                                                                    |  |  |  |
| End Date   | Display the end date that DHCP server is closed.                                                                                                    |  |  |  |

| Item        | Description                                        |
|-------------|----------------------------------------------------|
| End Time    | Display the end time that DHCP server is closed.   |
| Mac Address | Display the MAC address of the static DHCP server. |

#### 4.15.3.2 DHCPv6 Table

Click DHCPv6 Table to open the web page.

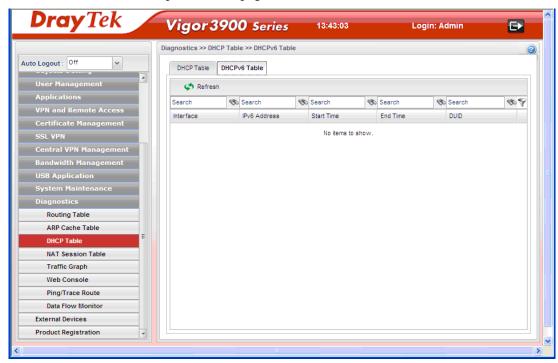

| Item                                  | Description                                                                                                    |                 |   |            |         |         |
|---------------------------------------|----------------------------------------------------------------------------------------------------|-----------------|---|------------|---------|---------|
| Refresh                               | Renew the web page.                                                                                                    |                 |   |            |         |         |
| Search                                | Move the mouse cursor onto the box of Search. Click the mouse button and type the keyword inside the box. The system will display the records relating to the keyword. |                 |   |            |         |         |
| Diagnostics >> DHCP Table >> DHCP Tab |                                                                                                    |                 |   | le         |         |         |
|                                       | DHCP Table DHCPv6 Table                                                                                                    |                 |   |            |         |         |
|                                       | 192                                                                                                    | <b>∜</b> Search | 8 | Search     | 8       | Searc   |
|                                       | IP Address                                                                                                    | Start Date      |   | Start Time |         | End 🗆   |
|                                       |                                                                                                    |                 |   |            | No item | ns to s |
| Interface                             | Display the interface used by the DHCP server.                                                                                                    |                 |   |            |         |         |
| IPv6 Address                          | Display the IPv6 address of the static DHCP server.                                                                                                    |                 |   |            |         |         |
| Start Time                            | Display the starting time that DHCP server is activated.                                                                                                    |                 |   |            |         |         |
| End Time                              | Display the end time that DHCP server is closed.                                                                                                    |                 |   |            |         |         |

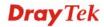

| Item | Description                                |
|------|--------------------------------------------|
| DUID | Display the detailed information for DUID. |

#### 4.15.4 NAT Session Table

This table can display about 30000 sessions with 20 pages.

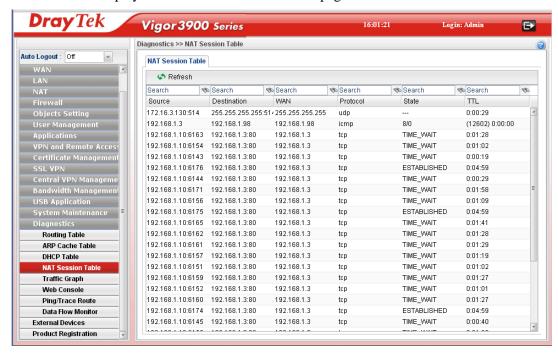

| Item        | Description                                                                                                    |  |  |  |  |
|-------------|----------------------------------------------------------------------------------------------------|--|--|--|--|
| Refresh     | Renew the web page.                                                                                                    |  |  |  |  |
| Search      | Move the mouse cursor onto the box of Search. Click the mouse button and type the keyword inside the box. The system will display the records relating to the keyword. |  |  |  |  |
|             | Diagnostics >> NAT Session Table                                                                                                    |  |  |  |  |
|             | NAT Session Table                                                                                                    |  |  |  |  |
|             | Refresh                                                                                                    |  |  |  |  |
|             | Search 😘 168 😘 Search 🗞 Sea                                                                                                    |  |  |  |  |
|             | Source Destination WAN Pro                                                                                                    |  |  |  |  |
|             | 192.168.1.10:4655 192.168.1.3:80 192.168.1.3 tcp                                                                                                    |  |  |  |  |
|             | 192 168 1 10-4658 192 168 1 3-80 192 168 1 3 ton                                                                                                    |  |  |  |  |
| Source      | Display the source IP address and port of local PC.                                                                                                    |  |  |  |  |
| Destination | Display the destination IP address and port of remote host.                                                                                                    |  |  |  |  |
| WAN         | Display the WAN IP address of the router.                                                                                                    |  |  |  |  |
| Protocol    | Display the protocol of such NAT session used.                                                                                                    |  |  |  |  |

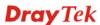

| Item  | Description                                       |
|-------|---------------------------------------------------|
| State | Display the actual state of the TCP connection.   |
| TTL   | Display how long the conntrack entry has to live. |

#### 4.15.5 Traffic Graph

Click **Diagnostics** and click **Traffic Graph** to pen the web page. Specify LAN and WAN profiles to display corresponding graphs for CPU, Memory, LAN and WAN configurations. Click **Refresh** to renew the graph at any time.

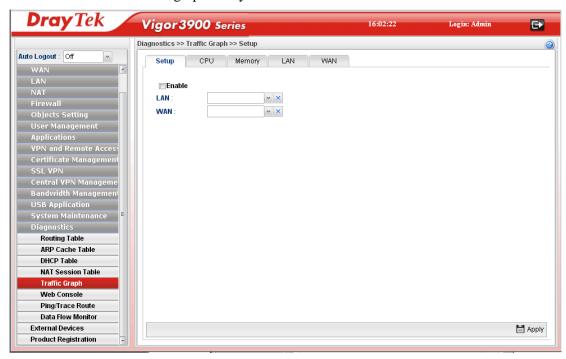

| Item  | Description                                                                                                    |  |  |
|-------|----------------------------------------------------------------------------------------------------|--|--|
| Setup | In this page, simply specify which LAN profile and WAN profile will be applied. The traffic graph will be drawn based on the profiles selected. |  |  |
|       | Enable – Check this box to enable such profile.                                                                                                 |  |  |
|       | <b>LAN</b> – Use the drop down menu to choose a LAN profile.                                                                                    |  |  |
|       | <b>WAN</b> –Use the drop down menu to choose a WAN profile.                                                                                     |  |  |
|       | <b>Apply</b> - Click it to save the configuration configured under the Setup tab.                                                               |  |  |
| CPU   | Click the CPU tab.                                                                                                    |  |  |
|       | There are three selections provided for you to specify.                                                                                         |  |  |
|       | <b>Recent 24 Hours</b> – Display the information of CPU operation about recent 24 hours.                                                        |  |  |
|       | <b>Recent 7 Days</b> – Display the information of CPU operation about recent 7 days.                                                            |  |  |
|       | <b>Recent 4 Weeks</b> – Display the information of CPU operation about recent 4 weeks.                                                          |  |  |

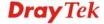

| Item   | Description                                                                                 |
|--------|---------------------------------------------------------------------------------------------|
| Memory | Click the Memory tab.                                                                       |
|        | There are three selections provided for you to specify.                                     |
|        | <b>Recent 24 Hours</b> – Display the information of memory operation about recent 24 hours. |
|        | <b>Recent 7 Days</b> – Display the information of memory operation about recent 7 days.     |
|        | <b>Recent 4 Weeks</b> – Display the information of memory operation about recent 4 weeks.   |
| LAN    | Click the LAN tab.                                                                          |
|        | <b>Network Interface</b> – Display the information of LAN operation.                        |
|        | There are three selections provided for you to specify.                                     |
|        | <b>Recent 24 Hours</b> – Display the information of LAN operation about recent 24 hours.    |
|        | <b>Recent 7 Days</b> – Display the information of LAN operation about recent 7 days.        |
|        | <b>Recent 4 Weeks</b> – Display the information of LAN operation about recent 4 weeks.      |
| WAN    | Click the WAN tab.                                                                          |
|        | <b>Network Interface</b> – Display the information of WAN operation.                        |
|        | There are three selections provided for you to specify.                                     |
|        | <b>Recent 24 Hours</b> – Display the information of WAN operation about recent 24 hours.    |
|        | <b>Recent 7 Days</b> – Display the information of WAN operation about recent 7 days.        |
|        | <b>Recent 4 Weeks</b> – Display the information of WAN operation about recent 4 weeks.      |

Below show a graphic for CPU:

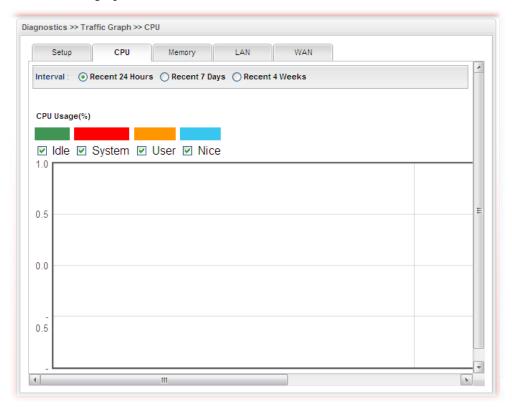

#### 4.15.6 Web Console

Click **Diagnostics** and click **Web Console** to pen the web page for typing commands used in console connection. A remote user can operate Vigor3900 from this web page without installing and opening other connection utility.

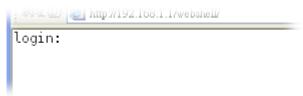

#### 4.15.7 Ping/Trace Route

This page allows you to trace the routes from router to the host. Simply type the IP address of the host in the box and click **Run**. The result of route trace will be shown on the screen.

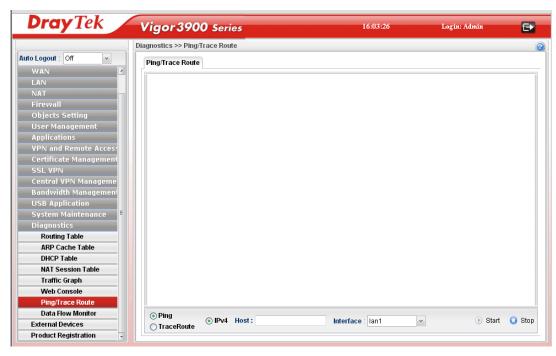

| Item              | Description                                                                                                    |  |
|-------------------|----------------------------------------------------------------------------------------------------|--|
| Ping / TraceRoute | Click <b>Ping</b> to perform ping function. Click <b>TraceRoute</b> to invoke trace router function.                     |  |
| IPv4              | Host - Type the IP address of the host. Interface - Choose one of the LAN or WAN profile to be applied by such function. |  |
| Start             | Click it to start the action of Ping or TraceRoute.                                                                      |  |
| Stop              | Click it to terminate the action of Ping or TraceRoute.                                                                  |  |

#### 4.15.8 Data Flow Monitor

This page displays the running procedure for the IP address monitored and refreshes the data in an interval of several seconds.

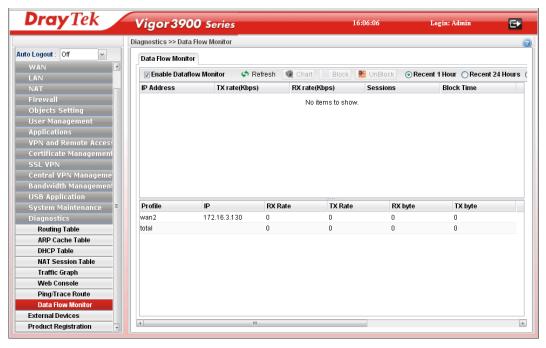

| Item                                                 | Description                                                                                                    |  |  |  |
|------------------------------------------------------|----------------------------------------------------------------------------------------------------|--|--|--|
| Enable Dataflow<br>Monitor                           | Check this box to enable dataflow monitor performed by the router.                                                                            |  |  |  |
| Refresh                                              | Click it to renew the web page.                                                                                                    |  |  |  |
| Chart                                                | Click this button to illustrate data chart. Refer to the following figure as an example.  Data Flow Monitor  Bandwidth Chart for IP:224.0.0.5 |  |  |  |
|                                                      | 0.0 14:15  TX RX Last Updated: 2011/09/06 14:16:16                                                                                            |  |  |  |
| Block                                                | Prevent the specified PC accessing into Internet within 5 minutes.                                                                            |  |  |  |
| UnBlock                                              | Allow the specified PC accessing into Internet within 5 minutes.                                                                              |  |  |  |
| Recent 1 Hour/ Recent<br>24 Hours / Recent 7<br>Days | Display the records with 1 hour/24 hours/7 days recently.                                                                                     |  |  |  |
| Auto Refresh                                         | Specify the interval of refresh time to obtain the latest status.  The information will update immediately when the Refresh                   |  |  |  |

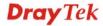

|                   | button is clicked.                                                       |  |  |
|-------------------|--------------------------------------------------------------------------|--|--|
| IP Address        | Display the IP address of the monitored device.                          |  |  |
| TX rate (kbps)    | Display the transmission speed of the monitored device.                  |  |  |
| RX rate (kbps)    | Display the receiving speed of the monitored device.                     |  |  |
| Sessions          | Display the session number that you specified in Limit Session web page. |  |  |
| <b>Block Time</b> | Display the time for the duration of the block.                          |  |  |
| Profile           | Display the WAN interface.                                               |  |  |
| IP                | Display the IP address of the WAN interface.                             |  |  |
| RX Rate           | Display the rate of data received.                                       |  |  |
| TX Rate           | Display the rate of data transmitted.                                    |  |  |
| RX byte           | Display the file size of data received.                                  |  |  |
| TX byte           | Display the file size of data transmitted.                               |  |  |

#### 4.16 External Devices

Vigor router can be used to connect with many types of external devices. In order to control or manage the external devices conveniently, open **External Devices** to make detailed configuration.

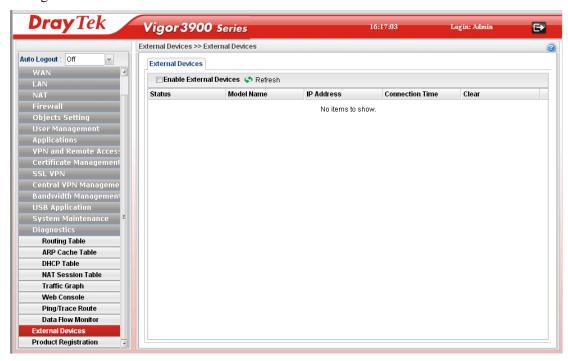

| Item                           | Description                                                         |
|--------------------------------|---------------------------------------------------------------------|
| <b>Enable External Devices</b> | Check the box to detect the external device connected to Vigor3900. |
| Refresh                        | Click it to renew the web page.                                     |

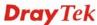

| Item                   | Description                                                                    |
|------------------------|--------------------------------------------------------------------------------|
| Status                 | Display                                                                        |
| Model Name             | Display the model name of the external product.                                |
| IP Address             | Display the IP address of the external product.                                |
| <b>Connection Time</b> | Display the connection time that the external product connecting to Vigor3900. |
| Clear                  | Allow to delete the selected profile.                                          |

From this web page, check the box of **Enable External Devices**. Later, all the available devices will be displayed in this page with icons and corresponding information. You can change the device name if required or remove the information for off-line device whenever you want.

**Note**: Only DrayTek products can be detected by this function.

## 4.17 Product Registration

Please refer to section 2.3 Register Vigor Router for more detailed information.

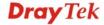

## **Chapter 5: Trouble Shooting**

This section will guide you to solve abnormal situations if you cannot access into the Internet after installing the router and finishing the web configuration. Please follow sections below to check your basic installation status stage by stage.

- Checking if the hardware status is OK or not.
- Checking if the network connection settings on your computer are OK or not.
- Pinging the router from your computer.
- Checking if the ISP settings are OK or not.
- Backing to factory default setting if necessary.

If all above stages are done and the router still cannot run normally, it is the time for you to contact your dealer for advanced help.

## 5.1 Checking If the Hardware Status Is OK or Not

Follow the steps below to verify the hardware status.

- 1. Check if the power line and WLAN/LAN cable connections is OK. If not, refer to "1.3 Hardware Installation" for reconnection.
- 2. Turn on the router. Make sure the **ACT LED** blink once per second and the correspondent **LAN LED** is bright.

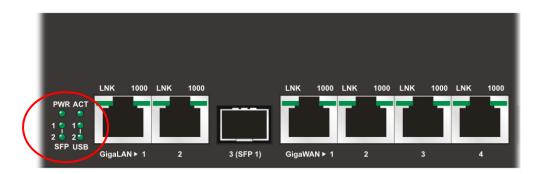

3. If not, it means that there is something wrong with the hardware status. Simply back to "1.3 Hardware Installation" to execute the hardware installation again. And then, try again.

# 5.2 Checking If the Network Connection Settings on Your Computer Is OK or Not

Sometimes the link failure occurs due to the wrong network connection settings. After trying the above section, if the link is stilled failed, please do the steps listed below to make sure the network connection settings is OK.

#### For Windows

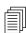

The example is based on Windows XP. As to the examples for other operation systems, please refer to the similar steps or find support notes in **www.draytek.com**.

1. Go to **Control Panel** and then double-click on **Network Connections**.

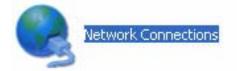

2. Right-click on Local Area Connection and click on Properties.

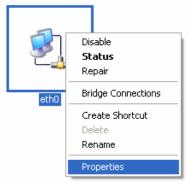

3. Select Internet Protocol (TCP/IP) and then click Properties.

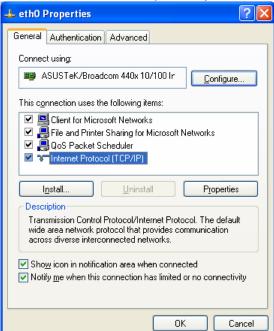

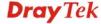

4. Select **Obtain an IP address automatically** and **Obtain DNS server address automatically**.

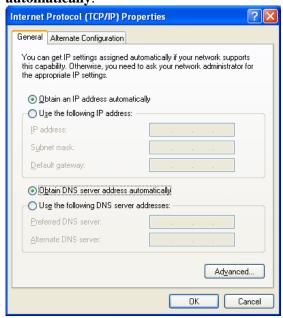

#### For Mac OS

- 1. Double click on the current used Mac OS on the desktop.
- 2. Open the **Application** folder and get into **Network**.
- 3. On the **Network** screen, select **Using DHCP** from the drop down list of Configure IPv4.

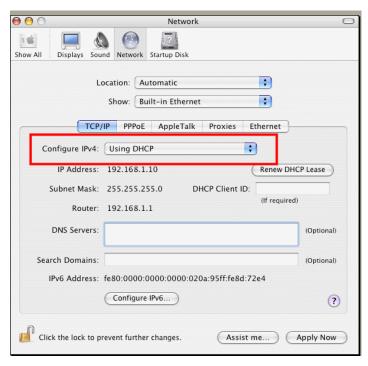

## 5.3 Pinging the Router from Your Computer

The default gateway IP address of the router is 192.168.1.1. For some reason, you might need to use "ping" command to check the link status of the router. **The most important thing is that the computer will receive a reply from 192.168.1.1.** If not, please check the IP address of your computer. We suggest you setting the network connection as **get IP automatically**. (Please refer to the section 5.2)

Please follow the steps below to ping the router correctly.

#### For Windows

- 1. Open the **Command** Prompt window (from **Start menu> Run**).
- 2. Type **command** (for Windows 95/98/ME) or **cmd** (for Windows NT/ 2000/XP/Vista). The DOS command dialog will appear.

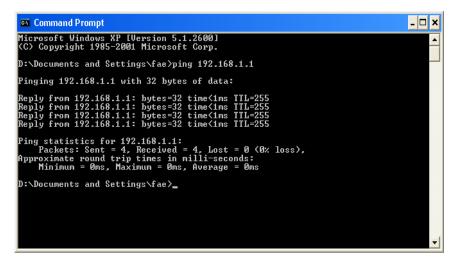

- 3. Type ping 192.168.1.1 and press [Enter]. If the link is OK, the line of "**Reply from 192.168.1.1:bytes=32 time<1ms TTL=255**" will appear.
- 4. If the line does not appear, please check the IP address setting of your computer.

## For Mac OS (Terminal)

- 1. Double click on the current used Mac OS on the desktop.
- 2. Open the **Application** folder and get into **Utilities**.
- 3. Double click **Terminal**. The Terminal window will appear.
- 4. Type ping 192.168.1.1 and press [Enter]. If the link is OK, the line of "64 bytes from 192.168.1.1: icmp\_seq=0 ttl=255 time=xxxx ms" will appear.

```
000
                          Terminal - bash - 80x24
Last login: Sat Jan 3 02:24:18 on ttyp1
                                                                               9
Welcome to Darwin!
Vigor10:~ draytek$ ping 192.168.1.1
PING 192.168.1.1 (192.168.1.1): 56 data bytes
64 bytes from 192.168.1.1: icmp_seq=0 ttl=255 time=0.755 ms
64 bytes from 192.168.1.1: icmp_seq=1 ttl=255 time=0.697 ms
64 bytes from 192.168.1.1: icmp_seq=2 ttl=255 time=0.716 ms
64 bytes from 192.168.1.1: icmp_seq=3 ttl=255 time=0.731 ms
64 bytes from 192.168.1.1: icmp_seq=4 ttl=255 time=0.72 ms
--- 192.168.1.1 ping statistics ---
5 packets transmitted, 5 packets received, 0% packet loss
round-trip min/avg/max = 0.697/0.723/0.755 ms
Vigor10:~ draytek$
```

## 5.4 Checking If the ISP Settings are OK or Not

Open Online Status to check current network status. Be careful to check if the settings coming from your ISP have been typed correctly or not.

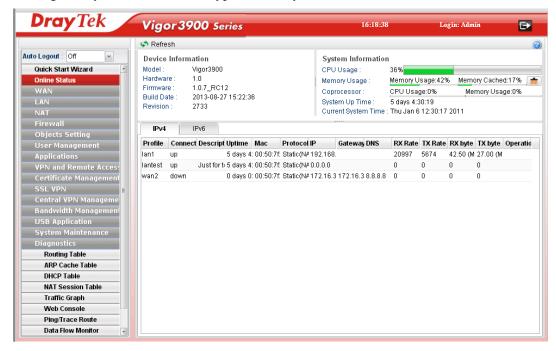

If there is something wrong with the configuration, please go to **WAN** page and choose **General Setup** again to modify the WAN connection.

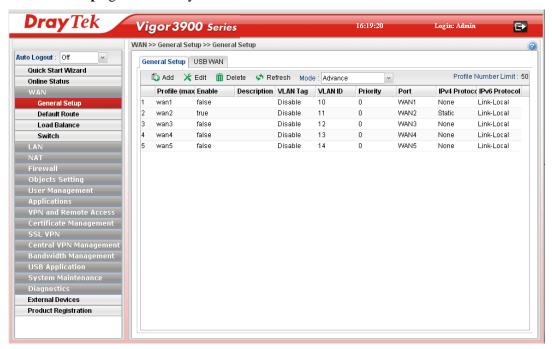

## 5.5 Backing to Factory Default Setting If Necessary

Sometimes, a wrong connection can be improved by returning to the default settings. Try to reset the router by software or hardware.

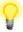

**Warning:** After pressing **factory default setting**, you will lose all settings you did before. Make sure you have recorded all useful settings before you pressing. The password of the factory default is null.

#### **Software Reset**

You can reset router to factory default via Web page.

Go to **System Maintenance** and choose **Reboot System** on the web page. The following screen will appear. Choose **Reboot with Factory Default Configuration** and click **Reboot**. After few seconds, the router will return all the settings to the factory settings.

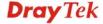

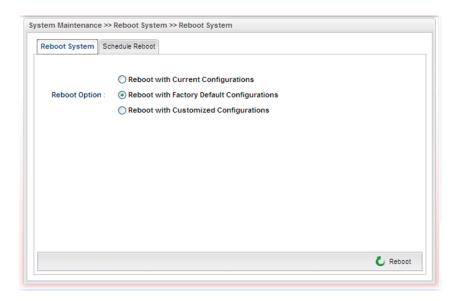

#### **Hardware Reset**

While the router is running (ACT LED blinking), press the **Factory Reset** button and hold for more than 5 seconds. When you see the ACT LED blinks rapidly, please release the button. Then, the router will restart with the default configuration.

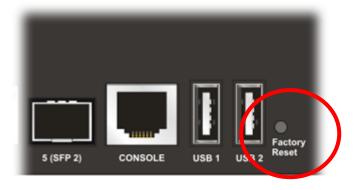

After restore the factory default setting, you can configure the settings for the router again to fit your personal request.

## **5.6 Contacting Your Dealer**

If the router settings are correct at all, and the router still does not connect to internet, please contact your ISP technical support representative to help you for configuration.

Also, if the router still cannot work correctly, please contact your dealer for help. For any further questions, please send e-mail to <a href="mailto:support@draytek.com">support@draytek.com</a>.

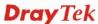